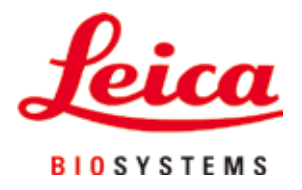

# **HistoCore PEGASUS Plus**

# Procesor tkankowy

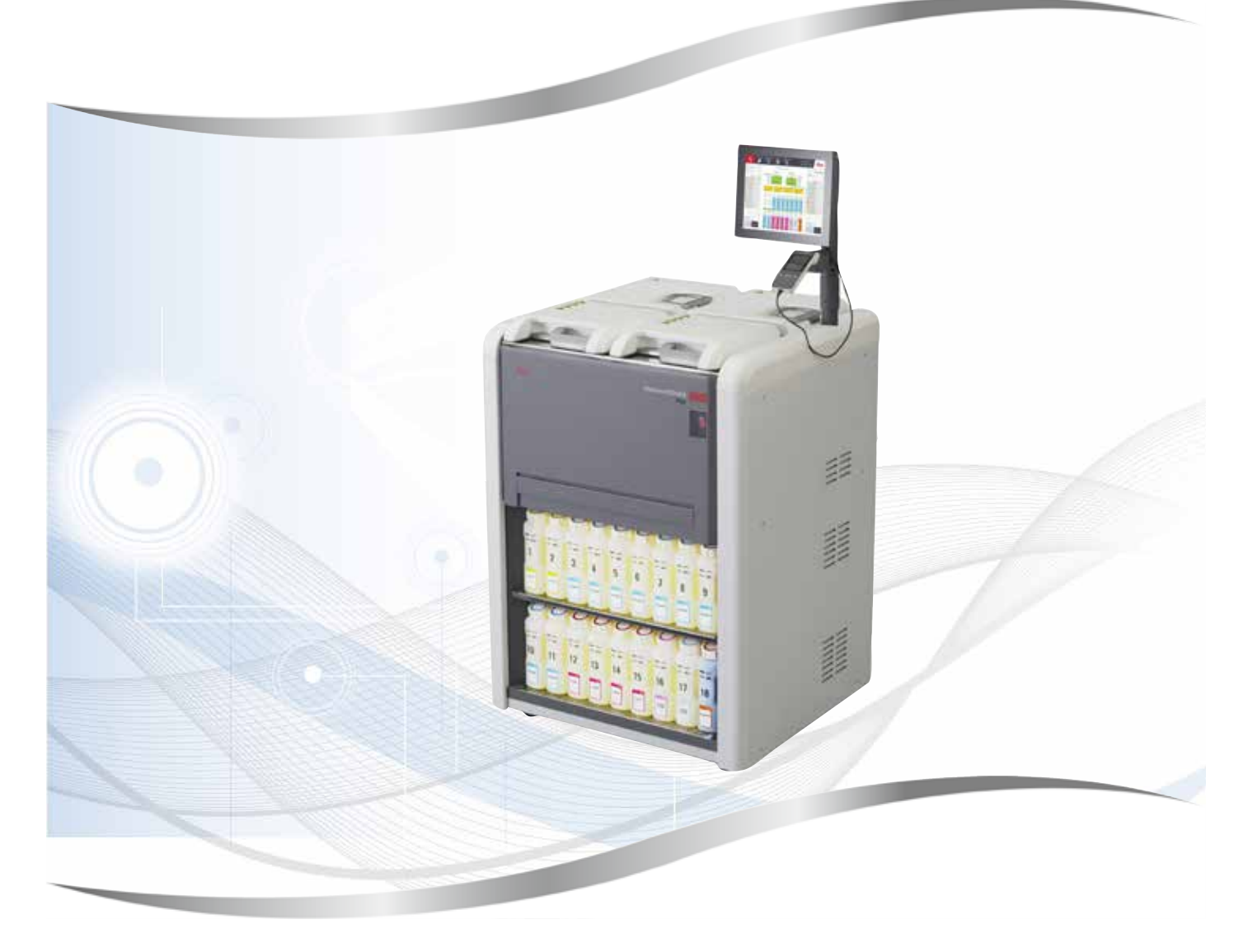

Instrukcja obsługi polski

# **Nr kat.: 14 0488 80111 – aktualizacja M**

Prosimy przechowywać niniejszą instrukcję wraz z urządzeniem. Przed rozpoczęciem pracy z urządzeniem należy uważnie przeczytać niniejszą instrukcję.

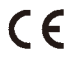

Zawarte w niniejszej dokumentacji informacje, dane liczbowe, wskazówki i oceny odpowiadają uzyskanemu na podstawie rzetelnych badań, obecnemu stanowi wiedzy i techniki.

Firma Leica nie jest zobligowana do okresowego i bieżącego wprowadzania do niniejszej instrukcji opisów najnowszych rozwiązań technicznych, dostarczania klientom dodatkowych egzemplarzy czy uaktualnień niniejszej instrukcji.

W ramach dopuszczalności zgodnej z przepisami prawnymi obowiązującymi w danym kraju oraz w zależności od konkretnego przypadku nie ponosimy odpowiedzialności za błędne dane, ilustracje, rysunki techniczne, itp. zawarte w niniejszej instrukcji. W szczególności nie ponosimy żadnej odpowiedzialności za szkody majątkowe lub inne szkody następcze związane z wypełnianiem danych i innych informacji zawartych w niniejszej instrukcji obsługi.

Dane, szkice, rysunki i pozostałe informacje, zarówno o charakterze treściowym i technicznym, które zawarte są w niniejszej instrukcji obsługi nie mają zastosowania jako gwarantowane właściwości naszych produktów.

W tym zakresie miarodajne są wyłącznie postanowienia zawarte w umowie między firmą Leica i klientem.

Firma Leica zastrzega sobie prawo dokonania zmian specyfikacji technicznej, jak również procesu produkcyjnego bez uprzedniego poinformowania o tym fakcie. Tylko w ten sposób jesteśmy w stanie ciągle ulepszać technologię i techniki produkcyjne wykorzystywane w naszych produktach.

Niniejsza instrukcja obsługi urządzenia chroniona jest prawami autorskimi. Wszystkie prawa autorskie związane z niniejszą instrukcją obsługi są w posiadaniu firmy Leica Biosystems Nussloch GmbH.

Powielanie tekstów i ilustracji (także ich fragmentów) poprzez drukowanie, fotokopiowanie, mikrofilmowanie, udostępnianie przez kamerę internetową lub za pomocą innych metod łącznie ze wszelkimi systemami i mediami elektronicznymi, wymaga uprzedniej, pisemnej zgody firmy Leica Biosystems Nussloch GmbH.

Numer seryjny urządzenia i rok produkcji podano na tabliczce znamionowej znajdującej się z tyłu urządzenia.

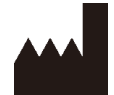

Leica Biosystems Nussloch GmbH Heidelberger Strasse 17 - 19 69226 Nussloch Niemcy Telefon: +49 - (0) 6224 - 143 0 Faks: +49 - (0) 6224 - 143 268 Internet: [www.LeicaBiosystems.com](http://www.LeicaBiosystems.com)

Montaż przeprowadzony przez Leica Microsystems Ltd. Shanghai.

# Spis treści

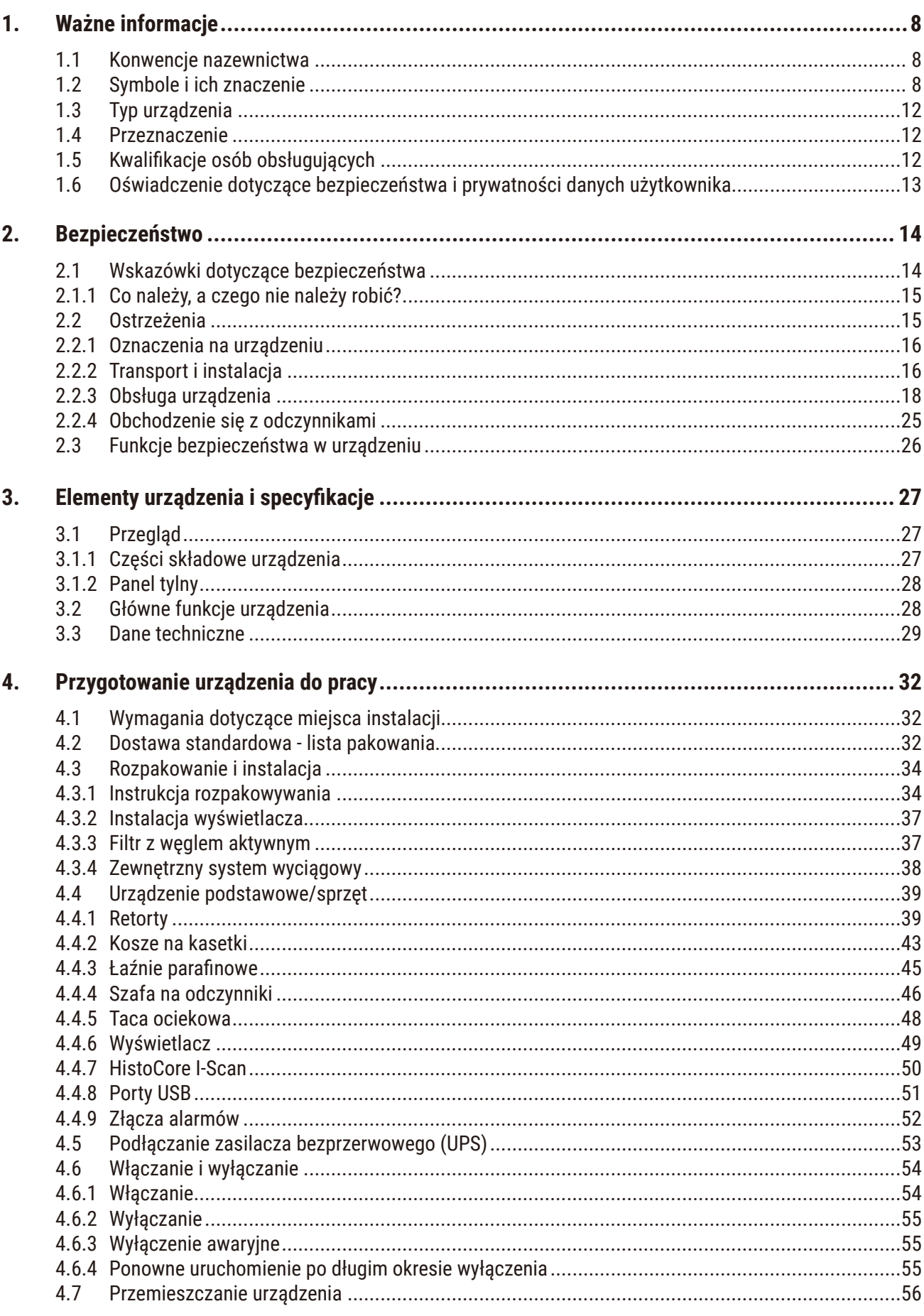

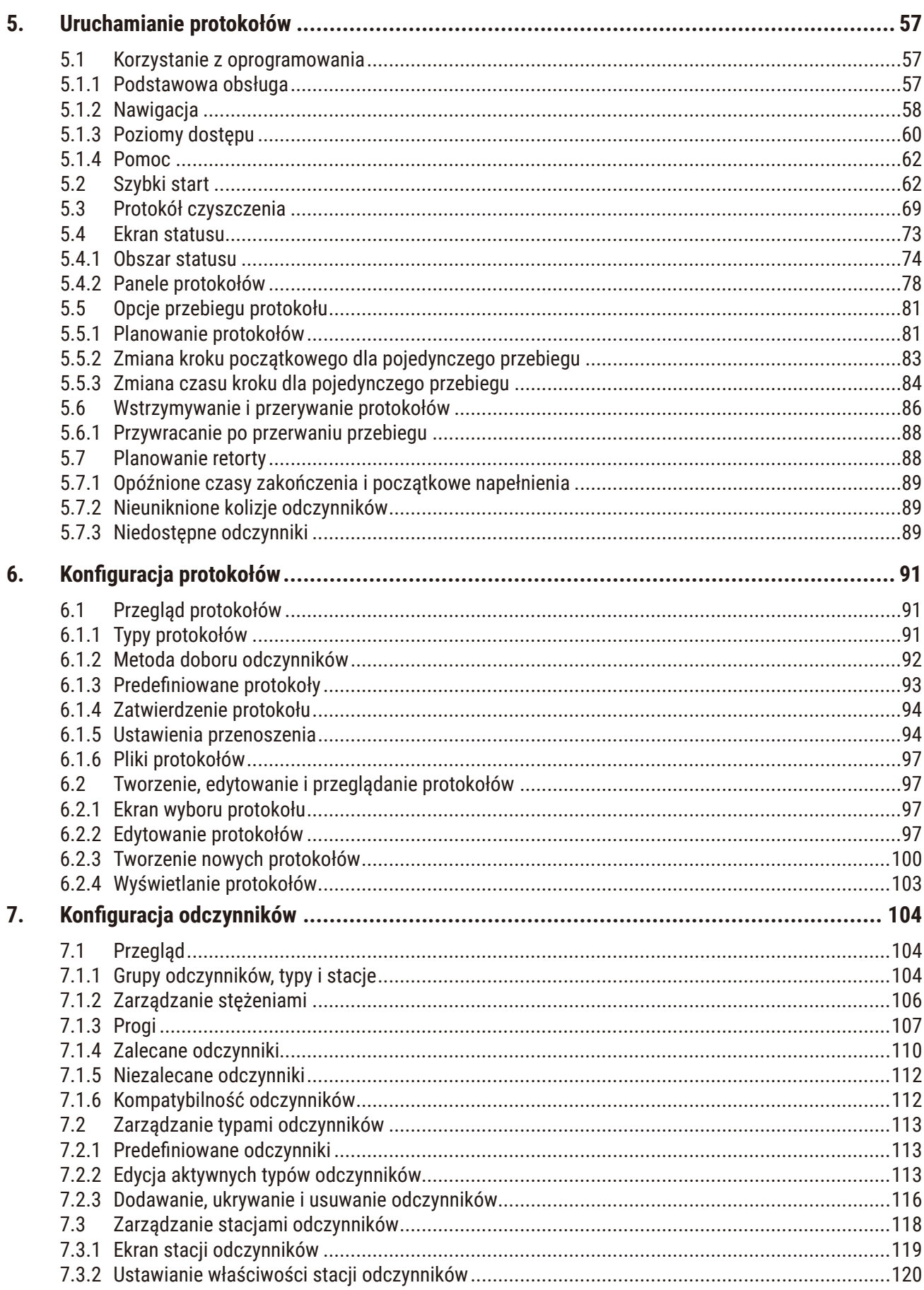

# Spis treści

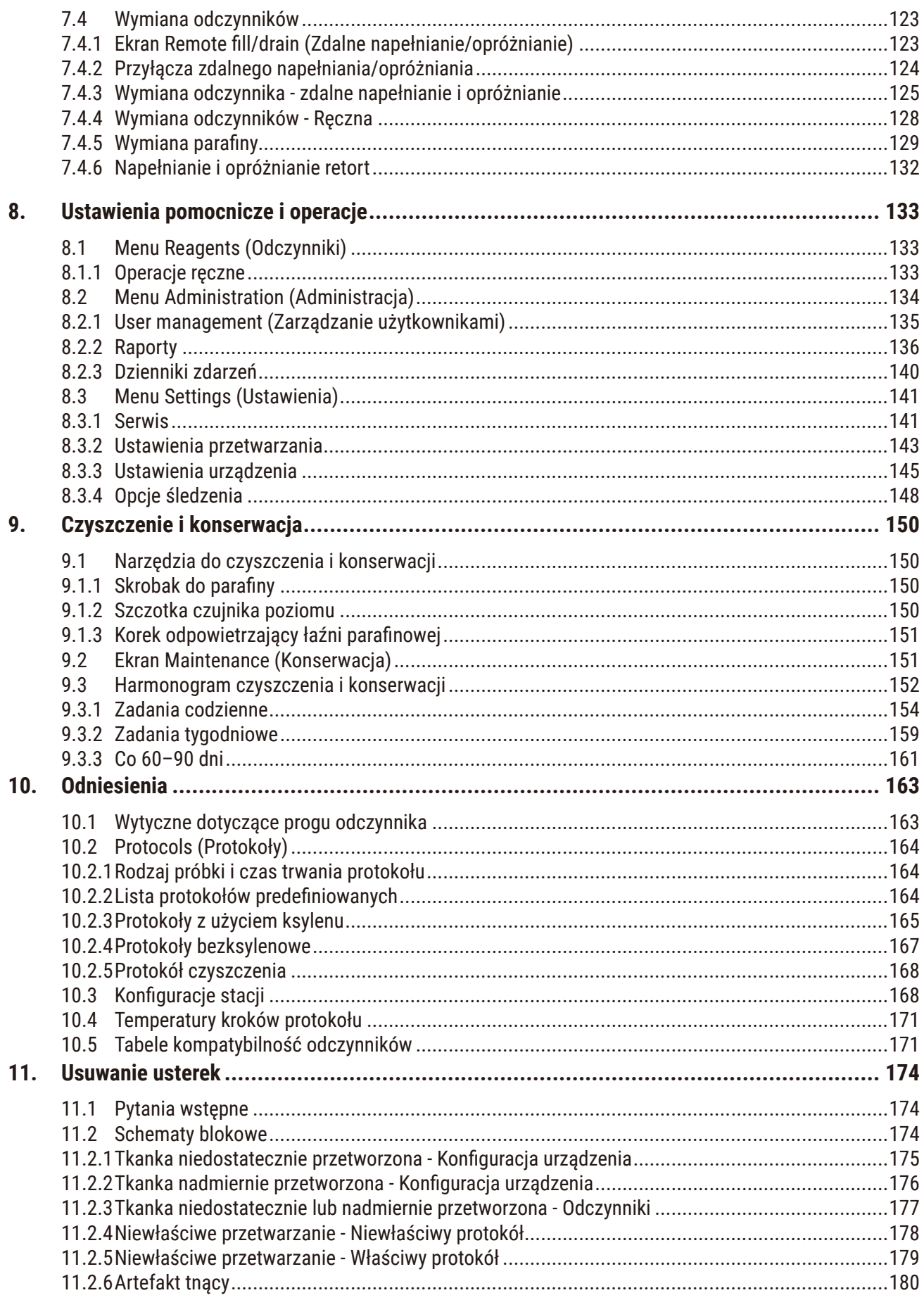

# Spis treści

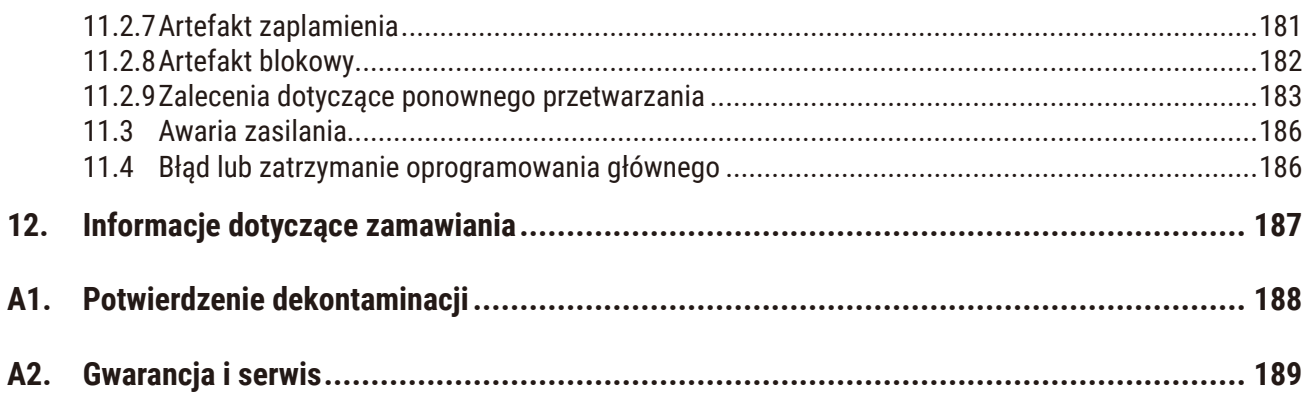

# <span id="page-7-0"></span>**1. Ważne informacje**

# **1.1 Konwencje nazewnictwa**

O **Uwaga**

• Pełna nazwa urządzenia to Procesor tkankowy HistoCore PEGASUS Plus. Urządzenie nosi nazwę HistoCore PEGASUS Plus, aby zapewnić dobrą czytelność instrukcji obsługi.

# **1.2 Symbole i ich znaczenie**

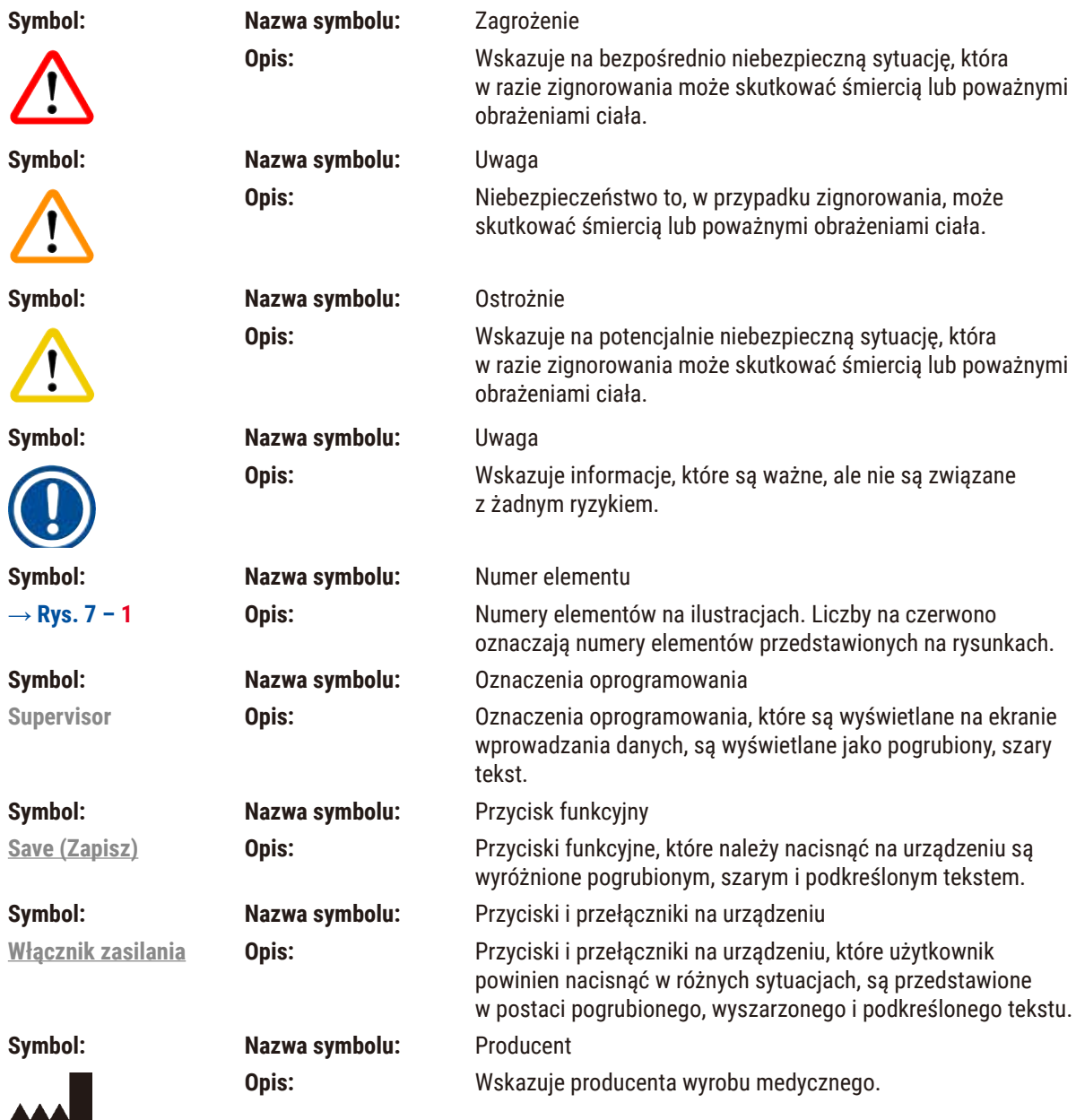

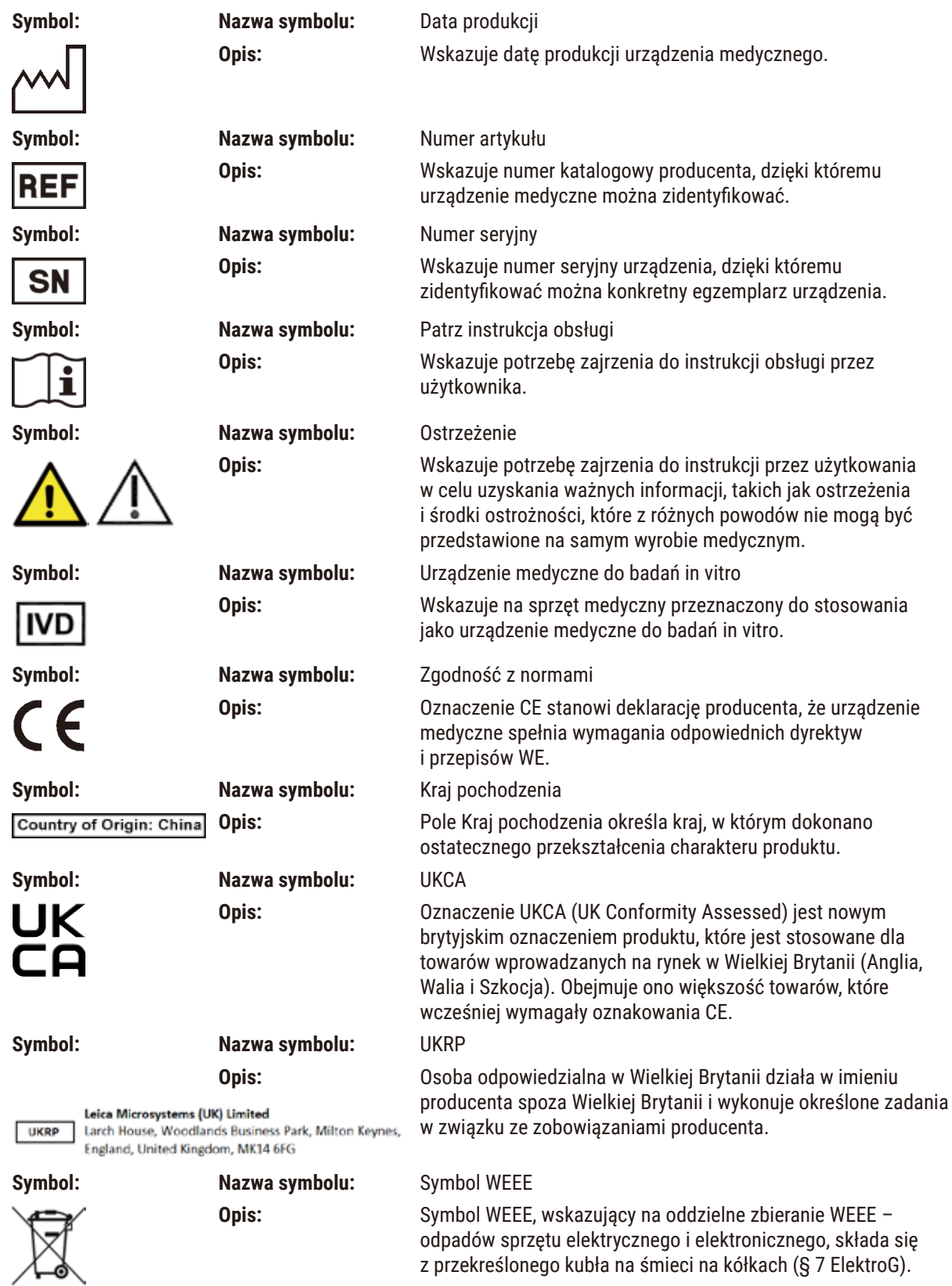

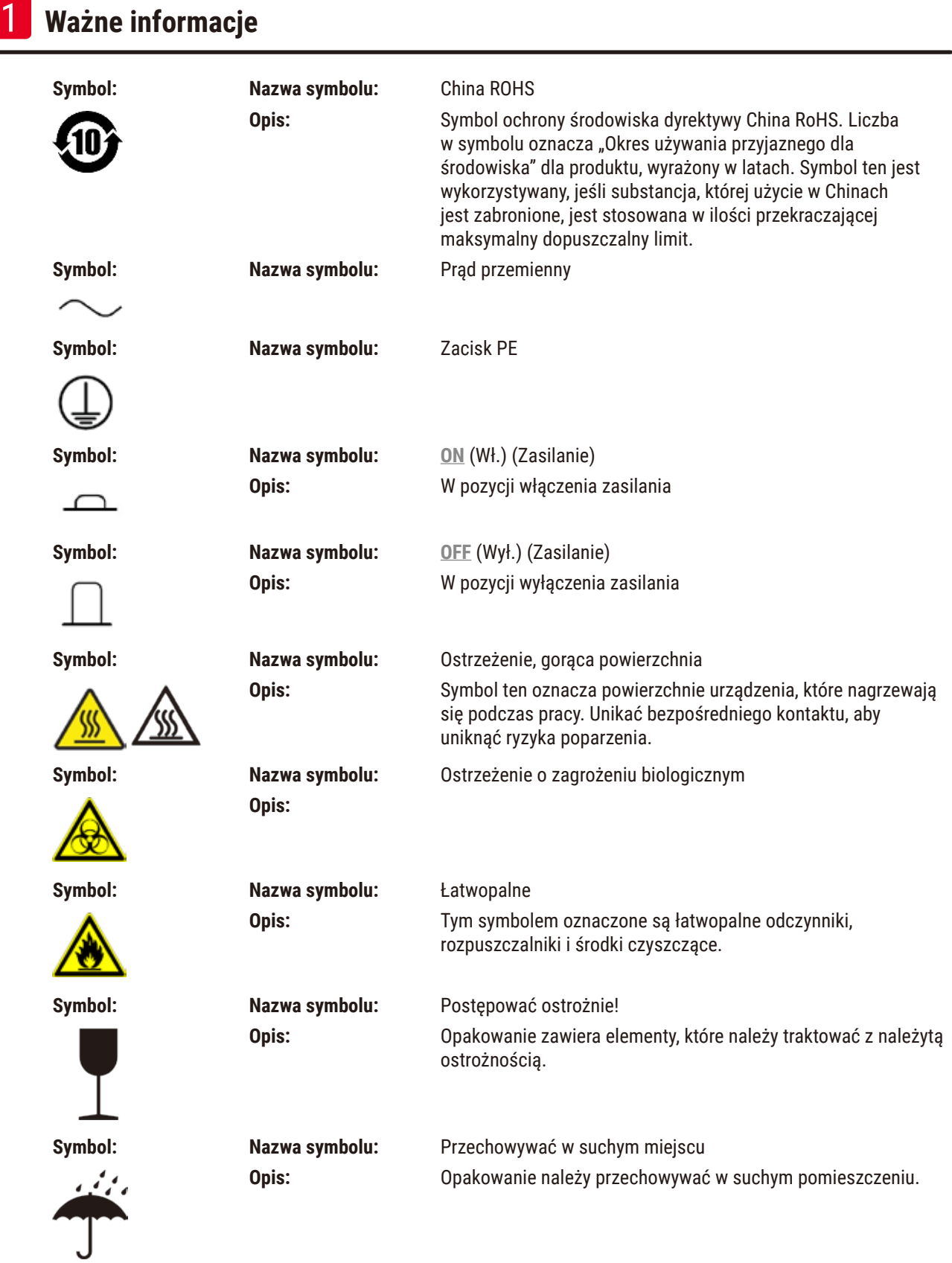

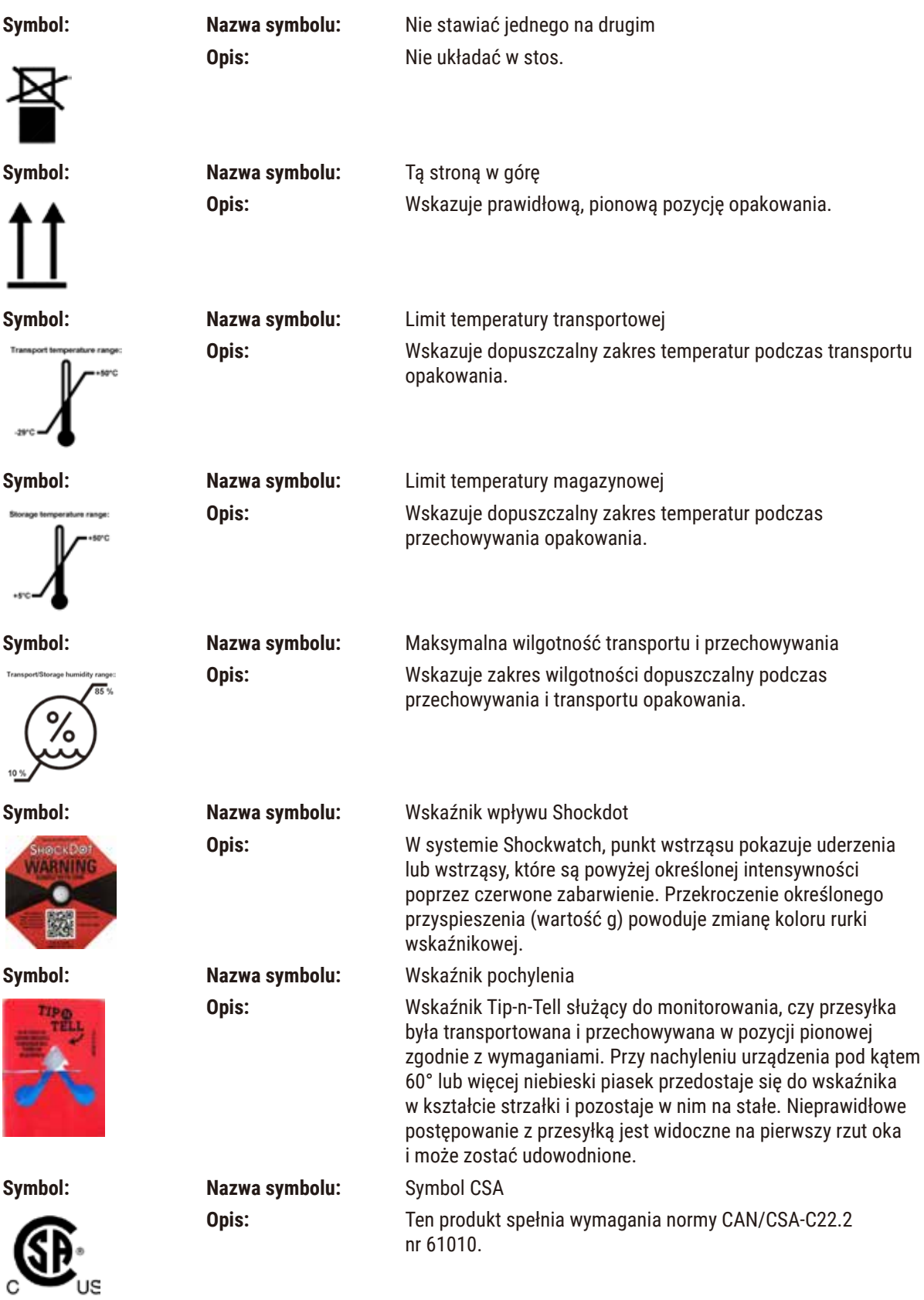

٠

٠

<span id="page-11-0"></span>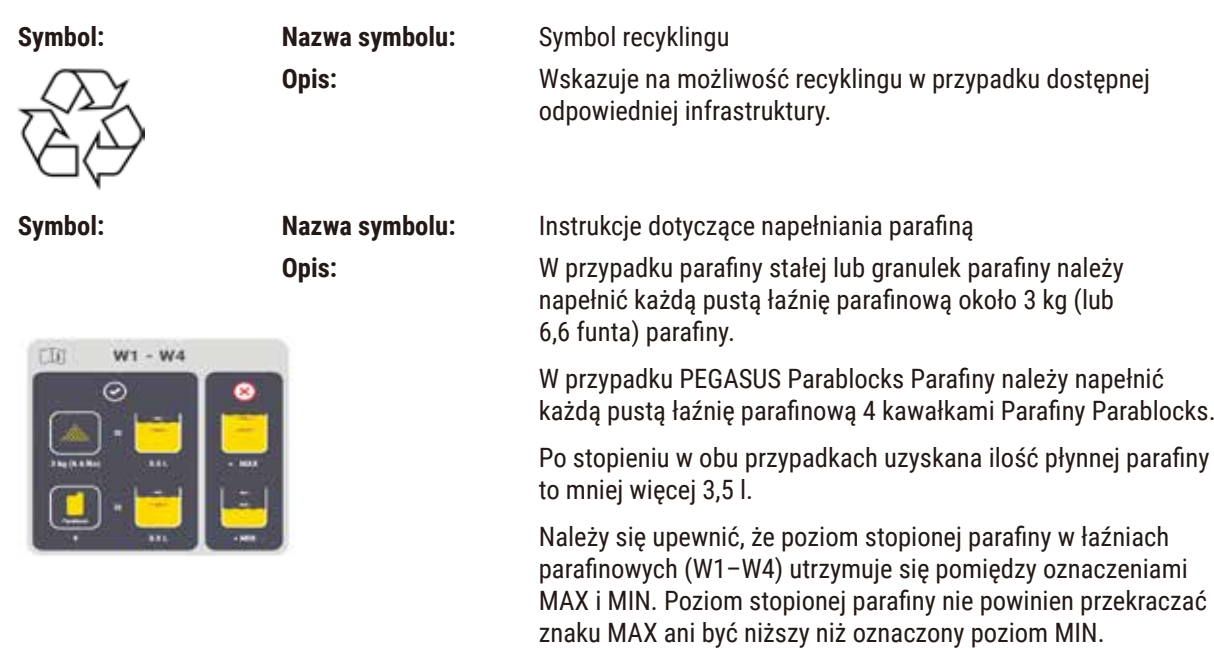

# **1.3 Typ urządzenia**

Wszelkie informacje zawarte w niniejszej instrukcji odnoszą się wyłącznie do urządzeń typu oznaczonego na stronie tytułowej. Tabliczka znamionowa z numerem seryjnym urządzenia przymocowana jest do tylnej ścianki urządzenia.

# **1.4 Przeznaczenie**

Urządzenie HistoCore PEGASUS Plus jest zautomatyzowanym procesorem tkankowym specjalnie zaprojektowanym do utrwalania, dehydratacji, naciekania intermedium i parafinowania próbek tkanek ludzkich używanych do histologicznej diagnostyki medycznej przez patologa, np. do diagnostyki nowotworów.

Urządzenie HistoCore PEGASUS Plus nadaje się do zastosowań w diagnostyce in-vitro.

## **Uwaga**

• Wszelkie inne wykorzystanie urządzenia uważane jest za niewłaściwe! Nieprzestrzeganie tych instrukcji może doprowadzić do wypadku, obrażeń ciała, uszkodzenia urządzenia, akcesoriów lub próbek. Prawidłowe i zgodne z przeznaczeniem użytkowanie obejmuje przestrzeganie wszystkich instrukcji dotyczących przeglądów i konserwacji oraz przestrzeganie wszystkich wskazówek zawartych w instrukcji obsługi.

# **1.5 Kwalifikacje osób obsługujących**

- HistoCore PEGASUS Plus musi być obsługiwane wyłącznie przez przeszkolony personel laboratoryjny. Urządzenie zaprojektowane jest wyłącznie do użytku przez profesjonalistów.
- Wszyscy pracownicy wyznaczeni do obsługi urządzenia muszą przeczytać dokładnie niniejszą instrukcję i muszą znać wszystkie jego funkcje techniczne, zanim zaczną obsługiwać urządzenie.

# <span id="page-12-0"></span>**1.6 Oświadczenie dotyczące bezpieczeństwa i prywatności danych użytkownika**

Leica Biosystems szanuje bezpieczeństwo i prywatność danych użytkowników. Nasze oświadczenie dotyczące bezpieczeństwa danych użytkownika i prywatności poniżej poinformuje Cię, że poniższe dane użytkownika będą gromadzone i wykorzystywane przez urządzenie.

- Zdjęcia koszyków z kasetkami: Zdjęcia koszy, w tym wszystkie informacje o przetwarzanych kasetkach w koszach, będą gromadzone w celu śledzenia szczegółów przebiegu kasetek i przechowywane przez 90 dni.
- Używanie nazw użytkowników i identyfikatorów użytkowników: Informacje o koncie użytkownika, w tym nazwa użytkownika, hasło i informacje o identyfikatorze dla uwierzytelnienia i autoryzacji będą gromadzone, przechowywane do czasu usunięcia przez Administratora. A baza danych używana do przechowywania informacji o kontach będzie zaszyfrowana.

# <span id="page-13-0"></span>**2. Bezpieczeństwo**

# **2.1 Wskazówki dotyczące bezpieczeństwa**

Niniejsza instrukcja obsługi zawiera ważne zalecenia dotyczące bezpieczeństwa użytkowania i obsługi urządzenia.

Instrukcja obsługi stanowi integralną część produktu i powinna być uważnie przeczytana przed zainstalowaniem i uruchomieniem urządzenia. Instrukcję obsługi należy przechowywać w pobliżu urządzenia.

Niniejsze urządzenie zostało skonstruowane i przetestowane zgodnie z następującymi zaleceniami dotyczącymi bezpieczeństwa stosowania elektrycznych urządzeń pomiarowych, urządzeń sterujących oraz laboratoryjnych:

Aby urządzenie pozostawało we właściwym stanie i działało prawidłowo, użytkownik powinien obsługiwać je zgodnie z zawartymi w instrukcji wskazówkami, uwagami i ostrzeżeniami.

Prosimy o przestrzeganie instrukcji bezpieczeństwa zawartych w niniejszym rozdziale.

Prosimy o przeczytanie niniejszych wskazówek, nawet jeśli znają Państwo zasady obsługi i korzystania z innych produktów firmy Leica Biosystems.

Oprócz niniejszej instrukcji obsługi, należy także postępować zgodnie z istniejącymi w kraju operatora przepisami dotyczącymi zapobiegania wypadkom i bezpieczeństwa środowiska.

- Urządzenia zabezpieczające znajdują się na opisywanym urządzeniu, natomiast jego akcesoriów nie wolno usuwać ani modyfikować. Urządzenie może naprawiać i uzyskiwać dostęp do jego wewnętrznych elementów wyłącznie wykwalifikowany personel serwisowy autoryzowany przez firmę Leica Biosystems.
- Jeżeli instrument ma zostać zwrócony do firmy Leica Biosystems w celu naprawy, musi zostać oczyszczony i odkażony w odpowiedni sposób ( $\rightarrow$  str. 188 [– A1. Potwierdzenie dekontaminacji\)](#page-187-1).

# **Uwaga**

**Uwaga**

Aktualne informacje dotyczące norm spełnianych przez urządzenie można znaleźć Deklaracji zgodności CE i Certyfikaty UKCA na naszej stronie internetowej: http://www.LeicaBiosystems.com.

Zastosowanie mają kompatybilność elektromagnetyczna, emitowane zakłócenia i odporność na zakłócenia, a także wymagania zgodne z normą IEC/EN 61326-2-6. Zastosowanie mają wymagania zgodne z normami IEC/EN 61010-1, IEC/EN 61010-2-101, IEC/EN 61010-2-010 i ISO 14971 w odniesieniu do informacji dotyczących bezpieczeństwa.

To urządzenie zostało zaprojektowane i przetestowane zgodnie z normą CISPR 11 klasa A. W środowisku domowym może powodować zakłócenia radiowe, w którym to przypadku może być konieczne podjęcie środków w celu złagodzenia tych zakłóceń.

Środowisko elektromagnetyczne powinno być ocenione przed rozpoczęciem eksploatacji urządzenia.

Nie należy używać tego urządzenia w pobliżu źródeł silnego promieniowania elektromagnetycznego (np. nieekranowanych celowych źródeł RF), ponieważ mogą one zakłócać prawidłowe działanie.

## <span id="page-14-0"></span>**2.1.1 Co należy, a czego nie należy robić?**

# **Procesy konfiguracji/walidacji**

- **• Ustalić** protokoły z odpowiednią liczbą etapów odwadniania, oczyszczania i parafiny.
- **• Zatwierdzić** przeniesienie (regularnie sprawdzać rzeczywiste stężenie zmienionego etanolu/ksylenu za pomocą areometru).
- **• Ustawić** progi na realistyczną wartość dla tego laboratorium. (W przypadku laboratoriów o małej przepustowości należy rozważyć kilka progów, aby zoptymalizować wyniki).
- **• NIE** uruchamiać unieważnionego protokołu do użytku klinicznego.
- **• Włącz** "czyszczenie parafiny" dla IPA.
- **NIE** włączaj "czyszczenie parafiny" dla zamiennika ksylenowego (np. Sub-X).

# **Obsługa**

- **• Przed** uruchomieniem protokołu sprawdzić poziom odczynnika/parafiny.
- **• Poprawnie** wprowadzić liczbę kaset w każdym cyklu.
- **• NIE** umieszczać więcej niż 2 kosze lub więcej niż 200 kaset w jednej retorcie.
- **• Wykonaćcykl** czyszczenia po każdym cyklu przetwarzania.
- **• NIE** czyścić formy do zatapiania ani metalowych pokrywek kasety w retorcie.
- **• NIE** pozostawiać tkanki w retorcie podczas cyklu czyszczenia.
- **• NIE** przetwarzać tkanki ponownie w cyklu czyszczenia.

# **Zmiana odczynnika/wosku**

- **• Poprawnie** zakręcić zakrętkę butelki.
- **• Wybrać** właściwą czynność podczas wymiany butelki z odczynnikiem.
- **• Włożyć** korek odpowietrzający parafinę do otworu wentylacyjnego podczas dodawania granulek parafiny / płynnej parafiny.
- **• NIE** przepełniać butelek z odczynnikami ani łaźni parafinowych.

# **Czyszczenie i konserwacja**

- **• Czyścić** czujniki poziomu cieczy po każdym cyklu.
- **• Codziennie** sprawdzać i czyścić filtr retorty.
- **• NIE** ignorować przypomnienia o konieczności sprawdzenia i opróżnienia butelki na skropliny.

# **2.2 Ostrzeżenia**

Elementy ochronne zainstalowane w urządzeniu przez producenta stanowią tylko podstawowe zabezpieczenie przed wypadkami. Główna odpowiedzialność za bezpieczne użytkowanie urządzenia spoczywa na właścicielu urządzenia oraz na pracownikach, którzy obsługują, serwisują i naprawiają urządzenie.

Prosimy o przestrzeganie poniższych ostrzeżeniach i instrukcji w celu zapewnienia bezpiecznej pracy.

# <span id="page-15-0"></span>**2.2.1 Oznaczenia na urządzeniu**

# **Uwaga**

Nieprzestrzeganie prawidłowych instrukcji obsługi (jak określono w Instrukcji użytkowania) odpowiednich oznaczeń i trójkątów ostrzegawczych na urządzeniu.

**Poważne obrażenia osób i/lub uszkodzenie urządzenia, akcesoriów lub próbki.**

• Należy zwrócić uwagę na oznaczenia znajdujące się na urządzeniu i ściśle przestrzegać instrukcji obsługi opisanych w instrukcji użytkowania podczas obsługi lub wymiany oznaczonego elementu.

## **2.2.2 Transport i instalacja**

# **Uwaga**

Akcesoria/komponenty mogą ulec poluzowaniu/uszkodzeniu podczas transportu.

#### **Uszkodzenie próbki**

• Opakowanie posiada dwa wskaźniki, wskaźnik wpływu siły wstrząsu ShockDot i wskaźnik pochylenia, które wskazują na niewłaściwy transport. Po dostarczeniu urządzenia należy je sprawdzić w pierwszej kolejności. Jeśli jeden z tych wskaźników zostanie aktywowany, oznacza to, że opakowanie nie było traktowane zgodnie z zaleceniami. W takim przypadku prosimy o odpowiednie oznaczenie dokumentów przewozowych i sprawdzenie przesyłki pod kątem uszkodzeń.

# **Uwaga**

Podczas rozpakowywania akcesoria mogą spaść lub upaść na użytkowników.

#### **Obrażenia osób**

- Należy dokładnie przestrzegać instrukcji rozpakowywania, aby uniknąć uszkodzenia urządzenia.
- Podczas rozpakowywania instrumentu wymagane są co najmniej dwie osoby.
- Po rozpakowaniu urządzenie musi być transportowane wyłącznie w pozycji pionowej.

# **Uwaga**

Podczas pierwszej instalacji instrument przechyla się podczas ruchu.

#### **Obrażenia osób**

• Podczas staczania urządzenia z palety przez rampę muszą je trzymać co najmniej dwie osoby.

# **Uwaga**

Podnoszenie urządzenia bez użycia narzędzi lub sprzętu.

**Urządzenie może spaść lub upaść na użytkownika podczas podnoszenia, co może spowodować obrażenia ciała.**

• Podczas wnoszenia urządzenia po schodach należy zawsze używać urządzeń dźwigowych o odpowiednim udźwigu, takich jak wózek lub wózek widłowy.

# **Uwaga**

Przenieść urządzenie załadowane odczynnikami i parafiną i/lub z podłączonym przewodem zasilającym. **Obrażenia osób.**

• Przed każdym transportem, podczas którego możliwe jest wstrząśnięcie, przechylenie lub podniesienie urządzenia, urządzenie musi zostać oczyszczone, łącznie z przewodami, łaźniami parafinowymi i butelkami z odczynnikami. Należy odłączyć przewód zasilający.

Akcesoria/komponenty/urządzenia mogą ulec poluzowaniu lub uszkodzeniu podczas transportu.

## **Uszkodzenie próbki**

- Pokrywy pieców parafinowych muszą być zamknięte podczas transportu.
- Pokrywy retorty muszą być zamknięte na czas transportu.

# **Uwaga**

Akcesoria/komponenty mogą ulec poluzowaniu/uszkodzeniu podczas transportu.

# **Uszkodzenie próbki**

• Przed włączeniem urządzenia należy sprawdzić wzrokowo urządzenie i akcesoria pod kątem ewentualnych uszkodzeń powstałych podczas transportu lub przenoszenia urządzenia.

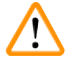

# **Uwaga**

Akcesoria/komponenty mogą ulec poluzowaniu/uszkodzeniu podczas transportu.

# **Uszkodzenie próbki**

- Przed przystąpieniem do przetwarzania próbek tkanek pacjenta po transporcie lub przeniesieniu instrumentu należy przeprowadzić badanie testowe, aby upewnić się, że instrument i zastosowany protokół są prawidłowe. Można użyć wstępnie zdefiniowanego protokołu lub połączyć to działanie z walidacją własnych protokołów.
- Próbki tkanek pacjenta do celów diagnostycznych należy przetwarzać dopiero po pomyślnym przeprowadzeniu wszystkich powyższych kontroli. Jeżeli którakolwiek z poprzednich czynności nie powiodła się, nie należy uruchamiać instrumentu i skontaktować się z lokalnym przedstawicielem serwisu firmy Leica Biosystems.

# **Uwaga**

Niewystarczający układ wyciągowy lub jego brak/Złe podłączenie do układu wyciągowego

## **Obrażenia osób w wyniku wycieku oparów lub nadmiernych oparów**

- Nigdy nie należy uruchamiać urządzenia bez filtra z węglem aktywnym lub bez zewnętrznego systemu wyciągowego, ponieważ spowoduje to uwolnienie potencjalnie niebezpiecznych oparów do laboratorium.
- Zaleca się stosowanie zewnętrznego układu wyciągowego.
- Nawet jeśli urządzenie jest podłączone do zewnętrznego urządzenia wyciągowego, należy nadal używać dostarczonego filtra z węglem aktywnym.

# **Uwaga**

Urządzenie jest podłączone do tablicy zasilającej z innymi urządzeniami.

**Urządzenie może pracować przy niestabilnym prądzie/zasilaniu, co może prowadzić do uszkodzenia próbki.**

- Nie należy używać przedłużacza.
- Urządzenie należy podłączać wyłącznie do uziemionego gniazda elektrycznego. Należy pamiętać o obowiązkowym zastosowaniu CB (bezpiecznika).

# **Uwaga**

Taca ociekowa nie jest zamontowana lub jest zamontowana nieprawidłowo i ciecz spływa na podłogę. **Obrażenia osób.**

## **Skażenie środowiska.**

- Nie należy używać urządzenia bez zainstalowania tacy ociekowej.
- Podczas używania urządzenia należy nosić ŚOI (środki ochrony indywidualnej).

# <span id="page-17-0"></span>**2.2.3 Obsługa urządzenia**

# **Uwaga**

Złącze nie pasuje do rurki/Korozja złącza; Przepełnienie butelki z odczynnikiem (ilość zewnętrznego odczynnika nie pasuje do butelki z odczynnikiem, itp.); Wypadnięcie butelki podczas napełniania lub wymiany odczynnika; Poluzowanie rurki podczas opróżniania.

#### **Poślizgnięcie się lub wdychanie toksycznych/niebezpiecznych oparów.**

#### **Zagrożenie biologiczne spowodowane zużytym odczynnikiem.**

#### **Skażenie środowiska.**

- Podczas pracy z odczynnikami należy zawsze nosić chemiczną odzież ochronną, okulary ochronne, maskę oddechową, gumowe rękawice oraz wszelkie inne niezbędne środki ochrony indywidualnej. Odczynniki stosowane do przetwarzania tkanek mogą być zarówno toksyczne, jak i łatwopalne.
- Należy zawsze używać rurki dołączonej do urządzenia.
- Nigdy nie napełniać stacji z odczynnikami, w której znajduje się już pewna zawartość.

# **Uwaga**

**Niewłaściwe ustawienia przenoszenia dla przetwarzanych typów próbek mogą spowodować ich uszkodzenie!**

Aby zapewnić prawidłowe ustawienia przenoszenia:

- Informacje na temat ustawień przenoszenia znajdują się w rozdziale 6.1.5 "Ustawienia przenoszenia".
- Wstępnie zdefiniowane i dostosowane protokoły (w tym wartość przeniesienia) muszą zostać zatwierdzone przez laboratorium zgodnie z ich standardową procedurą operacyjną.

# **Uwaga**

**Uwaga**

Retorta nie jest pusta przed zdalnym napełnieniem.

## **Uszkodzenie próbki**

- Przed uruchomieniem protokołu sprawdzić retortę i upewnić się, że nic w niej nie pozostało.
- Upewnić się, że butelka z odczynnikiem jest właściwie podłączona, a poziom cieczy w butelce z odczynnikiem mieści się pomiędzy wskaźnikiem maksimum i minimum.

Użytkownik napełnił łaźnię parafinową zbyt dużą ilością stałej/stopionej parafiny. Może to spowodować przedostanie się parafiny do układu powietrznego lub zanieczyszczenie krzyżowe parafin.

## **Uszkodzenie próbki / zablokowanie instrumentu**

- Podczas napełniania parafiny należy zawsze używać korka odpowietrzającego i zwracać uwagę, aby nie przekroczyć oznaczenia maksymalnego poziomu.
- Przed rozpoczęciem protokołu należy sprawdzić, czy poziom parafiny mieści się pomiędzy oznaczeniami maksimum i minimum.

Otworzyć/zamknąć pokrywę łaźni parafinowej; Napełnić roztopioną parafinę; Złącze nie pasuje do rury / korozja złącza; Rura poluzowała się podczas opróżniania; Pojemnik na zużytą parafinę nie jest gotowy/nie jest stabilny, gdy rozpoczyna się opróżnianie za pomocą GUI; Wyciągnąć rurę spustową.

## **Poparzenie dłoni/palców.**

**Poślizgnięcie się lub wdychanie toksycznych/niebezpiecznych oparów.**

#### **Zagrożenie biologiczne ze względu na skażoną parafinę.**

## **Skażenie środowiska.**

- Podczas napełniania/opróżniania rozpuszczonej parafiny należy nosić chemiczną odzież ochronną, okulary ochronne, maskę oddechową, gumowe rękawice oraz wszelkie inne niezbędne środki ochrony osobistej. Zużyta parafina może być skażona.
- Należy zawsze używać węża dostarczonego z urządzeniem.
- Upewnij się, że używasz węża spustowego parafiny o odpowiednim rozmiarze, aby uniknąć wycieku parafiny.
- Parafina opuszczająca rurkę będzie gorąca i może spowodować oparzenia. Upewnij się, że parafina spłynie do odpowiedniego pojemnika i podczas jej spływania stój w pewnej odległości od jej obszaru.
- Nie zdejmować przewodu zdalnego napełniania/opróżniania, dopóki oprogramowanie nie zasygnalizuje, że proces został zakończony, a powietrze pod ciśnieniem nie opróżni przewodu. Zatrzymanie przepływu odczynnika nie jest oznaką, że procedura została zakończona.

# **Uwaga**

Protokoły zdefiniowane przez użytkownika nie są walidowane.

# **Uszkodzenie próbki**

• Wstępnie zdefiniowane protokoły i protokoły dostosowane do potrzeb użytkownika muszą zostać zatwierdzone przez użytkownika przed uruchomieniem protokołu, tj. przetworzeniem tkanki pacjenta do celów diagnostycznych, zgodnie z lokalnymi lub regionalnymi wymogami akredytacyjnymi.

# **Uwaga**

System RMS (Reagent Management System) jest ustawiony na N/A (ND.) lub nieprawidłową wartość.

**Stan zużycia odczynnika nie może być monitorowany, co może mieć wpływ na jakość przetwarzania tkanek i spowodować uszkodzenie próbki.**

- Nie należy ustawiać RMS na wartość N/A (ND.). Używać RMS do monitorowania stanu zużycia odczynników.
- Ustawienia RMS muszą zostać zatwierdzone przez użytkownika przed uruchomieniem protokołu, tj. przetworzeniem tkanki pacjenta do celów diagnostycznych, zgodnie z lokalnymi lub regionalnymi wymogami akredytacyjnymi.

# **A** Uwaga

Otworzyć retortę w trakcie przetwarzania/po przerwie/po zakończeniu protokołu, użytkownik ma kontakt z gorącą powierzchnią pokrywy/koszy/płynów/niebezpiecznych odczynników/oparów z retorty.

Otworzyć retortę a protokół nie będzie mógł być kontynuowany.

## **Obrażenia osób/uszkodzenia próbek/nieprawidłowe próbki**

- Gorąca powierzchnia. Podczas pracy należy nosić chemiczną odzież ochronną, okulary ochronne, maskę oddechową, gumowe rękawice oraz wszelkie inne niezbędne środki ochrony osobistej.
- Nie otwierać pokrywy retorty ani nie zdejmować butelek z odczynnikami/pokrywy pieca parafinowego/ łaźni parafinowych, gdy trwa protokół, chyba że zostanie to zasygnalizowane w komunikacie systemowym. W trakcie trwania protokołu, jeśli chcesz usunąć próbki z retorty lub dodać próbki do retorty, naciśnij przycisk pauzy.
- Zachować ostrożność przy otwieraniu retorty lub łaźni parafinowej po wstrzymaniu pracy urządzenia. Należy przeczytać wszelkie komunikaty ostrzegawcze - na przykład, że temperatura retorty przekracza bezpieczną temperaturę dostępu - i podjąć odpowiednie środki ostrożności przed kontynuowaniem pracy.
- Roztopiona parafina jest gorąca i może powodować oparzenia. Należy zachować ostrożność przy obchodzeniu się z parafiną i wyjmowaniu koszy.

Uderzenie o pokrywy retort, gdy są otwarte.

**Obrażenia osób. Zmiażdżenie palców lub dłoni.**

• Nie uderzać o pokrywy retort, gdy są otwarte.

# **Uwaga**

**Uwaga**

**Uwaga**

Przetwarzanie rozpoczyna się, gdy parafina nie jest całkowicie roztopiona.

## **Uszkodzenie próbki**

• Przed naciśnięciem przycisku Start należy upewnić się, że parafina w łaźni parafinowej jest całkowicie roztopiona.

Próbki nie są pokryte odczynnikami/parafiną.

## **Próbki wyschły i uległy uszkodzeniu.**

- Przed uruchomieniem protokołu należy sprawdzić poziom odczynnika w butelkach z odczynnikami z zewnątrz. Upewnij się, że poziom odczynników znajduje się pomiędzy znakami Min. i Max. Sprawdź również poziom parafiny.
- Nie dodawać próbek ponad czujnikiem poziomu.
- Nie należy dodawać próbek w ilości większej niż sugerowana.
- Zawsze należy upewnić się, że kasety są prawidłowo włożone do koszy i że kosze są prawidłowo umieszczone w retortach.
- Protokoły wyboru stacji nie są zalecane w przypadku przetwarzania w ciągu nocy. Jeśli odczynnik z jakiegokolwiek powodu stanie się niedostępny, protokół nie może zostać ukończony.

# Nieprawidłowe ustawienie stężeń

## **Uszkodzenie próbki lub obniżenie jakości przetwarzania tkanek**

• Nie należy zmieniać stężenia używanego odczynnika, chyba że jest się w stanie zweryfikować jego rzeczywiste stężenie.

# **Uwaga**

Nieprawidłowo ustawiony próg temperatury odczynnika powyżej jego temperatury wrzenia. **Obrażenia ludzi/uszkodzenie próbki/zanieczyszczenie środowiska spowodowane nadmierną ilością oparów powstających podczas przetwarzania.**

- Przy podejmowaniu decyzji o zmianie progu temperatury odczynnika należy zachować szczególną ostrożność. Podwyższone progi mogą prowadzić do wrzenia odczynników. Wrzące odczynniki będą uwalniać duże ilości oparów, które mogą przeciążyć wewnętrzny filtr z węglem aktywnym lub (jeśli jest zamontowany) zewnętrzny układ wyciągowy. Wrzenie odczynników może również prowadzić do nadmiernego ciśnienia w urządzeniu, zwiększonego zanieczyszczenia odczynników i ich rozlania. Temperatury wrzenia odczynników są niższe w retortach pracujących w próżni lub przy cyklicznych zmianach ciśnienia/próżni.
- Nigdy nie uruchamiaj urządzenia bez filtra z węglem aktywnym lub zewnętrznego układu wyciągowego. Nawet jeśli urządzenie jest podłaczone do zewnętrznego urządzenia wyciągowego, należy nadal używać dostarczonego filtra z węglem aktywnym.

# **Uwaga**

# Błędna definicja odczynników

**Uszkodzenia próbek spowodowane niedopasowaniem odczynników do definicji zawartych w graficznym interfejsie użytkownika i etykietach butelek.**

- Zawsze prawidłowo aktualizuj dane stacji.
- Zawsze należy sprawdzić definicję stacji przy/przed rozpoczęciem protokołów.
- Nigdy nie należy aktualizować danych bez wymiany odczynnika.

# **Uwaga**

Zignoruj informacje podawane przez urządzenie.

Należy zaktualizować parametry odczynnika/stacji, ale nie wymieniać odczynnika.

Nie należy zmieniać statusu odczynnika w GUI z pustego na pełny po napełnieniu butelki.

Lub ustawić status na Pełny przed napełnieniem butelki, ale nie napełniać butelki lub dolać poniżej pełnego poziomu. **Uszkodzenie próbki spowodowane zanieczyszczonym lub przeterminowanym odczynnikiem lub niewystarczającą ilością odczynnika.**

## **Opóźnienie diagnozy.**

- Zawsze należy wymieniać odczynniki, gdy pojawi się odpowiedni monit.
- Zawsze prawidłowo aktualizuj dane stacji.
- Nigdy nie należy aktualizować danych bez wymiany odczynnika.

Napełnianie odczynnika z niestabilnego pojemnika.

**Obrażenia ludzi - Funkcje napełniania/opróżniania obejmują silny przedmuch, który może spowodować przewrócenie się niestabilnego pojemnika i rozlanie cieczy. Użytkownik może poślizgnąć się na rozlanym na ziemi odczynniku.**

**Skażenie środowiska.**

- Zawsze upewnij się, że napełniasz z lub spuszczasz płyn do dużego stabilnego zbiornika. Pojemnik musi mieć również wystarczającą objętość, aby łatwo pomieścić cały odprowadzony płyn. Jeśli używasz małego pojemnika, musisz podeprzeć pojemnik i rurkę podczas napełniania lub opróżniania.
- Upewnij się, że używasz rury spustowej parafiny o odpowiednim rozmiarze, aby uniknąć wycieku parafiny.
- Podczas pracy z odczynnikami należy zawsze nosić chemiczną odzież ochronną, okulary ochronne, maskę oddechową, gumowe rękawice oraz wszelkie inne niezbędne środki ochrony indywidualnej. Odczynniki stosowane do przetwarzania tkanek mogą być zarówno toksyczne, jak i łatwopalne.

Urządzenie działa z brakującymi butelkami z odczynnikami lub z poluzowanymi bądź brakującymi nakrętkami butelek z odczynnikami.

## **Poślizgnięcie się lub wdychanie toksycznych/niebezpiecznych oparów.**

## **Skażenie środowiska.**

- Nigdy nie uruchamiać urządzenia z brakującymi butlami lub z poluzowanymi bądź brakującymi nakrętkami butelek.
- Nigdy nie należy uruchamiać urządzenia bez filtra węglowego lub bez zewnętrznego systemu wyciągowego, ponieważ spowoduje to uwolnienie potencjalnie niebezpiecznych oparów do laboratorium.

# **Uwaga**

**Uwaga**

Urządzenie pracuje z brakującą butelką kondensatu lub z poluzowaną albo brakującą nakrętką butelki kondensatu. **Poślizgnięcie się lub wdychanie toksycznych/niebezpiecznych oparów.**

## **Zagrożenie biologiczne z powodu wycieku toksycznych/niebezpiecznych oparów.**

- Nigdy nie uruchamiać urządzenia bez butelki na kondensat lub z poluzowaną lub brakującą nakrętką butelki na kondensat.
- Nigdy nie należy uruchamiać urządzenia bez filtra węglowego lub bez zewnętrznego systemu wyciągowego, ponieważ spowoduje to uwolnienie potencjalnie niebezpiecznych oparów do laboratorium.

# **Uwaga**

Uderzenie o pokrywy łaźni parafinowych, gdy są otwarte.

## **Obrażenia osób**

• Nie uderzać o pokrywy łaźni parafinowych, gdy są otwarte. Może dojść do zmiażdżenia palców lub dłoni.

# **Uwaga**

Otwarta pokrywa łaźni parafinowej, gdy w retorcie znajduje się parafina lub gdy parafina jest przenoszona. **Obrażenia osób**

• Nigdy nie otwierać łaźni parafinowej, gdy w retorcie znajduje się parafina lub gdy parafina jest przenoszona. Gorąca parafina może pryskać z łaźni.

Blokada spowodowana utratą kaset/tkanek z retorty lub zanieczyszczeniami z odczynników lub parafiny **Uszkodzenie próbki**

- Podczas przetwarzania należy używać koszy. Nie należy wkładać próbek bezpośrednio do retorty.
- Przed uruchomieniem protokołu sprawdzić, czy filtr jest zainstalowany na dole retorty.
- Należy uważać, aby podczas wyjmowania filtra retorty niczego do niej nie upuścić. Obcy materiał w rurach może uniemożliwić prawidłowe działanie zaworów.

# **Uwaga**

Alarm lokalny/zdalny nie jest podłączony.

## **Uszkodzenie próbki**

• Do urządzenia powinien być podłączony zdalny system alarmowy/lokalny system alarmowy.

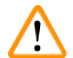

# **Uwaga**

Tkanki są pozostawiane w retorcie podczas przeprowadzania protokołu czyszczenia.

#### **Uszkodzenie próbki**

• Usunąć wszystkie tkanki z retorty przed przeprowadzeniem protokołu czyszczenia, ponieważ etap suszenia uszkodzi tkanki.

Stosować protokół czyszczenia do ponownego przygotowania próbek.

## **Uszkodzenie próbki**

• Nie należy stosować protokołów czyszczenia do ponownego przetwarzania, ponieważ etap suszenia spowoduje uszkodzenie tkanki.

# **Uwaga**

**Uwaga**

Używanie niewłaściwych/niedostatecznych narzędzi czyszczących / odczynników

## **Uszkodzenie próbki**

- Nie używać ponownie zanieczyszczonego dehydrantu jako etanolu czyszczącego. Zanieczyszczone dehydranty będą zawierały formalinę (lub inne utrwalacze), a etap suszenia spowoduje krystalizację soli na wewnętrznych powierzchniach retorty.
- Po umieszczeniu parafiny w retorcie należy zawsze przeprowadzić procedurę czyszczenia.

# **Uwaga**

Nieprzetworzone próbki (z pozostałościami formaliny) umieszczone w retorcie przed uruchomieniem protokołu czyszczenia.

**Uszkodzone próbki - formalina w pozostałościach oczyszczonych do łaźni parafinowej na początku cyklu czyszczenia może uszkodzić tkankę w kolejnych cyklach.**

- Nie należy ładować nieprzetworzonych próbek tkanek do retorty przed przeprowadzeniem protokołu czyszczenia.
- Jeśli nieumyślnie załadujesz nieprzetworzone próbki do retorty przed uruchomieniem protokołu czyszczenia, wyjmij próbki i spróbuj załadować protokół przetwarzania przed załadowaniem protokołu czyszczenia. Przepłukiwanie przed czyszczeniem zostanie pominięte.

Uruchomić protokół czyszczenia w celu oczyszczenia dodatkowych materiałów innych niż kosze.

**Uszkodzone próbki - odczynniki czyszczące ulegają szybszej degeneracji. Jeśli próg czystości cyklu nie zostanie obniżony, odczynniki czyszczące o niskiej czystości prowadzą do niskiej jakości czyszczenia.**

• Nie czyścić innych materiałów za pomocą protokołu czyszczenia.

# **Uwaga**

Dodawanie stałych próbek do uruchomionego protokołu.

## **Uszkodzone próbki.**

• Zachować ostrożność podczas dodawania stałych próbek do uruchomionego protokołu. Dodatkowy utrwalacz zanieczyści odczynnik stosowany w bieżącym etapie, a zanieczyszczenie to nie będzie monitorowane przez system zarządzania odczynnikami.

# **Uwaga**

Dodawanie kolejnych próbek podczas przetwarzania.

# **Uszkodzone próbki.**

• Im bardziej zaawansowany jest protokół przed dodaniem kolejnych próbek, tym bardziej zagrożona jest jakość przetwarzania tych próbek. Próbki dodaje się tylko podczas etapów utrwalania lub podczas pierwszego etapu dehydratacji.

# **Uwaga**

Wyciągnąć kabel zasilający lub wyłączyć system podczas pracy protokołu.

## **Uszkodzenie próbki w wyniku zaniku zasilania**

- Nie należy wyciągać kabla zasilającego podczas pracy urządzenia, chyba że jest to sytuacja awaryjna i zarówno przycisk zasilania na panelu przednim, jak i wyłącznik ścienny są niedostępne.
- Nie należy wyłączać systemu podczas działania protokołu.

# **Uwaga**

 $^{\prime\prime}$ 

 $\sqrt{N}$ 

Stosowanie niewłaściwego sprzętu podczas konserwacji.

**Obrażenia osób - Zranienie użytkowników przez gorącą powierzchnię/ostrą krawędź/pozostałości itp.**

• Nosić ŚOI podczas konserwacji.

# **Ostrożnie**

• W wyjątkowych sytuacjach (np. przypadkowe rozlanie odczynnika) może być konieczne założenie maski oddechowej. Zależy to od konkretnej lokalnej temperatury otoczenia, objętości pomieszczenia, dodatkowego obciążenia, szybkości wentylacji itp. W razie wątpliwości właściciel/operator laboratorium musi przeprowadzić lokalny pomiar, aby udowodnić, że obowiązujące maksymalne stężenia w miejscu pracy nie są przekroczone. Przeprowadzone pomiary maksymalnych stężeń w miejscu pracy, które występują przy częstości wymiany powietrza 8,75 razy na godzinę, temperaturze pomieszczenia 40°C, objętości 24 m<sup>3</sup> i temperaturze odczynnika 45°C, wykazały, że wartości dopuszczalne są przekraczane przez krótkie okresy podczas etapu, w którym próbki są umieszczane w formalinie. Przy niższych temperaturach otoczenia i/lub większych kubaturach pomieszczeń w laboratorium lub wyższych wskaźnikach wentylacji stężenie w miejscu pracy będzie mniejsze. Dokładne wartości stężenia mogą być mierzone tylko lokalnie. Limity te były przestrzegane we wszystkich państwach, w których używano urządzenia.

# <span id="page-24-0"></span>**2.2.4 Obchodzenie się z odczynnikami**

# **Uwaga**

Stosowanie odczynników innych niż zalecane

**Obrażenia osób - Pewne toksyczne lub łatwopalne odczynniki mogą spowodować pożar lub wybuch.**

## **Opóźniona diagnoza - Komponenty urządzenia mogą zostać uszkodzone przez żrące odczynniki.**

- Z urządzeniem należy stosować wyłącznie odczynniki sugerowane poniżej.
- Nie należy używać utrwalaczy zawierających kwas pikrynowy, ponieważ po wyschnięciu kwas pikrynowy jest wybuchowy.
- Nie należy używać odczynników zawierających żrące substancje chemiczne, takie jak sole rtęci, kwas pikrynowy, kwas azotowy i kwas solny.
- Nie używać acetonu ani innych ketonów. Powodują one uszkodzenie zaworów urządzenia.

# ∕∩

# **Uwaga**

Nie napełniono odczynnika powyżej wskaźnika minimum, butelki z odczynnikami są niedostatecznie napełnione, a tkanka wysycha podczas protokołu.

Nie napełniono odczynnika poniżej wskaźnika maksimum, butelki z odczynnikiem są przepełnione, a nadmiar odczynnika powoduje zanieczyszczenie krzyżowe.

#### **Uszkodzenie próbki**

- Przed rozpoczęciem protokołu lub napełnianiem odczynników sprawdzić, czy poziom cieczy w każdej butelce odczynnika mieści się pomiędzy wskaźnikami maksimum i minimum.
- W przypadku niedopełnienia należy wymienić całą butelkę odczynników lub dolać odczynnik o takim samym stężeniu. W przypadku przepełnienia wylać nadmiar odczynnika z butelki z odczynnikiem.

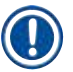

# **Uwaga**

• Karty charakterystyki materiałów można uzyskać od dostawcy chemikaliów. W przypadku stosowania odczynników marki Leica, karty charakterystyki substancji niebezpiecznych są dostępne na stronie internetowej http://www.LeicaBiosystems.com.

# <span id="page-25-0"></span>**2.3 Funkcje bezpieczeństwa w urządzeniu**

Procesor tkankowy jest wyposażony w liczne funkcje bezpieczeństwa i zaawansowane mechanizmy sterowania programowego. Zapewniają one, że próbki pozostaną nieuszkodzone w przypadku awarii zasilania lub innego nieprawidłowego działania w trakcie procesu infiltracji oraz że infiltracja zostanie zakończona pomyślnie.

# **Zabezpieczenie przed nadciśnieniem**

- Po wyłączeniu zasilania pompa sprężonego powietrza i zawory przechodzą w stan bezpieczny (retorta odpowietrzona, bez wytwarzania ciśnienia).
- Jeśli pompa nie zostanie zatrzymana w odpowiednim momencie podczas procesu tłoczenia, zasilanie zostanie przerwane przez oddzielny układ elektroniczny.

# **Zabezpieczenie nadprądowe**

- Stany nadprądowe AC są chronione przez mechanizm wykrywania prądu grzejnego.
- Stany nadprądowe DC są chronione przez oddzielne bezpieczniki mocy grzewczej.

# **Zabezpieczenie przed przegrzaniem**

Ograniczniki ciepła i programowy mechanizm obsługi błędów przegrzania chronią urządzenie przed nadmiernie wysoką temperaturą.

# **Zabezpieczenie przed nadmiernym podciśnieniem**

System podciśnienia nie jest w stanie wytworzyć niebezpiecznego stanu podciśnienia.

# <span id="page-26-0"></span>**3. Elementy urządzenia i specyfikacje**

- **3.1 Przegląd**
- **3.1.1 Części składowe urządzenia**

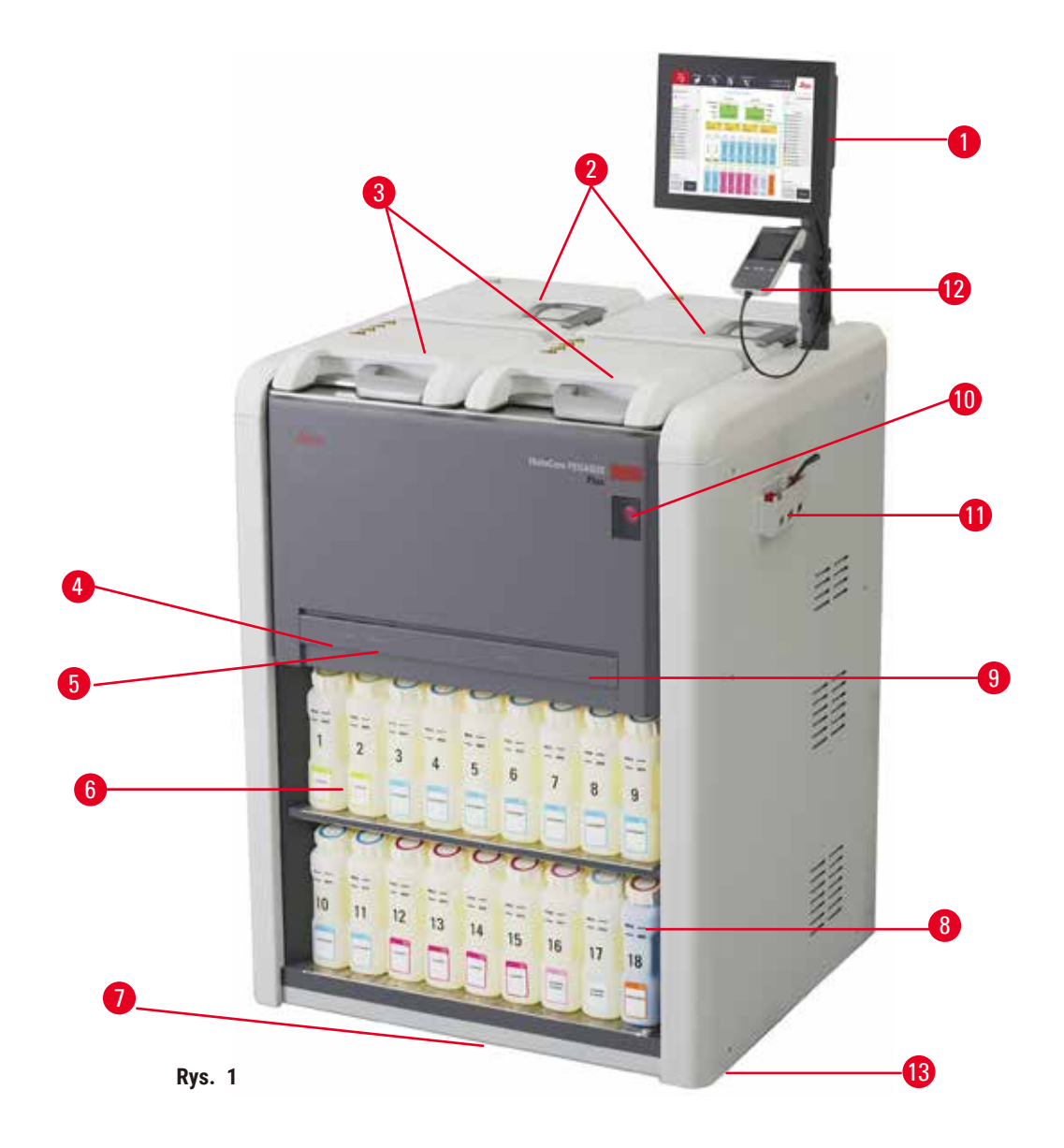

- 1. Wyświetlacz
- 2. Cztery łaźnie parafinowe
- 3. Dwie retorty
- 4. Port zdalnego napełniania/opróżniania (odczynnik) (za pokrywą)
- 5. Port zdalnego opróżniania (parafina) (za pokrywą)
- 6. Butelki z odczynnikami
- 7. Taca ociekowa
- 8. Butelka na kondensat
- 9. Filtr z węglem aktywnym (za pokrywą)
- 10. Włącznik zasilania sieciowego
- 11. Skrzynka narzędziowa
- 12. HistoCore I-Scan
- 13. Kółka (nie pokazane na tym rysunku)

# <span id="page-27-0"></span>**3.1.2 Panel tylny**

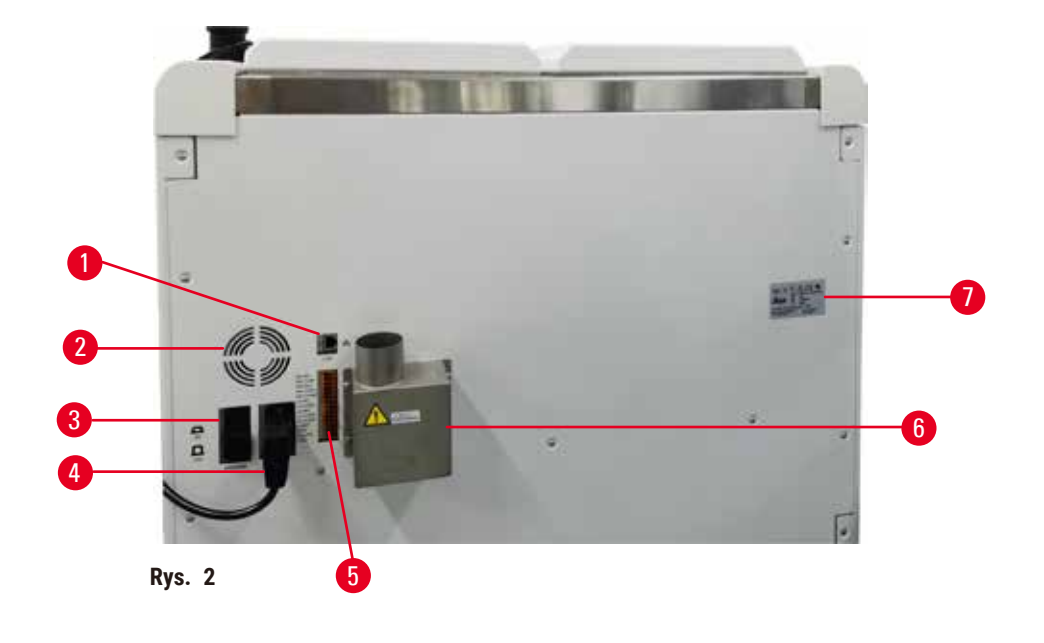

- 1. Port Ethernet
- 2. Wentylator
- 3. Bezpiecznik
- 4. Wejście zasilania sieciowego
- 5. Złącza alarmów i zasilaczy UPS
- 6. Interfejs układu odprowadzającego opary (podłączenie do zewnętrznego urządzenia wyciągowego)
- 7. Tabliczka znamionowa

# **3.2 Główne funkcje urządzenia**

Urządzenie HistoCore PEGASUS Plus (dalej PEGASUS Plus) to procesor tkankowy z podwójnym układem retortowym, który oferuje szybkie, wysokiej jakości przetwarzanie tkanek w laboratoriach histologicznych. Z pojemnością odczynnika wystarczającą do niezależnej pracy dwóch retort, pozwala na dużą elastyczność w planowaniu. Inteligentne oprogramowanie pozwala na skonfigurowanie urządzenia w taki sposób, aby dostosować je do przebiegu pracy w laboratorium, zapewniając jednocześnie kontrolę i ograniczenia, które pomagają uniknąć błędów mogących uszkodzić tkankę.

Śledzenie i wychwytywanie 100% kasetek:

Przechwytywanie i rejestrowanie ważnych danych dzięki wbudowanym funkcjom śledzenia. Zintegrowana technologia iScan śledzi identyfikator koszyka, identyfikator użytkownika oraz informacje o odczynnikach. Skaner optyczny rejestruje identyfikator kasetki, ilość i kolor, umożliwiając śledzenie każdej próbki w procesie przetwarzania tkanek.

Łatwy dostęp do zarejestrowanych danych zapewnia kontrolę nad raportami z przetwarzania tkanek, minimalizując ręczną dokumentację i maksymalizując zaufanie.

Precyzyjny system zarządzania odczynnikami zapewnia niskie zużycie odczynników i zmniejsza nakład pracy związany z ich wymianą.

<span id="page-28-0"></span>Wbudowany gęstościomierz dodatkowo ogranicza ryzyko błędów laboratoryjnych podczas wymiany odczynników. Monitoruje te zmiany i ostrzega użytkowników w przypadku nieprawidłowego stężenia, aby chronić integralność tkanki.

W zależności od konfiguracji, PEGASUS Plus wykorzystuje te informacje, aby wybrać optymalny odczynnik dla każdego etapu protokołu. Informuje o konieczności wymiany odczynnika, dzięki czemu jakość nigdy nie ulega pogorszeniu, a jednocześnie zapewnia pełne wykorzystanie wszystkich odczynników.

Przejrzysty, intuicyjny interfejs z ekranem dotykowym sprawia, że ładowanie przebiegów i ich monitorowanie jest łatwe. Konfiguracja protokołu, ustawienie odczynników i inne ustawienia systemu są równie proste.

HistoCore I-Scan może przechwycić i zapisać wszystkie dane (identyfikator kasetki, kolor, kod kreskowy, rozmiar, ilość), które trzeba odczytać dzięki unikalnej technologii śledzenia opartej na obrazie. Uzyskaj pełną kontrolę nad próbkami, aby monitorować przetwarzanie tkanek z mniejszą potrzebą ręcznej dokumentacji, maksymalizując pewność diagnostyczną.

Wstępnie zdefiniowane, zwalidowane protokoły zapewniają elastyczność w przetwarzaniu różnych typów tkanek przy zachowaniu stałej jakości.

Procesor tkankowy HistoCore PEGASUS Plus umożliwia przetwarzanie bez użycia ksylenu przy użyciu izopropanolu (IPA), Leica Sub-X lub Clearene.

W trybie bez ksylenu, dzięki funkcji Paraffin Purify, przedłuża się żywotność parafiny.

Podświetlenie pozwala na łatwe sprawdzenie poziomu odczynnika. Po upływie terminu ważności odczynnika, określona butelka z odczynnikiem daje wizualne przypomnienie. Podświetlenie zostanie wyłączone, gdy butelka z odczynnikiem nie zostanie prawidłowo podłączona.

Technologia mieszadła magnetycznego została zaprojektowana w celu optymalizacji wydajności infiltracji parafiny, co pomaga skrócić czas przetwarzania i usprawnia wymianę odczynników wewnątrz komórek tkanki.

Butelki na odczynniki z konstrukcją zapobiegającą rozlewaniu unikają rozlewania odczynników podczas ich przenoszenia.

Przyspieszenie czasu topienia parafiny do 3,5 godziny dzięki zastosowaniu HistoCore PEGASUS Plus Parablocks, które idealnie dopasowują się do objętości wypełnienia komory parafinowej bez konieczności uzupełniania i eliminacji rozsypywania peletek. W przypadku stosowania peletek Leica, czas topienia wynosi około 4,5 godziny.

Ogrzewana pokrywa retorty pomaga w szybkim odparowaniu pozostałości odczynników na pokrywie retorty, co poprawia kontrolę oparów.

Napełnianie i opróżnianie odczynników i parafiny można wykonać za pomocą funkcji zdalnego napełniania/ opróżniania, która minimalizuje narażenie na kontakt z odczynnikami i gorącą parafiną.

# **3.3 Dane techniczne**

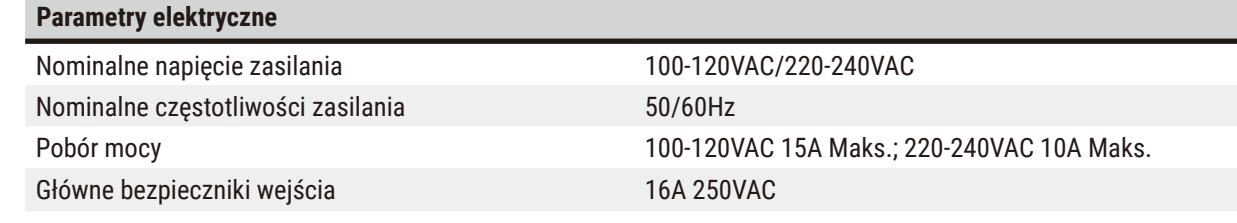

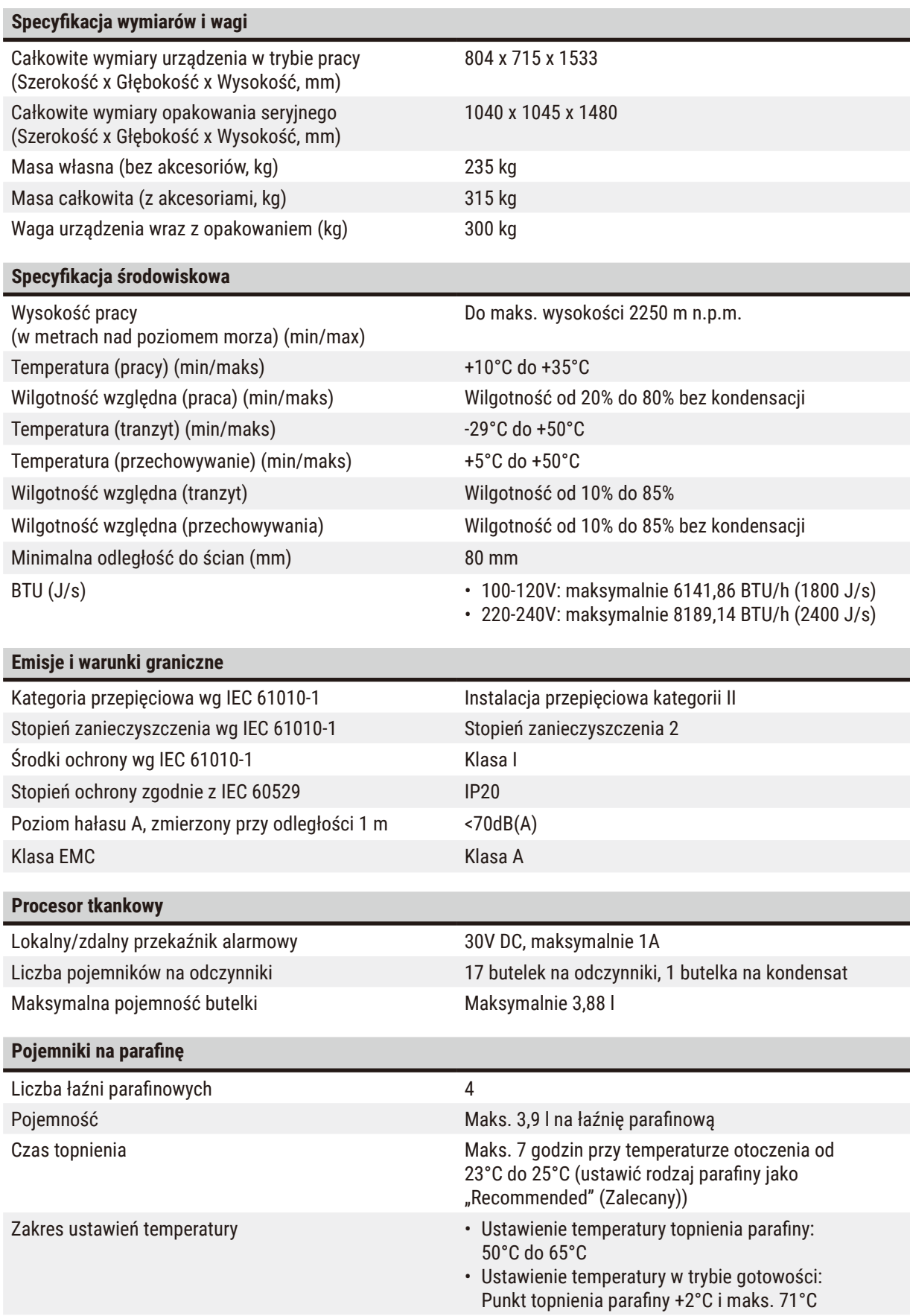

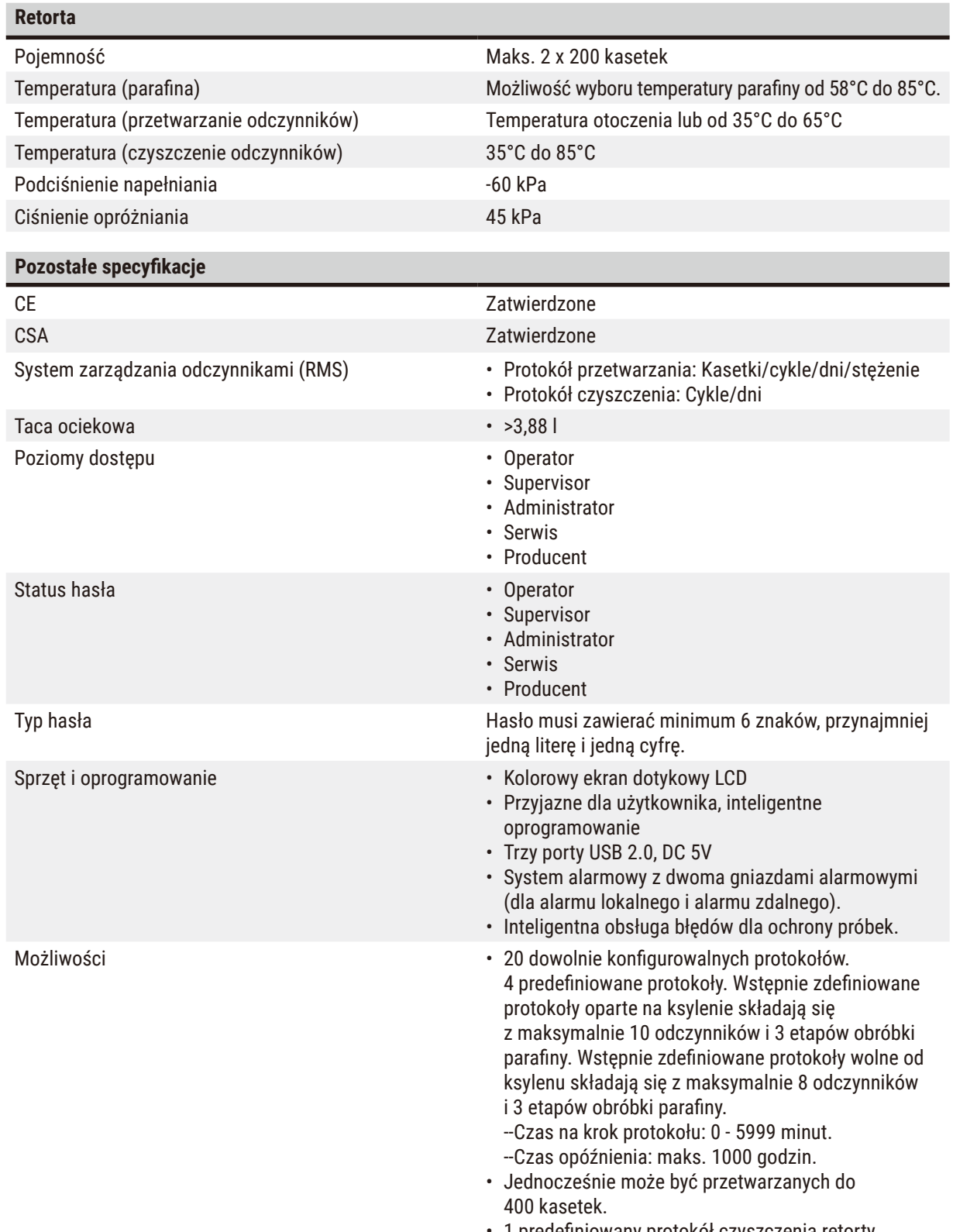

• 1 predefiniowany protokół czyszczenia retorty.

# <span id="page-31-0"></span>4 **Przygotowanie urządzenia do pracy**

# **4. Przygotowanie urządzenia do pracy**

# **4.1 Wymagania dotyczące miejsca instalacji**

- Użytkownik jest odpowiedzialny za zapewnienie kompatybilnego środowiska elektromagnetycznego, aby urządzenie mogło pracować zgodnie z przeznaczeniem.
- Miejsce instalacji musi być chronione przed wyładowaniami elektrostatycznymi.
- Substancje chemiczne stosowane w urządzeniu są łatwopalne i mogą zagrażać zdrowiu. Dlatego miejsce instalacji musi być dobrze wentylowane. W miejscu instalacji nie może znajdować się żadnego rodzaju otwarty ogień. Pomieszczenie, w którym znajduje się urządzenie, nie może być wykorzystywane jako stałe miejsce przebywania ludzi. W przeciwnym razie pomieszczenie musi być wyposażone w urządzenie wyciągowe.
- Nie wolno dopuścić, by urządzenie pracowało w pomieszczeniach, gdzie istnieje niebezpieczeństwo wybuchu.
- Unikać wibracji, bezpośredniego światła słonecznego i dużych zmian temperatury.
- Urządzenie wymaga powierzchni montażowej o wymiarach ok. 900 mm x 800 mm.
- Podłoże musi mieć wystarczającą nośność i sztywność w stosunku do wagi urządzenia.
- Urządzenie zaprojektowane jest wyłącznie do użytku w pomieszczeniach.
- Aby zapewnić bezproblemowe działanie, urządzenie powinno być ustawione w odpowiedniej od ścian i mebli wynoszącej 80 mm.
- Urządzenie musi być zainstalowane w miejscu zapewniającym łatwe odłączenie od zasilania. Kabel zasilający musi znajdować się w miejscu, do którego można łatwo sięgnąć.
- Nie można podłączać przedłużacza.
- Urządzenie musi być podłączone do uziemionego gniazda.
- Należy używać wyłącznie dostarczonych kabli zasilających przeznaczonych do lokalnego źródła zasilania.

# **4.2 Dostawa standardowa - lista pakowania**

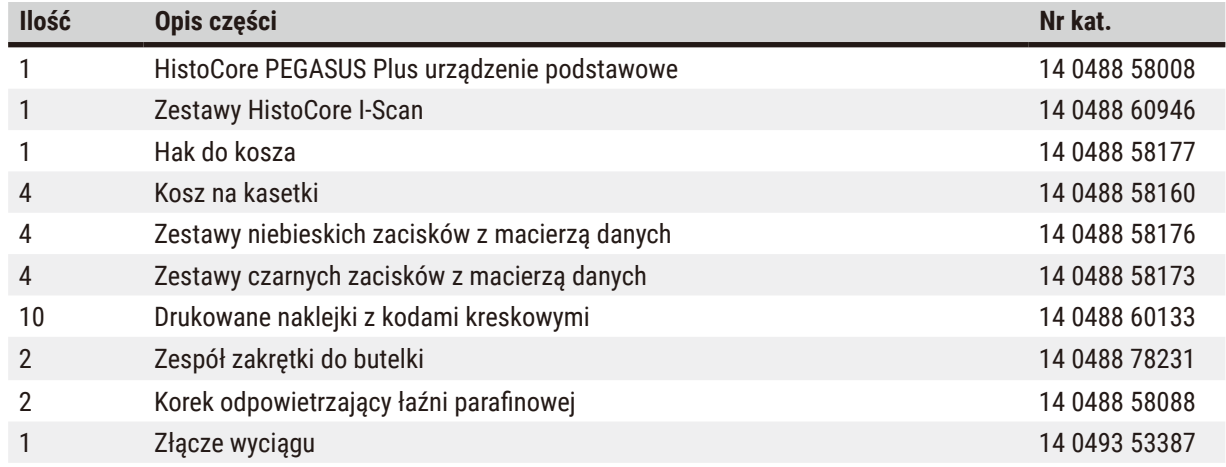

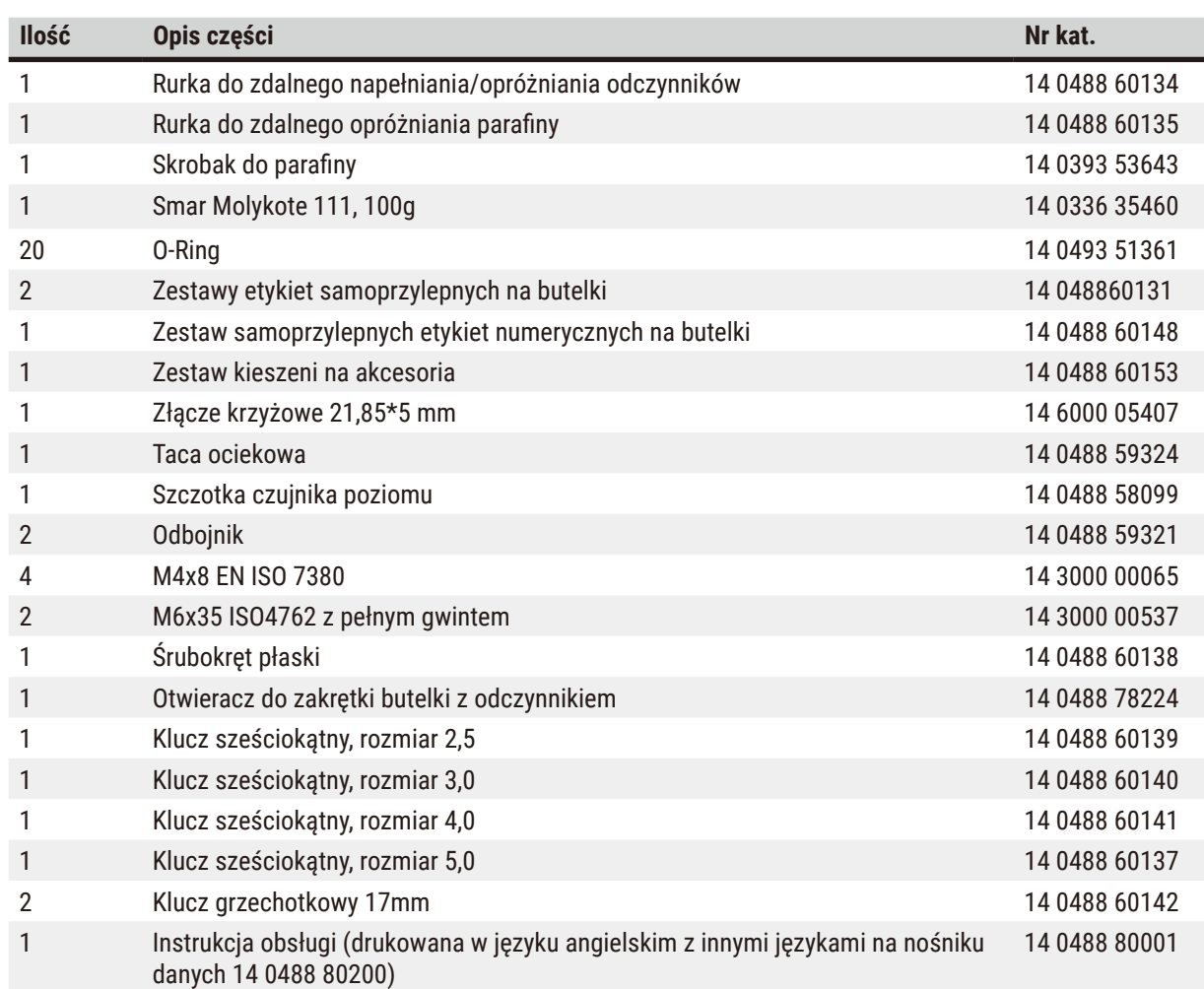

Jeśli dostarczony lokalny przewód zasilający jest uszkodzony lub zagubiony, należy skontaktować się z lokalnym przedstawicielem firmy Leica.

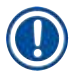

# **Uwaga**

• Proszę sprawdzić wszystkie dostarczone części według listy pakowania i według zamówienia, aby sprawdzić, czy dostawa jest kompletna. W przypadku znalezienia jakichkolwiek niezgodności, prosimy o natychmiastowy kontakt z lokalnym przedstawicielem firmy Leica Biosystems.

# <span id="page-33-0"></span>**4.3 Rozpakowanie i instalacja**

## **4.3.1 Instrukcja rozpakowywania**

**Uwaga**

**Uwaga**

# $\sqrt{2}$

Akcesoria/komponenty mogą ulec poluzowaniu/uszkodzeniu podczas transportu.

## **Uszkodzenie próbki**

• Opakowanie posiada dwa wskaźniki, wskaźnik wpływu wstrzasu Shockdot ( $\rightarrow$  Rys. 3-1) i wskaźnik pochylenia (→ Rys. 3-2), które wskazują na niewłaściwy transport. Po dostarczeniu urządzenia należy je sprawdzić w pierwszej kolejności. Jeśli jeden z tych wskaźników zostanie aktywowany, oznacza to, że opakowanie nie było traktowane zgodnie z zaleceniami. W takim przypadku prosimy o odpowiednie oznaczenie dokumentów przewozowych i sprawdzenie przesyłki pod kątem uszkodzeń.

Podczas rozpakowywania akcesoria mogą spaść lub upaść na użytkowników.

# **Obrażenia osób**

- Należy dokładnie przestrzegać instrukcji rozpakowywania, aby uniknąć uszkodzenia urządzenia.
- Podczas rozpakowywania instrumentu wymagane są co najmniej dwie osoby.
- Po rozpakowaniu urządzenie musi być transportowane wyłącznie w pozycji pionowej.

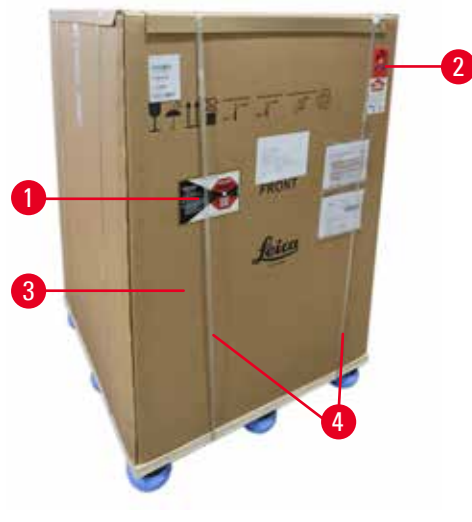

Do rozpakowania urządzenia wymagana jest odpowiednia powierzchnia. Odległość do najbliższej ściany musi wynosić co najmniej 1 m z boku i z tyłu. Z przodu odległość musi wynosić co najmniej 3 m, ponieważ w tym kierunku urządzenie jest staczane z palety. Wysokość pomieszczenia musi wynosić co najmniej 3,2 m, ponieważ opakowanie musi być usunięte poprzez pociągnięcie go do góry.

1. Doprowadź opakowanie z instrumentem ( $\rightarrow$  Rys. 3-3) tak blisko ostatecznego miejsca instalacji, jak to tylko możliwe. Zdejmij paski ( $\rightarrow$  Rys. 3-4).

<span id="page-33-1"></span>**Rys. 3** 

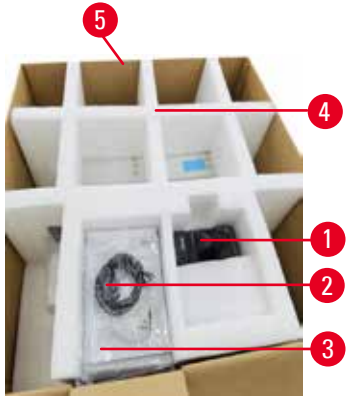

<span id="page-34-0"></span>**Rys. 4** 

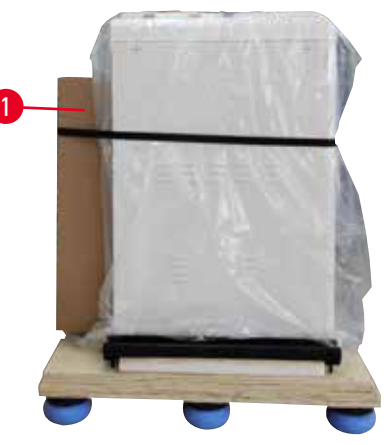

**Rys. 5** 

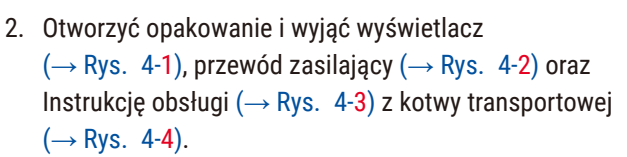

- 3. Wyjmij kotwę transportową wykonaną z pianki.
- 4. Zdjąć zewnętrzną osłonę opakowania ( $\rightarrow$  Rys. 4-5) z palety, pociągając ją do góry.

- 5. Małe pudełko zawiera akcesoria (→ Rys. 5-1), które nie zostały jeszcze zainstalowane w aparacie. Ostrożnie odłóż małe pudełko na bok.
- 6. Ostrożnie zdejmij plastikową osłonę przed kurzem z urządzenia.

<span id="page-34-1"></span>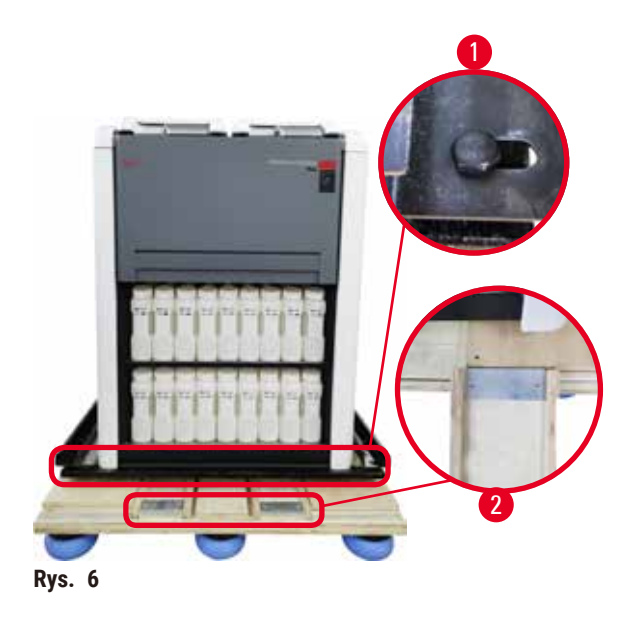

- 7. Wykręć śruby  $(\rightarrow$  Rys. 6-1) mocujące urządzenie na palecie. Najpierw należy odkręcić 4 śruby na 4 rogach. W tym celu należy poluzować śruby w narożnikach poprzecznych na zmianę przez dwie osoby za pomocą kluczy. Następnie należy poluzować śruby z przodu i z tyłu.
- 8. Wyciągnij dwie szyny rampy ( $\rightarrow$  Rys. 6-2) pod urządzeniem, pociągając je do przodu.
- 9. Zahacz te szyny po lewej i prawej stronie panelu w rowku palety, tak aby były zrównane z drewnianą deską, na której znajduje się urządzenie.
- <span id="page-34-2"></span>10. Teraz zwolnij dźwignię hamulca na dwóch przednich kółkach transportowych, aby umożliwić przesuwanie urządzenia.

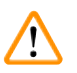

Podczas pierwszej instalacji instrument przechyla się podczas ruchu.

# **Obrażenia osób**

**Uwaga**

• Podczas staczania urządzenia z palety przez rampę muszą je trzymać co najmniej dwie osoby.

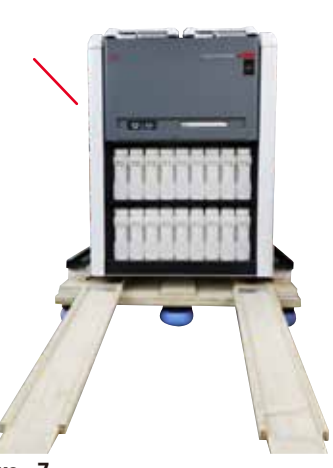

- 11. Przesuwając urządzenie z palety, należy podeprzeć go obiema rękami za zewnętrzne górne rogi.
- 12. Po przesunięciu urządzenia z palety, można go przewieźć na miejsce docelowe.
- 13. Kiedy urządzenie jest ustawione w miejscu docelowym, hamulce na kółkach instrumentu muszą być ponownie włączone. W tym celu należy przesunąć dźwignię z powrotem w dół.

**Rys. 7** 

## **Uwaga**

• Karton transportowy i dołączone do niego elementy mocujące należy zachować na wypadek konieczności późniejszej wysyłki zwrotnej. Aby zwrócić urządzenie, należy postępować zgodnie z powyższymi instrukcjami w odwrotnej kolejności.
# **4.3.2 Instalacja wyświetlacza**

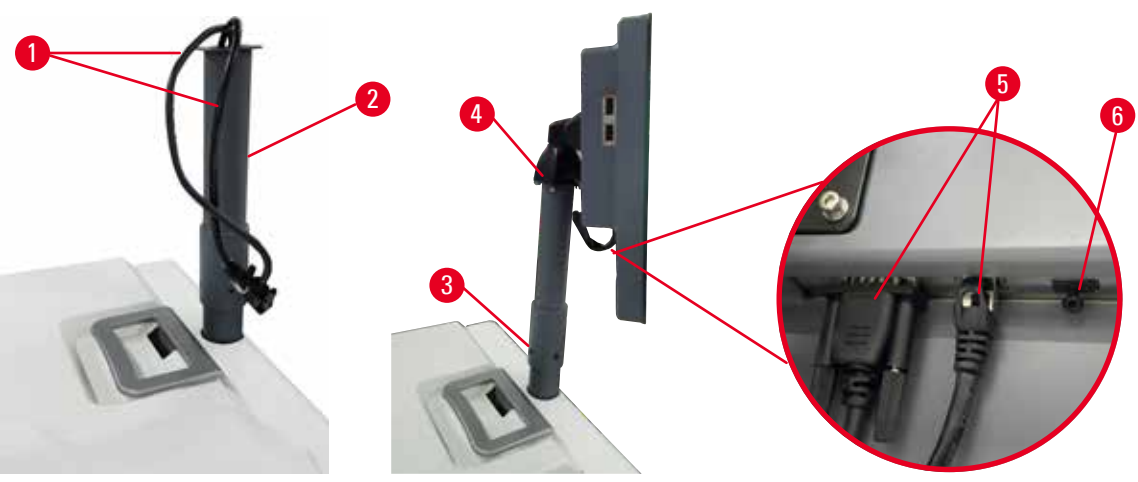

<span id="page-36-0"></span>**Rys. 8** 

- 1. Przeprowadź dwa kable (→ Rys. 8-1) przez wspornik wyświetlacza (→ Rys. 8-2).
- 2. Zamocuj wspornik wyświetlacza, przykręcając 4 śruby ( $\rightarrow$  Rys. 8-3) w jego dolnej części.
- 3. Zainstaluj wyświetlacz, przykręcając 4 śruby ( $\rightarrow$  Rys. 8-4) na górnym końcu wspornika wyświetlacza.
- 4. Podłącz dwa kable  $(\rightarrow$  Rys. 8-5). Kable nie mają zastosowania w przypadku podłączania pod napięciem.
- 5. Wyjmij plastikową zatyczkę z portu USB  $(\rightarrow$  Rys. 8-6) i podłącz kabel skanera.

# **4.3.3 Filtr z węglem aktywnym**

# **Uwaga**

Niewystarczający układ wyciągowy lub jego brak/Złe podłączenie do układu wyciągowego

**Obrażenia osób w wyniku wycieku oparów lub nadmiernych oparów**

- Nigdy nie należy uruchamiać urządzenia bez filtra z węglem aktywnym lub bez zewnętrznego systemu wyciągowego, ponieważ spowoduje to uwolnienie potencjalnie niebezpiecznych oparów do laboratorium.
- Zaleca się stosowanie zewnętrznego układu wyciągowego.
- Nawet jeśli urządzenie jest podłączone do zewnętrznego urządzenia wyciągowego, należy nadal używać dostarczonego filtra z węglem aktywnym.

Filtr z węglem aktywnym pochłania opary odczynników, zapobiegając w ten sposób przedostawaniu się ich do atmosfery laboratorium. Aby zapewnić skuteczne działanie filtra z węglem aktywnym, należy go okresowo wymieniać. Nadzorujący mogą ustawić próg zastępowalności stukając przycisk **Carbon filter threshold** (Próg filtra węglowego) na ekranie **Settings** (Ustawienia) > **Instrument settings** (Ustawienia urządzenia).

Aby włożyć/wymienić filtr z węglem aktywnym, należy otworzyć zdalną pokrywę wlewu/odpływu (→ Rys. 9-1). Następnie wsuń filtr z węglem aktywnym (→ Rys. 9-2) do oporu. Datę założenia filtra z węglem aktywnym można odczytać z etykiety umieszczonej na przedniej stronie.

<span id="page-37-0"></span>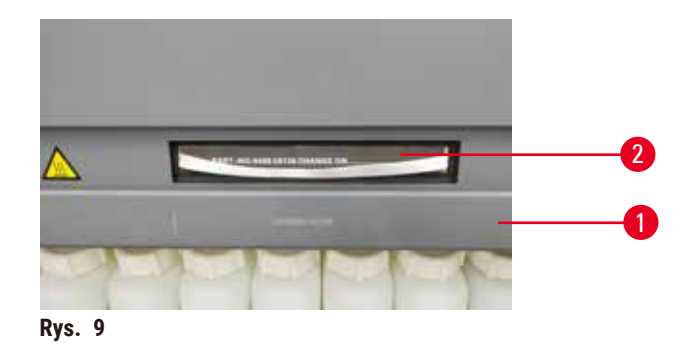

# **4.3.4 Zewnętrzny system wyciągowy**

# **Uwaga**

Niewystarczający układ wyciągowy lub jego brak/Złe podłączenie do układu wyciągowego

# **Obrażenia osób w wyniku wycieku oparów lub nadmiernych oparów**

- Nigdy nie należy uruchamiać urządzenia bez filtra z węglem aktywnym lub bez zewnętrznego systemu wyciągowego, ponieważ spowoduje to uwolnienie potencjalnie niebezpiecznych oparów do laboratorium.
- Zaleca się stosowanie zewnętrznego układu wyciągowego.
- Nawet jeśli urządzenie jest podłączone do zewnętrznego urządzenia wyciągowego, należy nadal używać dostarczonego filtra z węglem aktywnym.

Urządzenie zostało zaprojektowane w taki sposób, aby można je było podłączyć do zewnętrznego urządzenia wyciągowego. Opcjonalnie dostarczana jest w tym celu rura wyciągowa. Zaleca się stosowanie zewnętrznego układu wyciągowego.

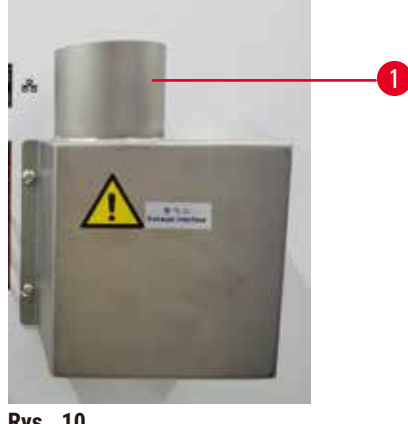

<span id="page-37-1"></span>**Rys. 10** 

Należy podłączyć jeden koniec rurki ekstrakcyjnej do rurki interfejsu układu odprowadzającego opary skierowanej ku górze (→ Rys. 10-1) i wcisnąć go do oporu. Drugi koniec rury wyciągowej należy połączyć z zewnętrzną stacją wyciągową.

# **4.4 Urządzenie podstawowe/sprzęt**

# **4.4.1 Retorty**

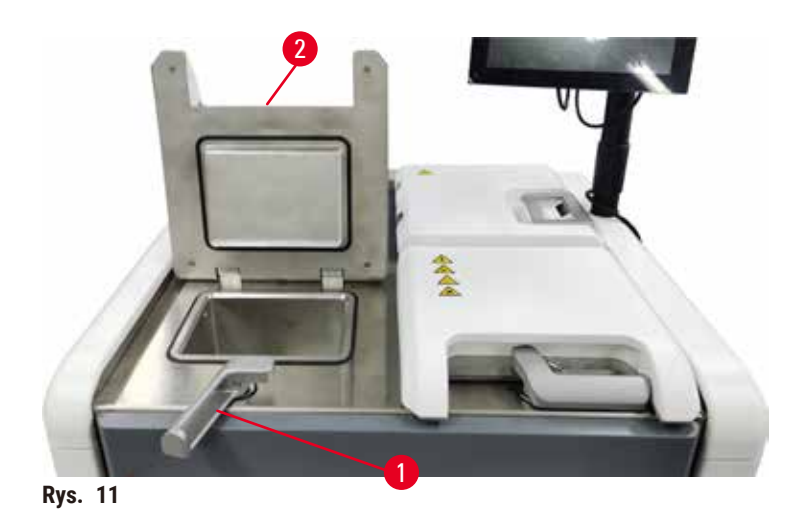

<span id="page-38-0"></span>W urządzeniu znajdują się dwie retorty, każda mieszcząca do 200 kasetek w dwóch koszach na kasetki. Każda retorta działa niezależnie, z własnymi ustawieniami temperatury, ciśnienia i włączania/wyłączania mieszadła. System rozplanuje zasoby tak, aby obie retorty mogły pracować wydajnie. Harmonogram zapewnia, że jednocześnie pracujące protokoły nie będą korzystać z tej samej butelki z odczynnikiem w tym samym czasie.

Dwie pokrywy retorty są podgrzewane w czasie pracy protokołów, co minimalizuje niebezpieczne opary wdychane przez użytkowników, gdy pokrywy retorty są otwarte po zatrzymaniu, przerwaniu lub zakończeniu protokołu.

# **Otwieranie i zamykanie pokryw retort**

Do zablokowania/odblokowania pokrywy retorty należy użyć uchwytów znajdujących się z przodu urządzenia.

Aby otworzyć retortę, należy przekręcić uchwyt w prawo (→ Rys. 11-1) i otworzyć pokrywę retorty (→ Rys. 11-2) podnosząc jej przednią część. Nie należy próbować podważać uchwytu. Aby zablokować retortę, należy z całych sił wcisnąć uchwyt z powrotem na miejsce.

Przed otwarciem retorty zawsze należy zapoznać się z jej zawartością, temperaturą i ciśnieniem. W niektórych przypadkach może być konieczne reczne ustawienie ciśnienia i temperatury retorty, zanim bedzie można ją bezpiecznie otworzyć.

Może zostać wyświetlone ostrzeżenie, jeżeli temperatura retorty jest wyższa niż temperatura dostępu do pustej retorty (wyświetlana na ekranie **Settings** (Ustawienia) > **Processing settings** (Ustawienia przetwarzania)) lub temperatura bezpiecznego dostępu powiązana z odczynnikiem w retorcie (ustawiona na ekranie **Reagents** (Odczynniki) > **Reagent types** (Typy odczynników) > **Temperature thresholds** (Progi temperatury)).

W nagłych przypadkach, gdy pokrywa retorty jest zablokowana przez usterkę magnetyczną i nie może zostać podniesiona, należy podważyć czarną pokrywę (→ Rys. 12-1) obok uchwytu retorty, włożyć płaski śrubokręt w otwór i przytrzymać w tej pozycji. Powoduje to zwolnienie blokady elektronicznej. Można otworzyć pokrywę retorty. Następnie wyjmij płaski śrubokręt i włóż czarną pokrywę z powrotem na miejsce.

<span id="page-39-0"></span>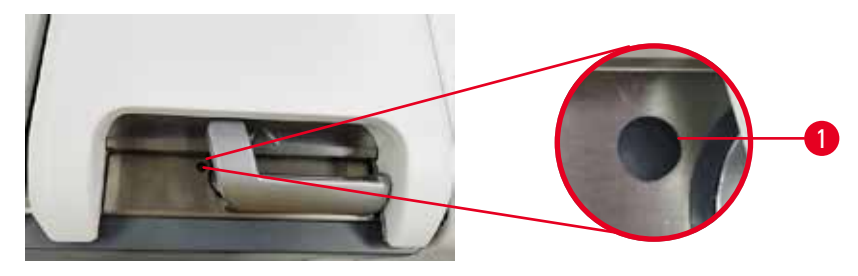

**Rys. 12** 

# **Uwaga**

Otworzyć retortę w trakcie przetwarzania/po przerwie/po zakończeniu protokołu, użytkownik ma kontakt z gorącą powierzchnią pokrywy/koszy/płynów/niebezpiecznych odczynników/oparów z retorty.

Otworzyć retortę a protokół nie będzie mógł być kontynuowany.

# **Obrażenia osób/uszkodzenia próbek/nieprawidłowe próbki**

- Gorąca powierzchnia. Podczas pracy należy nosić chemiczną odzież ochronną, okulary ochronne, maskę oddechową, gumowe rękawice oraz wszelkie inne niezbędne środki ochrony osobistej.
- Nie otwierać pokrywy retorty ani nie zdejmować butelek z odczynnikami/pokrywy pieca parafinowego/ łaźni parafinowych, gdy trwa protokół, chyba że zostanie to zasygnalizowane w komunikacie systemowym. W trakcie trwania protokołu, jeśli chcesz usunąć próbki z retorty lub dodać próbki do retorty, naciśnij przycisk pauzy.
- Zachować ostrożność przy otwieraniu retorty lub łaźni parafinowej po wstrzymaniu pracy urządzenia. Należy przeczytać wszelkie komunikaty ostrzegawcze - na przykład, że temperatura retorty przekracza bezpieczną temperaturę dostępu - i podjąć odpowiednie środki ostrożności przed kontynuowaniem pracy.
- Roztopiona parafina jest gorąca i może powodować oparzenia. Należy zachować ostrożność przy obchodzeniu się z parafiną i wyjmowaniu koszy.

# **Uwaga**

Uderzenie o pokrywy retort, gdy są otwarte.

# **Obrażenia osób. Zmiażdżenie palców lub dłoni.**

• Nie uderzać o pokrywy retort, gdy są otwarte.

# **Odpowietrzanie retorty**

Przed otwarciem pokrywy retorty należy upewnić się, że wewnątrz retorty nie ma ciśnienia lub próżni. Retorty automatycznie odpowietrzają się na początku i na końcu protokołu, a także podczas przerwy w protokole. Jednakże może zaistnieć potrzeba ręcznego odpowietrzenia retorty w przypadku awarii automatycznego odpowietrznika lub gdy chcemy uzyskać dostęp do retorty pod ciśnieniem lub opróżnionej w innym czasie.

Aby ręcznie odpowietrzyć retortę, należy użyć ekranu **Reagents** (Odczynniki) > **Manual operations** (Operacje ręczne). Wybierz retortę, którą chcesz otworzyć i naciśnij przycisk **Vent** (Odpowietrzanie) dla tej retorty. Może być konieczne odczekanie do 90 sekund, aby ciśnienie się wyrównało.

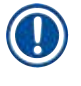

# **Uwaga**

• Jeśli pozostawisz gorącą retortę zamkniętą przez dłuższy czas, powietrze w retorcie ostygnie i wytworzy się próżnia. Następnie należy odpowietrzyć retortę przed otwarciem pokrywy retorty.

# **Poziomy napełnienia**

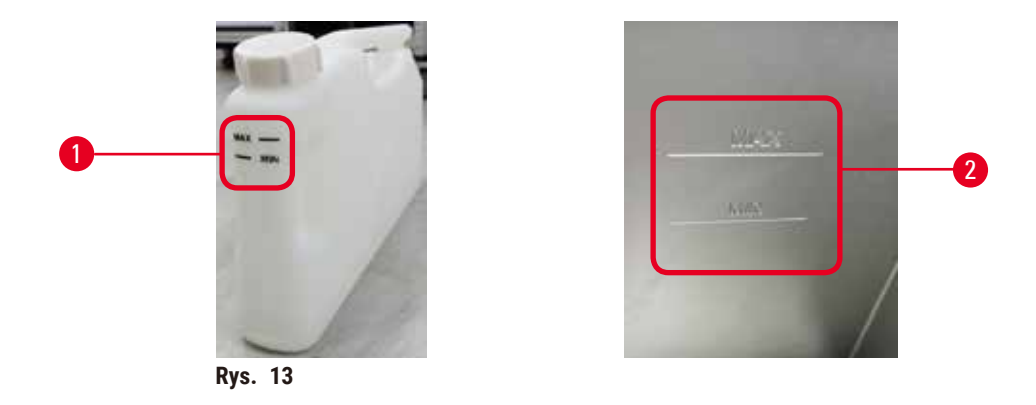

<span id="page-40-0"></span>Retorty mogą być wypełnione odczynnikiem wystarczającym dla dwóch koszy na kasetki. Oznaczenia na butelkach z odczynnikami ( $\rightarrow$  Rys.  $13$ -1) i w łaźniach parafinowych ( $\rightarrow$  Rys.  $13$ -2) pomogą w określeniu, czy dostepna jest wystarczająca ilość odczynnika, aby napełnić retorty do wymaganego poziomu. Należy zawsze utrzymywać objętości odczynnika i parafiny znacznie powyżej poziomu minimalnego (**MIN**), ale poniżej poziomu maksymalnego (**MAX**). Poziomy odczynnika/parafiny poniżej minimum spowodują niepowodzenie protokołów lub użycie nieoptymalnej sekwencji odczynników. Poziomy odczynnika/parafiny powyżej maksimum spowodują zanieczyszczenie odczynnika, przerwanie protokołu lub uszkodzenie tkanki.

# **Uwaga**

Nie napełniono odczynnika powyżej wskaźnika minimum, butelki z odczynnikami są niedostatecznie napełnione, a tkanka wysycha podczas protokołu.

Nie napełniono odczynnika poniżej wskaźnika maksimum, butelki z odczynnikiem są przepełnione, a nadmiar odczynnika powoduje zanieczyszczenie krzyżowe.

# **Uszkodzenie próbki**

- Przed rozpoczęciem protokołu lub napełnianiem odczynników sprawdzić, czy poziom cieczy w każdej butelce odczynnika mieści się pomiędzy wskaźnikami maksimum i minimum.
- W przypadku niedopełnienia należy wymienić całą butelkę odczynników lub dolać odczynnik o takim samym stężeniu. W przypadku przepełnienia wylać nadmiar odczynnika z butelki z odczynnikiem.

# **Uwaga**

Użytkownik napełnił łaźnię parafinową zbyt dużą ilością stałej/stopionej parafiny. Może to spowodować przedostanie się parafiny do układu powietrznego lub zanieczyszczenie krzyżowe parafin.

# **Uszkodzenie próbki / zablokowanie instrumentu**

- Podczas napełniania parafiny należy zawsze używać korka odpowietrzającego i zwracać uwagę, aby nie przekroczyć oznaczenia maksymalnego poziomu.
- Przed rozpoczęciem protokołu należy sprawdzić, czy poziom parafiny mieści się pomiędzy oznaczeniami maksimum i minimum.

# **Czujniki poziomu płynu**

<span id="page-41-0"></span>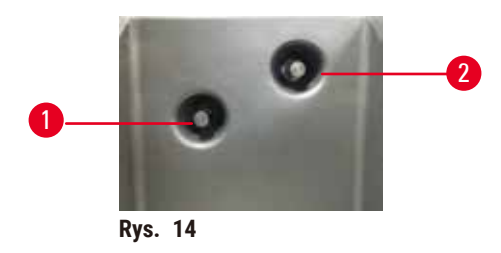

Każda retorta posiada dwa czujniki poziomu płynu do monitorowania poziomu płynu. Dolny czujnik ( $\rightarrow$  Rys. 14-1) monitoruje poziom dwóch koszy. Górny czujnik (→ Rys. 14-2) jest uruchamiany, gdy do retory dostanie się więcej płynu niż wynosi poziom maksymalny. Pełni on funkcję bezpieczeństwa.

Czujniki mogą czasami zostać uszkodzone przez skraplającą się wodę lub osadzający się materiał. Należy zawsze dbać o czystość czujników w ramach regularnego czyszczenia retorty (→ str. 154 [– 9.3.1 Zadania codzienne\).](#page-153-0)

# **Mieszadło magnetyczne**

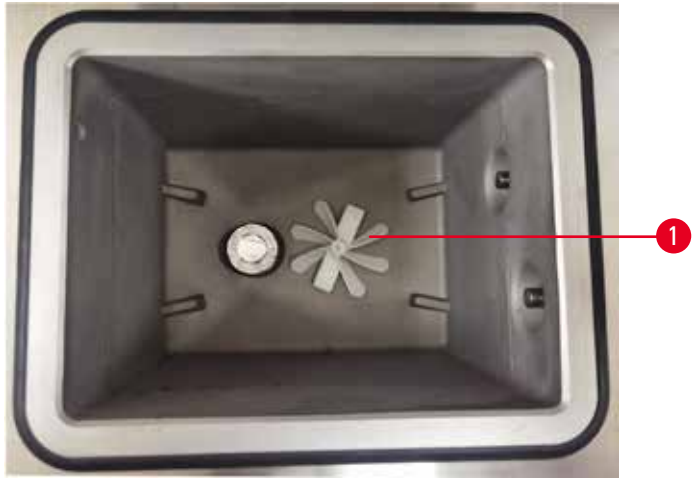

<span id="page-41-1"></span>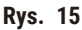

Każda retorta posiada mieszadło magnetyczne ( $\rightarrow$  Rys. 15-1) który miesza odczynnik lub parafinę, aby zapewnić stałą temperaturę i dobrą penetrację tkanki. Mieszadło jest napędzane przez magnetycznie sprzężony silnik zewnętrzny. Mieszadło można włączyć lub wyłączyć dla każdego etapu protokołu i można je łatwo wyjąć w celu wyczyszczenia (→ str. 154 [– 9.3.1 Zadania codzienne\)](#page-153-0).

# **Filtr retorty**

Każda retorta ma na dole filtr.Zamontować filtr, wkładając go i obracając w kierunku zgodnym z ruchem wskazówek zegara.Regularnie go sprawdzać i czyścić (→ str. 154 - 9.3.1 Zadania codzienne).

# **4.4.2 Kosze na kasetki**

<span id="page-42-1"></span>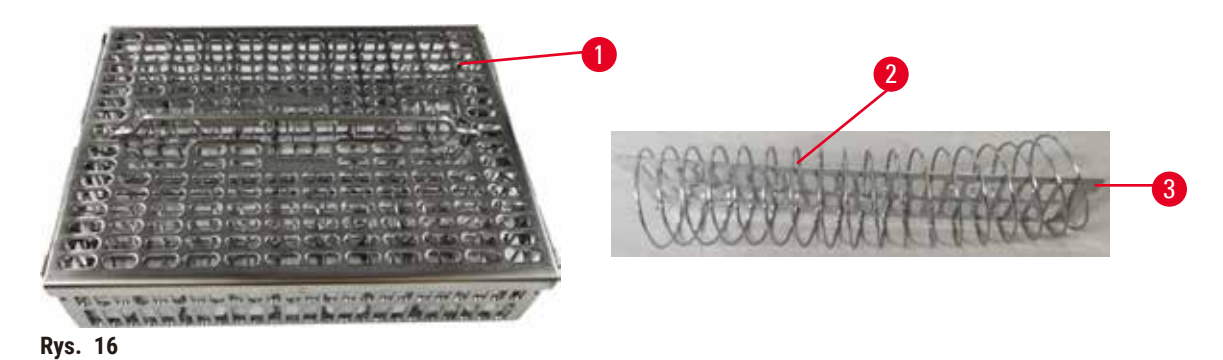

<span id="page-42-0"></span>Kosze na kasetki z nierdzewnej stali (→ Rys. 16-1) obsługują większość popularnych typów kasetek. Kosza należy używać podczas przetwarzania. Nie należy wkładać próbek bezpośrednio do retorty.

Sprężyna kosza (→ Rys. 16-2) służy do dokładnego wyrównywania kasetek w koszu oraz poprzez płytę dzielącą kosza ( $\rightarrow$  Rys. 16-3) do wsuwania ich do kosza.

Dzięki sprężynie, do kosza można włożyć do 72 kasetek na próbki. Bez sprężyny kasety mogą być upakowane ciaśniej, tak że w koszu zmieści się maksymalnie 100 kasetek.

Kosz ze sprężyną zapewnia optymalny przepływ odczynnika z minimalnym przenoszeniem i musi być stosowany do wszystkich protokołów bez ksylenu.

# **Pokrywa kosza, uchwyt kosza i hak kosza**

Pokrywa kosza ściśle przylega do obudowy kosza, a dwa uchwyty na wewnętrznych krawędziach pasują do otworów na górnych bokach obudowy. Pokrywę kosza można zdjąć, chwytając mocno za jej boki i podnosząc do góry.

Uchwyt kosza jest wpuszczony wzdłuż osi centralnej kosza i może zostać wysunięty poprzez podniesienie go do góry. Uchwyt kosza wpada w środkowe zagłębienie, a nad pokrywą kosza pozostaje niewielka część. Działa on jako ogranicznik dla kosza ułożonego powyżej, tak aby uniknąć upuszczenia górnego kosza podczas przenoszenia.

Hak do kosza jest dostarczany z urządzeniem. Użyć haka, aby podnieść kosz z retorty.

# <span id="page-43-1"></span>**Zaciski do koszy**

<span id="page-43-0"></span>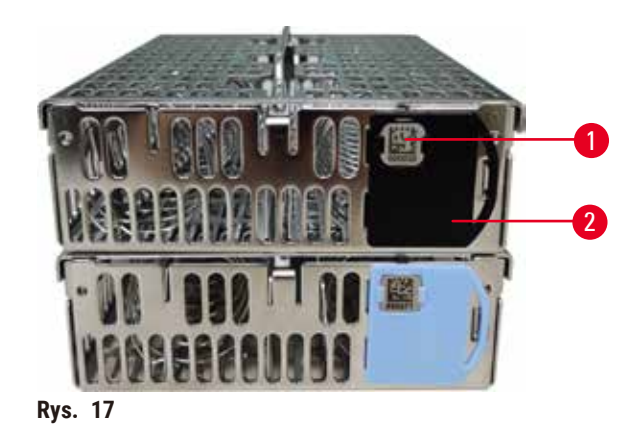

Zaciski do koszy (→ Rys. 17-2) można wykorzystać do polecanych protokołów, czyli powiązania konkretnych koszyków z konkretnymi protokołami. Dostępne są dwa kolory zacisków: niebieski i czarny.

Do każdego kosza dołączona jest jedna para zacisków. Jeden klips z pary posiada nadrukowany na nim unikalny kod kreskowy (→ Rys. 17-1). Można go zeskanować przed umieszczeniem kosza w retorcie. Zidentyfikowany kod kreskowy jest zapisywany wraz z innymi szczegółami serii przetwarzania (→ str. 148 [– 8.3.4 Opcje śledzenia\)](#page-147-0). Po zeskanowaniu kodu kreskowego i wykonaniu zdjęcia kosza, można umieścić kosz w retorcie.

Zaleca się stosowanie predefiniowanych/walidowanych materiałów eksploatacyjnych (koszyki i kasetki) firmy Leica Biosystems.

## **4.4.3 Łaźnie parafinowe**

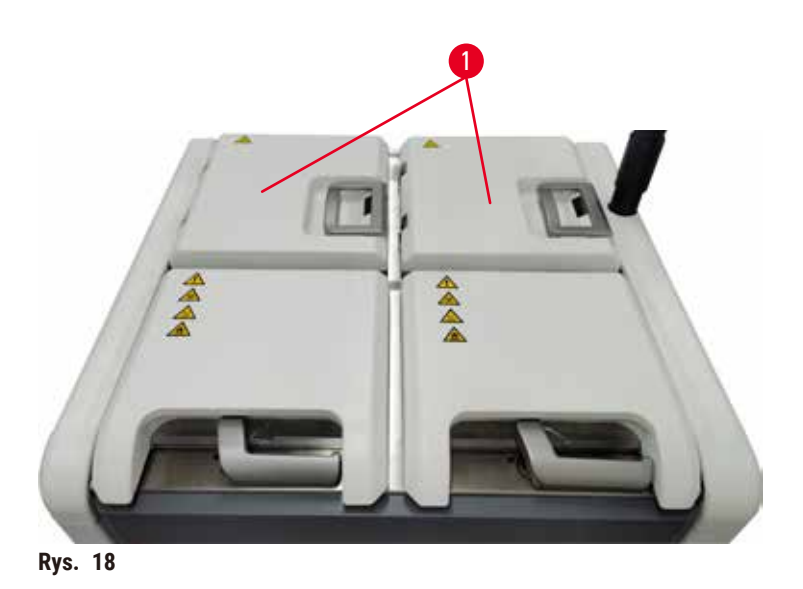

<span id="page-44-0"></span>Cztery łaźnie parafinowe znajdują się w górnej tylnej części instrumentu, do których dostęp zapewniają dwie pokrywy łaźni parafinowych (→ Rys. 18-1). Każda łaźnia działa niezależnie, mieszcząc tyle parafiny, aby wypełnić retortę. Chociaż parafina nie przemieszcza się pomiędzy łaźniami parafinowymi, są one połączone dla przepływu powietrza i dlatego zawsze panuje w nich takie samo ciśnienie.

Do otwierania pokryw łaźni parafinowych należy używać uchwytów pokryw. Należy zachować ostrożność przy otwieraniu pokrywek łaźni parafinowych. W razie potrzeby obrócić wyświetlacz, aby zapewnić łatwy dostęp do łaźni parafinowej (→ Rys. 23). Do zamykania pokryw należy zawsze używać uchwytów łaźni parafinowej, upewniając się, że pokrywy są prawidłowo zatrzaśnięte.

Przed otwarciem pokrywy łaźni parafinowej należy zawsze upewnić się, że ciśnienie w łaźni parafinowej jest równe ciśnieniu otoczenia. Jeśli ciśnienie jest inne niż w otoczeniu, należy najpierw odpowietrzyć łaźnię parafinową. Można to zrobić, gdy wstrzymuje się uruchomiony protokół lub gdy urządzenie jest w stanie spoczynku. Uzyskać dostęp do przycisku **Vent** (Odpowietrzanie) z ekranu **Reagents** (Odczynniki) > **Manual operations** (Operacje ręczne)  $(\rightarrow$  str. 133 – 8.1.1 Operacje reczne).

Aktualną temperaturę każdej stacji parafinowej można wyświetlić przechodząc do sekcji **Reagents** (Odczynniki) > **Stations** (Ustawienia) > **Paraffin chambers** (Komora parafinowa).

W zależności od używanej parafiny, można ustawić urządzenie do czyszczenia parafiny w łaźni parafinowej  $(\rightarrow$  str. 143 [– 8.3.2 Ustawienia przetwarzania\).](#page-142-0)

Opróżnić zużytą parafinę za pomocą poleceń na ekranie **Reagents** (Odczynniki) > **Remote fill/drain** (Zdalnie napełnianie/opróżnianie). Bezpośrednio napełnić łaźnie parafinowe roztopioną lub stałą parafiną (→ str. [129](#page-128-0) – [7.4.5 Wymiana parafiny\)](#page-128-0).

# **Uwaga**

Otwarta pokrywa łaźni parafinowej, gdy w retorcie znajduje się parafina lub gdy parafina jest przenoszona.

# **Obrażenia osób**

• Nigdy nie otwierać łaźni parafinowej, gdy w retorcie znajduje się parafina lub gdy parafina jest przenoszona. Gorąca parafina może pryskać z łaźni.

# **Uwaga**

Uderzenie o pokrywy łaźni parafinowych, gdy są otwarte.

# **Obrażenia osób**

• Nie uderzać o pokrywy łaźni parafinowych, gdy są otwarte. Może dojść do zmiażdżenia palców lub dłoni.

# **4.4.4 Szafa na odczynniki**

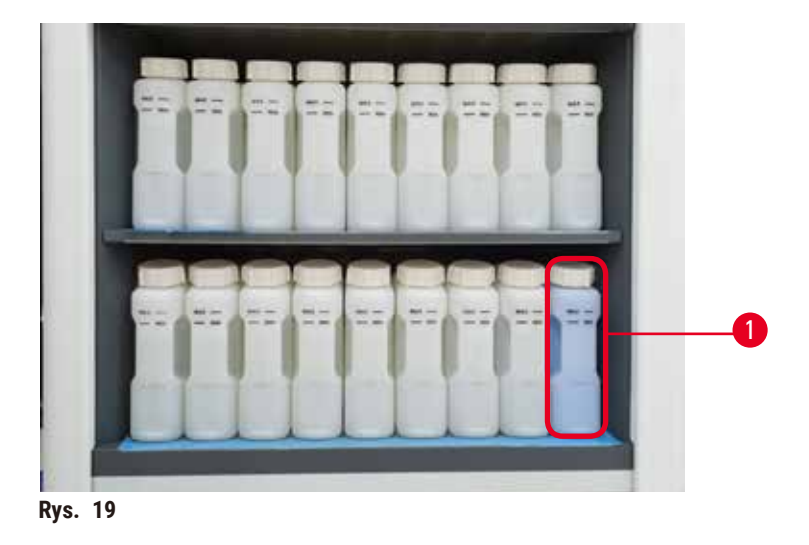

<span id="page-45-0"></span>Szafka na odczynniki mieści siedemnaście butelek z odczynnikami i jedną butelkę z kondensatem ( $\rightarrow$  Rys. 19-1). Butelki są półprzezroczyste, aby pomóc Ci zobaczyć poziom odczynnika w butelce.

Szafka na odczynniki jest podświetlana. Jeśli odczynnik w butelce jest poza progiem, kontrolka za tą butelką miga. Natychmiast wymienić odczynnik.

# **Butelki z odczynnikami**

Szafka na odczynniki mieści siedemnaście butelek z odczynnikami. Ilość odczynników jest wystarczająca, aby jednocześnie zaplanować protokoły w obu retortach, a jednocześnie mieć do dyspozycji wystarczającą ilość odczynników czyszczących gotowych do użycia. Butelka z odczynnikiem przy każdym stanowisku mieści wystarczającą ilość odczynnika do napełnienia jednej retorty.

Butelki z odczynnikami są przezroczyste i mają kolorowe etykiety. Posiadają one również oznaczenia na froncie wskazujące minimalny poziom ( $\rightarrow$  Rys. 20-1) dla serii oraz maksymalny poziom napełnienia ( $\rightarrow$  Rys. 20-2).

<span id="page-46-0"></span>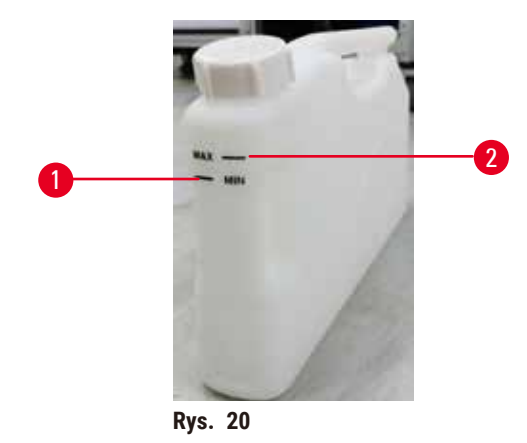

Aby wyjąć pojemnik z odczynnikiem, należy go pociągnąć. Wepchnąć z powrotem do pozycji wyjściowej. Usłyszysz dźwięk kliknięcia i poczujesz, że butelka wsuwa się w gniazdo przyłączeniowe z tyłu obudowy.

Można również wymienić odczynnik w butelce z odczynnikiem:

- ręcznie, po wyjęciu butelki z odczynnikiem z urządzenia, lub
- częściowo ręcznie, przy czym butelka z odczynnikiem nadal znajduje się w szafce na odczynniki, ale jest napełniana za pomocą poleceń na ekranie **Reagents** (Odczynniki) > **Remote fill/drain** (Zdalne napełnianie/ opróżnianie) (→ str. 123 [– 7.4 Wymiana odczynników\).](#page-122-0)

Niektóre substancje chemiczne mogą z czasem powodować rozszerzanie się butelek z odczynnikami. Jest to normalne i nie ma wpływu na działanie urządzenia.

# **Uwaga**

Urządzenie działa z brakującymi butelkami z odczynnikami lub z poluzowanymi bądź brakującymi nakrętkami butelek z odczynnikami.

# **Poślizgnięcie się lub wdychanie toksycznych/niebezpiecznych oparów.**

#### **Skażenie środowiska.**

- Nigdy nie uruchamiać urządzenia z brakującymi butlami lub z poluzowanymi bądź brakującymi nakrętkami butelek.
- Nigdy nie należy uruchamiać urządzenia bez filtra węglowego lub bez zewnętrznego systemu wyciągowego, ponieważ spowoduje to uwolnienie potencjalnie niebezpiecznych oparów do laboratorium.

# **Butelka na kondensat**

W oddzielnej butelce zbiera się płyn kondensacyjny. Umieszczony jest obok butelek z odczynnikami w dolnej części szafki na odczynniki. Co tydzień opróżniać zbiornik kondensatu. Nie wolno dopuścić do przepełnienia butelki z kondensatem, ponieważ płyn kondensacyjny może zanieczyścić inne odczynniki.

# **Uwaga**

Urządzenie pracuje z brakującą butelką kondensatu lub z poluzowaną albo brakującą nakrętką butelki kondensatu. **Poślizgnięcie się lub wdychanie toksycznych/niebezpiecznych oparów.**

- **Zagrożenie biologiczne z powodu wycieku toksycznych/niebezpiecznych oparów.**
- Nigdy nie uruchamiać urządzenia bez butelki na kondensat lub z poluzowaną lub brakującą nakrętką butelki na kondensat.
- Nigdy nie należy uruchamiać urządzenia bez filtra węglowego lub bez zewnętrznego systemu wyciągowego, ponieważ spowoduje to uwolnienie potencjalnie niebezpiecznych oparów do laboratorium.

# **Etykiety samoprzylepne na butelki z odczynnikami**

<span id="page-47-0"></span>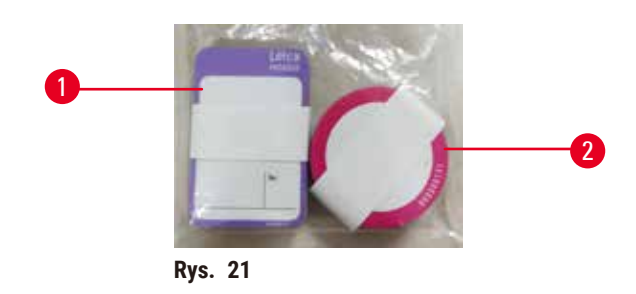

Etykiety na butelki z odczynnikami są dostępne w ośmiu różnych kolorach. Kolory są dostosowane do palety barw poszczególnych grup odczynników w urządzeniu. Upewnij się, że butelki z odczynnikami są oznakowane zgodnie z definicją stacji na ekranie **Status**.

Prostokątne etykiety (→ Rys. 21-1) są umieszczane na przedniej stronie butelek z odczynnikami. Okrągłe etykiety (→ [Rys. 21‑2\)](#page-47-0) są naklejane na nakrętki butelek z odczynnikami. Powierzchnia butelek z odczynnikami musi być czysta i sucha; następnie należy przykleić etykietę i mocno ją docisnąć - szczególnie na krawędziach. Etykiety są odporne na działanie odczynników stosowanych w urządzeniu.

# **4.4.5 Taca ociekowa**

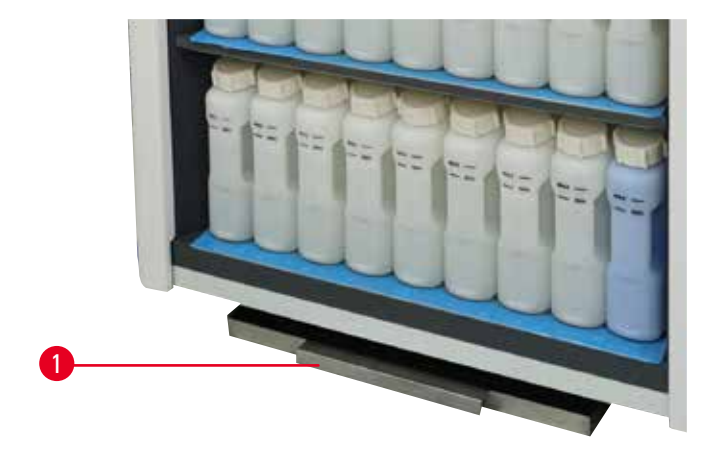

<span id="page-47-1"></span>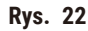

Taca ociekowa znajduje się wraz z innymi akcesoriami w opakowaniu zbiorczym. Wsunąć tacę ociekową  $(\rightarrow$  Rys. 22-1) pod szafkę na odczynniki.

Taca ociekowa zbiera odczynniki, które się przelały lub rozlały, dzięki czemu w urządzeniu i pod nim nie tworzą się zanieczyszczenia. Pojemność wynosi nie mniej niż 3,88 l.

Tacę ociekową należy regularnie sprawdzać pod kątem śladów wycieku odczynników. W tym celu należy wyciągnąć tacę za uchwyt i opróżnić ją w razie potrzeby, a następnie wsunąć ją do środka.

# **Uwaga**

Taca ociekowa nie jest zamontowana lub jest zamontowana nieprawidłowo i ciecz spływa na podłogę. **Obrażenia osób.**

#### **Skażenie środowiska.**

- Nie należy używać urządzenia bez zainstalowania tacy ociekowej.
- Podczas używania urządzenia należy nosić ŚOI (środki ochrony indywidualnej).

#### **4.4.6 Wyświetlacz**

Ekran dotykowy zamontowany po prawej stronie instrumentu łączy się z komputerem w urządzeniu, który kontroluje wszystkie operacje urządzenia.

Ekran dotykowy służy do konfigurowania urządzenia, uruchamiania protokołów i wykonywania operacji pomocniczych, takich jak wymiana odczynników. Naciskaj przyciski i ikony palcem lub tępym przedmiotem. Nie należy używać ostrych przedmiotów. Upewnij się, że w kontakcie z ekranem dotykowym nie znajdują się silne rozpuszczalniki.

W normalnej pozycji roboczej ekran dotykowy znajduje się nad pokrywą łaźni parafinowej, ale można go obrócić, aby zapewnić łatwy dostęp do łaźni parafinowej, jak pokazano na poniższym rysunku (→ Rys. 23). Można go również lekko obrócić w górę i w dół, aby dostosować go do wzrostu użytkowników.

<span id="page-48-0"></span>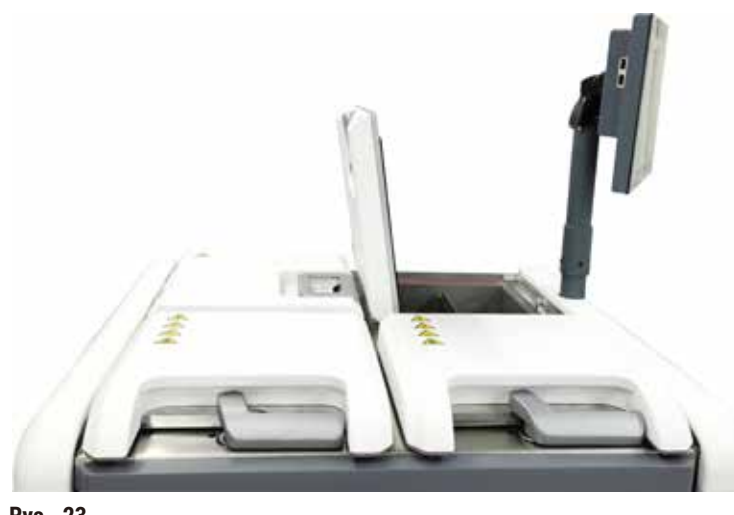

**Rys. 23** 

# **4.4.7 HistoCore I-Scan**

<span id="page-49-0"></span>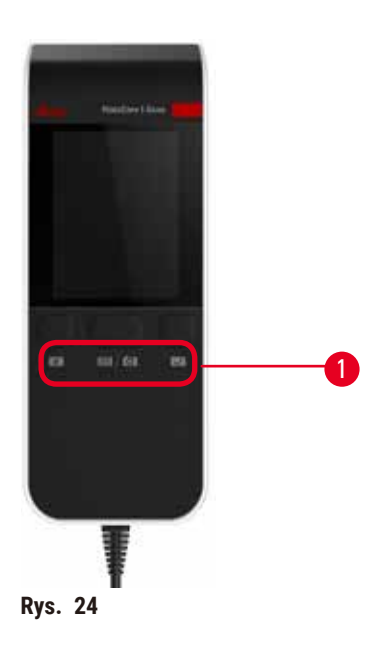

HistoCore I-Scan znajduje się w uchwycie zamontowanym na słupku, który podtrzymuje ekran dotykowy. Do zasilania i przesyłania danych pomiędzy skanerem a urządzeniem wykorzystywany jest kabel USB.

Skaner posiada dwie główne funkcje, skanowanie kodów kreskowych 1D/2D oraz fotografowanie obrazu. Można go używać do szybkiego wprowadzania swojego identyfikatora, identyfikatora na zacisku koszyka (→ [str.](#page-43-1) 44 -[Zaciski do koszy\)](#page-43-1), numeru partii lub numeru partii odczynnika oraz do fotografowania koszyków.

Do obsługi skanera przewidziano trzy przyciski (→ Rys. 24-1).

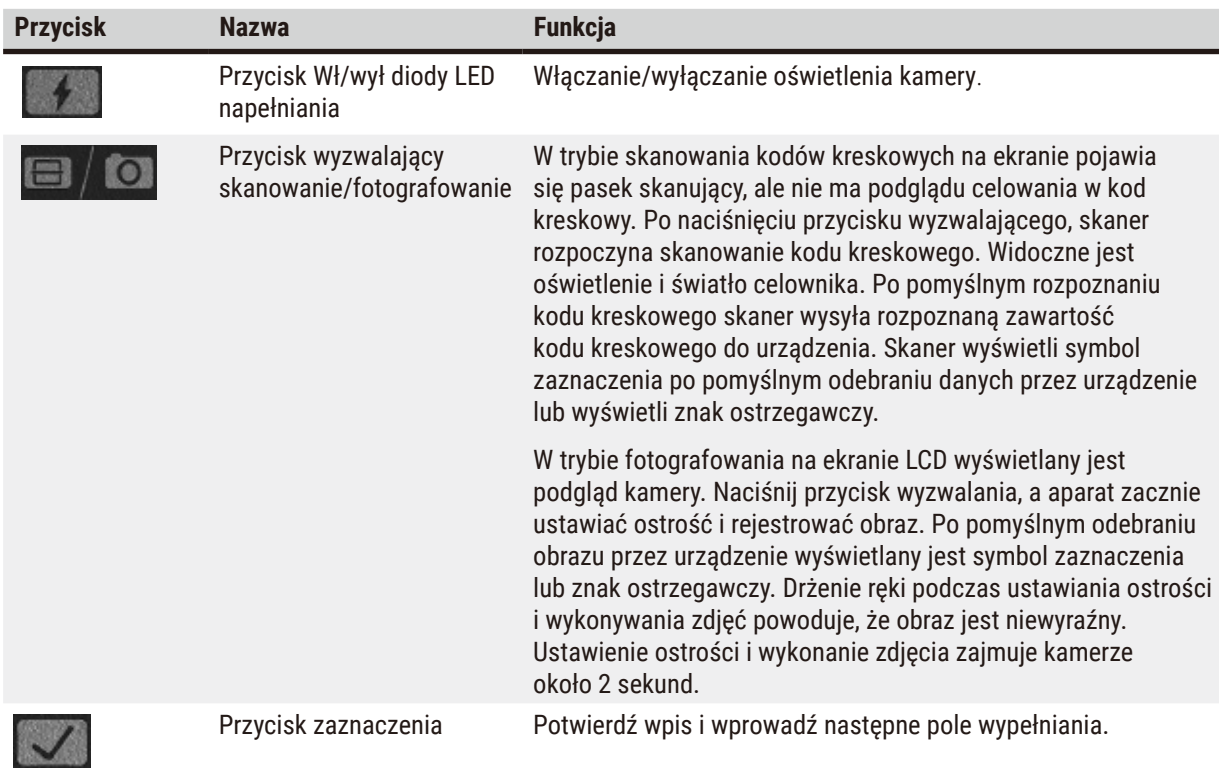

Jeśli rozpoznanie kodu kreskowego nie powiedzie się, spróbuj zeskanować go ponownie. Zalecana odległość skanowania jest następująca.

- EAN-13 50mm-200mm (13mil)
- Code39 40mm-90mm (5mil 10 bajtów)
- Kod QR 25mm-240mm (20mil 16 bajtów)
- Macierz danych 50mm-90mm (10mil 20 bajtów)
- PDF 417 30mm-130mm (6.67mil 7 bajtów)

Jeśli na ekranie nadal widnieje znak ostrzegawczy, odłącz skaner od urządzenia, a następnie podłącz go ponownie. Jeśli to nie zadziała, należy ponownie uruchomić urządzenie. Jeśli problem nadal występuje, skontaktuj się z przedstawicielem serwisu.

Skaner zostanie uśpiony, jeśli w ciągu 5 minut nie zostanie naciśnięty żaden przycisk lub nie zostanie odebrane żadne polecenie. W trybie uśpienia wyświetlacz LCD jest wyłączony. Jakiekolwiek polecenie z urządzenia lub naciśnięcie przycisku spowoduje wybudzenie skanera.

# **4.4.8 Porty USB**

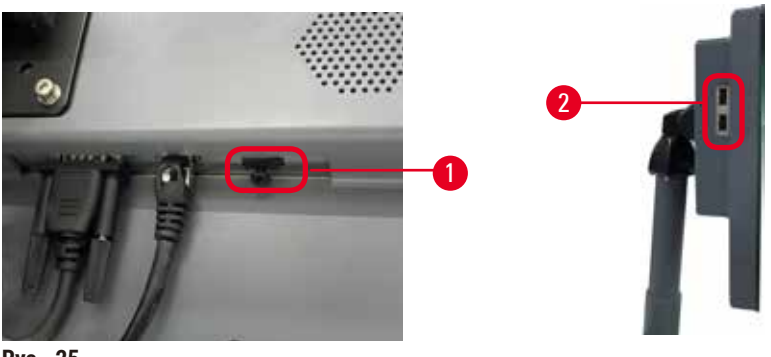

<span id="page-50-0"></span>**Rys. 25** 

Na wyświetlaczu znajdują się trzy porty USB, jeden (→ Rys. 25-1) na dole i dwa (→ Rys. 25-2) po lewej stronie wyświetlacza.

Dla skanera najlepszy jest port USB w dolnej części wyświetlacza (i jest to domyślna konfiguracja sprzętowa).

Pozostałe dwa porty USB mogą służyć do:

- eksportowania logów i raportów o zdarzeniach;
- eksportowania i importowania plików protokołów.

Aby mieć pewność, że aparat nie jest zainfekowany wirusami, zaleca się korzystanie z pamięci USB zabezpieczonej przed wirusami.

Włóż pamięć USB do portu USB, aby przenieść dane. Jeśli pojawi się monit o włożenie pamięci USB, oznacza to, że pamięć USB nie została rozpoznana przez urządzenie. Spróbuj ponownie włożyć pamięć USB. Jeśli to nie zadziała, sprawdź, czy w pamięci USB jest wystarczająco dużo miejsca lub czy działa ona prawidłowo. Jeśli problem będzie się powtarzał, należy użyć nowej pamięci.

# **4.4.9 Złącza alarmów**

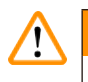

# **Uwaga**

Alarm lokalny/zdalny nie jest podłączony.

# **Uszkodzenie próbki**

• Do urządzenia powinien być podłączony zdalny system alarmowy/lokalny system alarmowy.

<span id="page-51-0"></span>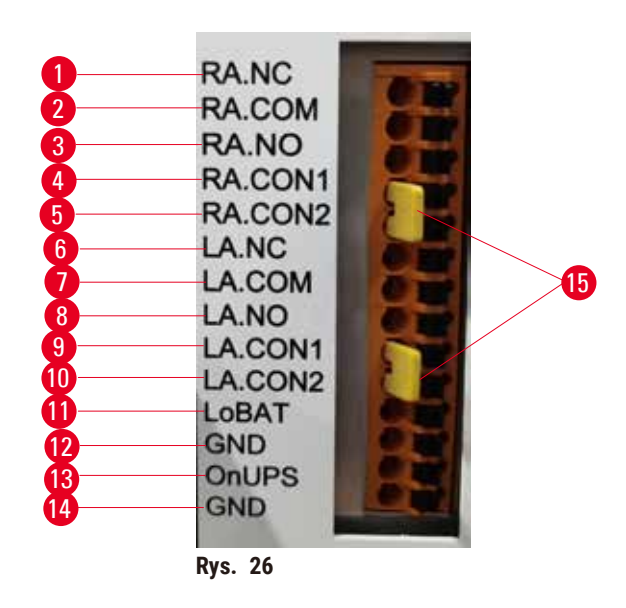

Instrument posiada interfejsy lokalnych i zdalnych alarmów. Te złącza mogą służyć do sterowania szeregiem urządzeń sygnalizujących alarmy, w tym alarmami dźwiękowymi, wizualnymi lub automatycznymi dialerami telefonicznymi.

Dwa złącza krzyżowe (→ Rys. 26-15) służą do informowania aparatu, czy system alarmowy jest podłączony, czy nie. Jeśli aparat jest podłączony do zdalnego lub lokalnego systemu alarmowego, złącza krzyżowe muszą być podłączone w odpowiednich pozycjach RA.CON lub LA.CON. Jeżeli aparat nie jest podłączony do zdalnego lub lokalnego systemu alarmowego, nie można wprowadzić odpowiednich złączy krzyżowych, tzn. konfiguracja przedstawiona na rysunku (→ Rys. 26) (wprowadzone złącza, gdy alarmy nie są podłączone) nigdy nie powinna się wyświetlić na aparacie.

# **Specyfikacja złączy alarmów**

Obciążenie podłączone do złącza alarmowego nie może przekraczać następujących specyfikacji.

- Maksymalne napięcie: 30 V DC
- Maksymalne natężenie prądu: 1 A (obciążenie rezystancyjne)
- Maksymalne natężenie prądu: 0,5 A (obciążenie indukcyjne)

# **Styki złącza alarmów**

Każde złącze alarmów posiada trzy styki.

# Alarm zdalny

**RA.NC** (→ Rys. 26-1) -- Normalnie zamknięty; **RA.COM** (→ Rys. 26-2) -- Wspólny; **RA.NO** (→ Rys. 26-3) --Normalnie otwarty

# Alarm lokalny

**LA.NC** (→ [Rys. 26‑4\)](#page-51-0) -- Normalnie zamknięty; **LA.COM** (→ [Rys. 26‑5\)](#page-51-0) -- Wspólny; **LA.NO** (→ [Rys. 26‑](#page-51-0)6) -- Normalnie otwarty

# **Schemat styków podczas normalnej pracy**

Kiedy urządzenie pracuje normalnie (bez alarmu), styki alarmów są podłączone jak poniżej.

# Alarm zdalny

Styk **RA.NO** -- Normalnie otwarty; Styk **RA.NC** -- Normalnie zamknięty i podłączony do **RA.COM**

# Alarm lokalny

Styk **LA.NO** -- Normalnie otwarty; Styk **LA.NC** -- Normalnie zamknięty i podłączony do **LA.COM**

# **Schemat styków podczas stanów alarmowych**

Kiedy w urządzeniu występuje aktywny alarm, styki alarmów są podłączone jak poniżej.

# Alarm zdalny

Styk **RA.NO** -- Normalnie otwarty i podłączony do **RA.COM**; Styk **RA.NC** -- Normalnie zamknięty, ale otwarty w stanach alarmowych.

# Alarm lokalny

Styk **LA.NO** -- Normalnie otwarty i podłączony do **LA.COM**; Styk **LA.NC** -- Normalnie zamknięty, ale otwarty w stanach alarmowych.

# **4.5 Podłączanie zasilacza bezprzerwowego (UPS)**

Zasilacz bezprzerwowy (UPS) chroni maszyny i przyrządy przed awariami w sieci zasilającej. Urządzenie jest wyposażone w interfejs UPS. Do skonfigurowania urządzenia UPS należy użyć styków **LoBAT** (→ [Rys. 26‑11\)](#page-51-0), **GND** (→ Rys. 26-12) **OnUPS** (→ Rys. 26-13) i GND (→ Rys. 26-14).

Zaleca się stosowanie aktywnego zasilacza UPS (np. serii APC SUA3000 z kartą SmartSlot AP9613 Dry Contact I/O) w celu ochrony urządzenia i próbek przed chwilowymi zanikami zasilania, skokami napięcia, zaniżonymi napięciami i nadmiernymi napięciami.

Zasilacz UPS musi być dostosowany do napięcia zasilania w miejscu instalacji. W celu uzyskania dalszych informacji należy skontaktować się z producentem UPS.

# **4.6 Włączanie i wyłączanie**

**Uwaga**

**Uwaga**

Urządzenie jest podłączone do tablicy zasilającej z innymi urządzeniami.

**Urządzenie może pracować przy niestabilnym prądzie/zasilaniu, co może prowadzić do uszkodzenia próbki.**

- Nie należy używać przedłużacza.
- Urządzenie należy podłączać wyłącznie do uziemionego gniazda elektrycznego. Należy pamiętać o obowiązkowym zastosowaniu bezpiecznika.

# $\sqrt{2}$

Akcesoria/komponenty mogą ulec poluzowaniu/uszkodzeniu podczas transportu.

# **Uszkodzenie próbki**

• Przed włączeniem urządzenia należy sprawdzić wzrokowo urządzenie i akcesoria pod kątem ewentualnych uszkodzeń powstałych podczas transportu lub przenoszenia urządzenia.

W normalnych warunkach urządzenie powinno być włączone przez cały czas, nawet podczas dłuższych okresów bezczynności. Wyłączyć urządzenie na czas serwisowania lub w przypadku przenoszenia urządzenia.

# **4.6.1 Włączanie**

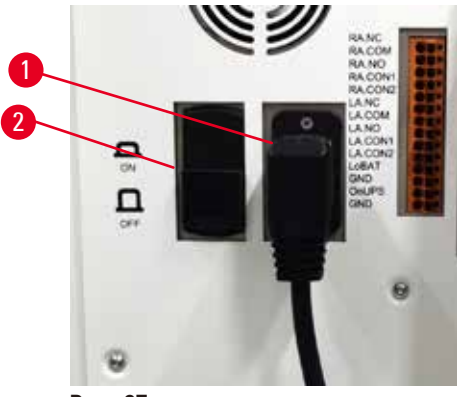

<span id="page-53-0"></span>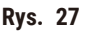

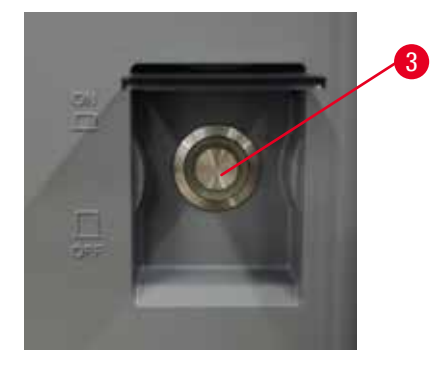

- 1. Włożyć wtyczkę przewodu zasilania do gniazda sieciowego ( $\rightarrow$  Rys. 27-1).
- 2. Upewnij się, że bezpiecznik (→ [Rys. 27‑2\)](#page-53-0) znajduje się w pozycji **ON** (Wł).
- 3. Włącz przełącznik zasilania sieciowego ( $\rightarrow$  Rys. 27-3) z przodu urządzenia. Urządzenie będzie potrzebowało kilku minut na inicjalizację.
- 4. Po zakończeniu inicjalizacji pojawi się ekran logowania. Wprowadź nazwę użytkownika i hasło, a następnie wyświetlony zostanie ekran Status ( $\rightarrow$  str. 73 [– 5.4 Ekran statusu\).](#page-72-0)
- 5. Do pierwszego logowania (→ str. 61  [Pierwsze logowanie\)](#page-60-0) użyj konta Administrator.

# **4.6.2 Wyłączanie**

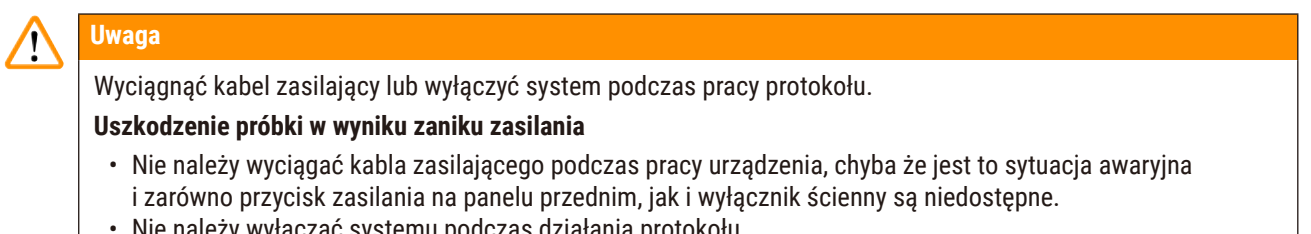

• Nie należy wyłączać systemu podczas działania protokołu.

Normalne wyłączenie powoduje zamknięcie oprogramowania w kontrolowany sposób. Urządzenie musi być bezczynne, bez protokołów lub innych operacji w toku.

- 1. Stuknij logo Leica w prawym rogu ekranu, a następnie stuknij przycisk **Exit** (Wyjście). Lub wybierz **Settings** (Ustawienia) > **Instrument settings** (Ustawienia urządzenia) > **Exit software** (Opuść program).
- 2. Potwierdź wyjście. Poczekaj, aż ekran dotykowy zostanie wygaszony, a następnie naciśnij włącznik zasilania.
- 3. Ustaw bezpiecznik w pozycji **OFF** (Wył), aby go wyłączyć.
- 4. Odłącz zasilanie w gniazdku sieciowym i wyciągnij przewód zasilający.

# **4.6.3 Wyłączenie awaryjne**

W nagłych wypadkach należy natychmiast nacisnąć włącznik zasilania sieciowego.

Jeśli pozwalają na to warunki, należy wyłączyć zasilanie w gniazdku sieciowym i wyciągnąć przewód zasilający.

# **4.6.4 Ponowne uruchomienie po długim okresie wyłączenia**

Jeżeli urządzenie nie jest już używane ze względu na konserwację lub utylizację, użytkownik musi najpierw wyłączyć zasilanie, a następnie odłączyć kabel zasilający, upewniając się, że jest on prawidłowo przechowywany. Dodatkowo, użytkownik musi oczyścić powierzchnię urządzenia, retortę, butelki z odczynnikami, łaźnie parafinowe i tacę ociekową. Jeżeli zamontowana jest rura wyciągowa, należy ją wyjąć.

Jeśli urządzenie ma zostać ponownie uruchomione, należy ponownie założyć oryginalny kabel zasilający. Sprawdzić retortę, butelki z odczynnikami, łaźnie parafinowe i tacę ociekową, upewniając się, że nie ma w nich żadnych zanieczyszczeń. Jeśli w zestawie znajduje się rura wyciągowa, należy ją zamontować zgodnie z instrukcją. Włączyć urządzenie i uruchomić zatwierdzony protokół, aby zapewnić prawidłowe działanie urządzenia.

# **4.7 Przemieszczanie urządzenia**

# **Uwaga**

Podnoszenie urządzenia bez użycia narzędzi lub sprzętu.

**Urządzenie może spaść lub upaść na użytkownika podczas podnoszenia, co może spowodować obrażenia ciała.**

• Podczas wnoszenia urządzenia po schodach należy zawsze używać urządzeń dźwigowych o odpowiednim udźwigu, takich jak wózek lub wózek widłowy.

# **Uwaga**

**Uwaga**

Przenieść urządzenie załadowane odczynnikami i parafiną i/lub z podłączonym przewodem zasilającym. **Obrażenia osób.**

• Przed każdym transportem, podczas którego możliwe jest wstrząśnięcie, przechylenie lub podniesienie urządzenia, urządzenie musi zostać oczyszczone, łącznie z przewodami, łaźniami parafinowymi i butelkami z odczynnikami. Należy odłączyć przewód zasilający.

Akcesoria/komponenty/urządzenia mogą ulec poluzowaniu lub uszkodzeniu podczas transportu.

# **Uszkodzenie próbki**

- Pokrywy pieców parafinowych muszą być zamknięte podczas transportu.
- Pokrywy retorty muszą być zamknięte na czas transportu.

Przed przemieszczeniem należy wyłączyć urządzenie. Przewód zasilający musi być odłączony od gniazda sieciowego, a urządzenie ostudzone.

- 1. Wyjąć butelki z odczynnikami i tacę ociekową z urządzenia.
- 2. Wyjąć skaner z podstawki.
- 3. Zwolnić kółka urządzenia.
- 4. Podeprzeć ręką narożniki urządzenia i przesunąć je w nowe miejsce.
- 5. Zablokować kółka po osiągnięciu przez urządzenie pozycji końcowej.
- 6. Ponownie zainstalować tacę ociekową, butelki z odczynnikami i skaner.

# **5. Uruchamianie protokołów**

# **5.1 Korzystanie z oprogramowania**

Sterowanie funkcjami urządzenia odbywa się za pomocą ekranu dotykowego.

# **5.1.1 Podstawowa obsługa**

# **Przyciski**

Aby otworzyć menu, ekrany i okna dialogowe oraz rozpocząć i zatrzymać działanie, dotknij przycisków na ekranie dotykowym. Stan przycisku jest wskazywany przez jego kolor lub obramowanie. W zależności od ekranu i dostępnych operacji, włączone przyciski (→ [Rys. 28\)](#page-56-0) mogą mieć kolor ciemnoszary, jasnoniebieski, jasnoróżowy lub jasnozielony. Wyłączone przyciski (→ Rys. 29) są jasnymi wersjami koloru podstawowego. Wybrane przyciski mają niebieskie obramowanie ( $\rightarrow$  Rys. 30). Przyciski w zestawie przełączników są ciemnoszare i jasnoniebieskie.

<span id="page-56-0"></span>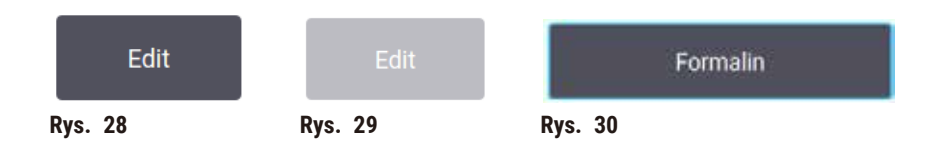

# **Ikony**

Ikony reprezentują różne elementy systemu, takie jak stacje odczynników i retorty. Wybrane ikony ( $\rightarrow$  Rys. 31) są uniesione. Wybierz ikonę, dotykając jej, tak jak w przypadku przycisku. Wybrana ikona (→ Rys. 32) jest uniesiona w górę z niebieską obwódką.

<span id="page-56-4"></span><span id="page-56-3"></span><span id="page-56-2"></span><span id="page-56-1"></span>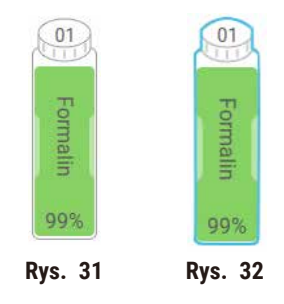

# **Klawiatury**

Klawiatury pojawiają się w razie potrzeby, aby umożliwić wprowadzanie tekstu i liczb. Istnieją dwa typy: alfanumeryczny (tekst i liczby) (→ [Rys. 33\)](#page-57-0) oraz numeryczny (tylko liczby). Klawiatury są analogiczne do klawiatury komputerowej z przyciskami ekranowymi.

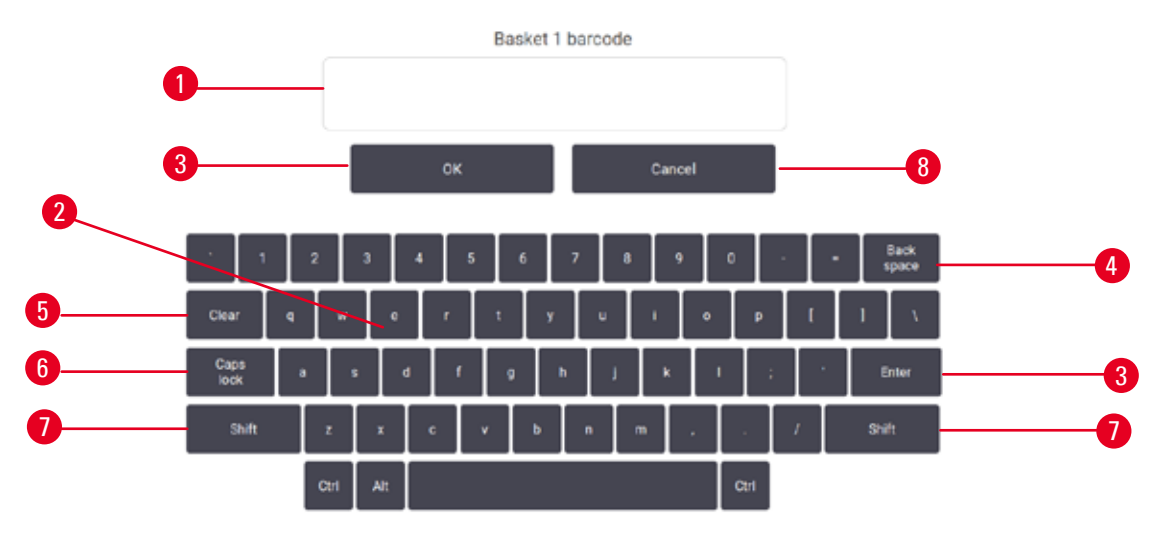

<span id="page-57-0"></span>**Rys. 33** 

- 1. Okno tekstowe
- 2. Teksty i liczby
- 3. Przycisk **OK** i **Enter** potwierdzenie wprowadzonej wartości
- 4. Przycisk **Back Space** usunięcie ostatniego znaku
- 5. Przycisk **Clear** (Wyczyść) usunięcie wszystkich znaków
- 6. Przycisk **Caps Lock** wybór wielkich lub małych liter
- 7. Przycisk **Shift** wybór wielkich lub małych liter
- 8. Przycisk **Cancel** (Anuluj) wyjście bez zapisywania

# **5.1.2 Nawigacja**

Nawigacja w oprogramowaniu odbywa się za pomocą paska funkcji  $(\rightarrow$  Rys. 34) u góry ekranu.

<span id="page-57-1"></span>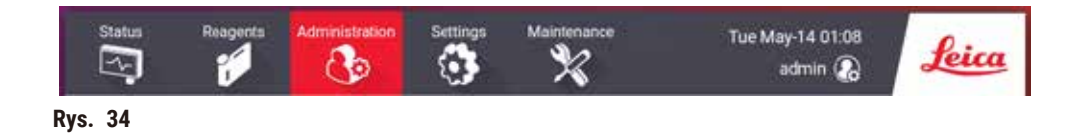

Pasek funkcji jest zawsze widoczny, więc zawsze można znaleźć żądany ekran. Dotknij przycisku na pasku funkcji, aby otworzyć ekran lub menu z opcjami powiązanych ekranów.

Niektóre ekrany mają alternatywne widoki, aby podzielić prezentowane informacje. Na przykład ekran **Reagent Stations** (Stacje odczynników) ma dwa widoki, jeden dla informacji o butelkach z odczynnikami, a drugi dla informacji o komorach parafinowych. Naciśnij przyciski na tych ekranach, aby przechodzić między alternatywnymi widokami.

W tej instrukcji obsługi ścieżki nawigacji są przedstawione w następujący sposób: **1** > **2** > **3**

Oznacza to, że za pomocą przycisku paska funkcji, naciśnij **1**, następnie naciśnij **2**, a na koniec naciśnij **3**. Na przykład **Administration** (Administracja) > **Protocols** (Protokoły) > **New** (Nowy) oznacza, że należy nacisnąć przycisk **Administration** (Administracja) na pasku funkcji, nacisnąć **Protocols** (który będzie w menu **Administration** (Administracja)), a następnie nacisnąć **New** (Nowy) (który będzie przyciskiem na ekranie **Protocol selection** (Wybór protokołu)).

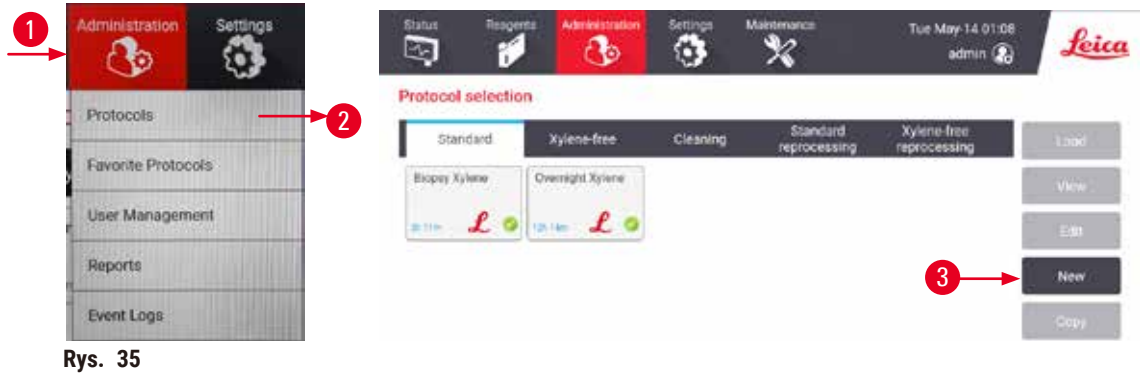

Poniższa tabela zawiera listę wszystkich ekranów w oprogramowaniu wraz z krótkim opisem ich funkcji. Znajdują się tam również odnośniki do odpowiednich części niniejszej instrukcji obsługi.

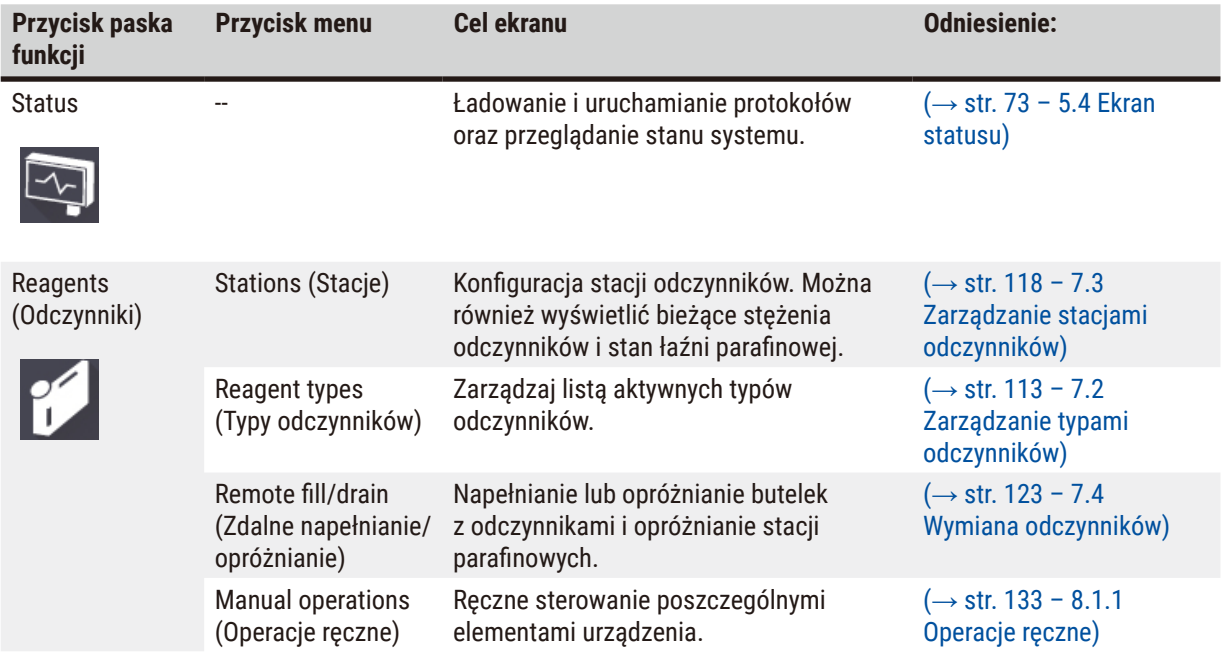

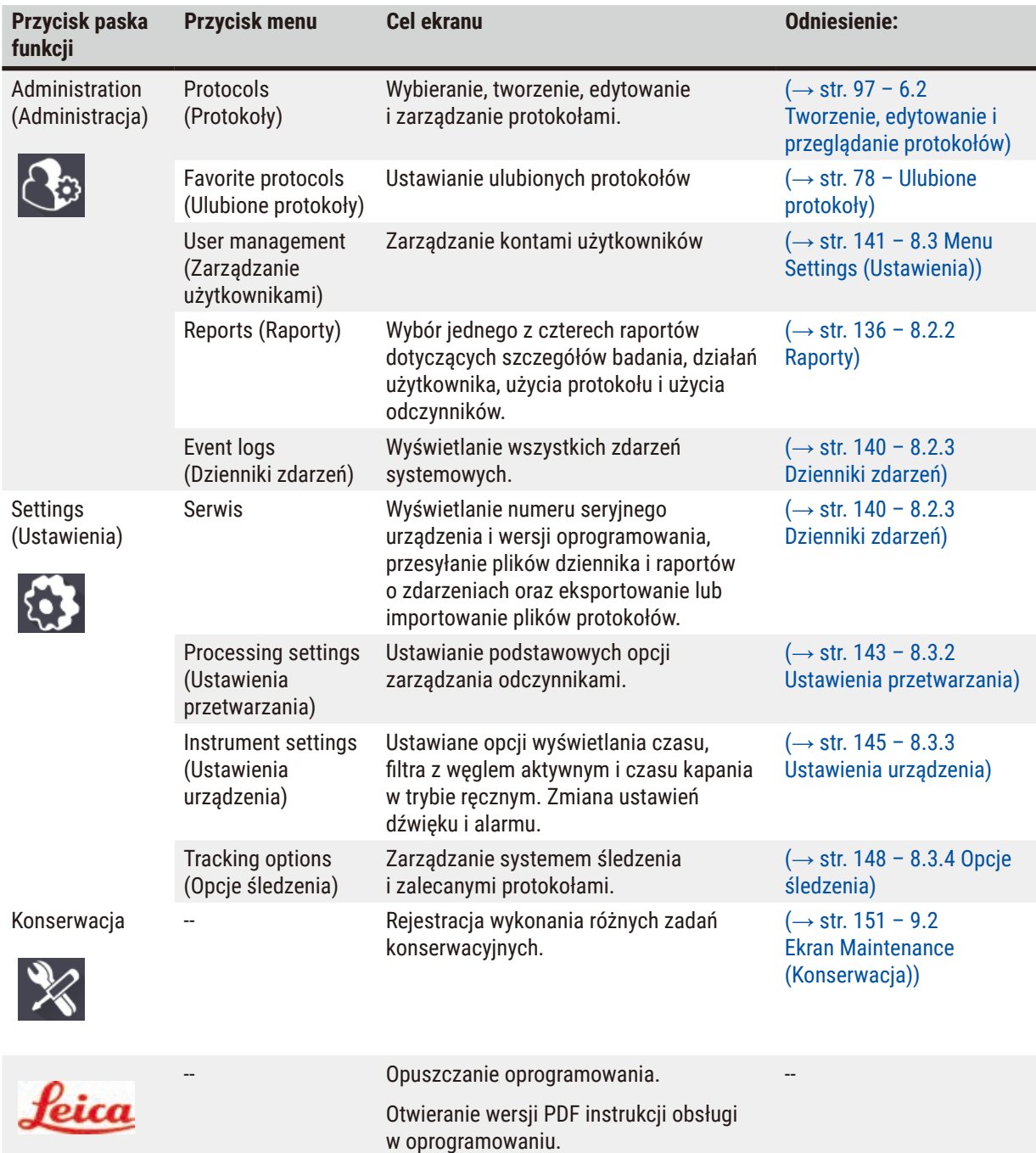

# **5.1.3 Poziomy dostępu**

Pracownicy laboratorium mają do dyspozycji trzy poziomy dostępu: Operator, Supervisor (Nadzorujący) i Administrator. Operatorzy mogą wykonywać wszystkie rutynowe zadania, takie jak uruchamianie protokołów i wymiana odczynników. Operatorzy nie mogą jednak edytować protokołów ani ustawiać konfiguracji butelek z odczynnikami: do wykonania tych czynności wymagane są uprawnienia nadzorującego. Nadzorujący mają również uprawnienia do konfiguracji systemu. Administratorzy mają wszystkie prawa, które posiadają Nadzorujący i mogą tworzyć konta dla Nadzorujących i Operatorów.

Zmiana niektórych ustawień konfiguracyjnych wyświetlanych w oprogramowaniu wymaga dostępu na poziomie serwisowym. Są one podane, aby użytkownik mógł zobaczyć ustawienia, ale jeśli chce je zmienić, musi skontaktować się z przedstawicielem autoryzowanego serwisu.

# <span id="page-60-0"></span>Pierwsze logowanie

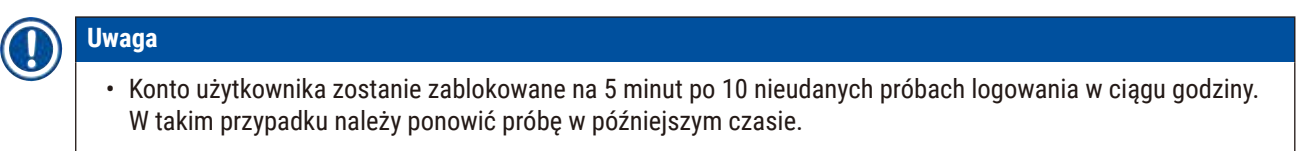

Fabrycznie skonfigurowane jest konto Administrator i jego hasło, które może zostać użyte do tworzenia nowych kont. Domyślne hasło to admin.

1. Po zakończeniu inicjalizacji wyświetlany jest ekran logowania. Należy nacisnąć przycisk edycji  $(\rightarrow$  Rys. 36-1) i wpisać "admin".

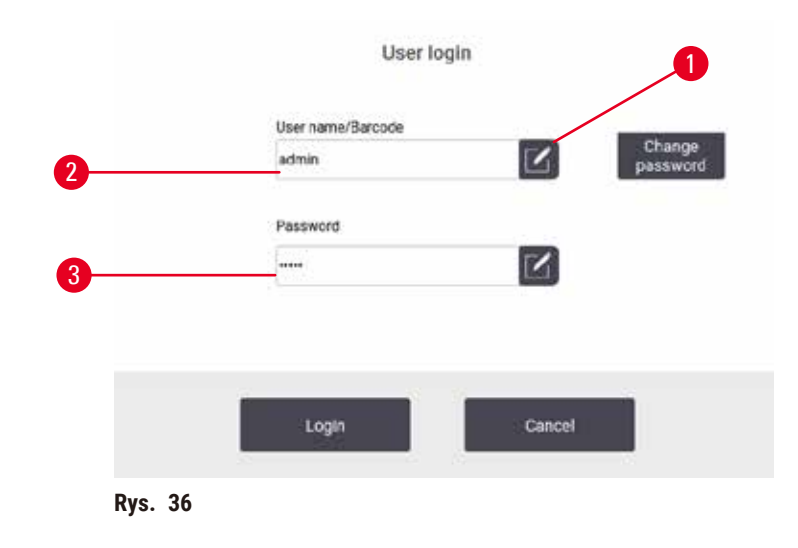

- 2. Wprowadź domyślne hasło: admin, a następnie naciśnij przycisk **OK**. Wymagana jest zmiana hasła.
- 3. Za pomocą klawiatury wpisz "admin", następnie wprowadź dwukrotnie nowe hasło i potwierdź przyciskiem **OK**. Hasło musi zawierać minimum 6 znaków, przynajmniej jedną literę i jedną cyfrę. Zostanie wyświetlony ekran Status. Etykieta na pasku funkcji wskazuje nazwę użytkownika ( $\rightarrow$  Rys. 37-1).

<span id="page-60-2"></span><span id="page-60-1"></span>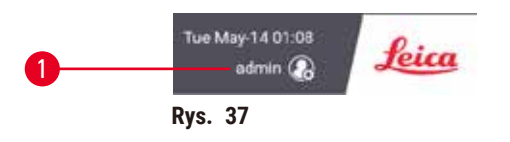

 Administrator może teraz tworzyć konta dla nadzorujących i operatorów (→ str. 141 [– 8.3 Menu Settings](#page-140-0)  [\(Ustawienia\)\).](#page-140-0)

#### Logowanie

Aby się zalogować, wprowadź nazwę użytkownika ( $\rightarrow$  Rys. 36-2) i hasło ( $\rightarrow$  Rys. 36-3), a następnie naciśnij przycisk **Login** (Logowanie). Lub zeskanuj kod kreskowy na identyfikatorze.

# Przełączanie użytkownika/wylogowania

- 1. Naciśnij nazwę użytkownika ( $\rightarrow$  Rys. 37-1) na pasku funkcji.
- 2. Wybierz **Switch user** (Przełącz użytkownika) lub **Logout** (Wyloguj).
- 3. Wykonaj następną wybraną czynność.

Domyślny czas automatycznego wylogowania wynosi 15 minut. Aby zmienić czas automatycznego wylogowania, przejdź do **Settings** (Ustawienia) > **Service** (Serwis) > **Lock screen** (Ekran blokady).

# **5.1.4 Pomoc**

Instrukcja użytkowania dostępna jest w formacie PDF na nośniku danych. Jest ona również dołączona (w formacie PDF) do oprogramowania urządzenia. Naciśnij logo **Leica** na pasku funkcji, aby ją otworzyć. Na niektórych ekranach stuknij przycisk **Help** (Pomoc), aby otworzyć stronę pomocy dla danego ekranu.

# **5.2 Szybki start**

# **Uwaga**

Akcesoria/komponenty mogą ulec poluzowaniu/uszkodzeniu podczas transportu.

# **Uszkodzenie próbki**

- Przed przystąpieniem do przetwarzania próbek tkanek pacjenta po transporcie lub przeniesieniu instrumentu należy przeprowadzić badanie testowe, aby upewnić się, że instrument i zastosowany protokół są prawidłowe. Można użyć wstępnie zdefiniowanego protokołu lub połączyć to działanie z walidacją własnych protokołów.
- Próbki tkanek pacjenta do celów diagnostycznych należy przetwarzać dopiero po pomyślnym przeprowadzeniu wszystkich powyższych kontroli. Jeżeli którakolwiek z poprzednich czynności nie powiodła się, nie należy uruchamiać instrumentu i skontaktować się z lokalnym przedstawicielem serwisu firmy Leica Biosystems.

# **Uwaga**

Protokoły zdefiniowane przez użytkownika nie zostały zwalidowane.

# **Uszkodzenie próbki**

• Wstępnie zdefiniowane protokoły i protokoły dostosowane do potrzeb użytkownika muszą zostać zatwierdzone przez użytkownika przed uruchomieniem protokołu, tj. przetworzeniem tkanki pacjenta do celów diagnostycznych, zgodnie z lokalnymi lub regionalnymi wymogami akredytacyjnymi.

# **Uwaga**

Retorta nie jest pusta przed zdalnym napełnieniem.

# **Uszkodzenie próbki**

- Przed uruchomieniem protokołu sprawdzić retortę i upewnić się, że nic w niej nie pozostało.
- Upewnić się, że butelka z odczynnikiem jest właściwie podłączona, a poziom cieczy w butelce z odczynnikiem mieści się pomiędzy wskaźnikiem maksimum i minimum.

# **Uwaga**

Otworzyć retortę w trakcie przetwarzania/po przerwie/po zakończeniu protokołu, użytkownik ma kontakt z gorącą powierzchnią pokrywy/koszy/płynów/niebezpiecznych odczynników/oparów z retorty.

Otworzyć retortę a protokół nie będzie mógł być kontynuowany.

# **Obrażenia osób/uszkodzenia próbek/nieprawidłowe próbki**

- Gorąca powierzchnia. Podczas pracy należy nosić chemiczną odzież ochronną, okulary ochronne, maskę oddechową, gumowe rękawice oraz wszelkie inne niezbędne środki ochrony osobistej.
- Nie otwierać pokrywy retorty ani nie zdejmować butelek z odczynnikami/pokrywy pieca parafinowego/łaźni parafinowych, gdy trwa protokół, chyba że zostanie to zasygnalizowane w komunikacie systemowym. W trakcie trwania protokołu, jeśli chcesz usunąć próbki z retorty lub dodać próbki do retorty, naciśnij przycisk pauzy.
- Zachować ostrożność przy otwieraniu retorty lub łaźni parafinowej po wstrzymaniu pracy urządzenia. Należy przeczytać wszelkie komunikaty ostrzegawcze - na przykład, że temperatura retorty przekracza bezpieczną temperaturę dostępu - i podjąć odpowiednie środki ostrożności przed kontynuowaniem pracy.
- Roztopiona parafina jest gorąca i może powodować oparzenia. Należy zachować ostrożność przy obchodzeniu się z parafiną i wyjmowaniu koszy.

# **Uwaga**

Przetwarzanie rozpoczyna się, gdy parafina nie jest całkowicie roztopiona.

#### **Uszkodzenie próbki**

• Przed naciśnięciem przycisku Start należy upewnić się, że parafina w łaźni parafinowej jest całkowicie roztopiona.

# **Uwaga**

Próbki nie są pokryte odczynnikami/parafiną.

#### **Próbki wyschły i uległy uszkodzeniu.**

- Przed uruchomieniem protokołu należy sprawdzić poziom odczynnika w butelkach z odczynnikami z zewnątrz. Upewnij się, że poziom odczynników znajduje się pomiędzy znakami Min. i Max. Sprawdź również poziom parafiny.
- Nie dodawać próbek ponad czujnikiem poziomu.
- Nie należy dodawać próbek w ilości większej niż sugerowana.
- Zawsze należy upewnić się, że kasety są prawidłowo włożone do koszy i że kosze są prawidłowo umieszczone w retortach.
- Protokoły wyboru stacji nie są zalecane w przypadku przetwarzania w ciągu nocy. Jeśli odczynnik z jakiegokolwiek powodu stanie się niedostępny, protokół nie może zostać ukończony.

# **Uwaga**

Blokada spowodowana utratą kaset/tkanek z retorty lub zanieczyszczeniami z odczynników lub parafiny **Uszkodzenie próbki**

- Podczas przetwarzania należy używać koszy. Nie należy wkładać próbek bezpośrednio do retorty.
- Przed uruchomieniem protokołu sprawdzić, czy filtr jest zainstalowany na dole retorty.
- Należy uważać, aby podczas wyjmowania filtra retorty niczego do niej nie upuścić. Obcy materiał w rurach może uniemożliwić prawidłowe działanie zaworów.

Przed rozpoczęciem wszystkie potrzebne odczynniki muszą być skonfigurowane (→ str. 118 – 7.3 Zarządzanie [stacjami odczynników\).](#page-117-0) Ponadto, w przypadku użytkowników z dostępem tylko na poziomie operatora, musi istnieć co najmniej jeden zatwierdzony protokół gotowy do załadowania (→ str. 97 [– 6.2 Tworzenie, edytowanie](#page-96-0)  [i przeglądanie protokołów\)](#page-96-0). Hamulce kółek przednich muszą być zablokowane. Nie należy przenosić urządzenia podczas pracy protokołu.

# Kontrola i ustawianie urządzenia

- 1. Naciśnij przycisk **Status**, aby wyświetlić ekran **Status**. Wszystkie protokoły są uruchamiane z ekranu Status ( $\rightarrow$  Rys. 45).
- 2. Sprawdź, czy ikona retorty (→ str. 74  [Ikony retory\),](#page-73-0) której chcesz użyć, pokazuje, że retorta jest czysta lub zawiera pozostałości odczynnika zgodnego z pierwszym odczynnikiem protokołu.
- 3. W razie potrzeby wymienić każdy odczynnik lub parafinę w łaźni parafinowej, która wymaga wymiany (→ str. 123 [– 7.4 Wymiana odczynników\)](#page-122-0). Standardowe ikony odczynników i łaźni parafinowych zostaną zmodyfikowane na różne sposoby, jeśli konieczna lub zalecana jest ich wymiana. Patrz ikony butelek (→ str. 76 [– Ikony butelek\)](#page-75-0) i ikony łaźni parafinowych (→ str. 75 [– Ikony łaźni parafinowej\).](#page-74-0)
- 4. Sprawdź, czy urządzenie jest gotowe:
	- A. Wszystkie 17 butelek z odczynnikami i butelka z kondensatem muszą być prawidłowo zainstalowane w urządzeniu.
	- B. W butelkach z odczynnikiem i w łaźniach parafinowych musi znajdować się wystarczająca ilość odczynnika. Napełnij butelki z odczynnikami i łaźnie parafinowe do poziomu pomiędzy znakami **MIN** i **MAX**.
	- C. Otworzyć retortę w celu jej użycia. Sprawdź, czy jest czysta lub czy ewentualne pozostałości są odczynnikiem zgodnym z pierwszym odczynnikiem w protokole.
- 5. Przygotuj kasetki i załaduj je do koszy (→ str. 43 4.4.2 Kosze na kasetki).

# Ładowanie protokołu

Przy różnych ustawieniach funkcji śledzenia istnieją trzy możliwości uruchomienia protokołu przetwarzania.

- Opcja 1: Uruchomienie protokołu przetwarzania bez śledzenia
- Opcja 2: Uruchomienie protokołu przetwarzania z włączoną funkcją śledzenia
- Opcja 3: Uruchomienie zalecanego protokołu
	- 6. Uruchomienie protokołu przetwarzania bez śledzenia.
		- A. Wybierz protokół na panelu listy ulubionych lub wybierz przycisk **...More** (Więcej) u dołu po lewej (dla retorty A) lub u dołu po prawej (dla retorty B), aby wybrać protokół z ekranu **Protocol selection** (Wybór protokołu). Użytkownicy na poziomie operatora mogą wybierać tylko zatwierdzone protokoły (oznaczone zielonym haczykiem) ( $\rightarrow$  Rys. 38-1).

<span id="page-63-0"></span>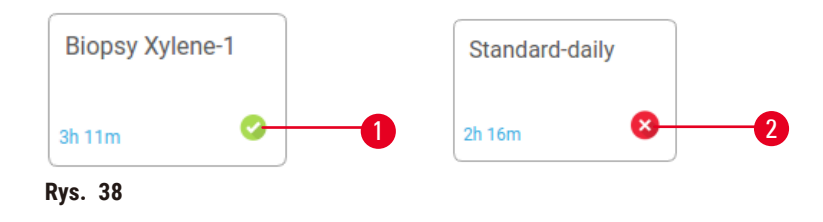

- B. Jeśli w pierwszym kroku protokołu użyto odczynnika, który jest niekompatybilny z pozostałością w retorcie, wyświetlany jest komunikat ostrzegawczy. Może być konieczne przeprowadzenie protokołu czyszczenia lub można pominąć pierwsze kroki protokołu ( $\rightarrow$  str. 83 – 5.5.2 Zmiana [kroku początkowego dla pojedynczego przebiegu\).](#page-82-0) Jeśli tak, naciśnij przycisk **Clear all** (Wyczyść wszystko) w oknie ostrzeżenia, aby kontynuować.
- C. Jeśli chcesz dodać uwagę do protokołu, naciśnij przycisk **Add note** (Dodaj uwagę). Korzystając z klawiatury ekranowej, wpisz swoją uwagę i naciśnij **Enter** lub **OK**. Uwagi można dodawać do protokołu również w trakcie jego działania.
- D. Naciśnij przycisk **Run** (Uruchom). Kontynuuj do etapu 9.
- 7. Uruchomienie protokołu przetwarzania z włączoną opcją śledzenia W tej opcji urządzenie musi współpracować z HistoCore I-Scan, a funkcje śledzenia są włączone (→ str. 148 – 8.3.4 Opcje [śledzenia\).](#page-147-0)
	- A. Wykonaj kroki 6A, 6B i 6C powyżej.
	- B. Naciśnij przycisk **Run** (Uruchom). Pojawi się ekran **Retort A/B baskets** (Kosze retorty A/B).
	- C. Wprowadź dane Kosza 1. Aby to zrobić, naciśnij przycisk Wł/wył diody LED napełniania ( $\rightarrow$  Rys. 39-1) na skanerze, aby włączyć podświetlenie skanera. Po naciśnięciu przycisku wyzwalającego Skanowanie/fotografowanie (→ [Rys. 39‑2\)](#page-64-0), skaner rozpoczyna skanowanie kodu kreskowego. Po pomyślnym rozpoznaniu kodu kreskowego na ekranie skanera pojawi się haczyk. Informacje o kodzie kreskowym są wypełniane w polu Basket 1 name (nazwa kosza 1)  $(\rightarrow$  Rys. 39-4) i włączone jest pole next filling (następne napełnienie) ( $\rightarrow$  Rys. 39-5). Zrób zdjęcie dla kosza naciskając przycisk wyzwalający Scanning/Photographing (Skanowanie/fotografowanie). Zobacz zdjęcie kosza po prawej stronie ekranu ( $\rightarrow$  Rys. 39-6). Dostosuj obraz za pomocą narzędzi widoku obrazu ( $\rightarrow$  Rys. 39-7). Naciśnij przycisk zaznaczenia (→ Rys. 39-3). Następnie, w ten sam sposób wprowadź dane Kosza 2  $(\rightarrow$  Rys. 39-8).
	- D. Gdy skończysz, naciśnij przycisk **OK**. Kontynuuj do etapu 9.

<span id="page-64-0"></span>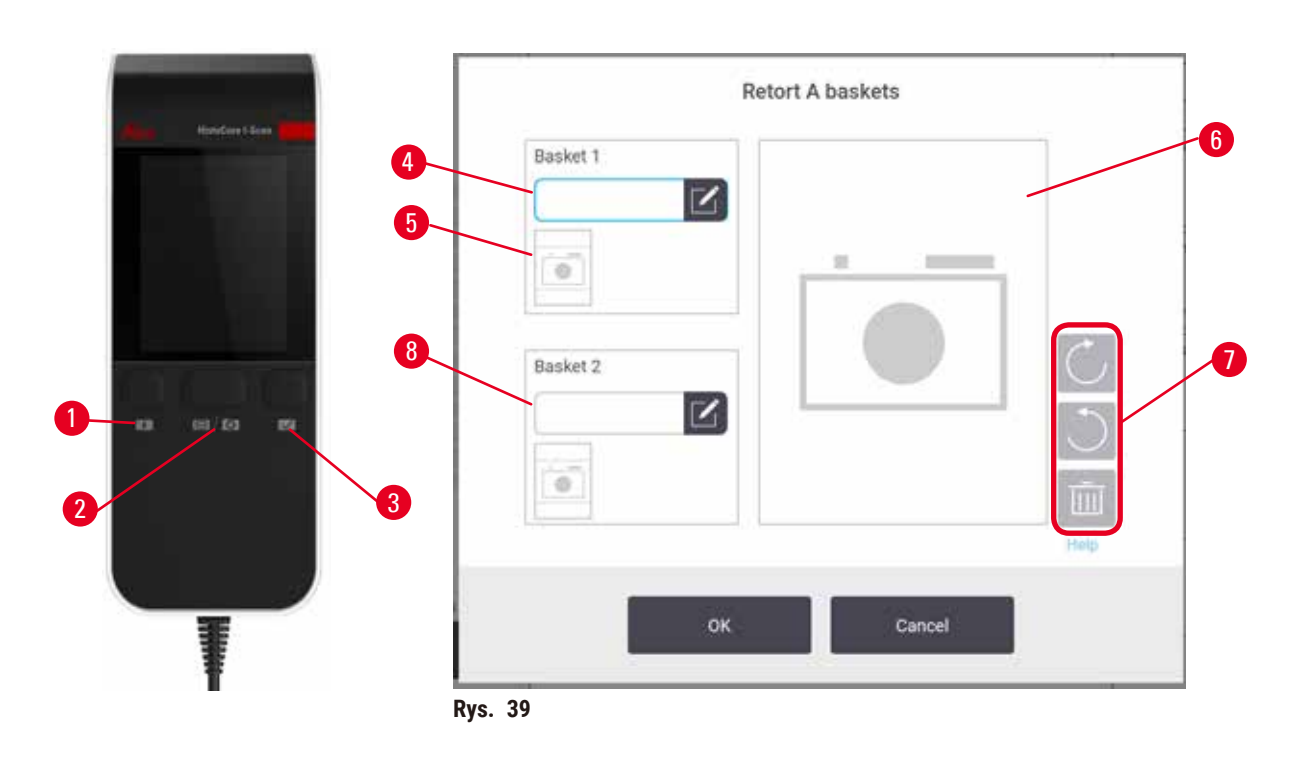

# 15 **Uruchamianie protokołów**

- 8. Uruchomienie zalecanego protokołu. W tej opcji urządzenie musi współpracować z HistoCore I-Scan, funkcje śledzenia są włączone, a kosz został połączony z zalecanym protokołem (→ str. 148 - 8.3.4 [Opcje śledzenia\).](#page-147-0)
	- A. Naciśnij przycisk skanera ( $\rightarrow$  Rys. 45-2) ( $\rightarrow$  Rys. 45-7).
	- B. Zeskanuj kod kreskowy i zrób zdjęcie kosza. Patrz krok 7C.
	- C. Gdy skończysz, naciśnij przycisk **OK**. Kontynuuj do etapu 9.
- 9. Umieść kosze w wymaganej retorcie i mocno zamknij pokrywę retorty.

# Uruchamianie protokołu

10. Pojawi się okno dialogowe (→ Rys. 40), w którym należy wprowadzić liczbę kasetek znajdujących się w retorcie.

<span id="page-65-0"></span>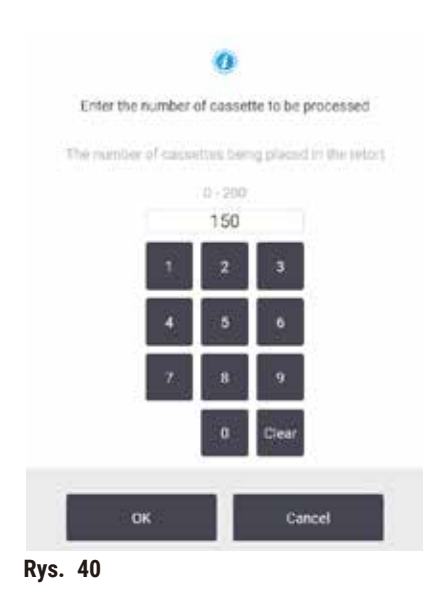

Liczba wyświetlana domyślnie jest ustawiana przez nadzorujących (→ [8.3.2 Ustawienia przetwarzania\).](#page-142-0) Ważne jest jednak, aby wprowadzić prawidłową liczbę kasetek. Wprowadzona liczba jest wykorzystywana przez system zarządzania odczynnikami do obliczania stężeń odczynników. Wprowadź numer i stuknij **OK**. Zostanie wyświetlony ekran planowania.

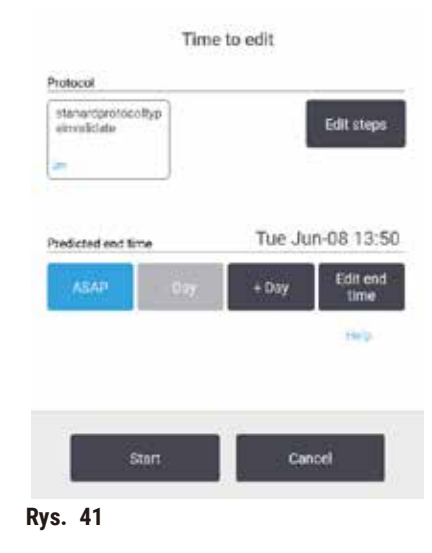

- 11. Jeśli chcesz edytować dowolne kroki w protokole lub zmienić czas trwania kroku, stuknij przycisk **Edit steps** (Edytuj kroki). Proces jest objaśniony w sekcji (→ str. 83 [– 5.5.2 Zmiana kroku początkowego dla](#page-82-0)  [pojedynczego przebiegu\).](#page-82-0)
- 12. Jeśli chcesz natychmiast uruchomić protokół, naciśnij przycisk **ASAP** (Natychmiast) i przejdź do kroku 15 poniżej.
- 13. Jeśli chcesz opóźnić rozpoczęcie pracy:
	- A. o cały dzień, naciśnij przycisk **+Day** (+Dzień)
	- B. o dowolny inny czas, naciśnij przycisk **Edit end time** (Edytuj czas końcowy) i określ opóźnienie  $(\rightarrow$  str. 81 [– 5.5.1 Planowanie protokołów\).](#page-80-0)
- 14. Sprawdź, czy przewidywany czas zakończenia wyświetlany na ekranie jest akceptowalny. Jeśli tak nie jest, powtórz czynności od punktu 12 powyżej.
- 15. Stuknij w przycisk **Start**, a system zaplanuje protokół.
	- A. Jeśli system nie jest w stanie zaplanować protokołu, pojawi się komunikat ostrzegawczy. Nacisnąć przycisk **Clear all** (Wyczyść wszystko) i skoryguj wszystkie błędy przed ponowną próbą uruchomienia protokołu (→ str. 89 [– 5.7.2 Nieuniknione kolizje odczynników\).](#page-88-0)
	- B. Jeśli system zdołał zaplanować przebieg, protokół zostanie uruchomiony.
	- C. Jeśli ustawiony został opóźniony czas zakończenia, spełniony zostanie początkowy warunek napełnienia (→ str. 89 [– 5.7.1 Opóźnione czasy zakończenia i początkowe napełnienia\)](#page-88-1).

Postęp przebiegu można wyświetlić na ekranie **Status**. Można wstrzymać wykonywanie protokołu, aby dodać dodatkowe kasetki lub całkowicie przerwać proces (→ str. 86 [– 5.6 Wstrzymywanie i przerywanie protokołów\).](#page-85-0)

# Zakończenie pracy z protokołem

16. Po zakończeniu protokołu zostanie wyświetlone okno dialogowe **Protocol complete** (Protokół zakończony) i rozlegnie się alarm.

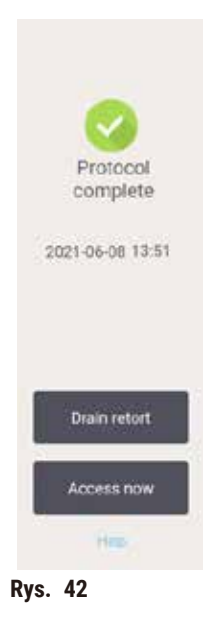

Można usunąć kosze przed opróżnieniem retorty, choć nie jest to zalecane. Aby to wykonać, należy nacisnąć przycisk **Access now** (Uzyskaj dostęp teraz). Aby opróżnić retortę, należy dotknąć przycisku **Drain retort** (Opróżnij retortę).

- 17. Gdy zostaniesz o to poproszony, otwórz retortę.
- 18. Zostanie wyświetlony komunikat z prośbą o usunięcie wszystkich tkanek. Aby to wykonać, naciśnij przycisk **Done** (Gotowe). Nie naciskaj przycisk **Done** (Gotowe), dopóki wszystkie kosze nie zostaną wyjęte z retorty.

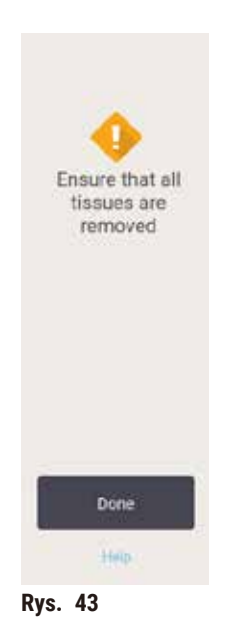

#### Uruchamianie protokołu czyszczenia

19. Zostanie wyświetlony panel Clean now (Wyczyść teraz). Przed rozpoczęciem kolejnego protokołu przetwarzania należy uruchomić protokół czyszczenia.

# **Uwaga**

Tkanki są pozostawiane w retorcie podczas przeprowadzania protokołu czyszczenia. **Uszkodzenie próbki**

- Usunąć wszystkie tkanki z retorty przed przeprowadzeniem protokołu czyszczenia, ponieważ etap suszenia uszkodzi tkanki.
- 20. Jeśli chcesz zaakceptować wstępnie wybrany domyślny protokół czyszczenia, stuknij przycisk **Start** i kontynuuj od kroku 23 poniżej. W przeciwnym razie należy wybrać protokół czyszczenia i uruchomić go w taki sam sposób, jak protokół przetwarzania tkanek (jak opisano w niniejszej procedurze).
- 21. Zostaniesz poproszony o umieszczenie brudnych koszy w retorcie. Zanim to zrobisz, upewnij się, że z koszy usunięto wszystkie tkanki. Dotknij przycisku **OK** po umieszczeniu koszy w retorcie i zamknięciu pokrywy retorty.
- 22. Jeśli chcesz edytować kroki w protokole czyszczenia, naciśnij przycisk **Edit steps** (Edytuj kroki). (→ str. 83 [– 5.5.2 Zmiana kroku początkowego dla pojedynczego przebiegu\)](#page-82-0).
- 23. Naciśnij przycisk **Start**, aby rozpocząć przebieg.
- 24. Po zakończeniu protokołu zostanie wyświetlony panel **Protocol complete** (Protokół zakończony) i rozlegnie się alarm. Naciśnij przycisk **Access now** (Uzyskaj dostęp teraz), aby kontynuować.
- 25. Gdy pojawi się panel **Access retort now** (Uzyskaj dostęp do retorty teraz), otwórz pokrywę retorty i wyjmij kosze.
- 26. Naciśnij przycisk **Open retort** (Otwórz retortę), aby kontynuować.

# **5.3 Protokół czyszczenia**

Protokoły czyszczenia czyszczą retorty i wspólne linie odczynnikowe. Opcję **Clean now** (Wyczyść teraz) można wybrać po wyświetleniu monitu na końcu badania. Uruchamia ona wstępnie zdefiniowany protokół czyszczenia (zwany **Quick Clean** - Szybkie czyszczenie). Alternatywnie można wybrać inny protokół czyszczenia.

Należy również wyczyścić retorty:

- po wymianie odczynnika przy użyciu funkcji zdalnego napełniania i opróżniania
- po ich recznym napełnieniu, i/lub
- jeśli ostatni odczynnik nie jest zgodny z następnym protokołem, który ma być uruchomiony ( $\rightarrow$  str. 171 10.5 [Tabele kompatybilność odczynników\).](#page-170-0)

Dla większości laboratoriów predefiniowany protokół **Quick Clean** powinien być jedynym wymaganym protokołem czyszczenia. W normalnych warunkach protokół oczyszcza pozostałości w retorcie do łaźni parafinowej przed pierwszym etapem. Następnie występują dwa etapy odczynnikowe: oczyszczający ksylen i oczyszczający etanol. Po tych czynnościach następuje etap suchy. Na tym etapie stosuje się wysoką temperaturę, próżnię i przepływ powietrza w celu odparowania wszelkich pozostałości odczynnika. Na końcu etapu suszenia wyłącza się grzałki, ale przepływ powietrza nadal chłodzi retorty.

Załaduj i uruchom protokoły czyszczenia tak jak inne protokoły, ale nigdy z tkanką w retorcie. Krok na sucho spowoduje jego uszkodzenie. Oznacza to, że protokoły czyszczenia nie powinny być nigdy wykorzystywane do ponownej obróbki. Zamiast tego należy stosować protokół ponownego przetwarzania.

Jeśli to konieczne, stwórz własne protokoły czyszczenia.

Aby utworzyć nowe protokoły czyszczenia, należy wykonać następujące czynności.

- 1. Otwórz ekran **Protocol selection** (Wybór protokołu) (**Administration** (Administracja) > **Protocols** (Protokoły)) i naciśnij opcję **Cleaning** (Czyszczenie).
- 2. Naciśnij przycisk **New** (Nowy) i wybierz **Cleaning** (Czyszczenie), jako typ protokołu.
- 3. Wprowadź nazwę protokołu czyszczenia.
- 4. Wybierz metodę wyboru odczynnika, **Type** (Typ) lub **Station** (Stacja). Seria okien dialogowych poprowadzi Cię teraz przez tworzenie pierwszego kroku.
- » Protokoły czyszczenia automatycznie zawierają końcowy etap na sucho. Nie można edytować tego kroku.
- 5. Stuknij drugi wiersz w tabeli protokołów i wybierz opcję **Insert** (Wstaw), aby dodać drugi krok. W razie potrzeby dodaj kolejne kroki.
- 6. Opcjonalnie naciśnij przycisk **Name** (Nazwa), aby edytować nazwę protokołu czyszczenia.
- 7. Opcjonalnie naciśnij przycisk **Notes** (Uwagi), aby dodać wszelkie informacje, które chcesz zachować w protokole.
- 8. Naciśnij przycisk **Save** (Zapisz), aby zapisać protokół.
- 9. Naciśnij przycisk **Done** (Gotowe), aby zakończyć.
- 10. Pojawia się okno ostrzegające o wszelkich działaniach, które są wymagane lub zalecane przed użyciem protokołu. Zawsze pojawia się jedno ostrzeżenie, że protokół nie jest zatwierdzony do użytku. Domyślnie, nowo utworzony protokół nie jest ważnym protokołem. Twoje laboratorium będzie musiało go zatwierdzić przed użyciem klinicznym. Po zatwierdzeniu, nadzorujący może przejść do ekranu **Edit protocol** (Edycja protokołu) i dotknąć przycisku **Validate protocol** (Zatwierdź protokół). Protokół staje się wtedy dostępny dla operatorów (pod warunkiem, że pozostałe błędy wymienione w oknie zostały usunięte). Naciśnij przycisk **Default** (Domyślny), aby w razie potrzeby ustawić protokół czyszczenia jako domyślny.

Aby utworzyć własne protokoły czyszczenia poprzez skopiowanie wstępnie zdefiniowanego protokołu **Quick Clean**, należy wykonać następujące czynności.

- 1. Naciśnij **Administration** (Administracja) > **Protocols** (Protokoły) i naciśnij **Cleaning** (Czyszczenie).
- 2. Wybierz protokół **Quick Clean** i naciśnij przycisk **Copy** (Kopiuj).
- 3. Wprowadź nową nazwę protokołu.
- 4. Zmodyfikuj protokół czyszczenia (→ str. 97  [6.2.2 Edytowanie protokołów\).](#page-96-1) Nie można edytować ostatniego etapu na sucho w protokołach czyszczenia.
- 5. Kontynuuj od kroku 6 tworzenia nowego protokołu czyszczenia powyżej.

Protokoły czyszczenia nie wymagają etapu wodnego i dobrze współpracują z konwencjonalnymi odczynnikami czyszczącymi.

Aby całkowicie usunąć ksylen z Twojego urządzenia, Leica Biosystems może dostarczyć Waxsol™, roztwór czyszczący nie zawierający ksylenu ( $\rightarrow$  str. 110 [– 7.1.4 Zalecane odczynniki\)](#page-109-0).

# **Uwaga**

Tkanki są pozostawiane w retorcie podczas przeprowadzania protokołu czyszczenia.

#### **Uszkodzenie próbki**

• Usunąć wszystkie tkanki z retorty przed przeprowadzeniem protokołu czyszczenia, ponieważ etap suszenia uszkodzi tkanki.

# **Uwaga**

Stosować protokół czyszczenia do ponownego przygotowania próbek.

#### **Uszkodzenie próbki**

• Nie należy stosować protokołów czyszczenia do ponownego przetwarzania, ponieważ etap suszenia spowoduje uszkodzenie tkanki.

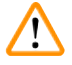

# **Uwaga**

Używanie niewłaściwych/niedostatecznych narzędzi czyszczących / odczynników

# **Uszkodzenie próbki**

- Nie używać ponownie zanieczyszczonego dehydrantu jako etanolu czyszczącego. Zanieczyszczone dehydranty będą zawierały formalinę (lub inne utrwalacze), a etap suszenia spowoduje krystalizację soli na wewnętrznych powierzchniach retorty.
- Po umieszczeniu parafiny w retorcie należy zawsze przeprowadzić procedurę czyszczenia.

Wszystkie predefiniowane odczynniki czyszczące posiadają progi czystości cyklu. Progi te wymuszają wymianę odczynników po dziesięciu lub sześciu cyklach czyszczenia (jeśli nie przekroczą one wcześniej progu stężenia). Progi te są jednak przeznaczone do mycia ciągów technologicznych, w których w retortach znajdują się tylko kosze na kasetki.

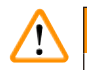

# **Uwaga**

Uruchomić protokół czyszczenia w celu oczyszczenia dodatkowych materiałów innych niż kosze. **Uszkodzone próbki - odczynniki czyszczące ulegają szybszej degeneracji. Jeśli próg czystości cyklu nie zostanie obniżony, odczynniki czyszczące o niskiej czystości prowadzą do niskiej jakości czyszczenia.**

• Nie czyścić innych materiałów za pomocą protokołu czyszczenia.

# Modyfikacja protokołów czyszczenia dla różnych pozostałości w retortach

W przypadku pozostawienia w retortach parafiny lub odczynników oczyszczających należy zawsze jak najszybciej przeprowadzić pełny protokół czyszczenia.

W przypadku pozostałości etanolu lub formaliny, pominąć pierwszy etap protokołu i rozpocząć od etapu etanolu (→ str. 83 [– 5.5.2 Zmiana kroku początkowego dla pojedynczego przebiegu\)](#page-82-0).

Pozostałości czystej formaliny można pozostawić w retorcie, jeżeli następny protokół przetwarzania rozpoczyna się od etapu formaliny. Jeśli po zakończeniu protokołu w retorcie pozostanie formalina, można w razie potrzeby kontynuować bez czyszczenia. Gdy pojawi się panel **Clean now** (Wyczyść teraz), domyślny protokół czyszczenia jest wstępnie załadowany i gotowy do uruchomienia. Aby ominąć ten protokół czyszczenia:

- 1. Naciśnij przycisk **...More** (Więcej).
- 2. Naciśnij dowolny protokół przetwarzania tkanek i naciśnij **Load** (Załaduj).
- 3. Naciśnij przycisk **Run** (Uruchom).
- 4. Naciśnij przycisk **Unload protocol** (Wycofaj protokół).
- 5. Wykonaj następną wybraną czynność.

# Oczyszczanie wstępne

Protokoły czyszczenia są zazwyczaj wykonywane w celu oczyszczenia retort z pozostałości parafiny, ponieważ parafina jest ostatnim etapem protokołów przetwarzania. Aby maksymalnie wydłużyć żywotność rozpuszczalnika czyszczącego, urządzenie zazwyczaj usuwa pozostałości parafiny z retorty do komory parafinowej, z której pochodzą, przed rozpoczęciem protokołu czyszczenia.

Przy próbie załadowania protokołu przetwarzania do retorty z niekompatybilnymi resztkami, pojawia się ostrzeżenie w postaci zdarzenia 10011: "Incompatible reagent in retort. Clean retort or edit protocol." (Niekompatybilny odczynnik w retorcie. Oczyść retortę lub edytuj protokół). Protokół czyszczenia uruchomiony po tym ostrzeżeniu nie będzie powodował normalnego oczyszczania do komory parafinowej. Jest to na wypadek, gdyby do retorty włożono świeże kasety, zanieczyszczając pozostałości parafiny formaliną. Oczyszczanie w tych warunkach spowodowałoby zanieczyszczenie ścieżki parafinowej formaliną.

W przypadku umieszczenia świeżych kasetek w brudnej retorcie w celu przygotowania do przetwarzania, należy wyjąć kasetki, a następnie spróbować załadować protokół przetwarzania przed załadowaniem protokołu czyszczenia. Ostrzeżenie 10011 zgłaszane przy próbie załadowania protokołu przetwarzania powoduje, że protokół czyszczenia pomija oczyszczanie łaźni parafinowej. Pozostałość z retorty, teraz z zawartością formaliny, nie trafi do łaźni parafinowej, lecz do rozpuszczalnika czyszczącego.

Po zakończeniu procesu czyszczenia należy wymienić rozpuszczalnik (ponieważ jest on teraz zanieczyszczony formaliną). Ogólnie rzecz biorąc, należy unikać tej sytuacji, czyszcząc retortę zawsze bezpośrednio po zakończeniu procesu. Zostaniesz poproszony o wykonanie tej czynności. Nie należy wkładać świeżych kasetek do retorty, w której widoczne są pozostałości, jak wskazuje poniższa ikona  $(\rightarrow$  Rys. 44). (Dopuszczalne są pozostałości formaliny).

<span id="page-71-0"></span>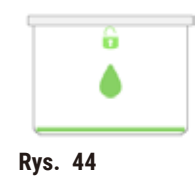
# **Uwaga**

Nieprzetworzone próbki (z pozostałościami formaliny) umieszczone w retorcie przed uruchomieniem protokołu czyszczenia.

**Uszkodzone próbki - formalina w pozostałościach oczyszczonych do łaźni parafinowej na początku cyklu czyszczenia może uszkodzić tkankę w kolejnych cyklach.**

- Nie należy ładować nieprzetworzonych próbek tkanek do retorty przed przeprowadzeniem protokołu czyszczenia.
- Jeśli nieumyślnie załadujesz nieprzetworzone próbki do retorty przed uruchomieniem protokołu czyszczenia, wyjmij próbki i spróbuj załadować protokół przetwarzania przed załadowaniem protokołu czyszczenia. Przepłukiwanie przed czyszczeniem zostanie pominięte.

# **5.4 Ekran statusu**

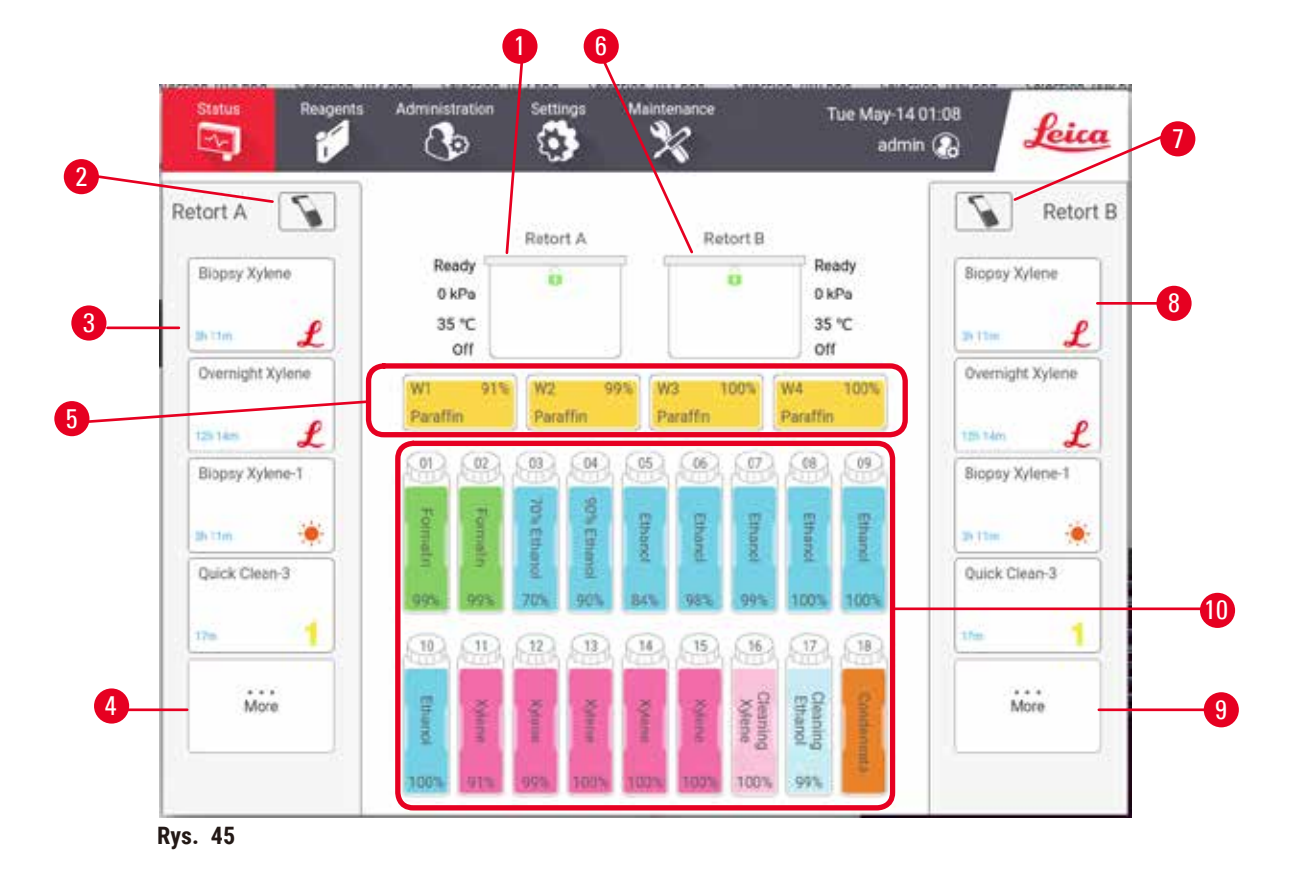

- 1. Retorta A
- 2. Przycisk skanera retorty A
- 3. Panel ulubionych protokołów dla retorty A
- 4. Przycisk **...More** (Więcej) retorty A (do wyświetlania wszystkich protokołów)
- 5. Łaźnie parafinowe (W1-W4)
- 6. Retorta B
- 7. Przycisk skanera retorty B
- 8. Panel ulubionych protokołów dla retorty B
- 9. Przycisk **...More** (Więcej) retorty B (do wyświetlania wszystkich protokołów)
- 10. 17 butelek na odczynniki i 1 butelka na kondensat

Na ekranie **Status** ładuje się i uruchamia protokoły oraz monitoruje postęp protokołów.

# **5.4.1 Obszar statusu**

Centralny obszar ekranu pokazuje stan retort, łaźni parafinowych, butelek z odczynnikami i butelek na kondensat.

# **Ikony retory**

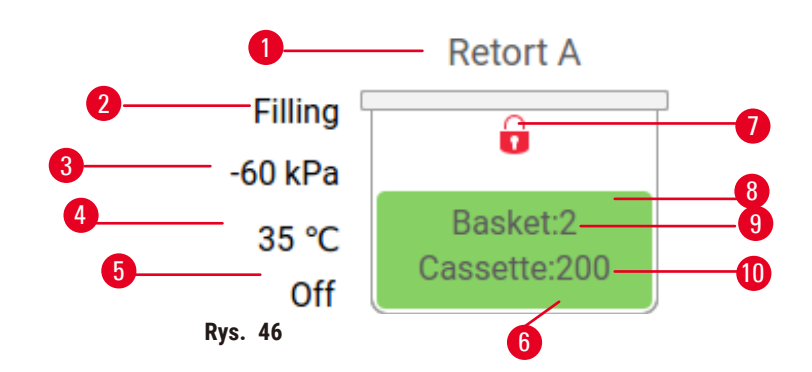

- 1. Nazwa retorty
- 2. Bieżąca operacja retorty
- 3. \*Ciśnienie retorty
- 4. \*Temperatura retorty
- 5. \*Mieszadło Wł/Wył
- 6. Kodowane kolorystycznie dla grupy odczynników znajdujących się w retorcie
- <span id="page-73-0"></span>7. Stan zamka retorty
- 8. Kolor lub inny wzór wskazuje na stan retorty
- 9. Liczba koszyków, dla których wprowadzono identyfikator.
- 10. Liczba kasetek w retorcie

\*Stany tych retort nie są wyświetlane po 10 minutach na poziomie operatora lub po wylogowaniu.

Bieżącą operacją retorty (→ Rys. 46-2) może być:

- **Ready** (Gotowość) retorta jest dostępna dla każdej nowej akcji
- **Reserved** (Zarezerwowane) protokół jest załadowany, ale nie został jeszcze uruchomiony
- **Processing** (Przetwarzanie) retorta obecnie realizuje protokół
- **Completed** (Zakończone) retorta zakończyła załadowany protokół
- **Drying** (Suszenie) retorta jest suszona jako ostatni etap protokołu czyszczenia
- **Filling** (Napełnianie) retorta jest aktualnie napełniana
- **Draining** (Opróżnianie) retorta jest obecnie opróżniana
- **Pending** (W oczekiwaniu) (opróżnianie lub napełnianie) retorta oczekuje na zasoby do wykonania napełnienia lub opróżnienia
- **Aborting** (Przerywanie) retorta powoduje przerwanie bieżącej akcji
- **Unavailable** (Niedostępny) retorta nie może zostać użyta. Skontaktuj się z przedstawicielem serwisu.

#### Retorta ma sześć możliwych stanów ( $\rightarrow$  Rys. 46-6).

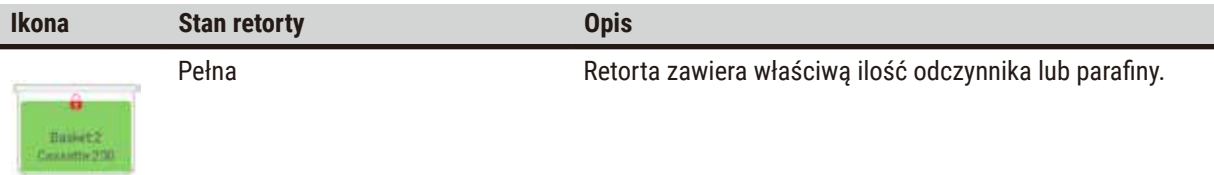

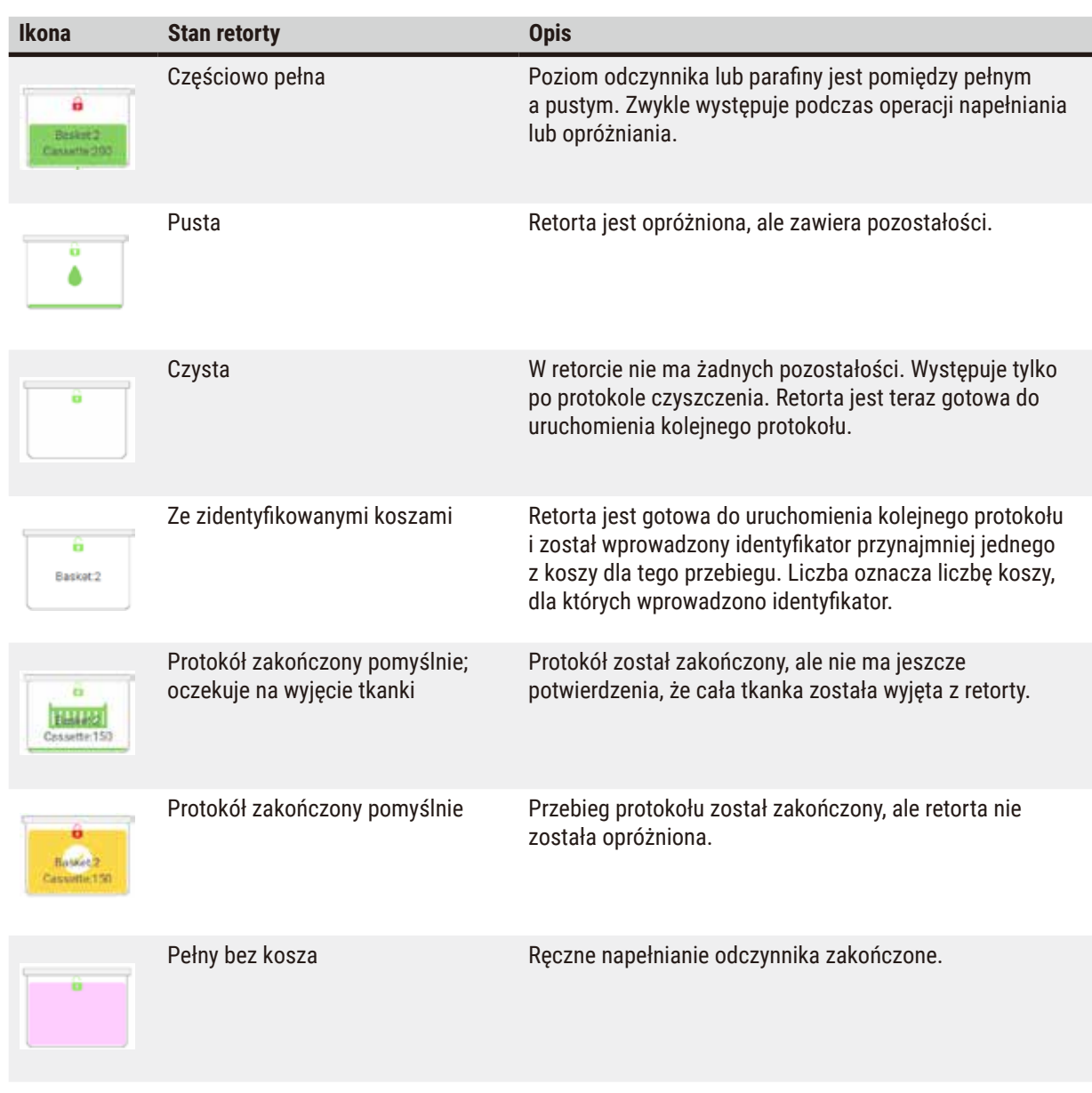

# Ikony łaźni parafinowej

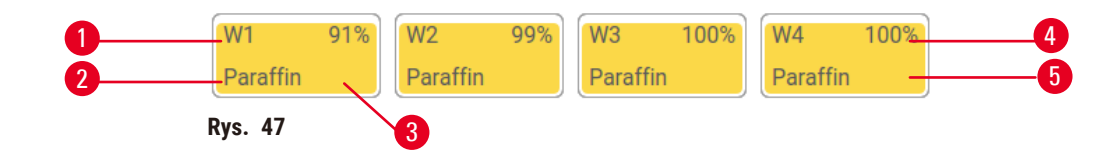

- 1. Liczba łaźni parafinowych
- 2. Rodzaj odczynnika (np. rodzaj parafiny)
- 3. Kod kolorystyczny: pomarańczowy dla grupy odczynników "Parafina".

Łaźnie parafinowe mają cztery możliwe stany stacji:

- 4. Stężenie parafiny
- 5. Kolor lub inny wzór wskazuje stan stacji

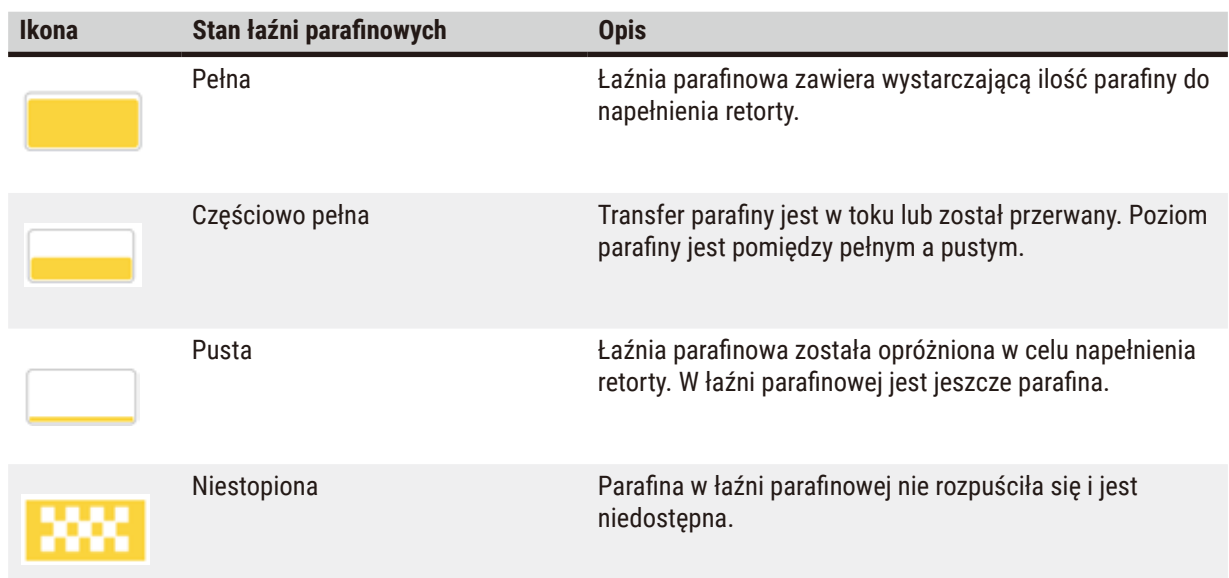

# **Ikony butelek**

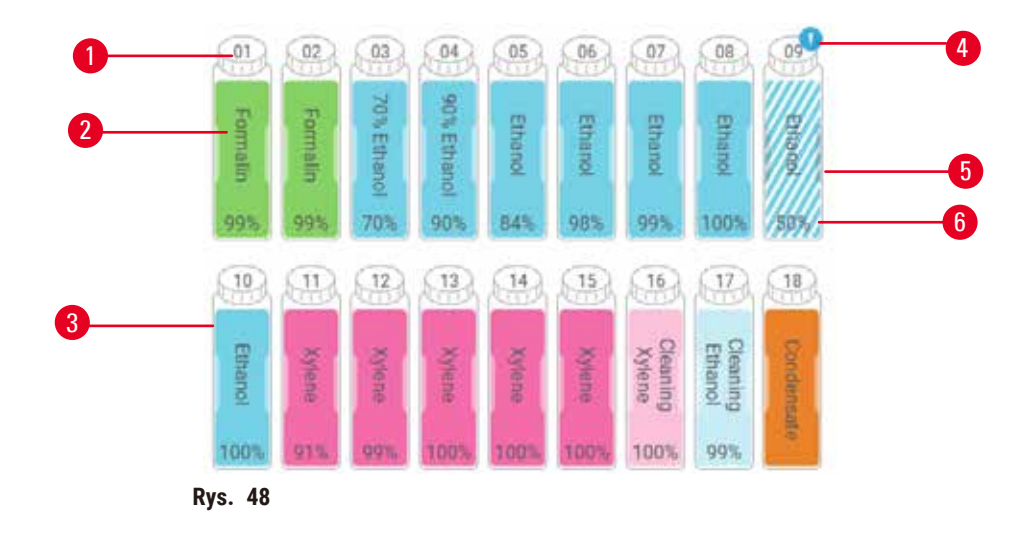

- 1. Numer butelki
- 2. Typ odczynnika
- 3. Kody kolorystyczne według grup odczynników (patrz ( $\rightarrow$  str. 104 – 7.1.1 Grupy odczynników, [typy i stacje\)\)](#page-103-0)
- 4. Symbol ostrzegawczy i przekreślenie wskazuje, że odczynnik przekroczył wartość progową
- 5. Kolor lub inny wzór wskazuje stan stacji (patrz poniżej)
- 6. Stężenie odczynnika

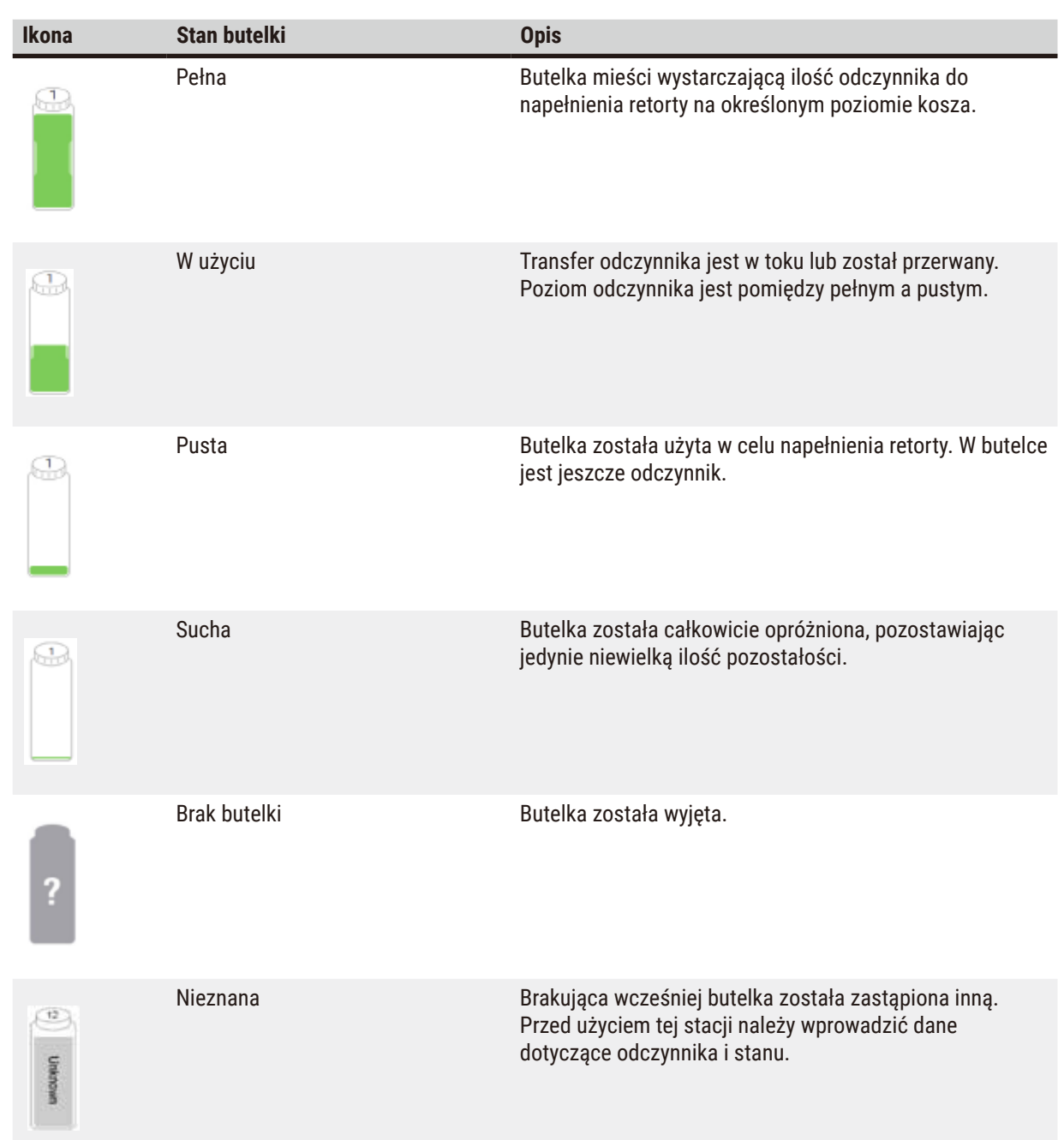

# **5.4.2 Panele protokołów**

#### Ulubione protokoły

Można wybrać do 4 protokołów jako protokoły ulubione wyświetlane na ekranie **Status** retorty. Retorta A i B mają taką samą listę ulubionych protokołów.

Aby ustawić protokół jako ulubiony, wykonaj następujące czynności.

- 1. Przejdź do **Administration** (Administracja) > **Favorite protocols** (Ulubione protokoły).
- 2. Naciśnij przycisk Add (Dodaj) (→ Rys. 49-1).

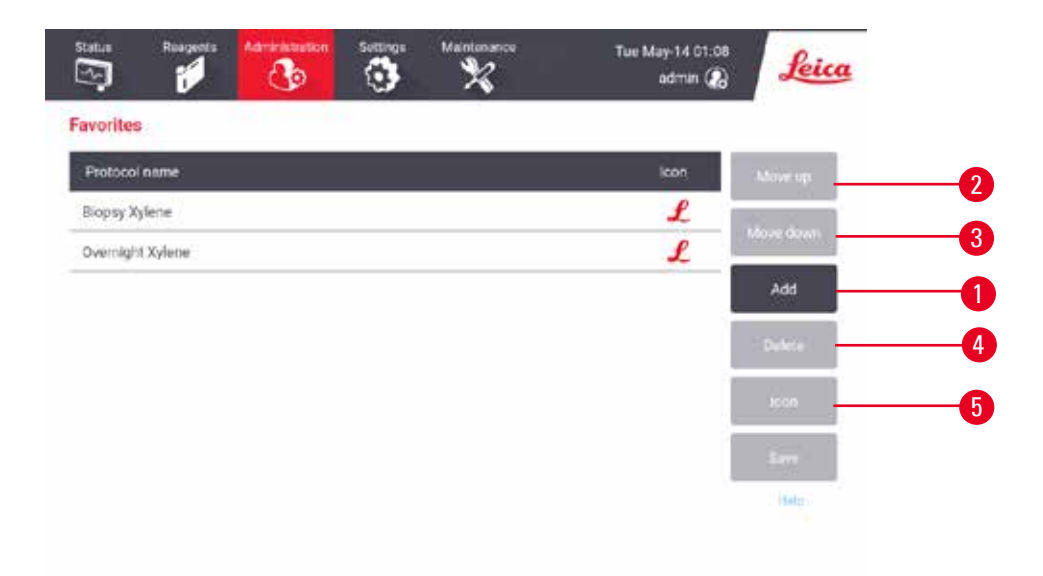

<span id="page-77-0"></span>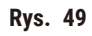

- 3. Wybierz żądany protokół z listy **Protocol selection** (Wybór protokołu). Naciśnij przycisk **Select** (Wybierz) po prawej stronie ekranu.
- 4. Pojawi się okno dialogowe **Select icon** (Wybierz ikonę) (→ [Rys. 50\).](#page-78-0) Wybierz z listy ikonę protokołu, a następnie naciśnij **OK**.

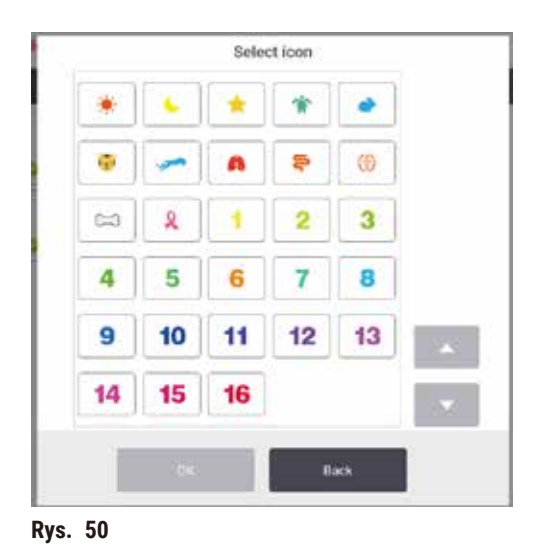

<span id="page-78-0"></span>5. Wybrany protokół jest wyświetlany na liście **Favorites** (Ulubione). Naciśnij przycisk **Save** (Zapisz) w oknie dialogowym **Favorites** (Ulubione), a wybrany protokół zostanie wyświetlony na ekranie **Status** dla obu retort.

Naciśnij przycisk **Move up** (W górę) (→ [Rys. 49‑2\)](#page-77-0) lub **Move down** (W dół) (→ [Rys. 49‑3\)](#page-77-0) aby dostosować kolejność wyświetlania ulubionych protokołów na ekranie **Status**. Naciśnij przycisk **Delete** (Usuń) (→ [Rys. 49‑4\)](#page-77-0) aby usunąć ulubiony protokół z ekranu **Status**. Naciśnij przycisk **Icon** (Ikona) (→ [Rys. 49‑5\)](#page-77-0) aby zmienić ikonę dla ulubionego protokołu.

# Panele protokołów

Po wybraniu protokołu z listy ulubionych protokołów lub z listy wyboru protokołów, kroki protokołu są wyświetlane na ekranie **Status** dla każdej retorty. Panele służą do wczytywania i wypisywania protokołów, rozpoczynania przetwarzania i wstrzymywania przetwarzania. Można również monitorować postęp przebiegu.

Panele można przeglądać w dwóch trybach: standardowym ( $\rightarrow$  Rys. 51) i rozszerzonym ( $\rightarrow$  Rys. 52).

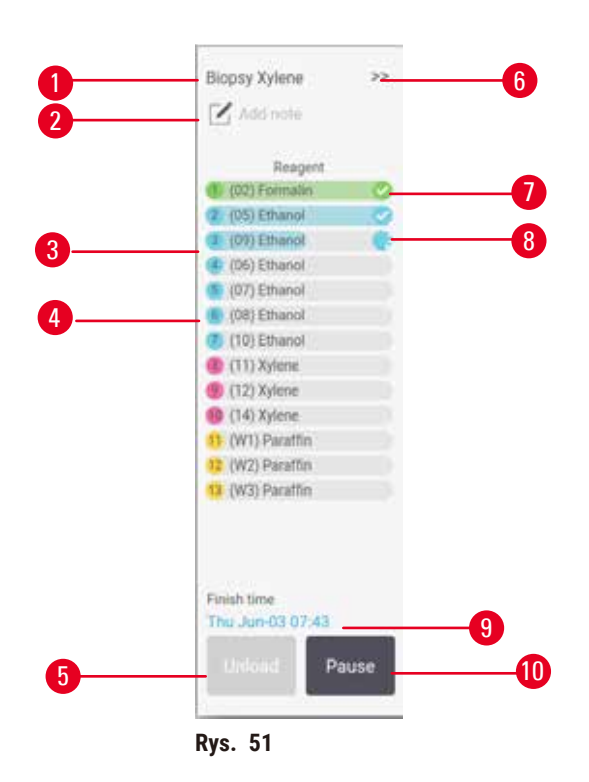

- 1. Nazwa protokołu
- 2. Przestrzeń na uwagi
- 3. Kroki protokołu
- 4. Stacja zaplanowana dla danego kroku (można użyć innej stacji)
- 5. **Unload protocol** (Wycofaj protokół): wycofaj protokoły (wyłączone, gdy protokół jest uruchomiony)
- <span id="page-79-0"></span>6. Tryb rozszerzony: dotknij strzałki, aby rozwinąć panel protokołów
- 7. Zakończona czynność jest odznaczona
- 8. Cieniowany pasek postępu pokazuje postęp w bieżącym kroku
- 9. Czas zakończenia protokołu
- 10. **Run**/**Pause** (Uruchom/wstrzymaj): uruchom załadowany protokół lub wstrzymaj działający protokół

W trybie rozszerzonym wyświetlane są również uwagi do protokołu, czas przetwarzania i szczegóły kroków.

| Reagent          | Min | e.     | P/V           | Stimer |  |
|------------------|-----|--------|---------------|--------|--|
| (02) Formalin    |     | Amb.   | Ambient       | On     |  |
| (D5) Ethanol     |     | Amb.   | Ambient       | On     |  |
| (09) Ethanol     |     | Armb.  | Ambient       | Oni    |  |
| (06) Ethanul     |     | Arrib. | Ambient       | On     |  |
| (07) Ethanol     |     | Arrib. | Arribient     | On     |  |
| (08) Ethanol     | 15  | 45     | Ambient       | On     |  |
| (10) Ethanol     | 50  | 45     | Ambient       | On     |  |
| (11) Xylene      |     | Amb.   | Ambient       | On.    |  |
| (12) Xylene      | 5   | Amb.   | Ambient       | On.    |  |
| $(14)$ Xylene    | 35  | 455    | Ambient       | On     |  |
| (W1) Paraffin    | s   | 65     | <b>Vacuum</b> | On     |  |
| 13 (W2) Paraffin | 10  | 65     | Vacuum        | Ött    |  |
| (W3) Paraftin    | 25  | 45     | Vacuum        | On     |  |

**Rys. 52** 

- 1. Czas trwania kroku, temperatura, P/V (ciśnienie/ próżnia) i włączanie/wyłączanie mieszadła
- <span id="page-80-0"></span>2. Czas przetwarzania: całkowity czas wykonywania protokołu

# **5.5 Opcje przebiegu protokołu**

Można tak zaplanować przebieg protokołu, aby zakończył się on w dogodnym czasie. Można również zmodyfikować protokół, aby rozpoczynał się od drugiego lub późniejszych kroków, a także zmienić czas trwania krokó**w**

#### **5.5.1 Planowanie protokołów**

<span id="page-80-1"></span>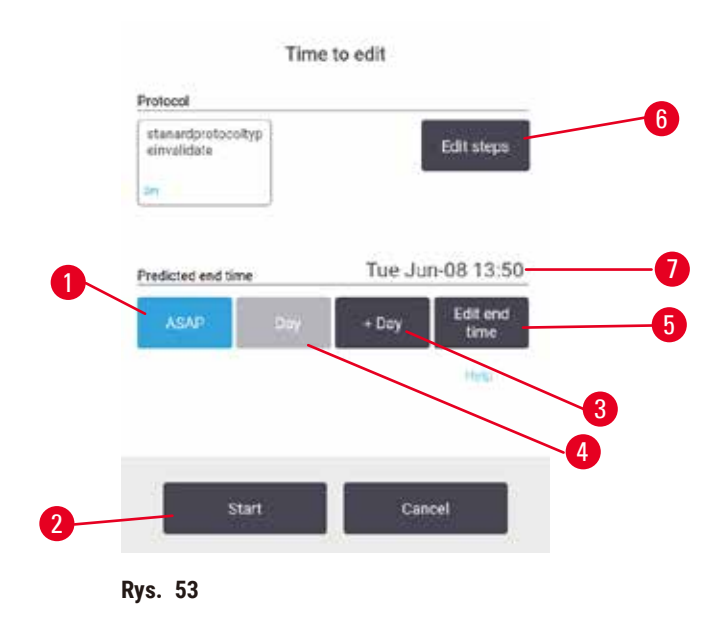

Planowanie uruchomienia protokołu odbywa się w oknie dialogowym **Time to edit** (Czas do edycji) (→ [Rys. 53\).](#page-80-1) Okno dialogowe otwiera się po załadowaniu protokołu, wprowadzeniu identyfikatora koszy i wprowadzeniu liczby kasetek ( $\rightarrow$  str. 83 [– 5.5.2 Zmiana kroku początkowego dla pojedynczego przebiegu\).](#page-82-0)

Każda retorta ma domyślne ustawienia harmonogramu (→ str. 83 – Wprowadzanie nowego czasu zakończenia [lub domyślnego ustawienia harmonogramu\)](#page-82-1). Można zaakceptować ustawienia domyślne lub zmienić ustawienia dla badania: istnieją opcje ustawienia innego czasu zakończenia lub jak najszybszego uruchomienia protokołu (opcja ASAP) (→ Rys. 53-1). Można również zmienić domyślny czas retorty.

System traktuje wymagany czas zakończenia jako ostatni dopuszczalny czas zakończenia protokołu. Aby uniknąć kolizji zasobów, protokoły mogą być planowane tak, aby kończyły się wcześniej niż wymagany czas zakończenia.

Wymagany czas zakończenia protokołów czyszczenia jest zawsze ustawiony na **ASAP** (Natychmiast).

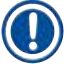

#### **Uwaga**

• Przed uruchomieniem protokołu należy zawsze sprawdzić, czy przewidywany czas zakończenia jest odpowiedni.

#### Sposób planowania przebiegu protokołu

Po otwarciu okna dialogowego **Time to edit** (Czas do edycji) wyświetlane jest domyślne planowanie retorty.

- Jeśli domyślny czas zakończenia jest ustawiony na **ASAP** (Natychmiast), protokół zostanie zakończony w najwcześniejszym możliwym czasie.
- Jeśli ustawieniem domyślnym jest określona pora dnia, okno dialogowe domyślnie ustawia się na tę godzinę następnego dnia.

Masz cztery opcje:

- Zaakceptuj wartości domyślne w obecnej postaci. W razie potrzeby edytuj protokół przebiegu ( $\rightarrow$  [str.](#page-82-0) 83 [5.5.2 Zmiana kroku początkowego dla pojedynczego przebiegu\)](#page-82-0), a następnie naciśnij przycisk **Start**  $(\rightarrow$  Rys. 53-2), aby rozpocząć przebieg.
- Zachowaj domyślny czas, ale zmień dzień, w którym zostanie uruchomiony protokół. Naciśnij przycisk **+ day** (+ dzień) (→ [Rys. 53‑3\)](#page-80-1) lub **– day** (– dzień) (→ [Rys. 53‑4\)](#page-80-1) aby zachować domyślny czas zakończenia, ale zmienić dzień. Jeśli ustawieniem domyślnym jest określona pora dnia, okno dialogowe zostanie otwarte z przebiegiem ustawionym na następny dzień. Aby uruchomić protokół w bieżącym dniu, należy jednokrotnie nacisnąć przycisk **– day** (- dzień). W zależności od czasu, w którym to zrobisz, nowy czas zakończenia może nie być możliwy. Jeśli tak jest, to przewidywany czas zakończenia (→ Rys. 53-7) jest podświetlony na czerwono.
- Rozpocznij przebieg tak szybko, jak to możliwe. Naciśnij przycisk **ASAP** (Natychmiast). Protokół z reguły zostanie uruchomiony natychmiast. Jeśli jednak dojdzie do kolizji odczynników spowodowanej protokołem pracującym w drugiej retorcie, faktyczne rozpoczęcie protokołu może zostać opóźnione ( $\rightarrow$  str. 89 – 5.7.1 [Opóźnione czasy zakończenia i początkowe napełnienia\)](#page-88-0).
- Ustaw nowy czas zakończenia. Naciśnij przycisk **Edit end time** (→ [Rys. 53‑5\)](#page-80-1) (Edytuj czas zakończenia), aby otworzyć okno dialogowe **Enter required end time** (Wprowadź wymagany czas zakończenia). (Instrukcje znajdują się w następnym rozdziale).

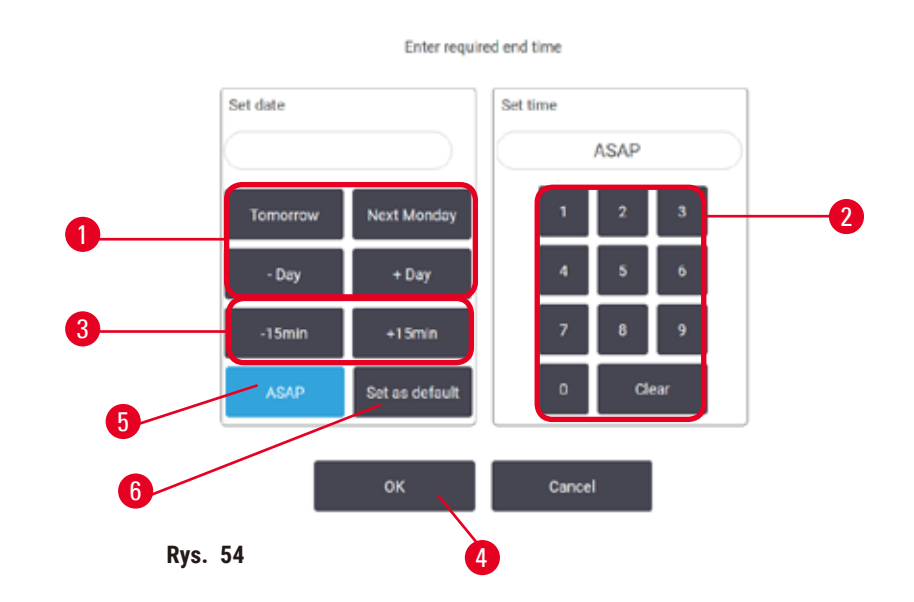

<span id="page-82-1"></span>Wprowadzanie nowego czasu zakończenia lub domyślnego ustawienia harmonogramu

<span id="page-82-2"></span>Czas zakończenia dla aktualnie wybranego przebiegu można zmienić w oknie dialogowym **Enter required end time** (Wprowadź wymagany czas zakończenia) (→ [Rys. 54\),](#page-82-2) otwieranym z okna dialogowego **Time to edit** (Czas do edycji) przez naciśnięcie przycisku **Edit end time** (Edytuj czas zakończenia) (→ [Rys. 53‑5\)](#page-80-1).

Można również określić, że ustawienie harmonogramu staje się nowym ustawieniem domyślnym dla bieżącej retorty.

- Aby ustawić nową datę, użyj przycisków **Tomorrow** (Jutro), **Next Monday** (Następny poniedziałek), **+ Day** (+ Dzień) i **- Day** (+ Dzień) (→ [Rys. 54‑1\),](#page-82-2) aby zmienić dzień. Aby ustawić nowy czas zakończenia, użyj klawiatury numerycznej (→ [Rys. 54‑2\)](#page-82-2) do wprowadzenia czasu (w formacie 24-godzinnym) lub użyj przycisków **-15min** lub **+15min** (→ [Rys. 54‑3\)](#page-82-2), aby zwiększać czas w krokach 15-minutowych. Po zakończeniu, naciśnij **OK**  $(\rightarrow$  Rys. 54-4).
- Aby ustawić domyślny harmonogram nowej retorty, wprowadź porę dnia (podobnie jak w przypadku zmiany godziny zakończenia dla pojedynczego cyklu) lub naciśnij przycisk **ASAP** (→ [Rys. 54‑5\)](#page-82-2) (Natychmiast). Dzień nie ma znaczenia dla ustawienia domyślnego. Naciśnij **Set as default** (Ustaw jako domyślny) (→ [Rys. 54‑](#page-82-2)6), a następnie **OK**.

#### **5.5.2 Zmiana kroku początkowego dla pojedynczego przebiegu**

<span id="page-82-0"></span>Po wybraniu protokołu, a tuż przed jego uruchomieniem, można zmienić krok, od którego rozpoczyna się protokół.

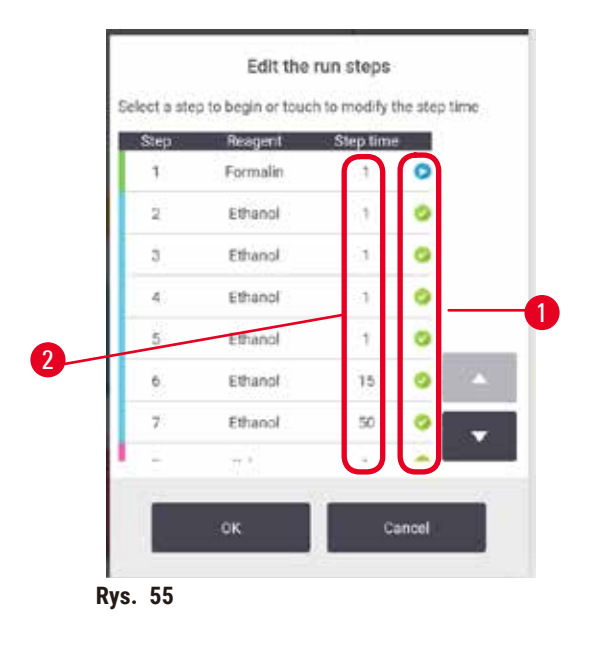

- <span id="page-83-0"></span>1. Rozpocznij bieg protokołu w normalny sposób z ekranu **Status** i kontynuuj go aż do otwarcia okna dialogowego **Time to edit** (Czas do edycji) (→ [Rys. 53\)](#page-80-1). Naciśnij przycisk **Edit steps** (Edytuj kroki) (→ [Rys. 53‑](#page-80-1)6), aby otworzyć okno dialogowe **Edit the run steps** (Edytuj kroki przebiegu) (→ [Rys. 55\)](#page-83-0).
- 2. Aby pominąć jeden lub więcej kroków protokołu, naciśnij ikonę kroku  $(\rightarrow$  Rys. 55-1), od którego chcesz, aby protokół się rozpoczął. Ikony kroków poprzedzających ten krok znikają, aby pokazać, że nie będą one uruchamiane. Odczynnik wybrany jako nowy pierwszy krok będzie użyty do wstępnego napełnienia, jeśli jest to wymagane ( $\rightarrow$  str. 89 [– 5.7.1 Opóźnione czasy zakończenia i początkowe napełnienia\)](#page-88-0).
- 3. Naciśnij **OK**. Pojawia się okno dialogowe **Time to edit** (Czas do edycji). Możesz teraz zaplanować przebieg.

# **Uwaga**

- Pominięcie tych kroków będzie miało wpływ na planowanie protokołu. Przed kontynuowaniem potwierdź, że nowy Predicted end time (Przewidywany czas zakończenia) pokazany w oknie dialogowym Scheduling (Planowanie) jest akceptowalny.
- Jeśli na tym etapie chcesz powrócić do pierwotnego protokołu, konieczne będzie wycofanie zmienionego protokołu i ponowne załadowanie pierwotnego.

#### **5.5.3 Zmiana czasu kroku dla pojedynczego przebiegu**

Po wybraniu protokołu, tuż przed jego rozpoczęciem, możesz zmienić czas trwania jednego lub kilku kroków w protokole.

- 1. Rozpocznij bieg protokołu w normalny sposób z ekranu **Status** i kontynuuj go aż do otwarcia okna dialogowego **Time to edit** (Czas do edycji) (→ [Rys. 53\)](#page-80-1). Naciśnij przycisk **Edit steps** (Edytuj kroki) (→ [Rys. 53‑](#page-80-1)6), aby otworzyć okno dialogowe **Edit the run steps** (Edytuj kroki przebiegu) (→ [Rys. 55\)](#page-83-0).
- 2. Aby zmienić czas kroku, naciśnij na aktualny czas kroku ( $\rightarrow$  Rys. 55-2).
- 3. Ustaw nowy czas trwania w oknie dialogowym.

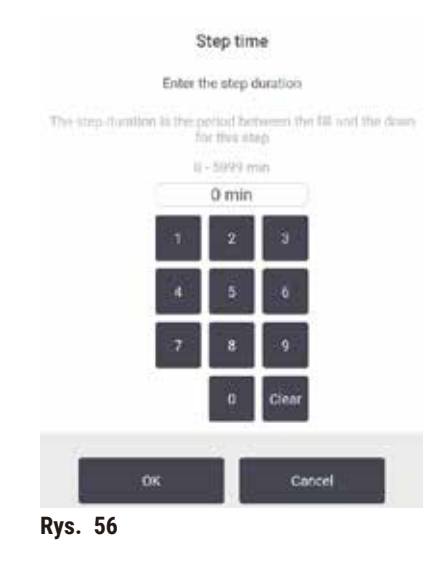

4. Naciśnij **OK** i powtórz powyższy krok 2, jeśli chcesz zmienić dowolny inny czas trwania kroku.

# **Uwaga**

- Uważaj, by nie nacisnąć ikony kroku po prawej stronie okna dialogowego. Dotknięcie ikony kroku może zmienić krok początkowy protokołu.
	- 5. Naciśnij **OK**. Pojawia się okno dialogowe **Time to edit** (Czas do edycji). Możesz teraz zaplanować przebieg.

# **Uwaga**

• Zmiana czasu trwania kroków będzie miała wpływ na planowanie protokołu. Przed kontynuowaniem potwierdź, że nowy **Predicted end time** (Przewidywany czas zakończenia) pokazany w oknie dialogowym Time to edit (Czas do edycji) jest akceptowalny.

# **5.6 Wstrzymywanie i przerywanie protokołów**

### **A** Uwaga

Otworzyć retortę w trakcie przetwarzania/po przerwie/po zakończeniu protokołu, użytkownik ma kontakt z gorącą powierzchnią pokrywy/koszy/płynów/niebezpiecznych odczynników/oparów z retorty.

Otworzyć retortę a protokół nie będzie mógł być kontynuowany.

#### **Obrażenia osób/uszkodzenia próbek/nieprawidłowe próbki**

- Gorąca powierzchnia. Podczas pracy należy nosić chemiczną odzież ochronną, okulary ochronne, maskę oddechową, gumowe rękawice oraz wszelkie inne niezbędne środki ochrony osobistej.
- Nie otwierać pokrywy retorty ani nie zdejmować butelek z odczynnikami/pokrywy pieca parafinowego/ łaźni parafinowych, gdy trwa protokół, chyba że zostanie to zasygnalizowane w komunikacie systemowym. W trakcie trwania protokołu, jeśli chcesz usunąć próbki z retorty lub dodać próbki do retorty, naciśnij przycisk pauzy.
- Zachować ostrożność przy otwieraniu retorty lub łaźni parafinowej po wstrzymaniu pracy urządzenia. Należy przeczytać wszelkie komunikaty ostrzegawcze - na przykład, że temperatura retorty przekracza bezpieczną temperaturę dostępu - i podjąć odpowiednie środki ostrożności przed kontynuowaniem pracy.
- Roztopiona parafina jest gorąca i może powodować oparzenia. Należy zachować ostrożność przy obchodzeniu się z parafiną i wyjmowaniu koszy.

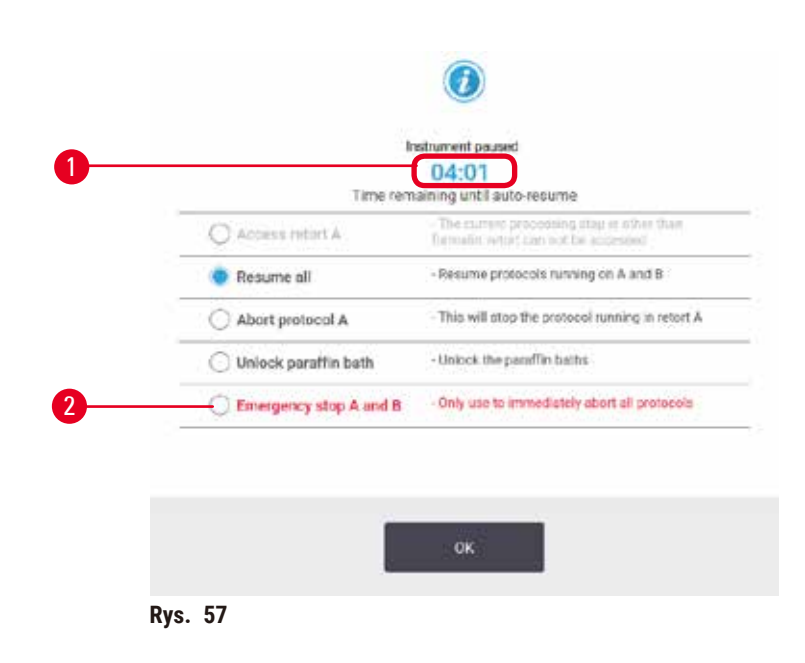

<span id="page-85-0"></span>Aby zatrzymać rozpoczęty protokół, dotknij jednego z przycisków **Pause** (Wstrzymaj) w panelach protokołu na ekranie **Status**. Kiedy naciśniesz któryś z przycisków **Pause** (Wstrzymaj), protokoły w obu retortach przestaną działać i otworzy się okno dialogowe **Instrument paused** (Urządzenie wstrzymane) (→ [Rys. 57\)](#page-85-0) z kilkoma opcjami:

- Przerwij całe przetwarzanie lub tylko protokół w jednej retorcie.
- Uzyskaj dostęp do retorty, na przykład po to, by dodać więcej kasetek, a następnie wznów pracę nad protokołem.
- Odpowietrz łaźnie parafinowe, aby móc je otworzyć.

Kiedy system zaczyna odliczać (→ Rys. 57-1), włączają się opcje do wyboru. Masz pięć minut na wybranie opcji, po których przetwarzanie danych zostanie automatycznie wznowione.

#### Zatrzymanie awaryjne i przerwanie pracy

Po wstrzymaniu pracy urządzenia możesz przerwać wszystkie protokoły za pomocą przycisku **Emergency stop** (→ [Rys. 57‑2\)](#page-85-0). Zauważ, że to nie wyłącza ani nie odłącza zasilania urządzenia (→ str. 54 [– 4.6](#page-53-0)  [Włączanie i wyłączanie\)](#page-53-0).

Alternatywnie przerwij bieg protokołu w wybranej retorcie tylko za pomocą odpowiedniego przycisku **Abort** (Przerwij). Każdy protokół działający w drugiej retorcie będzie kontynuował pracę.

Kiedy przetwarzanie zostaje zatrzymane, urządzenie przechodzi przez te same procedury, które wykonuje na końcu normalnego przebiegu protokołu. Zostaniesz poproszony o opróżnienie retorty (jeśli jest pełna), wyjęcie kasetek i uruchomienie protokołu czyszczenia. Jednakże, podczas kroków odzyskiwania pojawi się dodatkowy monit (z pomocą na ekranie, aby Ci pomóc) ( $\rightarrow$  str. 88 [– 5.6.1 Przywracanie po przerwaniu przebiegu\)](#page-87-0).

#### **Uwaga**

- Po przerwaniu protokołu możesz chcieć uruchomić protokół ponownego przetwarzania, aby odzyskać swoje kasetki. W takim przypadku nie wyjmuj kasetek ani nie uruchamiaj protokołu czyszczenia, gdy zostaniesz o to poproszony. Odpowiednie działania po przerwaniu przebiegu można znaleźć w (→ str. 88 [– 5.6.1](#page-87-0)  [Przywracanie po przerwaniu przebiegu\)](#page-87-0).
- Jeśli ostatnim odczynnikiem był utrwalacz, możesz pominąć protokół czyszczenia, ponieważ pozostałości nie przeszkodzą ci w przeprowadzeniu typowego protokołu przetwarzania. Jeśli zdecydujesz się na uruchomienie protokołu czyszczenia, ustaw pierwszy krok na etanol czyszczący ( $\rightarrow$  str. 83 – 5.5.2 Zmiana kroku [początkowego dla pojedynczego przebiegu\)](#page-82-0). Rozpuszczalniki czyszczące są niekompatybilne z utrwalaczami.

#### Dostęp do retorty

Dostęp do retort możesz uzyskać na zatrzymanym urządzeniu (na przykład, aby dodać lub pobrać próbkę). Jeśli pozwala na to miejsce, możesz dodać kasetki do koszy i dodać jeden kosz do jednej lub obu retort, gdyby w każdej retorcie był tylko jeden kosz. Jeśli dodajesz kosze, możesz wprowadzić ich ID - albo przez skanowanie, albo przez bezpośrednie wprowadzenie - przed wznowieniem przebiegu.

Jeśli chcesz dodać dodatkowe kasetki lub kosze, zaleca się opróżnienie retorty przed jej otwarciem.

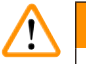

# **Uwaga**

Dodawanie stałych próbek do uruchomionego protokołu.

#### **Uszkodzone próbki.**

• Zachować ostrożność podczas dodawania stałych próbek do uruchomionego protokołu. Dodatkowy utrwalacz zanieczyści odczynnik stosowany w bieżącym etapie, a zanieczyszczenie to nie będzie monitorowane przez system zarządzania odczynnikami.

# **Uwaga**

Dodawanie kolejnych próbek podczas przetwarzania.

#### **Uszkodzone próbki.**

• Im bardziej zaawansowany jest protokół przed dodaniem kolejnych próbek, tym bardziej zagrożona jest jakość przetwarzania tych próbek. Próbki dodaje się tylko podczas etapów utrwalania lub podczas pierwszego etapu dehydratacji.

Aby uzyskać dostęp do retorty, gdy urządzenie jest w trakcie przetwarzania:

- 1. Wstrzymaj pracę urządzenia, naciskając jeden z przycisków **Pause** (Wstrzymaj) na ekranie **Status**.
- 2. Naciśnij odpowiedni przycisk **Access retort** (Dostęp do retorty) w oknie dialogowym **Instrument paused** (Urządzenie wstrzymane).
- 3. W oknie dialogowym **The retort is not empty** (Retorta nie jest pusta) wybierz, czy chcesz opróżnić retortę, czy nie. Podążaj za wskazówkami, by odczekać podczas opróżniania.
- 4. Kiedy otworzy się okno dialogowe **Retort Baskets** (Kosze retorty), wyjmij kosze z retorty i dodaj lub pobierz kasetki, jeśli to konieczne.
- 5. Ponownie włóż kosze do retorty (zeskanuj lub wprowadź identyfikatory, jeśli to konieczne) i naciśnij **OK** w oknie dialogowym **Retort Baskets** (Kosze retorty).
- 6. Naciśnij przycisk **Resume All** (Wznów wszystko) w oknie dialogowym **Instrument paused** (Urządzenie wstrzymane), aby wznowić protokół.

#### **5.6.1 Przywracanie po przerwaniu przebiegu**

- <span id="page-87-0"></span>1. Zbierz informacje
	- A. Sprawdź raport **Run Details** (Szczegóły przebiegu) (**Administration** (Administracja) > **Reports** (Raporty) > **Run Details** (Szczegóły przebiegu)).
	- B. Sprawdź dzienniki zdarzeń (**Administration** (Administracja) > **Event Logs** (Dzienniki zdarzeń)).
- 2. Zdecyduj
	- A. Czy na podstawie informacji zawartych w raporcie i dziennikach powinieneś kontynuować przetwarzanie tkanki w urządzeniu?
	- B. Jeśli narzędzie uległo awarii, wyjmij tkankę, a następnie użyj raportu **Run Details** (Szczegóły przebiegu), aby zdecydować, jaki krok kontynuować na innym urządzeniu.
	- C. Jeśli urządzenie jest sprawne, ale brakuje jakiegoś odczynnika lub jego poziom jest niski, rozwiąż ten problem, a następnie użyj raportu **Run Details** (Szczegóły przebiegu), aby zdecydować, jaki krok kontynuować.
- 3. Podejmij działanie: W zależności od swojej decyzji, albo
	- A. wyjmij tkankę z urządzenia i wezwij serwis, lub
	- B. kontynuuj przetwarzanie, wczytując protokół i używając funkcji **Edit steps** (Edytuj kroki), aby wybrać odpowiedni krok początkowy ( $\rightarrow$  str. 83 – 5.5.2 Zmiana kroku początkowego dla pojedynczego [przebiegu\).](#page-82-0)

# **5.7 Planowanie retorty**

System ten pozwala na jednoczesne prowadzenie protokołów w obu retortach. Funkcja automatycznego planowania próbuje przypisać stacje odczynników i czasy startu tak, aby nie dochodziło do kolizji. Może on zmienić Twój żądany czas zakończenia, rozpoczynając protokół wcześniej lub opóźniając jeden lub więcej kroków (→ str. 89 – 5.7.1 [Opóźnione czasy zakończenia i początkowe napełnienia\).](#page-88-0)

Kiedy rozpoczyna się drugi protokół, stacje z odczynnikami przypisane podczas ładowania protokołu mogą ulec zmianie. Dzieje się tak, ponieważ wymagania pierwszego protokołu dotyczące odczynników zawsze mają pierwszeństwo.

Czasami nie jest możliwe zaplanowanie drugiego protokołu. Ta sytuacja i możliwe środki zaradcze są omówione w (→ str. 89 [– 5.7.3 Niedostępne odczynniki\).](#page-88-1) Również protokoły czasami kończą się niepowodzeniem, jeśli stacja z odczynnikami niespodziewanie staje się niedostępna. Zobacz, jak uniknąć tej sytuacji w (→ [str.](#page-88-1) 89 – [5.7.3 Niedostępne odczynniki\).](#page-88-1)

#### **5.7.1 Opóźnione czasy zakończenia i początkowe napełnienia**

<span id="page-88-0"></span>Protokoły nie muszą rozpoczynać się natychmiast i możliwe jest ustawienie wymaganego czasu zakończenia, który wymusza opóźnienie przed rozpoczęciem protokołu. To opóźnienie może sięgać wielu dni. Również w przypadku wybrania opcji planowania **ASAP** (Natychmiast) lub jeśli zażądałeś czasu zakończenia, który jest nieosiągalny, urządzenie może być zmuszone do opóźnienia rozpoczęcia protokołu. Podczas opóźnienia protokołu urządzenie będzie chronić Twoje kasetki, przykrywając je odczynnikiem. Ten proces nazywany jest wstępnym napełnieniem.

Podczas wstępnego napełniania retorta jest wypełniana pierwszym zaplanowanym odczynnikiem (zwykle utrwalaczem), aby chronić próbki. Jeśli odczynnikiem nie jest parafina, nie dochodzi do podgrzewania ani mieszania. Jeśli pierwszym krokiem jest parafina (dla protokołów powtórnego przetwarzania lub tylko parafinowych), temperatura retorty będzie ustawiona na gotowość parafiny, a mieszadło będzie ustawione na prędkość pierwszego kroku. Gdy minie początkowy okres napełniania, protokół będzie przebiegał normalnie i zakończy się w przewidywanym czasie.

Zalecamy, aby wszystkie protokoły zaczynały się od etapu utrwalania (nawet jeśli jest on bardzo krótki); w ten sposób utrwalacz jest używany do każdego wstępnego napełnienia. Jeśli nie stosuje się etapu utrwalania, wstępne napełnienie może pozostawić tkankę pokrytą środkiem odwadniającym przez długi czas, a to może spowodować, że tkanka stanie się twarda i krucha.

#### **5.7.2 Nieuniknione kolizje odczynników**

Nieuniknione kolizje występują wtedy, gdy dla obu protokołów nie ma wystarczającej liczby stacji z odczynnikami, aby spełnić zasady wyboru odczynników (→ str. 92 [– 6.1.2 Metoda doboru odczynników\)](#page-91-0). Dzieje się tak głównie wtedy, gdy używasz protokołów opartych na typach lub stacjach, ponieważ mają one ograniczoną elastyczność w przydzielaniu stacji.

Zawsze upewnij się, że dostępna jest wystarczająca liczba stacji z pierwszą grupą lub typem odczynnika, tak aby była dostępna stacja do pierwszego napełnienia.

#### **5.7.3 Niedostępne odczynniki**

<span id="page-88-1"></span>Po uruchomieniu protokołu, protokoły oparte na typach mogą ponownie przydzielić stacje, aby naprawić błędy spowodowane przez niedostępne odczynniki (na przykład, gdy butelka jest zablokowana przez gęstościomierz). Ten ponowny przydział może wykorzystywać odczynniki przypisane do innego protokołu.

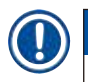

#### **Uwaga**

• Protokoły oparte na stacjach zakończą się niepowodzeniem, jeśli przypisany do nich odczynnik stanie się niedostępny. Protokoły oparte na typach zakończą się niepowodzeniem, jeśli dostępna jest tylko jedna stacja z przypisanym typem i stanie się ona niedostępna.

Poniżej opisano niektóre częste przyczyny niedostępności stacji oraz sposoby ich unikania.

- Stacja zawiera niewystarczającą ilość odczynnika. Przed każdym przebiegiem sprawdź, czy poziom odczynnika w każdej stacji jest wystarczający dla aktualnego poziomu napełnienia. (Przejdź do **Reagents** (Odczynniki) > **Stations** (Stacje), aby uzyskać informacje o aktualnym poziomie)
- Z szafki na odczynniki wyjęto butelkę przeznaczoną do użycia. Ze względów bezpieczeństwa nie należy wyjmować żadnej butelki w czasie trwania protokołu. Jeśli jednak zdecydujesz się to zrobić, musisz upewnić się, że butelka, którą zamierzasz wyjąć, nie jest przewidziana do użycia w żadnej z retort.
- Stacja parafinowa nie jest roztopiona w momencie, gdy jest potrzebna. Upewnij się, że parafina ma wystarczająco dużo czasu, by się roztopić i że ustawiony jest odpowiedni stan stacji parafinowej ( $\rightarrow$  str. 120 – 7.3.2 [Ustawianie właściwości stacji odczynników\).](#page-119-0)
- Gęstościomierz obliczył stężenie i nie jest ono zgodne ze stężeniem zarejestrowanym dla odczynnika na ekranie **Reagent Stations** (Stacje odczynników) (**Reagents** (Odczynniki) > **Stations** (Stacje)). Zawartość butelki będzie musiała zostać zmieniona lub sprawdzona przez operatorów lub nadzorujących, a stężenie będzie aktualizowane przez nadzorującego. Stężenie zostanie ponownie sprawdzone przez gęstościomierze.

# **6. Konfiguracja protokołów**

### **6.1 Przegląd protokołów**

Protokół składa się z serii kroków, które będą stosowane w odniesieniu do tkanki w retorcie. W każdym kroku (z jednym wyjątkiem) retorta jest napełniana odczynnikiem i trzymana przez pewien czas w warunkach kontrolowanych przez protokół. Każdy krok protokołu określa:

- użyty odczynnik
- czas, przez jaki odczynnik znajduje się w retorcie
- temperaturę odczynnika
- ciśnienie retorty: otoczenia, pod ciśnieniem lub w próżni, lub cyklicznie pomiędzy ciśnieniem a próżnią
- mieszadło retorty wł./wył.
- czas ociekania, czyli czas, w którym odczynnik musi ocieknąć z kasetek i ścian retorty, zanim protokół rozpocznie kolejny krok. Dłuższe czasy ociekania redukują przenoszenie.

Jedynym wyjątkiem jest ostatni, suchy etap protokołu oczyszczania, w którym nie używa się odczynnika.

Istnieje pięć typów protokołów. Typ protokołu określa ograniczenia dotyczące odczynników, które mogą być użyte, oraz kolejności ich użycia.

<span id="page-90-0"></span>Inne właściwości protokołu to metoda wyboru odczynników i obowiązkowa wartość przeniesienia.

#### **6.1.1 Typy protokołów**

Urządzenie używa pięciu typów protokołów, każdy dla innej funkcji przetwarzania. Typy protokołów pozwalają na różne sekwencje odczynników i zakresy temperatur (→ str. 171 [– 10.5 Tabele kompatybilność odczynników\)](#page-170-0) (→ str. 171 [– 10.4 Temperatury kroków protokołu\)](#page-170-1). Po utworzeniu protokołu nie możesz zmienić jego typu.

Typami protokołów są:

- **Standard** (Standardowy) konwencjonalne sekwencje przetwarzania tkanek z użyciem środka czyszczącego, takiego jak ksylen. Protokoły te są odpowiednie dla normalnych wymogów przetwarzania i mogą zawierać etapy odtłuszczania.
- **Xylene-free** (Wolny od ksylenu) protokoły z etapami parafinowania w wysokiej temperaturze i zaawansowanymi technikami przetwarzania, aby przetwarzać tkankę bez konwencjonalnych etapów oczyszczania. Są one odpowiednie dla normalnych wymagań przetwarzania.
- **Cleaning** (Czyszczenie) protokoły do czyszczenia retort i wspólnych linii odczynników. Zawsze przeprowadzaj protokół czyszczenia tak szybko, jak to możliwe, po tym jak parafina znajdzie się w retorcie. Więcej informacji znajdziesz w sekcji Protokoły czyszczenia ( $\rightarrow$  str. 69 [– 5.3 Protokół czyszczenia\)](#page-68-0).
- **Standard Reprocessing** (Standardowe ponowne przetwarzanie) aby odzyskać niedostatecznie przetworzoną tkankę na urządzeniu skonfigurowanym do standardowego przetwarzania. Protokoły te rozpoczynają się od czyszczenia odczynników przed rozpoczęciem standardowej sekwencji przetwarzania tkanek.

• **Xylene-free Reprocessing** (Standardowe ponowne przetwarzanie wolne od ksylenu) — aby odzyskać niedostatecznie przetworzoną tkankę na urządzeniu skonfigurowanym do przetwarzania wolnego od ksylenu. Protokoły te rozpoczynają się od czyszczenia odczynników przed rozpoczęciem sekwencji przetwarzania tkanek bez ksylenu.

Ikony używane dla każdego typu protokołu znajdziesz w (→ str. 97 [– 6.2.1 Ekran wyboru protokołu\)](#page-96-0).

Pamiętaj o następujących kwestiach:

- Wybór odczynników bez ksylenu protokoły bez ksylenu używają dwóch zestawów dehydrantów, a nie dehydrantu, po którym następuje środek oczyszczający, jak w standardowych protokołach.
- Kosze bez ksylenu do protokołów bez ksylenu zawsze używaj koszy ze sprężynami.
- Przenoszenie podczas ponownego przetwarzania podczas protokołów ponownego przetwarzania dochodzi do znacznego przenoszenia odczynników po zastosowaniu środków czyszczących. Po uruchomieniu protokołu ponownego przetwarzania należy wymienić trzy pierwsze odczynniki do przetwarzania, które zostały użyte po ostatnim odczynniku czyszczącym.

#### **6.1.2 Metoda doboru odczynników**

<span id="page-91-0"></span>Wszystkie protokoły używają jednej z dwóch metod wyboru odczynnika: typ lub stacja. Gdy protokół jest już utworzony, nie możesz zmienić jego metody selekcji odczynników.

Metoda wyboru odczynników w protokole określa sposób, w jaki system wybiera stacje z odczynnikami, gdy protokół jest uruchomiony. W metodzie wyboru stacji określasz dokładnie stację, która ma być użyta w każdym kroku, więc system nie dokonuje wyboru. Przy wyborze typu system wybiera najlepszą stację spośród tych, które są dla niego dostępne ( $\rightarrow$  str. 92 [– Zasady wyboru stacji\).](#page-91-1) Podsumowując:

- **Type selection** (Wybór typu) system wybiera spośród stacji z odczynnikiem typu zdefiniowanego dla danego kroku protokołu. Do wyboru używane są nazwy (typy) i stężenia odczynników w stacji. Na przykład, na urządzeniu masz dwie butelki z odczynnikami typu Etanol 70%. Jeśli w pierwszym kroku odwadniania w protokole podany jest Etanol 70%, to użyta zostanie butelka z Etanolem 70% o niższym stężeniu.
- **Station selection** (Wybór stacji) system używa stacji zdefiniowanych w protokole. (Zazwyczaj definiujesz butelki w kolejności: najpierw butelka 1, potem butelka 2, 3 itd.) Stacje są zdefiniowane przez numer, więc ani nazwa odczynnika w stacji (jego typ), ani grupa odczynników nie są używane do wyboru. Posługując się powyższym przykładem, jeśli w urządzeniu znajdują się dwie butelki z etanolem 70%, a pierwszy krok odwadniania w protokole określa pierwszą z tych dwóch butelek, to ta butelka zostanie użyta niezależnie od stężenia odczynnika w drugiej butelce.

#### <span id="page-91-1"></span>Zasady wyboru stacji

System używa następujących reguł do wybierania stacji dla protokołów z wyborem typu odczynnika. "Sekwencja", jak użyto poniżej, oznacza serię kroków protokołu z użyciem tego samego typu odczynnika.

- Pierwszy krok sekwencji wykorzystuje stację o najniższym dostępnym stężeniu.
- Ostatni krok sekwencji wykorzystuje stację o najwyższym dostępnym stężeniu.
- Kroki pośrednie w sekwencji używają stacji o najniższym stężeniu, która nie została jeszcze użyta.
- Tam, gdzie dla danej grupy lub typu odczynników występuje jeden krok, używa się stacji o najwyższym stężeniu.
- Stacje, które przekroczyły swoje progi użycia (i nie są zablokowane) nie są wybierane, chyba że nie ma innej dostępnej stacji.

#### Porównanie metod wyboru odczynników

Tworząc protokoły, należy zdecydować, która metoda najlepiej odpowiada potrzebom i strategii zarządzania odczynnikami. Należy pamiętać, że protokoły wolne od ksylenu wykorzystują dehydranty do dwóch różnych funkcji.

Wybór typu oferuje następujące korzyści: optymalny wybór odczynników w zależności od stężenia, minimalne zarządzanie odczynnikami, efektywne wykorzystanie odczynników i minimalne konflikty w harmonogramie.

Wybór stacji daje ci całkowitą kontrolę nad wyborem odczynników. Ponieważ jednak odczynniki ulegają degradacji, może zaistnieć potrzeba przestawienia butelek pomiędzy protokołami, jeśli chcesz mieć pewność, że używane są najbardziej odpowiednie odczynniki. Jest to znaczące obciążenie dla zarządzania i podatne na błędy. Ponadto metoda wyboru stacji nie pozwala instrumentowi na żadną elastyczność przy planowaniu protokołów. Na przykład, nie będzie w stanie odzyskać sprawności po błędzie przetwarzania spowodowanym nieoczekiwaną niedostępnością odczynnika.

# **Uwaga**

• Kiedy uruchamiasz protokoły wyboru stacji, zawsze sprawdź stężenie przypisanych stacji przed rozpoczęciem badania, ponieważ stężenia mogą nie być prawidłowo uporządkowane, jeśli inne protokoły zostały uruchomione.

Twoja decyzja dotycząca metody selekcji odczynników musi być podjęta w połączeniu z decyzją o tym, ile i jakich typów odczynników używasz oraz jakie progi stężenia dla nich ustalasz. Zauważ, że wszystkie protokoły predefiniowane w systemie używają wyboru typu, ale z zalecanymi konfiguracjami butelek, które mają minimalną liczbę typów odczynników ( $\rightarrow$  str. 164 [– 10.2.2 Lista protokołów predefiniowanych\)](#page-163-0) ( $\rightarrow$  str. 168 – 10.3 [Konfiguracje stacji\).](#page-167-0)

#### **6.1.3 Predefiniowane protokoły**

System posiada 5 predefiniowanych protokołów: Biopsy Xylene, Overnight Xylene, Biopsy Xylene-free, Overnight Xylene-free oraz Quick Clean. Podobnie jak wszystkie protokoły, dostęp do predefiniowanych protokołów uzyskuje się wybierając **Administration** (Administracja) > **Protocols** (Protokoły).

Predefiniowane protokoły są przeznaczone do użycia z konfiguracjami butelek (→ str. 168 [– 10.3 Konfiguracje](#page-167-0)  [stacji\).](#page-167-0) Leica Biosystems gruntownie przetestowała te protokoły i stwierdziła, że dają one doskonałe wyniki (w połączeniu z właściwym zarządzaniem odczynnikami i konserwacją urządzenia). Użytkownicy powinni jednak zatwierdzić wszystkie protokoły, w tym protokoły predefiniowane, do użycia w swoich laboratoriach, ponieważ różne warunki mogą dawać różne wyniki.

Wstępnie zdefiniowane protokoły mogą być kopiowane, a następnie edytowane tak, by odpowiadały Twoim potrzebom. Zanim bedzie można je edytować, trzeba bedzie zmienić ich nazwe (→ str. 100 – 6.2.3 Tworzenie [nowych protokołów\).](#page-99-0)

# **6.1.4 Zatwierdzenie protokołu**

Nadzorujący, którzy tworzą lub edytują protokoły (lub kopiują protokoły wcześniej zdefiniowane), mogą je zatwierdzić w oprogramowaniu. Jest to znak, że protokoły przeszły pomyślnie testy walidacyjne w laboratorium i mogą być używane do regularnego przetwarzania klinicznego. Nadzorujący mogą również unieważnić ważne protokoły.

Protokoły, które zostały oznaczone jako ważne, mogą być uruchamiane przez użytkowników na poziomie operatora, podczas gdy protokoły nieważne nie mogą. Nieważne protokoły mogą być uruchamiane przez nadzorujących.

Ikony zatwierdzonych protokołów mają haczyk w zielonym kółku (→ Rys. 58-1), podczas gdy ikony nieważnych protokołów mają krzyżyk w czerwonym kółku ( $\rightarrow$  Rys. 58-2).

<span id="page-93-0"></span>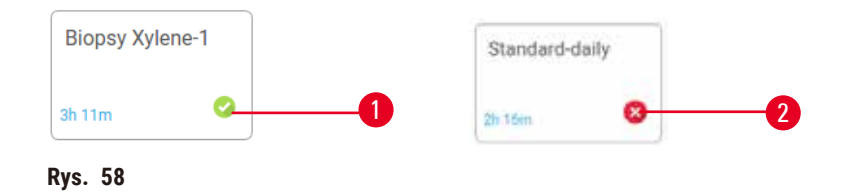

Na ekranie **Edit protocol** (Edycja protokołu) ustaw status ważności protokołu, naciskając **Validate protocol** (Zatwierdź protokół) (aby zatwierdzić unieważniony protokół) lub **Invalidate protocol** (Unieważnij protokół) (aby unieważnić zatwierdzony protokół).

#### **6.1.5 Ustawienia przenoszenia**

<span id="page-93-1"></span>Kiedy odczynnik jest odprowadzany z retorty, pewna jego ilość pozostaje w retorcie i miesza się z następnym odczynnikiem w protokole. Ustawienia przenoszenia to szacunkowa ilość odczynnika, która jest przenoszona z jednego etapu protokołu na następny. System zarządzania odczynnikami bierze pod uwagę ustawienie przeniesienia podczas określania stężeń odczynników.

Resztki przeniesionego odczynnika mogą pochodzić z:

- Odczynnika zatrzymanego na ścianach retorty i koszach
- Odczynnika na i przenikniętego do tkanki
- Odczynnika na i przenikniętego do nośników małych tkanek (np. bloczki biopsyjne, kasety biopsyjne, owijki itp.).

System zarządzania odczynnikami automatycznie oblicza przenoszenie na ściany retorty i kosze, biorąc pod uwagę czas ociekania.

Przeniesienie związane z kasetkami i tkankami jest obliczane na podstawie liczby kasetek wprowadzonych przez użytkowników na początku każdego przebiegu. Ilość przeniesienia na standardowej kasecie jest używana w obliczeniach. Uwzględniony jest także czas ociekania.

System zarządzania odczynnikami oblicza przeniesienie z nośników małych tkanek przy użyciu ustawionej przez Ciebie wartości przeniesienia protokołu.

Wartości przeniesienia są wyrażone w skali od 0 do 100:

- Ustawienie 0 oznacza, że nie występuje przenoszenie z powodu nośników małych tkanek, takich jak podkładki biopsyjne, to znaczy, że w przebiegu znajdują się tylko standardowe kasetki bez nośników małych tkanek.
- Ustawienie 100 oznacza, że istnieje przeniesienie równoważne z posiadaniem wszystkich tkanek w przebiegu z użyciem podkładek biopsyjnych. (Podkładki biopsyjne mają maksymalne przenoszenie spośród wszystkich nośników małych tkanek).

Ponieważ podkładki biopsyjne mogą mieć do 10 razy większe przeniesienie niż standardowe kasetki, ważne jest, aby ustawić w swoich protokołach prawdziwie reprezentatywną wartość przenoszenia (podobnie jak dokładne wprowadzenie liczby kasetek w każdym przebiegu). Jeśli ustawisz zbyt wysoką wartość przeniesienia, system obliczy nadmierną degradację odczynników, co spowoduje, że będziesz musiał je wymienić wcześniej niż to konieczne. Przy zbyt niskim ustawieniu system będzie uważał, że odczynniki są czystsze niż są w rzeczywistości. W ten sposób zużywasz odczynniki poza ich optymalną skutecznością, co skutkuje niską jakością obróbki.

Wartość przenoszenia mogą ustalać tylko nadzorujący. Wartość domyślną ustawia się na ekranie **Processing settings** (Ustawienia przetwarzania) (**Settings** (Ustawienia) > **Processing settings** (Ustawienia przetwarzania)). Wartość przenoszenia dla konkretnego protokołu można zmienić na ekranie **Edit protocol** (Edycja protokołu) (**Administration** (Administracja) > **Protocols** (Protokoły) > **Edit** (Edycja)). Naciśnij przycisk **Carryover** (Przenoszenie) i wprowadź liczbę z przedziału od 0 (brak przeniesienia z nośników małych tkanek) do 100 (maksymalne przeniesienie z nośników małych tkanek).

# Sposób obliczania wartości przenoszenia

Przenoszenie jest zależne od rodzaju użytych kaset i innych nośników małych tkanek: podkładek biopsyjnych, wkładek papierowych lub bibułowych, mini kasetek, kasetek biopsyjnych itd. Zależy również od proporcji tych nośników w każdym przebiegu.

Ustawienie przenoszenia jest ustawieniem dla protokołu, a nie dla konkretnego przebiegu, więc musi być ustawione na średnią wartość przenoszenia dla przebiegów, które używają tego protokołu.

Poniższa tabela przedstawia wartości przenoszenia, które powinny być stosowane dla różnych kasetek i innych nośników tkanek dostarczanych przez Leica Biosystems. Wartości podane w tabeli dotyczą sytuacji, gdy wszystkie tkanki w przebiegu wykorzystują dany typ kasetki lub nośnika.

# <span id="page-94-0"></span>**Tabela 6.1: Wartości przenoszenia dla różnych nośników tkanek dostarczone przez Leica Biosystems**

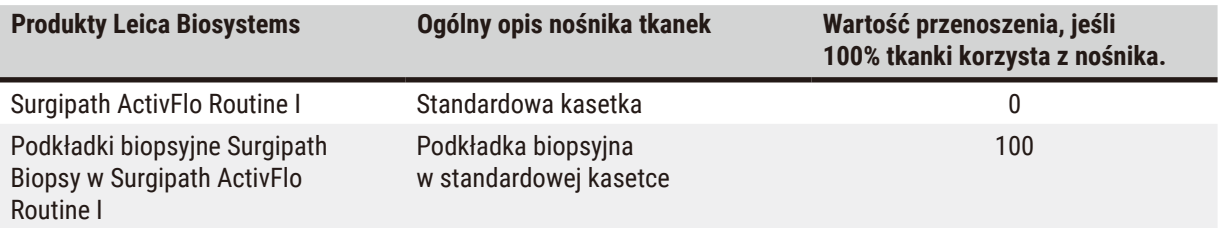

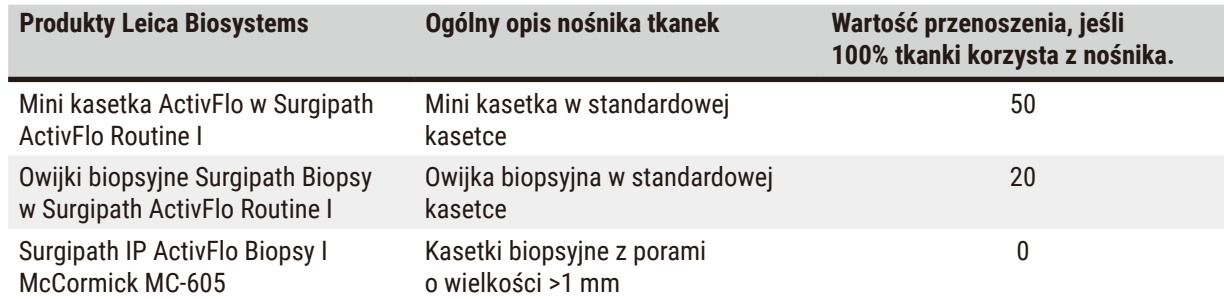

#### Przykładowe obliczenia

Załóżmy, że przeciętny przebieg protokołu wykorzystuje następujące proporcje nośników tkankowych:

- Surgipath ActivFlo Routine I: 40%
- Owijki biopsyjne Surgipath Biopsy w Surgipath ActivFlo Routine I: 60%

Pomnóż udział każdego nośnika przez jego wartość w powyższej tabeli, aby obliczyć dodatkową wartość przenoszenia dla tego nośnika:

- Surgipath ActivFlo Routine I:  $40\% \times 0 = 0$
- Owijki biopsyjne Surgipath Biopsy w Surgipath ActivFlo Routine I: 60% × 20 = 12

Dodaj otrzymane wartości:

$$
0 + 12 = 12
$$

Wprowadź dla protokołu wartość przenoszenia równą 12.

#### Inne produkty

Dla nośników małych tkanek, innych niż te wymienione w Tabeli 6.1 (→ str. 95 [– Tabela 6.1: Wartości](#page-94-0)  [przenoszenia dla różnych nośników tkanek dostarczone przez Leica Biosystems\),](#page-94-0) zalecamy na początek ustawienie przenoszenia na 50. Wykorzystaj swoje własne obserwacje dotyczące jakości tkanek i odczynników, aby doprecyzować tę wartość. Kurczenie się tkanki w bloku i nadmiar rozpuszczalnika w łaźni parafinowej mogą wskazywać na to, że masz zbyt niskie ustawienia przenoszenia. Aby uniknąć nadmiernego lub znacznego przenoszenia, należy użyć odpowiedniego materiału nośnego.

# **Uwaga**

**Niewłaściwe ustawienia przenoszenia dla przetwarzanych typów próbek mogą spowodować ich uszkodzenie!** Aby zapewnić prawidłowe ustawienia przenoszenia:

- Informacje na temat ustawień przenoszenia znajdują się w rozdziale 6.1.5 "Ustawienia przenoszenia".
- Wstępnie zdefiniowane i dostosowane protokoły (w tym wartość przeniesienia) muszą zostać zatwierdzone przez laboratorium zgodnie z ich standardową procedurą operacyjną.

# **Uwaga**

• Obowiązkiem użytkowników jest sprawdzenie poprawności ustawień przenoszenia w swoich protokołach. Skontaktuj się z przedstawicielem wsparcia technicznego, jeśli potrzebujesz pomocy w zastosowaniu odpowiednich ustawień przenoszenia.

#### **6.1.6 Pliki protokołów**

Protokoły można eksportować przez USB w postaci pliku bazy danych z rozszerzeniem .db. Można wykonać kopię zapasową tego pliku. Możesz też wysłać protokoły do swojego przedstawiciela serwisu w celu rozwiązania problemu. Zarchiwizowany plik protokołu może zostać zaimportowany do HistoCore PEGASUS Plus.

Instrukcje na temat eksportowania i importowania plików protokołów znajdziesz w części Transfer plików (→ str. 142 [– Eksportowanie plików\).](#page-141-0)

#### **6.2 Tworzenie, edytowanie i przeglądanie protokołów**

Nadzorujący mogą tworzyć i edytować protokoły. Dokonuje się tego z poziomu ekranu **Protocol selection** (Wybór protokołu). Operatorzy nie mogą tworzyć ani edytować protokołów, ale mogą przeglądać szczegóły protokołów na ekranie **Protocol selection** (Wybór protokołu).

#### **6.2.1 Ekran wyboru protokołu**

<span id="page-96-0"></span>Naciśnij **Administration** (Administracja) > **Protocols** (Protokoły), aby otworzyć ekran **Protocol selection** (Wybór protokołu). Stąd możesz uzyskać dostęp do wszystkich opcji konfiguracyjnych protokołu.

#### Ikony protokołu

Każdy protokół jest przedstawiony na ekranie **Protocol selection** (Wybór protokołu) za pomocą możliwej do wybrania ikony. Każda ikona pokazuje następujące szczegóły protokołu:

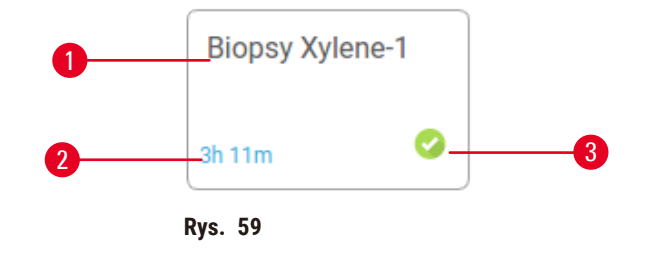

1. Nazwa protokołu

3. Status zatwierdzenia

2. Czas trwania protokołu

#### **6.2.2 Edytowanie protokołów**

<span id="page-96-1"></span>Tylko nadzorujący mogą edytować protokoły. Aby edytować protokół, otwórz ekran **Protocol selection** (Wybór protokołu) (**Administration** (Administracja) > **Protocols** (Protokoły)), wybierz protokół, a następnie naciśnij **Edit** (Edytuj). Pojawia się ekran **Edit Protocol** (Edycja protokołu).

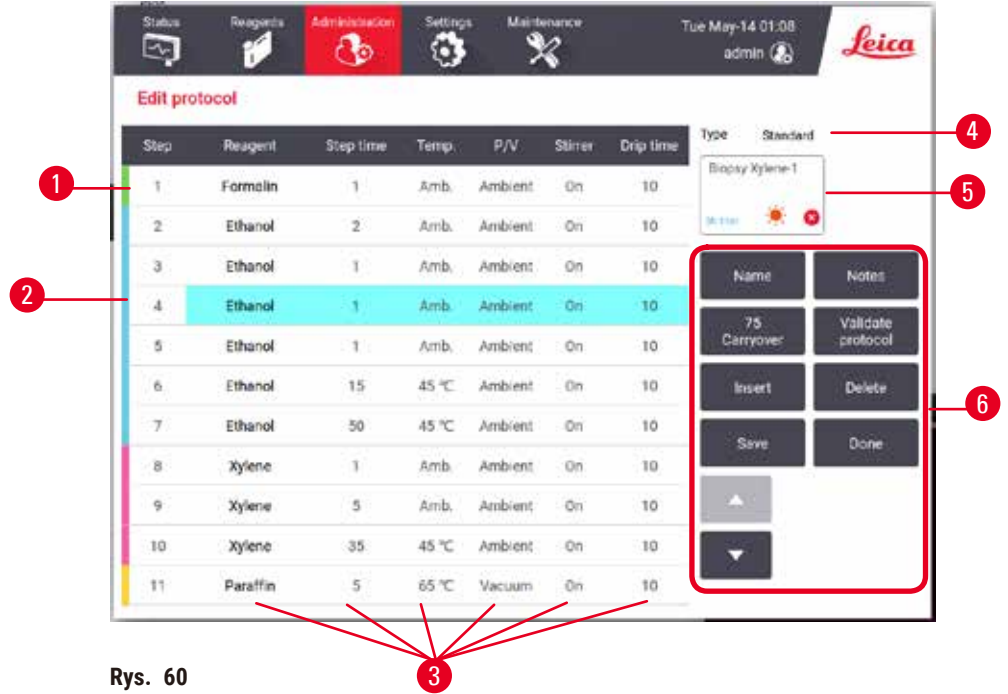

- 1. Każdy wiersz reprezentuje krok protokołu
- 2. Naciśnij numer kroku, aby wybrać krok
- 3. Komórki w tabeli kroków pokazują ustawienia dla każdego kroku. Naciśnij komórkę, aby otworzyć okno dialogowe umożliwiające zmianę ustawienia.
- 4. Typ protokołu (nie może być zmieniony)
- 5. Ikona protokołu: aktualizuje się, gdy protokół jest edytowany
- 6. Przyciski konfiguracji protokołu

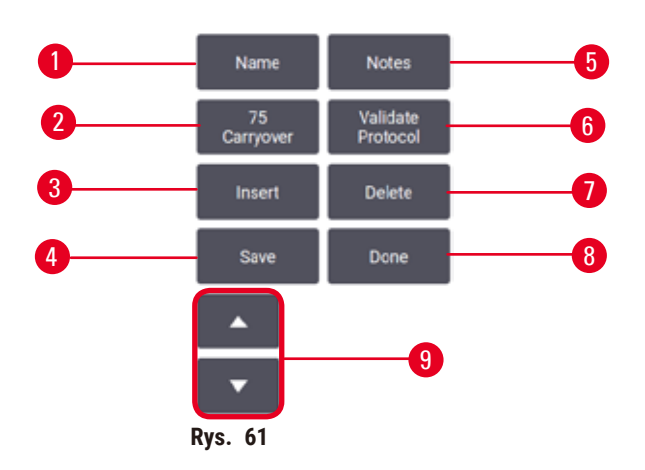

- 1. **Name** (Nazwa): zmień nazwę protokołu
- 2. **Carryover** (Przenoszenie): ustaw wartość przenoszenia
- 3. **Insert** (Wstaw): wstaw krok przed wybranym krokiem
- 4. **Save** (Zapisz): zapisz zmiany dokonane w protokole
- 5. **Notes** (Uwagi): wprowadź opis lub inne uwagi do protokołu
- 6. **Validate**/**Invalidate** (Zatwierdź/Unieważnij): ustaw protokół jako ważny lub nieważny
- 7. **Delete** (Usuń): usuń aktualnie wybrany krok z protokołu
- 8. **Done** (Gotowe): potwierdź zmiany dokonane w protokole i wróć do ekranu **Protocol selection** (Wybór protokołu)
- 9. Przejdź do poprzedniego/następnego wiersza

Kroki mogą być dodawane i usuwane, a szczegóły kroków (takie jak czas kroku, temperatura itp.) mogą być zmieniane. Można również zmienić nazwę protokołu, uwagi, ustawienia przenoszenia i status walidacji. Nie możesz jednak zmienić typu protokołu ani metody doboru odczynników, nie możesz też usunąć etapu suszenia z protokołu czyszczenia.

Domyślnie zmieniony protokół nie jest ważnym protokołem. Użytkownicy będą musieli zatwierdzić go przed użyciem klinicznym. Po zatwierdzeniu, nadzorujący może powrócić do ekranu **Edit protocol** (Edycja protokołu) i dotknąć przycisku **Validate protocol** (Zatwierdź protokół). Protokół ten staje się następnie dostępny dla operatorów.

### Wybór odczynników

Możesz zmienić odczynnik, naciskając na bieżący odczynnik w kolumnie **Reagent** (Odczynnik) na ekranie **Edit protocol** (Edycja protokołu). Okno dialogowe, które się pojawi, zależy od metody wyboru odczynnika.

Pokazane są tylko te odczynniki, które są kompatybilne z poprzednim krokiem protokołu (dla danego typu protokołu). W protokołach opartych na stacjach możesz ukryć stacje, które zostały już wybrane. Jeśli wybierzesz odczynnik niekompatybilny lub ukryty, zostanie on dodany do tabeli protokołu wraz z gwiazdką oznaczającą, że jest on niedozwolony. Nie możesz załadować ani uruchomić protokołu.

#### Wybór typu odczynnika

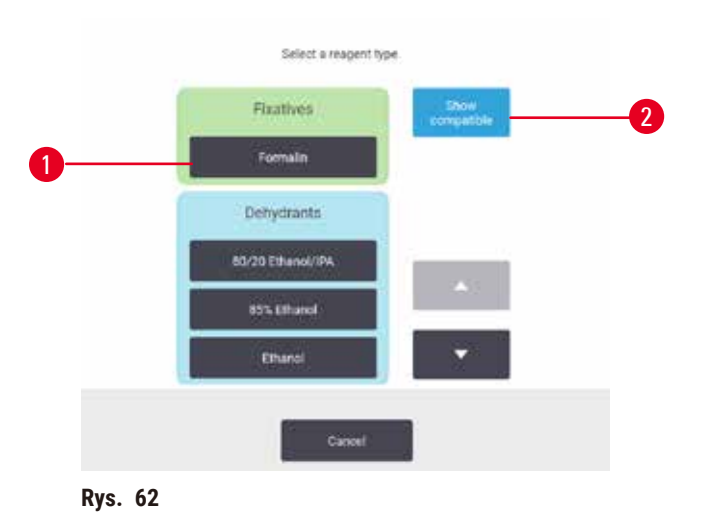

- 1. Typ odczynnika
- 2. **Show compatible**/**Show all** (Pokaż kompatybilne/Pokaż wszystkie): pokaż tylko zgodne grupy odczynników/pokaż wszystkie grupy odczynników

Jeśli protokół jest oparty na typach odczynników, odczynniki skonfigurowane dla instrumentu są pogrupowane według typu. Możesz wybrać konkretny typ.

### Wybór stacji odczynników

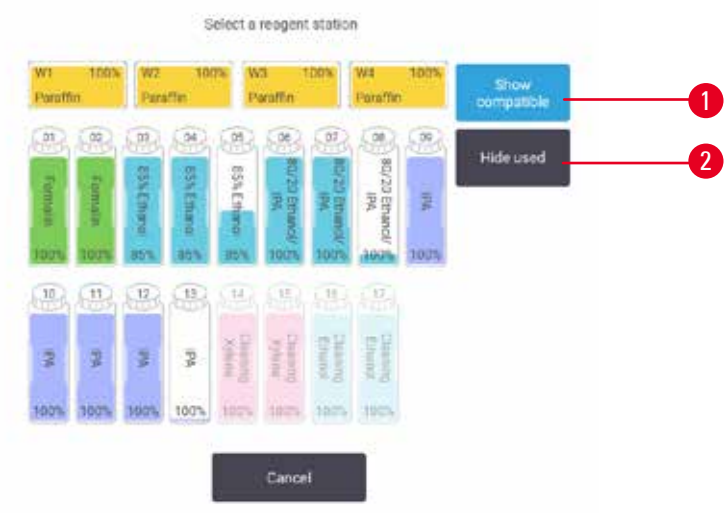

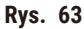

- 1. **Show compatible**/**Show all** (Pokaż kompatybilne/Pokaż wszystkie): pokazuj tylko stacje kompatybilne jako dostępne/ pokazuj niekompatybilne jako dostępne
- 2. **Hide used** (Ukryj używane): ukrywaj stacje, które zostały już wybrane jako niedostępne

Jeśli protokół jest oparty na stacjach, zobaczysz wszystkie stacje skonfigurowane dla danego urządzenia. Butelki, które są dostępne do wyboru, są narysowane w 3D z nakrętkami i uchwytami. Butelki, które nie są dostępne, ponieważ zostały już użyte lub są niekompatybilne, są wyszarzone. Stacje parafinowe są podobnie narysowane jako ikony podświetlone (dostępne) lub wyszarzone (niedostępne). Wybierz konkretne stacje dla swojego protokołu.

#### Usuwanie protokołu

Tylko nadzorujący mogą usunąć protokół.

Aby usunąć protokół, wybierz jego ikonę na ekranie **Protocol selection** (Wybór protokołu) i naciśnij **Delete** (Usuń).

Nie można usunąć predefiniowanych protokołów. Pozostałych protokołów nie da się odzyskać, chyba że zostały skopiowane na urządzenie zewnętrzne. Wówczas możesz zaimportować protokół używając funkcji przesyłania plików.

#### **6.2.3 Tworzenie nowych protokołów**

<span id="page-99-0"></span>Tylko nadzorujący mogą tworzyć nowe protokoły.

Możesz tworzyć nowe protokoły od podstaw lub kopiować i modyfikować istniejące protokoły (predefiniowane lub inne). Upewnij się, że podczas startu wybrałeś właściwy typ protokołu i metodę wyboru odczynników (lub skopiowałeś protokół o właściwym typie i metodzie wyboru odczynników), ponieważ tych ustawień nie można zmienić po rozpoczęciu konfigurowania nowego protokołu.

# **Uwaga**

Protokoły zdefiniowane przez użytkownika nie są walidowane.

#### **Uszkodzenie próbki**

• Wstępnie zdefiniowane protokoły i protokoły dostosowane do potrzeb użytkownika muszą zostać zatwierdzone przez użytkownika przed uruchomieniem protokołu, tj. przetworzeniem tkanki pacjenta do celów diagnostycznych, zgodnie z lokalnymi lub regionalnymi wymogami akredytacyjnymi.

#### Tworzenie nowych protokołów od podstaw

- 1. Otwórz ekran **Protocol selection** (Wybór protokołu) (**Administration** (Administracja) > **Protocols** (Protokoły)) i naciśnij opcję **New** (Nowy).
- 2. Wybierz typ protokołu ( $\rightarrow$  str. 91  [6.1.1 Typy protokołów\)](#page-90-0)
- 3. Wprowadź nazwę protokołu.
- 4. Wybierz metodę wyboru odczynników (→ str. 92  [6.1.2 Metoda doboru odczynników\)](#page-91-0). Seria okien dialogowych poprowadzi Cię teraz przez tworzenie pierwszego kroku.
- 5. Naciśnij następny wiersz w tabeli protokołów, aby dodać drugi krok. Zostaniesz poproszony o podanie odczynnika i czasu kroku. Inne właściwości kroku (ciśnienie, mieszadło itd.) są dziedziczone z poprzedniego kroku. Naciśnij na odpowiednią komórkę, aby zmienić którąś z tych wartości.
- » Po etapie z formaliną użyj stopniowanego etanolu. Użycie 100% etanolu zaraz po etapie z formaliną spowoduje ryzyko wysolenia. Protokoły czyszczenia automatycznie zawierają końcowy etap na sucho. Nie można edytować tego kroku.
- 6. W razie potrzeby dodaj kolejne kroki.
- 7. Opcjonalnie naciśnij przycisk **Name** (Nazwa), aby edytować nazwę protokołu.
- 8. Opcjonalnie naciśnij przycisk **Notes** (Uwagi), aby dodać wszelkie informacje, które chcesz zachować w protokole.
- 9. Naciśnij przycisk **Carryover** (Przenoszenie), aby ustawić wartość przenoszenia (→ str. 94  [6.1.5](#page-93-1)  [Ustawienia przenoszenia\)](#page-93-1).
- 10. Naciśnij przycisk **Save** (Zapisz), aby zapisać protokół.
- 11. Naciśnij przycisk **Done** (Gotowe), aby zakończyć.
- 12. Pojawia się okno ostrzegające o wszelkich działaniach, które są wymagane lub zalecane przed użyciem protokołu (→ Rys. 64). Zawsze pojawia się jedno ostrzeżenie, że protokół nie jest zatwierdzony do użytku. Domyślnie, nowo utworzony protokół nie jest ważnym protokołem. Twoje laboratorium będzie musiało go zatwierdzić przed użyciem klinicznym. Po zatwierdzeniu, nadzorujący może przejść do ekranu **Edit protocol** (Edycja protokołu) i dotknąć przycisku **Validate protocol** (Zatwierdź protokół). Protokół staje się wtedy dostępny dla operatorów (pod warunkiem, że pozostałe błędy wymienione w oknie zostały usunięte).

<span id="page-101-0"></span>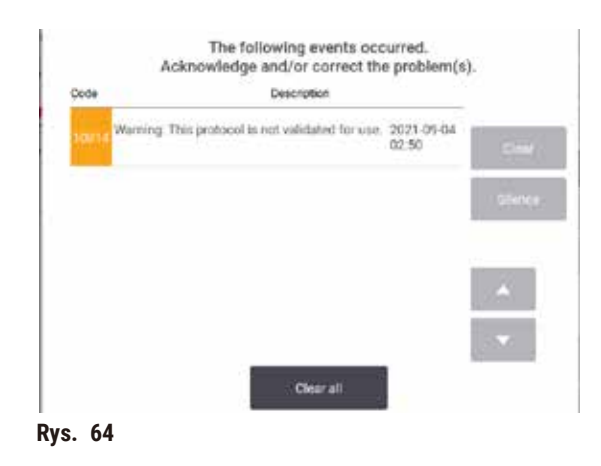

Twój nowy protokół pojawi się teraz na liście wyboru protokołów.

Aby utworzyć nowy protokół czyszczenia, zobacz Protokoły czyszczenia (→ str. 69 [– 5.3 Protokół czyszczenia\).](#page-68-0)

#### Kopiowanie protokołów

Nadzorujący mogą kopiować dowolny protokół wyświetlany na ekranie **Protocol selection** (Wybór protokołu) i tworzyć na jego podstawie nowe protokoły.

- 1. Naciśnij **Administration** (Administracja) > **Protocols** (Protokoły) i na ekranie **Protocol selection** (Wybór protokołu), albo:
	- A. wybierz protokół, który chcesz skopiować i naciśnij przycisk **Copy** (Kopiuj), lub
	- B. Naciśnij ikonę **New** (Nowy) > **Pre-defined** (Predefiniowany), a następnie wybierz predefiniowany protokół, który chcesz skopiować.
- 2. Wprowadź nową nazwę protokołu.
- 3. Zostanie wyświetlone ostrzeżenie informujące cię, że nowy protokół nie jest jeszcze zatwierdzony do użycia. Naciśnij **OK**, aby zamknąć ostrzeżenie. Zostanie otwarty ekran **Edit protocol** (Edycja protokołu) zawierający szczegóły skopiowanego protokołu.
- 4. Zmodyfikuj protokół (→ str. 97  [6.2.2 Edytowanie protokołów\).](#page-96-1) Nie można edytować ostatniego etapu na sucho w protokołach czyszczenia.
- 5. Naciśnij przycisk **Save** (Zapisz), aby zapisać protokół.
- 6. Naciśnij przycisk **Done** (Gotowe), aby zakończyć.
- 7. Pojawia się okno (→ Rys. 64) ostrzegające o wszelkich działaniach, które są wymagane lub zalecane przed użyciem protokołu. Zawsze pojawia się jedno ostrzeżenie, że protokół nie jest zatwierdzony do użytku. Domyślnie, nowo utworzony protokół nie jest ważnym protokołem. Twoje laboratorium będzie musiało go zatwierdzić przed użyciem klinicznym. Po zatwierdzeniu, nadzorujący może przejść do ekranu **Edit protocol** (Edycja protokołu) i dotknąć przycisku **Validate protocol** (Zatwierdź protokół). Protokół staje się wtedy dostępny dla operatorów (pod warunkiem, że pozostałe błędy wymienione w oknie zostały usunięte).
- Twój nowy protokół pojawi się teraz na liście wyboru protokołów.

### **6.2.4 Wyświetlanie protokołów**

Użytkownicy na poziomie operatora nie mogą tworzyć ani edytować protokołów. Mogą jednak przeglądać szczegóły protokołu (w tym szczegóły kroków, uwagi oraz datę i godzinę ostatniej modyfikacji protokołu).

- 1. Naciśnij **Administration** (Administracja) > **Protocols** (Protokoły).
- 2. Naciśnij raz w protokół, który chcesz wyświetlić.
- 3. Naciśnij **View** (Zobacz).

# **7. Konfiguracja odczynników**

# **7.1 Przegląd**

Użycie właściwego odczynnika we właściwym czasie i o właściwym stężeniu ma ogromne znaczenie dla wysokiej jakości przetwarzania tkanek. System posiada zaawansowany system zarządzania odczynnikami (RMS), który pomaga zapewnić stałą, wysoką jakość przetwarzania, dając jednocześnie elastyczność przepływu pracy.

# **7.1.1 Grupy odczynników, typy i stacje**

<span id="page-103-0"></span>System zarządza odczynnikami według grup, typów i stacji.

#### Grupy

Grupy określają funkcję odczynnika. Na przykład, grupa odczynników utrwalających obejmuje wszystkie odczynniki, które mogą być użyte jako utrwalacz.

Istnieje 10 grup zdefiniowanych fabrycznie. Każda grupa ma swój kod kolorystyczny, który jest konsekwentnie stosowany w programie, na etykietach butelek i na zakrętkach. Poniższa tabela zawiera listę grup, funkcji i kolorów.

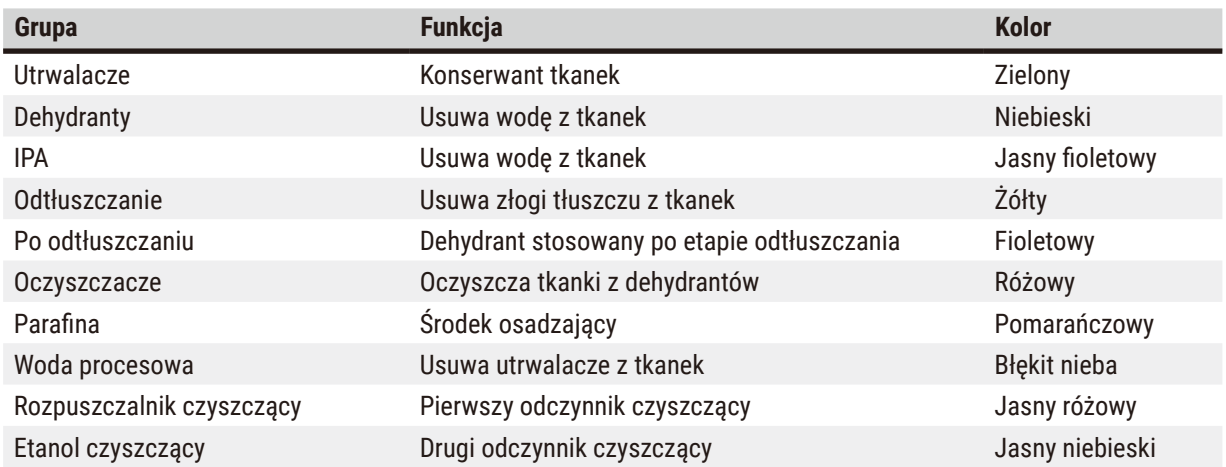

# **Tabela 7.1: Grupy odczynników i kolory**

Odczynnik jest uznawany za zgodny w danym protokole na podstawie jego grupy ( $\rightarrow$  str. 112 – 7.1.6 [Kompatybilność odczynników\)](#page-111-0).

# **Typy**

Typy odczynników to specyficzne odczynniki w każdej grupie, np. formalina, ksylen, Waxsol. Definicje typu odczynnika mogą zawierać nie tylko składnik chemiczny, ale także stężenie. Na przykład "70% Etanol" i "80% Etanol" są typami odczynników (i są zdefiniowane w tym systemie).

Typy odczynników mają następujące właściwości:

- Unikalna nazwa
- Domyślne stężenie: stężenie odczynnika w stanie świeżym.
- Progi czystości: aby upewnić się, że zastępujesz zdegradowany odczynnik  $(\rightarrow$  str. 107  [7.1.3 Progi\)](#page-106-0).
- Progi temperaturowe: używane do zapewnienia jakości przetwarzania i bezpiecznego użycia odczynnika  $(→ str. 107 - 7.1.3 Progi).$

System zawiera szereg predefiniowanych typów odczynników. Są one wystarczające dla większości laboratoriów. W razie potrzeby możesz jednak stworzyć własne typy odczynników. Naciśnij **Reagents** (Odczynniki) > **Reagent types** (Typy odczynników) aby zdefiniować i edytować typy odczynników (→ str. 113 [– 7.2 Zarządzanie typami](#page-112-0)  [odczynników\)](#page-112-0).

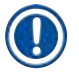

# **Uwaga**

• Nazwy typów odczynników nie mają wpływu na stężenie odczynników. Na przykład, kiedy przypisujesz typ odczynnika "Etanol 70%" do stacji, wartość początkowego stężenia będzie wartością domyślną dla tego typu (prawdopodobnie 70%), ale możesz ustawić początkowe stężenie na cokolwiek pomiędzy 0 a 100%.

#### Stations (Stacje)

System posiada 21 stacii z odczynnikami: 17 butelek z odczynnikami i 4 łaźnie parafinowe.

Każda stacja ma następujące właściwości:

- Typ odczynnika, który zawiera stacja
- Stężenie odczynnika w stacji, obliczone przez system zarządzania odczynnikami.
- Historia wykorzystania stacji, czyli:
	- A. Liczba kasetek przetworzonych z odczynnikiem w stacji
	- B. Liczba przebiegów (czyli cykli) przetworzonych z odczynnikiem w stacji
	- C. Liczba dni, w których odczynnik znajdował się w stacji
- Stan stacji, czyli:
	- A. **Dry** (Sucha): stacja została całkowicie opróżniona, pozostawiając jedynie niewielką ilość pozostałości. Może zostać napełniona dowolnym kompatybilnym odczynnikiem.
	- B. **Empty** (Pusta): odczynnik został usunięty ze stacji, aby napełnić retortę. Odczynnik w ilości przekraczającej ilość potrzebną do napełnienia retorty pozostaje w stacji.
	- C. **In use** (W użyciu): transfer parafiny jest w toku lub został przerwany.
	- D. **Full** (Pełna): stacja mieści wystarczającą ilość odczynnika do napełnienia retorty.
	- E. **Not molten** (Nieroztopiona): tylko dla komór parafinowych, stan do ustawienia przy dodawaniu parafiny stałej ( $\rightarrow$  str. 129 [– 7.4.5 Wymiana parafiny\)](#page-128-0).
- Tylko dla łaźni parafinowych aktualna temperatura łaźni parafinowej.

Przejdź do **Reagents** (Odczynniki) > **Stations** (Stacje), aby zdefiniować stacje odczynników i monitorować ich historię i stężenie (→ str. 118 [– 7.3 Zarządzanie stacjami odczynników\).](#page-117-0)

# **7.1.2 Zarządzanie stężeniami**

Wysoka jakość przetwarzania tkanek przez system wynika w dużej mierze z dokładnego monitorowania stężenia odczynników w każdej stacji.

#### Stężenie w systemie

Stężenie to proporcja odczynnika, która należy do grupy, do której został on przypisany. Poniższe przykłady ilustrują, w jaki sposób określa się stężenie.

- Stężenie dehydranta, który składa się w 80% z etanolu (dehydrant) i w 20% z wody (nie dehydrant) wynosi 80%.
- Dehydrant, który składa się w 80% z etanolu (dehydrant) i w 20% z IPA (również dehydrant) ma stężenie 100%.
- Absolutny etanol (100% dehydrant) zanieczyszczony przez przeniesienie z absolutnego IMS (100% dehydrant) ma stężenie 100%, ponieważ zarówno oryginalny odczynnik, jak i zanieczyszczenie są dehydrantami.
- Nowy ksylen (100% oczyszczacz) zanieczyszczony przez przeniesienie z etanolu absolutnego (100% dehydrant) ma zmniejszone stężenie - zwykle około 94% po jednym cyklu - ponieważ będzie się składał z 94% ksylenu (oczyszczacza) i 6% etanolu (nie jest oczyszczaczem).

Odczynnik, który zostanie użyty na początku sekwencji tej samej grupy, będzie miał szybki spadek stężenia, ponieważ większość zanieczyszczeń, które otrzyma, będzie pochodziła z poprzedniej grupy. Odczynnik użyty późno w sekwencji będzie miał wolniejszy spadek stężenia, ponieważ większość zanieczyszczeń, które otrzyma, będzie pochodziła z tej samej grupy.

#### Zarządzanie stężeniami

Oprogramowanie używa stężeń odczynników do wybierania stacji, gdy uruchamiane są protokoły (chyba że protokół używa wyboru stacja-odczynnik). Wybiera stację o najniższym stężeniu progowym grupy lub typu odczynnika dla pierwszego kroku z użyciem tej grupy lub typu, a następnie stacje o rosnącym stężeniu dla kolejnych kroków. Zawsze używa odczynnika o najwyższym stężeniu do ostatniego kroku przed przejściem do innej grupy odczynników lub typu. Oprogramowanie wykorzystuje również informacje o stężeniu (między innymi), aby zachęcić Cię do zmiany odczynników, które przekroczyły próg czystości.

Dla wysokiej jakości przetwarzania i efektywnego wykorzystania odczynników bardzo ważne jest, aby informacje o stężeniu, które wykorzystuje oprogramowanie, były dokładne. Oprogramowanie automatycznie śledzi stężenie odczynnika w każdej stacji, aktualizując wartości po każdym przebiegu. Aby to zrobić skutecznie, musisz wprowadzić dokładne informacje, z którymi będzie on mógł pracować. Powinieneś, na przykład, ustawić realistyczne wartości przenoszenia protokołu i wprowadzić prawidłową liczbę kasetek w każdym przebiegu. Powinieneś także dokładnie aktualizować oprogramowanie za każdym razem, gdy zmieniasz odczynniki.

Domyślnie oprogramowanie przypisuje stężenia "przez obliczanie". Metoda ta wykorzystuje liczbę przetworzonych kasetek, ustawienie przenoszenia oraz zaangażowane grupy odczynników do obliczenia stężenia w każdej stacji.

Aby zapewnić stałą, wysoką jakość przetwarzania, zawsze wymieniaj odczynniki tak szybko, jak tylko pojawi się taka prośba - na świeży odczynnik o domyślnym stężeniu. Jeśli wyjmujesz butelkę z urządzenia, zawsze sprawdź, czy wprowadzasz prawidłowe informacje o odczynniku dla butelki, gdy ją zwracasz. Nadzorujący mogą ręcznie zmienić wartości stężenia w stacji na ekranie **Reagent** (Odczynnik) > **Stations** (Stacje), jeśli uważają, że wartość tam podana jest nieprawidłowa. Upewnij się, że dokonując takiej zmiany, niezależnie zweryfikujesz stężenie.

#### <span id="page-106-1"></span>Automatyczne sprawdzanie stężenia

System posiada dwa gęstościomierze, po jednym dla każdej retorty. Mierniki mierzą stężenie pewnych odczynników wymienionych w Tabeli 7.2 poniżej - kiedy są one po raz pierwszy użyte w procesie przetwarzania w jednym z następujących warunków:

- Odczynnik został wymieniony lub
- Nadzorujący zmienił stężenie zarejestrowane dla tego odczynnika.

Jeśli zmierzone stężenie nie zgadza się z wartością stężenia zarejestrowaną dla tej butelki na ekranie **Reagent Stations** (Stacje odczynników), butelka zostaje zablokowana (a nad jej ikoną na ekranie **Status** pojawia się symbol ostrzegawczy). Zablokowana butelka jest pomijana w każdym kolejnym biegu (zakładając, że bieg może być kontynuowany bez zablokowanej butelki).

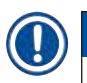

# **Uwaga**

• Tylko etanol (w tym etanol klasy odczynnikowej i mieszaniny IPA-etanol), IPA i ksylen będą sprawdzane przez gęstościomierze. Utrwalacze, odczynniki czyszczące i substytuty odczynników (takie jak Histolene) nie są sprawdzane. Tabela 7.2 zawiera listę odczynników, które będą sprawdzane. Wszystkie inne odczynniki - w tym te, które sam stworzysz - nie będą sprawdzane.

# **Tabela 7.2: Lista odczynników sprawdzanych przez gęstościomierze**

- 50% Etanol 95% Etanol 70% IMS Izopropanol
- 70% Etanol Absolutny etanol 80% IMS IPA
- - -
		-
- 
- 
- 85% Etanol Etanol 95% IMS Ksylen
	-
- -
- <span id="page-106-0"></span>• 90% Etanol • 50% IMS • Absolutny IMS
- 
- 
- 80% Ethanol 80/20 Etanol / IPA 90% IMS 50/50 Etanol / Ksylen
	-

# **7.1.3 Progi**

Każdy typ odczynnika ma określoną liczbę progów. Są one stworzone, by zapewnić wysoką jakość przetwarzania i bezpieczeństwo użytkowników. Nadzorujący mogą skonfigurować progi wchodząc w **Reagents** (Odczynniki) > **Reagent types** (Typy odczynników).

Domyślne progi dla predefiniowanych typów odczynników powinny być odpowiednie dla większości laboratoriów, ale alternatywne ustawienia mogą lepiej pasować do niektórych laboratoriów. Przed zmianą ustawień progów skontaktuj się z obsługą klienta w celu uzyskania porady. Zatwierdź wszelkie zmiany progów stosując procedury obowiązujące w Twoim laboratorium.

Progi dzielą się na dwie kategorie:

- Progi czystości: określają limity użycia odczynników w zależności od ich czystości.
- Progi temperatury: wyznaczają granice temperatury retorty.

#### Progi czystości

System wykorzystuje progi czystości, aby ograniczyć użycie odczynnika, gdy staje się on coraz bardziej zanieczyszczony odczynnikiem przeniesionym z innych grup.

Kiedy próg zbliża się lub zostaje przekroczony, oprogramowanie ostrzega cię, że musisz wymienić odczynnik. W ustawieniach domyślnych możesz użyć stacji z odczynnikiem poza progiem dla jeszcze jednego przebiegu po takim ostrzeżeniu. Następnie stacja zostaje zablokowana (to znaczy, że nie może być używana, dopóki nie zostanie załadowany świeży odczynnik).

Czystość odczynnika jest sprawdzana przy użyciu jednej lub więcej z następujących czterech metod:

- Stężenie odczynnika
- Liczba kaset przetworzonych z odczynnikiem
- Liczba cykli przetwarzania, w których użyto odczynnika
- Liczba dni, przez które odczynnik był załadowany do urządzenia.

Domyślnie wszystkie te metody są dostępne do konfiguracji dla poszczególnych typów odczynników (odbywa się to na ekranie **Reagent types** (Typy odczynników)). Sekcja **Reagent threshold check** (Kontrola progu odczynnika) na ekranie **Settings** (Ustawienia) > **Processing settings** (Ustawienia przetwarzania) pokazuje metody włączone dla Twojego systemu ( $\rightarrow$  Rys. 65).

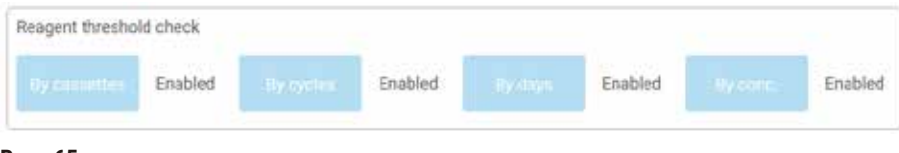

<span id="page-107-0"></span>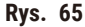

Te ustawienia metod sprawdzania mogą być zmienione tylko przez przedstawicieli obsługi klienta.

Metody sprawdzania są przeznaczone do monitorowania trzech rodzajów progów czystości:

- odczynnik zbliżający się do progów zmian
- progi zmiany odczynnika
- ostateczne progi odczynników.

Są one wyjaśnione poniżej.

Dalszą kontrolę czystości stężenia przeprowadza się za pomocą gęstościomierzy znajdujących się w urządzeniu. Zostało to wyjaśnione w sekcji ( $\rightarrow$  str. 107 [– Automatyczne sprawdzanie stężenia\)](#page-106-1).
#### Odczynnik zbliżający się do progów zmian

Stacje z odczynnikiem, który zbliża się do swojego progu zmiany, są oznaczone symbolem ostrzegawczym na ekranie **Status**. Jeśli naciśniesz na symbol ostrzeżenia, nad butelką pojawi się informacja specyficzna dla tej butelki, ostrzegająca o konieczności wcześniejszego przygotowania odczynnika.

#### Progi zmiany odczynnika

Stacje z odczynnikiem, który przekroczył swój próg zmiany, są oznaczone przekreśloną ikoną na ekranie **Status**.

System nie używa stacji które, przekroczyły wartość progową zmiany, chyba że nie ma innych dostępnych stacji. Jeśli nie są dostępne inne stacje, stacje, które przekroczyły wartość progową będą używane przez jeden bieg, zanim zostaną zablokowane. Zablokowane stacje nie mogą być w ogóle używane, dopóki odczynnik nie zostanie wymieniony. System nie pozwoli ci załadować protokołów, które wymagają zablokowanej stacji.

#### Końcowe progi odczynników

Końcowe progi odczynników wyznaczają wartości graniczne czystości odczynnika, które będą bezpośrednio poprzedzać zmianę na inną grupę odczynników (lub typ, dla protokołów skonfigurowanych według typu) w przebiegu protokołu.

Końcowe progi odczynników są ustawione wyżej niż progi zmiany. Zapewnia to minimalne zanieczyszczenie z poprzedniej grupy odczynników do następnej grupy odczynników.

Kiedy dany typ lub grupa odczynników przekroczy swój próg końcowy (tzn. żadna butelka w tym typie lub grupie nie jest na poziomie lub powyżej progu końcowego odczynnika), na najmniej czystej butelce w tym typie lub grupie pojawi się symbol ostrzegawczy w kształcie pomarańczowego rombu. Dodatkowo nad tą butelką pojawia się komunikat.

Po zamknięciu komunikatu możesz go ponownie wyświetlić, dotykając symbolu ostrzeżenia na ikonie butelki.

Kiedy rozpoczniesz kolejny przebieg, pojawi się komunikat informujący cię, że jest to ostatni możliwy przebieg bez zmiany odczynnika, który znajduje się poniżej swojego progu końcowego:

Możesz nacisnąć **OK**, aby kontynuować przebieg. Na ikonie butelki na ekranie **Status** pojawia się symbol ostrzegawczy w postaci czerwonego trójkąta.

Jeśli naciśniesz na symbol ostrzeżenia, nad butelką pojawi się informacja specyficzna dla tej butelki:

Jeśli spróbujesz uruchomić inny protokół, który używa tego typu odczynnika, pojawi się komunikat informujący, że dalsze przebiegi nie będą możliwe, dopóki odczynnik nie zostanie zmieniony.

Czasami możesz zobaczyć zakreskowaną butelkę z symbolem ostrzegawczym w pomarańczowym rombie. Dzieje się tak, gdy osiągnięte zostały zarówno próg końcowy, jak i próg zmiany, a więc butelka wymagająca wymiany jest zarówno najmniej czysta (próg końcowej zmiany), jak i znajduje się poniżej progu zmiany odczynnika.

Uwaga: Gdy zostaniesz ostrzeżony, że odczynnik przekroczył próg końcowy, wymień najmniej czystą butelkę z danym typem odczynnika. Butelka, która przekroczyła ostateczny próg stężenia odczynnika, wywołując ostrzeżenie, nadal będzie miała odczynnik o stosunkowo wysokim stężeniu. Będzie on nadal dopuszczalny dla kroków w sekwencji protokołu przed krokiem końcowym, więc jego wymiana jest nieefektywna.

#### Progi temperatury

Dla każdego typu odczynnika dostępne są trzy progi temperatury:

- **Ambient** (Otoczenia) najwyższa dopuszczalna temperatura dla odczynnika w retorcie przy ciśnieniu otoczenia (i wysokim) (w oparciu o temperaturę wrzenia odczynnika)
- **Vacuum** (Próżni) najwyższa dopuszczalna temperatura dla odczynnika w retorcie, gdy retorta jest opróżniona (oparta na punkcie wrzenia odczynnika)
- **Safe** (Bezpieczna) najwyższa temperatura, w której można bezpiecznie otworzyć retortę zawierającą odczynnik.

Nie będziesz mógł tworzyć protokołów, które poddają odczynniki warunkom przekraczającym ich progi temperatury otoczenia lub próżni. Co więcej, oprogramowanie ostrzega cię, jeśli musisz otworzyć retortę, a zawiera ona odczynnik powyżej bezpiecznego progu temperatury.

# **Uwaga**

Nieprawidłowo ustawiony próg temperatury odczynnika powyżej jego temperatury wrzenia.

**Obrażenia ludzi/uszkodzenie próbki/zanieczyszczenie środowiska spowodowane nadmierną ilością oparów powstających podczas przetwarzania.**

- Przy podejmowaniu decyzji o zmianie progu temperatury odczynnika należy zachować szczególną ostrożność. Podwyższone progi mogą prowadzić do wrzenia odczynników. Wrzące odczynniki będą uwalniać duże ilości oparów, które mogą przeciążyć wewnętrzny filtr z węglem aktywnym lub (jeśli jest zamontowany) zewnętrzny układ wyciągowy. Wrzenie odczynników może również prowadzić do nadmiernego ciśnienia w urządzeniu, zwiększonego zanieczyszczenia odczynników i ich rozlania. Temperatury wrzenia odczynników są niższe w retortach pracujących w próżni lub przy cyklicznych zmianach ciśnienia/próżni.
- Nigdy nie uruchamiaj urządzenia bez filtra z węglem aktywnym lub zewnętrznego układu wyciągowego. Nawet jeśli urządzenie jest podłączone do zewnętrznego urządzenia wyciągowego, należy nadal używać dostarczonego filtra z węglem aktywnym.

## **7.1.4 Zalecane odczynniki**

# **Uwaga**

Stosowanie odczynników innych niż zalecane

**Obrażenia osób - Pewne toksyczne lub łatwopalne odczynniki mogą spowodować pożar lub wybuch.**

**Opóźniona diagnoza - Komponenty urządzenia mogą zostać uszkodzone przez żrące odczynniki.**

- Z urządzeniem należy stosować wyłącznie odczynniki sugerowane poniżej.
- Nie należy używać utrwalaczy zawierających kwas pikrynowy, ponieważ po wyschnięciu kwas pikrynowy jest wybuchowy.
- Nie należy używać odczynników zawierających żrące substancje chemiczne, takie jak sole rtęci, kwas pikrynowy, kwas azotowy i kwas solny.
- Nie używać acetonu ani innych ketonów. Powodują one uszkodzenie zaworów urządzenia.

Chociaż każde laboratorium jest odpowiedzialne za wybór odczynników i parafiny, używanie odczynników innych niż zalecane dla tego systemu może skutkować złym przetwarzaniem lub pogorszyć niezawodność urządzenia. Przestrzeganie poniższych wytycznych zapewni doskonałe przetwarzanie tkanek.

Użycie alternatywnych odczynników musi zostać zatwierdzone przez Twoje laboratorium zgodnie z lokalnymi lub regionalnymi wymogami akredytacyjnymi.

Odpowiednie utrwalenie próbek tkanek jest wymagane dla uzyskania optymalnych wyników. Powinno to być osiągnięte przed umieszczeniem próbek w systemie lub włączone w etapy utrwalania protokołu.

Następujące odczynniki zostały zatwierdzone do użytku z systemem.

#### **Utrwalacze**

- 10% formalina (zbuforowana i niezbuforowana)
- Formal etanol (70% etanol i 30% formalina)

#### **Dehydratacja**

- 100% etanol
- Odczynnikowy etanol zalecany do użytku histologicznego
- Etanol rozcieńczony wodą (dejonizowaną lub destylowaną)
- 99% etanol (skażony)
- 99% izopropanol (używany również jako nośnik pośredni)
- Izopropanol rozcieńczony wodą
- < 50% metanol

#### **Oczyszczanie**

- Węglowodory alifatyczne (zalecane do użytku histologicznego)
- Izopropanol
- D-Limonene (zalecany do użytku histologicznego)
- ParaLast™
- Sub-X
- Toluen
- Ksylen

#### **Infiltracja**

- Granulat parafinowy lub stopiona parafina do użytku histologicznego o temperaturze topnienia 56°C-58°C
- Parafiny infiltrujące Surgipath
- Parafina Surgipath o wysokiej temperaturze topnienia w 60°C

#### **Odczynniki czyszczące**

- Etanol
- Odczynnikowy etanol do użytku histologicznego
- Odczynnikowy etanol do użytku histologicznego
- Izopropanol
- Limonen
- SubX
- Toluen
- Ksylen
- Waxsol
- Woda (destylowana i dejonizowana)

#### **7.1.5 Niezalecane odczynniki**

Następujące odczynniki nie są zalecane do użytku z systemem. Ich użycie może spowodować uszkodzenie urządzenia lub tkanki.

- Aceton
- Chloroform
- Utrwalacze zawierające kwas pikrynowy
- Parafiny histologiczne zawierające dimetylosulfotlenek (DMSO), takie jak Paraplast Plus®.
- Chlorek cynku

#### **7.1.6 Kompatybilność odczynników**

Przetwarzanie tkanek wymaga użycia niekompatybilnych odczynników. Oprogramowanie zapewnia, że mieszać mogą się tylko kompatybilne odczynniki. Mieszanie odczynników zwykle ma miejsce, gdy odczynnik wchodzi do retorty w stanie pustym (to znaczy, że zawiera pozostałości poprzedniego odczynnika). Może się to zdarzyć jako część protokołu, podczas operacji manualnych lub podczas procedur zdalnych i napełniania/opróżniania.

Nie możesz przeprowadzić protokołu, jeśli pierwszy odczynnik jest niekompatybilny z pozostałością w retorcie. Możesz jednak wczytać protokół z niekompatybilnym pierwszym krokiem, a następnie edytować go tak, aby pierwszy użyty odczynnik był kompatybilny z pozostałością w retorcie (→ str. 83 [– 5.5.2 Zmiana kroku](#page-82-0)  [początkowego dla pojedynczego przebiegu\).](#page-82-0)

Oprogramowanie zapobiegnie również mieszaniu niekompatybilnych odczynników podczas zdalnych procedur napełniania/opróżniania.

Zgodność odczynników różni się w zależności od podejmowanego działania lub protokołu. Użyj tabel odczynników (→ str. 171 [– 10.5 Tabele kompatybilność odczynników\),](#page-170-0) aby sprawdzić kompatybilność odczynników przed utworzeniem protokołów, przeprowadzeniem operacji ręcznych lub rozpoczęciem procedur zdalnego napełniania/ opróżniania.

#### **7.2 Zarządzanie typami odczynników**

Oprogramowanie używa dwóch list typów odczynników: listy aktywnej (czyli odczynników, których używasz) i listy uśpionej (czyli wszystkich innych typów odczynników skonfigurowanych w systemie). Nadzorujący mogą edytować domyślne stężenia, progi czystości i progi temperatury dla aktywnych odczynników (→ str. 107 [– 7.1.3 Progi\)](#page-106-0). Mogą także przenosić odczynniki pomiędzy listą aktywnych i uśpionych oraz tworzyć nowe typy odczynników. Operatorzy mogą przeglądać tylko listę aktywnych.

#### **7.2.1 Predefiniowane odczynniki**

System posiada wiele typów predefiniowanych odczynników. Możesz edytować właściwości tych typów odczynników, ale nie możesz ich usunąć. Nie ma wymogu używania predefiniowanych typów; możesz jednak pozostawić je na liście uśpionych.

Jeśli zmienisz właściwości wstępnie zdefiniowanego typu odczynnika, nie możesz użyć oprogramowania do automatycznego przywrócenia jego pierwotnych wartości.

Jeśli zmienisz nazwę zdefiniowanego wcześniej etanolu (np. etanol) lub środka oczyszczającego (np. ksylen), jego stężenie przy pierwszym użyciu nie będzie sprawdzane przez gęstościomierze.

#### **7.2.2 Edycja aktywnych typów odczynników**

Użyj ekranu **Reagent types** (Typy odczynników) (**Reagents** (Odczynniki) > **Reagent types** (Typy odczynników)), aby przeglądać i edytować listę aktywnych typów odczynników. Z tego ekranu masz również dostęp do innych opcji zarządzania typami odczynników.

Kiedy otworzysz ekran, zobaczysz listę aktywnych typów odczynników. Te typy odczynników są dostępne do ustawienia dla stacji odczynników. Istnieją dwa widoki aktywnej listy: po jednym dla progów czystości i temperatury. (Oba widoki pokazują domyślne stężenia). Zmień widoki za pomocą przycisków **Change thresholds** (→ [Rys. 66\)](#page-113-0) (Zmień progi), **Final thresholds** (→ [Rys. 67\)](#page-114-0) (Progi końcowe) i **Temperature thresholds** (Progi temperatury)  $(\rightarrow$  Rys. 68).

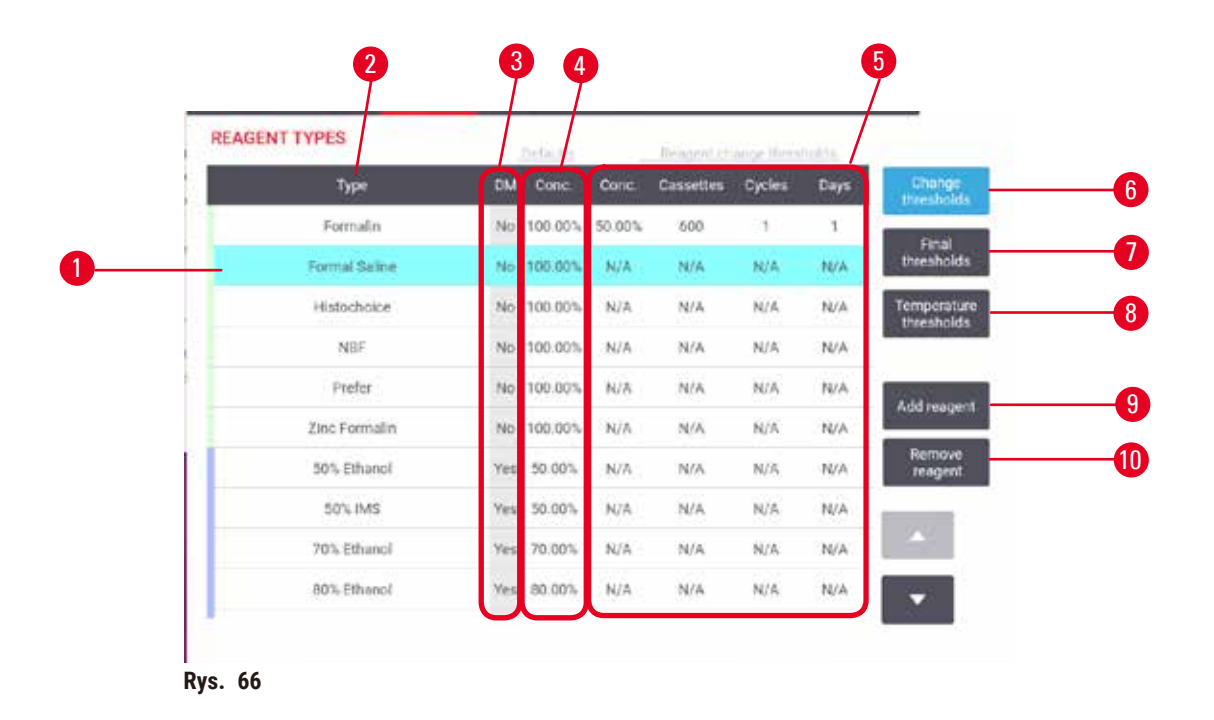

- 1. Wybrane typy odczynników
- 2. Lista aktywnych typów odczynników
- 3. Sprawdzenie gęstościomierza
- 4. Wartości domyślne i stężenia
- 5. Progi zmiany odczynnika
- <span id="page-113-0"></span>6. Przycisk **Change thresholds** (Zmień progi)
- 7. Przycisk **Final thresholds** (Progi końcowe)
- 8. Przycisk **Temperature thresholds** (Progi temperatury)
- 9. Przycisk **Add reagent** (Dodaj odczynnik): wprowadź uśpiony odczynnik na listę aktywnych
- 10. Przycisk **Remove reagent** (Usuń odczynnik): przesuń wybrany odczynnik z listy aktywnych na listę uśpionych

Nie wszystkie odczynniki są sprawdzane przez gęstościomierze. Jeśli w kolumnie **DM** odczynnika wpisana jest wartość Yes (Tak) (→ Rys. 66-3), będzie on sprawdzany przez gęstościomierze.

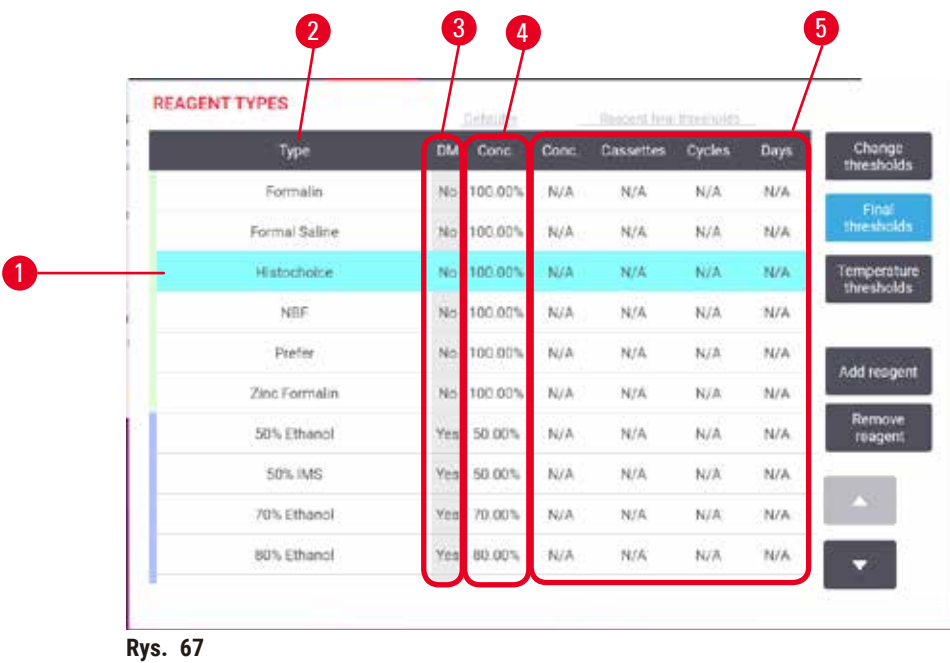

- 
- 1. Wybrane typy odczynników
- 2. Lista aktywnych typów odczynników
- 3. Sprawdzenie gęstościomierza
- <span id="page-114-0"></span>4. Wartości domyślne i stężenia
- 5. Progi końcowe odczynnika

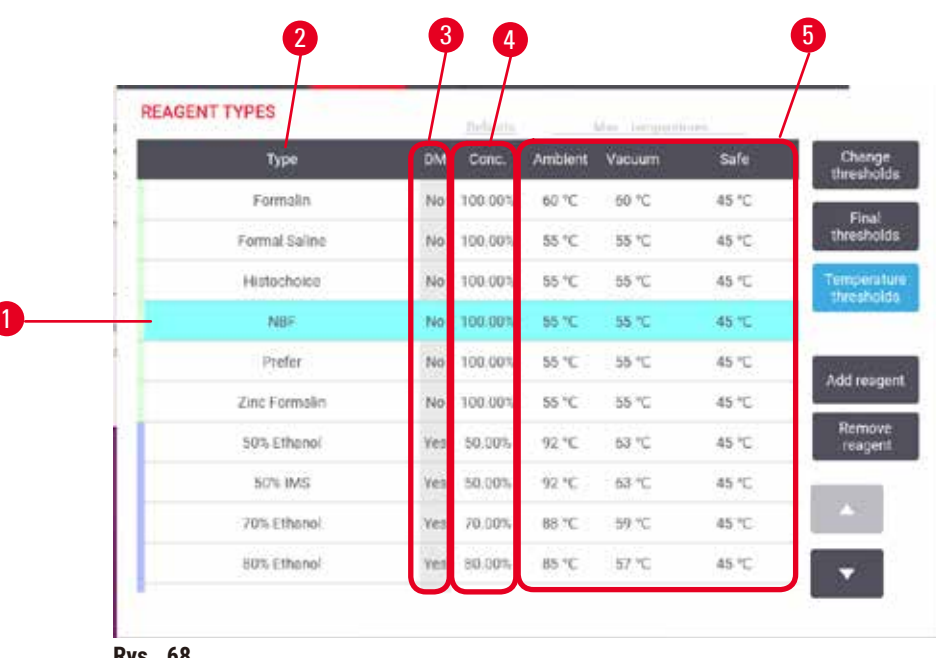

- <span id="page-114-1"></span>**Rys. 68**
- 1. Wybrane typy odczynników
- 2. Lista aktywnych typów odczynników
- 3. Sprawdzenie gęstościomierza
- 4. Wartości domyślne i stężenia
- 5. Progi temperatury odczynnika

Nadzorujący mogą edytować domyślne stężenie, progi zmiany, progi końcowe i progi temperatury dla wszystkich aktywnych typów odczynników.

Atrybuty typu edytujesz, naciskając odpowiednią komórkę tabeli, a następnie wpisując wymaganą wartość za pomocą klawiatury ekranowej. Atrybuty aktualizują się natychmiast i są stosowane do wszystkich stacji odczynnikowych i protokołów, które używają danego typu odczynnika. Zmiany te nie będą miały wpływu na działające protokoły.

**Uwaga**

• Obniżenie progów temperatury może spowodować unieważnienie kroków protokołu. Musisz obniżyć temperaturę kroku, aby dostosować ją do nowego progu odczynnika, zanim będziesz mógł załadować lub uruchomić protokół.

Leica Biosystems nie zaleca obniżania progów stężenia odczynników. Podniesienie progów stężenia może pomóc w poprawieniu niskiej jakości przetwarzania z powodu nieczystych odczynników.

Jeśli nie używasz już odczynnika z listy aktywnych, możesz go przenieść na listę uśpionych, dzięki czemu lista aktywnych będzie tak mała i łatwa w zarządzaniu, jak to tylko możliwe. Wybierz typ odczynnika, naciskając jego nazwę, a następnie naciśnij **Remove reagent** (Usuń odczynnik).

#### **7.2.3 Dodawanie, ukrywanie i usuwanie odczynników**

<span id="page-115-0"></span>Aby dodać, ukryć lub usunąć odczynniki, przejdź do **Reagents** (Odczynniki) > **Reagent types** (Typy odczynników). Pojawi się ekran Reagent *types* (Typy odczynników) (→ Rys. 68).

#### Aby dodać odczynnik

Możesz uaktywnić uśpiony odczynnik i stworzyć nowy odczynnik (czyli dodać odczynnik, którego nie ma na liście aktywnych lub uśpionych odczynników).

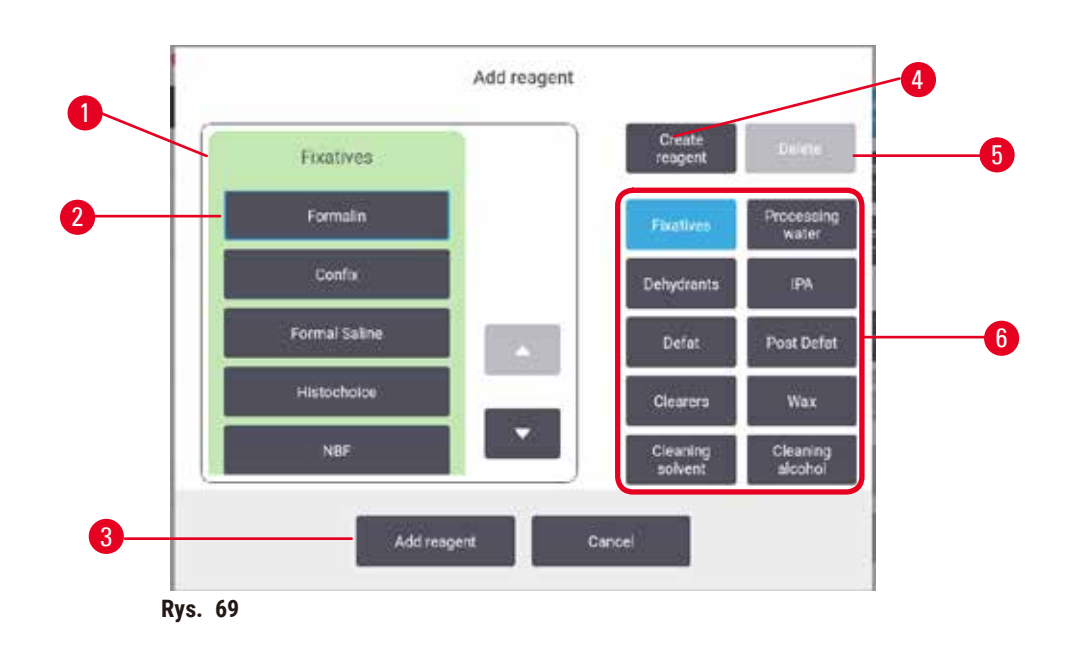

- 1. Pełna lista typów odczynników filtrowanych według grup odczynników (z przyciskami po prawej stronie)
- 2. Wybrany typ odczynnika: naciśnij przycisk, aby wybrać
- 3. **Add reagent** (Dodaj odczynnik): przenieś wybrany typ odczynnika z listy uśpionych na listę aktywnych
- <span id="page-116-0"></span>4. **Create reagent** (Utwórz odczynnik): utwórz nowy odczynnik, aby dodać go do listy uśpionych
- 5. **Delete** (Usuń): Usuń wybrany typ odczynnika (tylko protokoły zdefiniowane przez użytkownika)
- 6. Filtry grup odczynników: dotknij, aby pokazać tylko typy odczynników w wybranych grupach
- 1. Naciśnij przycisk **Add reagent** (Dodaj odczynnik). Pojawia się okno dialogowe (→ [Rys. 69\)](#page-116-0) z listą wszystkich typów odczynników, uporządkowanych według grup odczynników.
- 2. Aby dodać uśpiony odczynnik do listy aktywnych:
	- A. Naciśnij przycisk ( $\rightarrow$  Rys. 69-6) po prawej stronie ekranu, który odpowiada grupie odczynników (Utrwalacze, Odwadniacze itd.).
	- B. Wybierz odczynnik z listy, która pojawi się po lewej stronie ekranu. (Być może będziesz musiał przewinąć w dół, aby go znaleźć).
	- C. Naciśnij przycisk Add reagent (→ Rys. 69-3) (Dodaj odczynnik).
- Ponownie pojawi się ekran **Reagent types** (Typy odczynników). Wybrany przez Ciebie odczynnik znajduje się teraz na liście.
- 3. Aby dodać nowy typ odczynnika:
	- A. Naciśnij przycisk Create reagent (→ Rys. 69-4) (Utwórz odczynnik).
	- B. Wybierz grupę, do której należy nowy odczynnik.
	- C. Wprowadź unikalną nazwę dla odczynnika i naciśnij **Enter**.
- Nowo utworzony typ odczynnika zostanie dodany do listy uśpionych odczynników.
	- D. Jeśli chcesz uaktywnić nowy odczynnik, powtórz czynności z punktu 2 powyżej; w przeciwnym razie naciśnij **Cancel** (Anuluj). Nastąpi powrót do ekranu **Reagent types** (Typy odczynników).

#### Aby ukryć lub usunąć odczynnik

Możesz ukryć aktywny odczynnik, przenosząc go na listę uśpionych. Możesz także usunąć odczynnik. Usunięty odczynnik nie pojawia się już ani na liście aktywnych, ani na liście uśpionych. (Usuwać można tylko odczynniki zdefiniowane przez użytkownika).

- 1. Aby ukryć odczynnik:
	- A. Wybierz go na ekranie **Reagent types** (Typy odczynników).
	- B. Naciśnij **Remove reagent** (Usuń odczynnik).
	- C. Naciśnij **OK** na komunikacie potwierdzającym.
- 2. Aby usunąć odczynnik:
	- A. Naciśnij przycisk **Add reagent** (Dodaj odczynnik). Pojawia się okno dialogowe (→ [Rys. 69\)](#page-116-0) z listą wszystkich typów odczynników, uporządkowanych według grup odczynników.
	- B. Naciśnij przycisk ( $\rightarrow$  Rys. 69-6) po prawej stronie ekranu, który odpowiada grupie odczynników (Utrwalacze, Odwadniacze itd.).
	- C. Wybierz odczynnik z listy, która pojawi się po lewej stronie ekranu. (Być może będziesz musiał przewinąć w dół, aby go znaleźć).
	- D. Naciśnij **Delete** (→ [Rys. 69‑5\)](#page-116-0) (Usuń). Jeśli przycisk **Delete** (Usuń) jest wyłączony, odczynnik jest predefiniowany i nie może zostać usunięty.
	- E. Naciśnij **OK** na komunikacie potwierdzającym.
	- F. Naciśnij przycisk **Cancel** (Anuluj), aby powrócić na ekran **Reagent types** (Typy odczynników).

#### **7.3 Zarządzanie stacjami odczynników**

System składa się z 21 stacji: 17 butelek z odczynnikami i 4 łaźnie parafinowe.

Musisz ustawić stacje w oprogramowaniu na typy odczynników załadowanych do urządzenia. Po wykonaniu tych czynności system śledzi historię każdej stacji (liczbę przetworzonych serii i kasetek oraz liczbę dni załadowania do urządzenia), aktualne stężenie oraz, w przypadku komór parafinowych, aktualną temperaturę. Więcej szczegółów znajdziesz w sekcji  $(\rightarrow$  str. 104 [– 7.1.1 Grupy odczynników, typy i stacje\).](#page-103-0)

Nadzorujący mogą ustawić typ odczynnika dla każdej stacji. Mogą również zmienić wartości stężeń, jeśli wiedzą, że rzeczywiste stężenia różnią się od tych zarejestrowanych w systemie. Zarówno nadzorujący, jak i operatorzy mogą zmieniać stacje w razie potrzeby. Szczegóły historii można jedynie przeglądać.

Dla bezpiecznego działania konieczne jest, by w szafie na odczynniki znajdowały się załadowane butelki. Jeśli nie chcesz używać danej stacji, ustaw jej stan na **Dry** (Suchy), a w przypadku stacji nieparafinowych włóż pustą butelkę do miejsca w szafce na odczynniki tej stacji.

Wybór, które typy odczynników załadować do urządzenia i ile butelek każdego z nich, jest ważną decyzją, którą musisz podjąć. Będzie to zależeć od protokołów, które stosujesz. Konfiguracje odpowiednie dla domyślnych protokołów znajdziesz w rozdziale Konfiguracje stacji (→ str. 168 - 10.3 Konfiguracje stacji).

#### **7.3.1 Ekran stacji odczynników**

Aby skonfigurować i zarządzać stacjami odczynników oraz przeglądać ich historię, przejdź do **Reagents** (Odczynniki) > **Stations** (Stacje). Pojawi się ekran **Reagent Stations** (Stacje odczynników). Ten ekran oferuje dwa widoki: jeden z 17 butelkami z odczynnikami (→ Rys. 70) i jeden z czterema komorami parafinowymi (→ Rys. 71). Przełączaj się pomiędzy widokami, naciskając **Reagent bottles** (Butelki z odczynnikami) lub **Paraffin chambers** (Komory parafinowe).

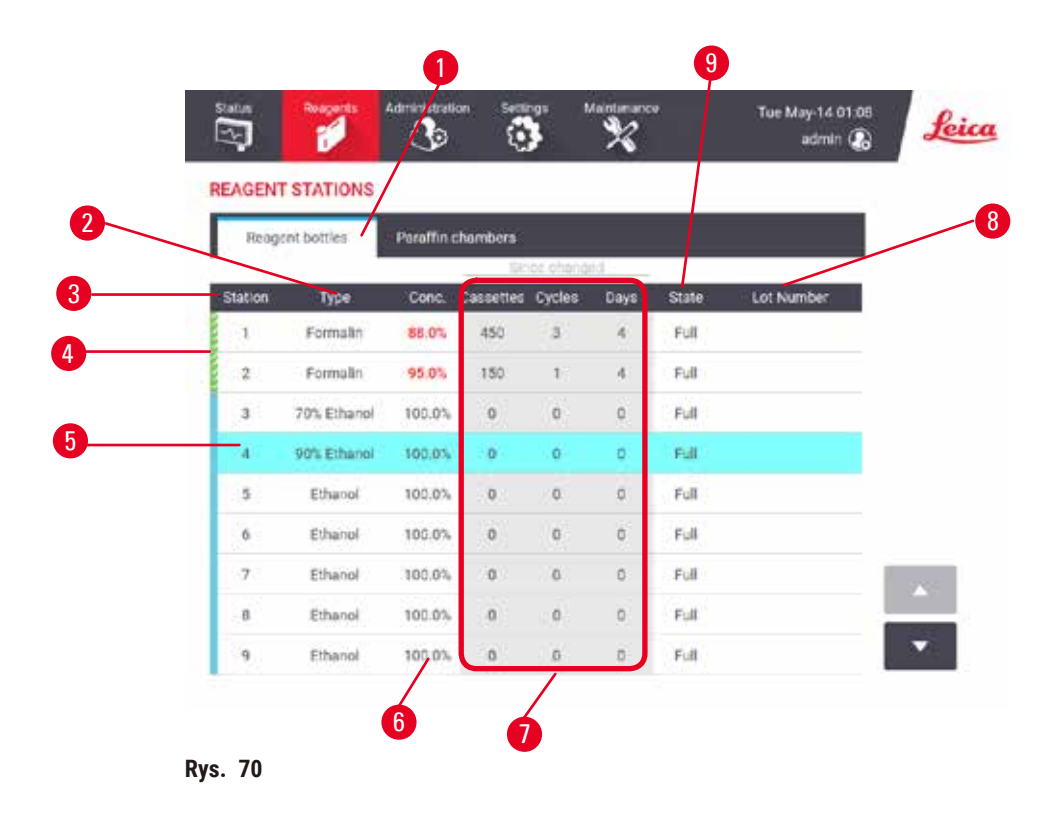

- <span id="page-118-0"></span>1. Przycisk **Reagent bottles** (Butelki z odczynnikami)
- 2. **Type** (Typ): typ odczynnika w stacji. Naciśnij komórkę, aby go zmienić.
- 3. **Station** (Stacja): numer stacji z kodem koloru grupy odczynników
- 4. Zakreskowana komórka wskazuje na przekroczenie progu zmiany. Wartość stężenia przekraczająca wartość progową jest zaznaczona na czerwono.
- 5. Wybrana stacja: naciśnij komórkę **Station** (Stacja), aby ją wybrać
- 6. **Conc.** (Stężenie): aktualne stężenie odczynnika w stacji. Naciśnij komórkę, aby go zmienić.
- 7. **Since changed** (Od zmiany): historia użycia każdej stacji tylko do wglądu
- 8. **Lot Number** (Numer partii): Szczegóły dotyczące numeru partii odczynnika.
- 9. **State** (Stan): aktualny stan stacji. Naciśnij komórkę, aby go zmienić.

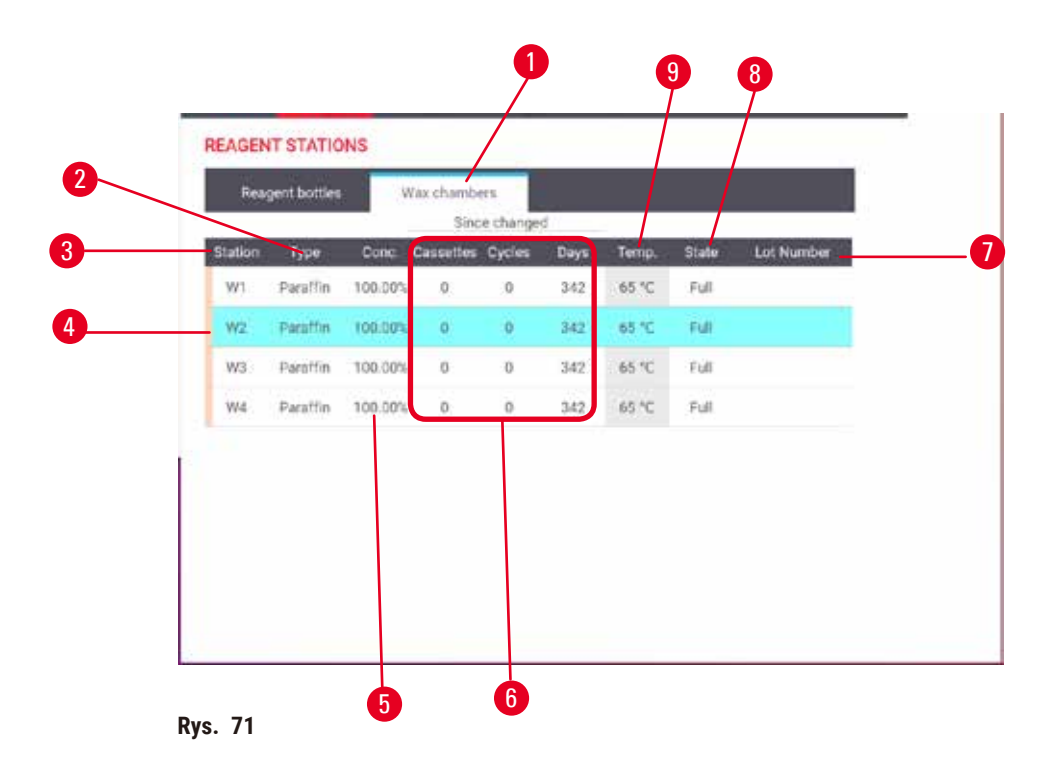

- <span id="page-119-0"></span>1. Przycisk **Paraffin chambers** (Komory parafinowe)
- 2. **Type** (Typ): typ odczynnika w stacji. Naciśnij komórkę, aby go zmienić.
- 3. **Station** (Stacja): numer stacji z kodem koloru grupy odczynników. Zakreskowana komórka wskazuje na przekroczenie progu zmiany. Wartość stężenia przekraczająca wartość progową jest zaznaczona na czerwono.
- 4. Wybrana stacja: naciśnij komórkę Station (Stacja), aby ją wybrać
- 5. **Conc.** (Stężenie): aktualne stężenie odczynnika w stacji. Naciśnij komórkę, aby go zmienić.
- 6. **Since changed** (Od zmiany): historia użycia każdej stacji tylko do wglądu
- 7. **Lot Number** (Numer partii): Szczegóły dotyczące numeru partii odczynnika.
- 8. **State** (Stan): aktualny stan stacji. Naciśnij komórkę, aby go zmienić.
- 9. **Temp.** (Temperatura): aktualna temperatura w komorze parafinowej

#### **7.3.2 Ustawianie właściwości stacji odczynników**

<span id="page-119-1"></span>Przypisywanie nowych odczynników do stacji

L Aby wykonać to zadanie, musisz być nadzorującym, a w obu retortach nie może być uruchomionego ani załadowanego protokołu. Zmiana konfiguracji stacji odczynników w trakcie pracy protokołów może spowodować przerwanie protokołów.

Jeśli zmienisz typ odczynnika załadowanego do stacji, musisz zmienić typ odczynnika przypisanego do stacji w oprogramowaniu.

- 1. Wyjmij butelkę z typem odczynnika (lub opróżnij komorę parafinową), który wymieniasz.
- 2. Przejdź do **Reagent** (Odczynnik) > **Stations** (Stacje) i naciśnij komórkę **Type** (Typ) stacji. Pojawi się okno dialogowe Type (Typ).  $(\rightarrow$  Rys. 72).

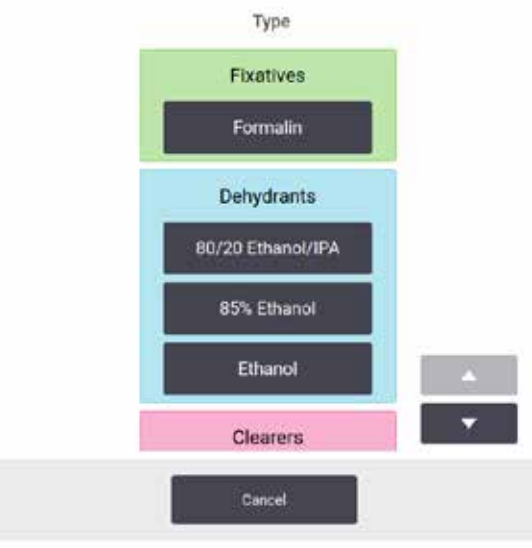

**Rys. 72** 

- <span id="page-120-0"></span>3. Wybierz z listy nowy typ odczynnika. Okno dialogowe pokazuje wszystkie aktualnie aktywne typy odczynników. Jeśli odczynnika nie ma na liście, może on znajdować się na liście odczynników uśpionych. Instrukcje dotyczące aktywacji uśpionego odczynnika lub dodawania nowego odczynnika znajdziesz w sekcii ( $\rightarrow$  str. 116 [– 7.2.3 Dodawanie, ukrywanie i usuwanie odczynników\)](#page-115-0).
- 4. Gdy zostaniesz zapytany, czy chcesz zresetować właściwości wybranej stacji, naciśnij **Yes** (Tak). Powoduje to wyzerowanie liczników historii i ustawienie stężenia w stacji na wartość domyślną dla nowego typu odczynnika.
- 5. Jeśli to konieczne, wyczyść butelkę i napełnij ją świeżym odczynnikiem nowego typu. Załaduj butelkę z powrotem na urządzenie. (Ewentualnie wypełnij komorę parafinową).
- 6. Dla butelki:
	- A. Wyciągnij butelkę, wymień odczynnik i włóż ją z powrotem do pojemnika na odczynniki. Pojawi się ekran **Replace the reagent bottle** (Wymiana butelki z odczynnikiem).
	- B. Wybierz ikonę wymienianej butelki i naciśnij przycisk **Changed** (Wymieniono).
	- C. Wprowadź stężenie odczynnika.
	- D. Opcjonalnie wprowadź datę ważności i szczegóły dotyczące numeru partii.
- 7. Dla komory parafinowej: Naciśnij komórkę **State** (Stan) i ustaw stan stacji na **Full** (Pełna) na ekranie **Reagent Stations** (Stacji odczynników).

Kiedy zmieniasz typ odczynnika dla stacji, zawsze zostaniesz poproszony o zresetowanie stężenia i historii stacji. Jeśli wybierzesz **No** (Nie), zachowasz stężenie i historię poprzedniego odczynnika. Użyj tej opcji tylko wtedy, gdy korygujesz wcześniejszy błąd w identyfikacji odczynnika w stacji i nie zmieniasz zawartości stacji.

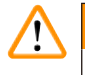

# **Uwaga**

Błędna definicja odczynników

**Uszkodzenia próbek spowodowane niedopasowaniem odczynników do definicji zawartych w graficznym interfejsie użytkownika i etykietach butelek.**

- Zawsze prawidłowo aktualizuj dane stacji.
- Zawsze należy sprawdzić definicję stacji przy/przed rozpoczęciem protokołów.
- Nigdy nie należy aktualizować danych bez wymiany odczynnika.

#### Zmiana stężenia odczynnika

Nadzorujący może ustawić obliczoną wartość stężenia dla danej stacji. Stuknij w komórkę **Conc.** (Stężenie) stacji. Wprowadź nowe stężenie za pomocą klawiatury ekranowej.

Jeśli dokonano zmiany w odczynniku wymienionym w tabeli (→ str. 107 [– Automatyczne sprawdzanie stężenia\),](#page-106-1) stężenie tego odczynnika zostanie sprawdzone przez gęstościomierze, gdy zostanie on użyty w kolejnym protokole.

# Ţ

**Uwaga**

Nieprawidłowe ustawienie stężeń

#### **Uszkodzenie próbki lub obniżenie jakości przetwarzania tkanek**

• Nie należy zmieniać stężenia używanego odczynnika, chyba że jest się w stanie zweryfikować jego rzeczywiste stężenie.

#### Ustawianie stanów stacji

Wszyscy użytkownicy mogą zmieniać stany stacji. Dozwolone stany to **Full** (Pełny), **Empty** (Pusty), **In use** (W użyciu) i **Dry** (Suchy).

W przypadku butelek z odczynnikami nie powinno to być konieczne. Stan butelek aktualizuje się gdy usuwasz i wymieniasz butelki, a oprogramowanie automatycznie śledzi ten stan. Zmieniaj stan stacji butelek tylko wtedy, gdy wyświetlany jest niewłaściwy stan lub chcesz, by pełna butelka była niedostępna do użycia (ustawiając ją na **In use** (W użyciu) lub **Empty** (Pusty)).

W przypadku komór parafinowych musisz zmienić stan stacji jako normalną część wymiany parafiny.

Aby zmienić stan stacji:

- 1. Przejdź do **Reagents** (Odczynniki) > **Stations** (Stacje).
- 2. Naciśnij komórkę **State** (Stan) stacji.
- 3. Naciśnij odpowiednią ikonę w oknie dialogowym, które się pojawi ( $\rightarrow$  Rys. 73).

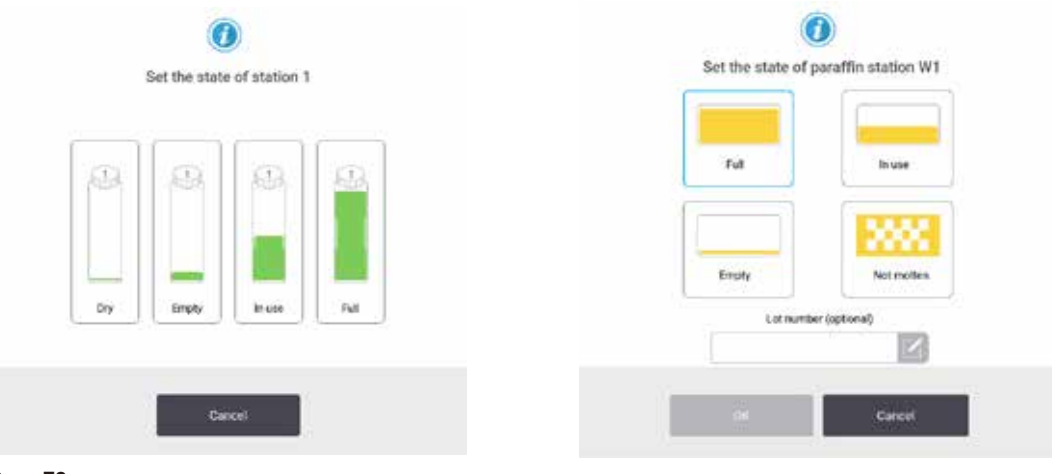

<span id="page-121-0"></span>**Rys. 73** 

# **Uwaga**

#### Błędna definicia odczynników

**Uszkodzenia próbek spowodowane niedopasowaniem odczynników do definicji zawartych w graficznym interfejsie użytkownika i etykietach butelek.**

- Zawsze prawidłowo aktualizuj dane stacji.
- Zawsze należy sprawdzić definicję stacji przy/przed rozpoczęciem protokołów.
- Nigdy nie należy aktualizować danych bez wymiany odczynnika.

#### **7.4 Wymiana odczynników**

Kiedy system ostrzega cię, że odczynnik powinien zostać zmieniony, powinieneś zrobić to jak najszybciej.

Istnieją dwa sposoby wymiany odczynnika w butelkach:

- **Remote fill/drain** (Zdalne napełnianie/opróżnianie) korzystając z komend na ekranie **Remote fill/drain**, wypompuj stary odczynnik na zewnątrz i nowy do środka. Nie musisz wyjmować butelki z szafy na odczynniki.
- **Manually** (Ręcznie) wyjmij butelkę z szafki na odczynniki, opróżnij ją i ponownie napełnij, a następnie umieść w szafce.

W przypadku parafiny musisz opróżnić łaźnie parafinowe za pomocą ekranu **Remote fill/drain**, ręcznie napełnić łaźnie parafinowe, a następnie zaktualizować oprogramowanie.

#### **7.4.1 Ekran Remote fill/drain (Zdalne napełnianie/opróżnianie)**

Za pomocą ekranu **Remote fill/drain** (Zdalne napełnianie/opróżnianie) (**Reagents** (Odczynniki) > **Remote fill/drain** (Zdalne napełnianie/opróżnianie)), napełnij i opróżnij butelki z odczynnikami bez wyjmowania ich z urządzenia. Tego samego ekranu używasz do opróżniania komór parafinowych. W jednej operacji możesz opróżnić lub napełnić pojedynczą stację, albo opróżnić lub napełnić grupę kompatybilnych stacji. Z tego ekranu możesz również napełniać i opróżniać retorty. Dzięki temu możesz odzyskać częściowo zakończone operacje opróżniania lub napełniania.

Funkcje na ekranie Remote fill/drain (→ Rys. 74) są dostępne dla wszystkich użytkowników: operatorów i nadzorujących.

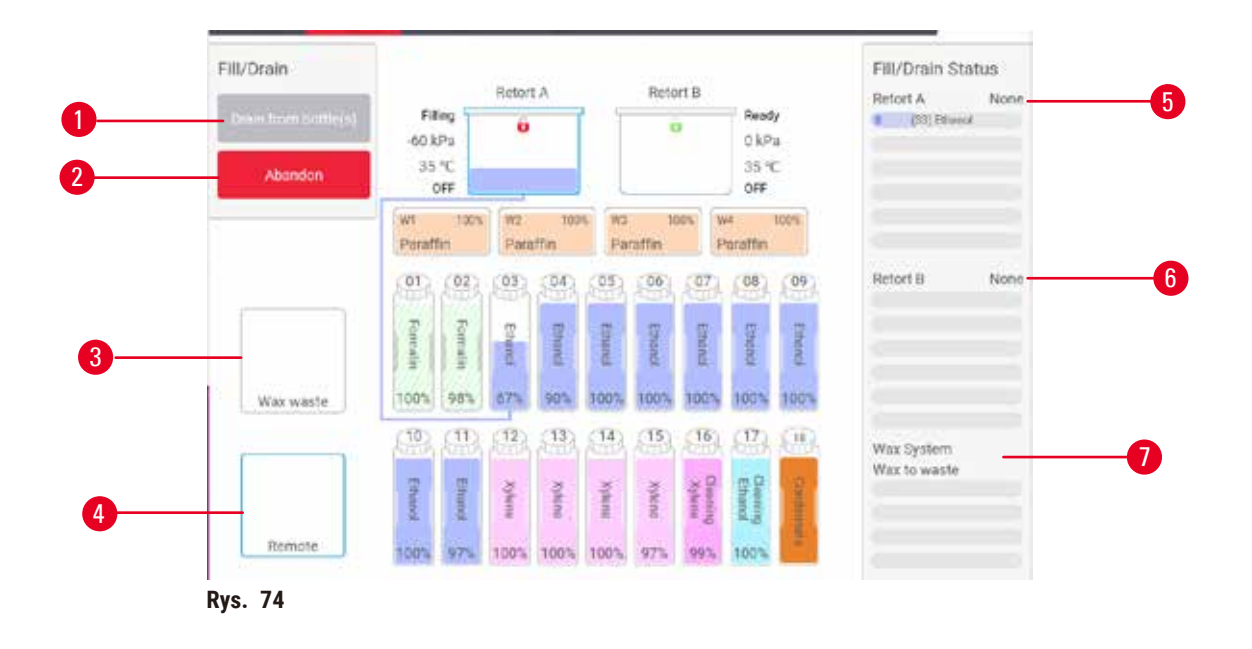

- <span id="page-123-0"></span>1. Fill to/Drain from bottles (Napełnij do/opróżnij z butelek), Drain to waste (Opróżnij do odpadów) lub Fill/ Drain retort (Napełnij/opróżnij retortę): rozpocznij napełnianie lub opróżnianie po wybraniu odpowiedniej stacji, zdalnego źródła i retorty
- 2. Abort (Przerwij): zatrzymaj opróżnianie lub napełnianie
- 3. Waste paraffin (Zużyj parafinę): wybierz komorę z parafiną, aby ją opróżnić
- 4. Remote (Zdalnie): wybierz retortę i butelkę, aby napełnić lub opróżnić butelkę
- 5. Retort A (Retorta A): planowe operacje napełniania/opróżniania retorty A
- 6. Retort B (Retorta B): planowe operacje napełniania/opróżniania retorty B
- 7. Paraffin System (System parafinowy): zaplanowane operacje opróżniania komór parafinowych

#### **7.4.2 Przyłącza zdalnego napełniania/opróżniania**

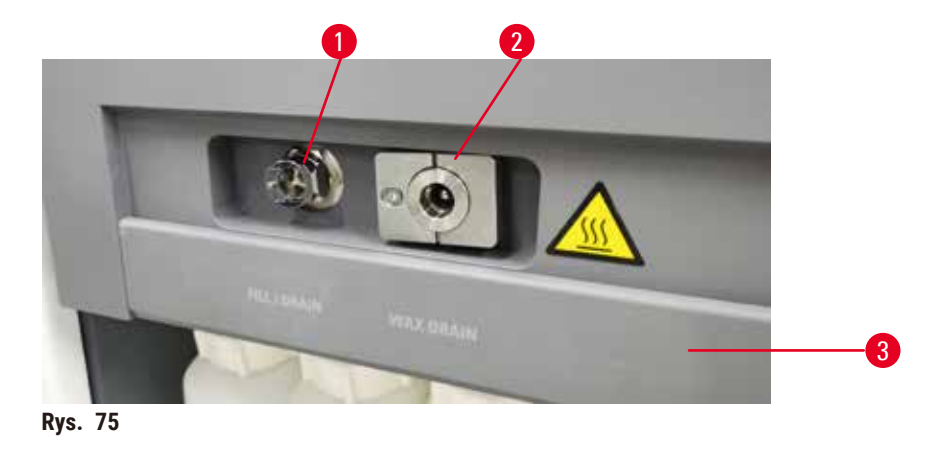

<span id="page-123-1"></span>Zdalny przewód do napełniania/opróżniania (→ Rys. 75-1) oraz wylot opróżniania parafiny (→ Rys. 75-2) znajdują się obok filtra z węglem aktywnym w szafie na odczynniki. Klapa ochronna (→ Rys. 75-3) zakrywa wyloty. Przewód odpływowy parafiny jest podgrzewany, aby parafina nie zestaliła się podczas odpływu.

- Przed opróżnieniem stacji parafinowej otwórz klapkę napełniania/opróżniania i załóż rurkę odpływu parafiny na przewód odpływowy parafiny. Upewnij się, że:
	- A. rurka ze zużytą parafiną spływa do odpowiedniego pojemnika i
	- B. żadna część rurki nie jest zanurzona w odprowadzanej parafinie. Zapobiega to zestalaniu się parafiny wokół końca rurki i blokowaniu jej.
	- C. Przed napełnieniem lub opróżnieniem butelek z odczynnikami podłącz rurkę zdalnego napełniania/ opróżniania do linii zdalnego napełniania/opróżniania. Rurka posiada złączkę typu push-fit, która zapewnia bezpieczne połączenie z linią. Aby zamontować rurkę, otwórz klapkę napełniania/ opróżniania i nasuń łącznik na koniec linii. Aby zdjąć rurkę, odsuń pierścień blokujący i ściągnij rurkę z przewodu zdalnego napełniania/spuszczania wody.

## **Uwaga**

Napełnianie odczynnika z niestabilnego pojemnika.

**Obrażenia ludzi - Funkcje napełniania/opróżniania obejmują silny przedmuch, który może spowodować przewrócenie się niestabilnego pojemnika i rozlanie cieczy. Użytkownik może poślizgnąć się na rozlanym na ziemi odczynniku.**

#### **Skażenie środowiska.**

- Zawsze upewnij się, że napełniasz z lub spuszczasz płyn do dużego stabilnego zbiornika. Pojemnik musi mieć również wystarczającą objętość, aby łatwo pomieścić cały odprowadzony płyn. Jeśli używasz małego pojemnika, musisz podeprzeć pojemnik i rurkę podczas napełniania lub opróżniania.
- Należy zawsze używać rurki dołączonej do urządzenia.
- Podczas pracy z odczynnikami należy zawsze nosić chemiczną odzież ochronną, okulary ochronne, maskę oddechową, gumowe rękawice oraz wszelkie inne niezbędne środki ochrony indywidualnej. Odczynniki stosowane do przetwarzania tkanek mogą być zarówno toksyczne, jak i łatwopalne.

#### **7.4.3 Wymiana odczynnika - zdalne napełnianie i opróżnianie**

# **Uwaga**

Złącze nie pasuje do rurki/Korozja złącza; Przepełnienie butelki z odczynnikiem (ilość zewnętrznego odczynnika nie pasuje do butelki z odczynnikiem, itp.); Wypadnięcie butelki podczas napełniania lub wymiany odczynnika; Poluzowanie rurki podczas opróżniania.

#### **Poślizgnięcie się lub wdychanie toksycznych/niebezpiecznych oparów.**

**Zagrożenie biologiczne spowodowane zużytym odczynnikiem.**

#### **Skażenie środowiska.**

- Podczas pracy z odczynnikami należy zawsze nosić chemiczną odzież ochronną, okulary ochronne, maskę oddechową, gumowe rękawice oraz wszelkie inne niezbędne środki ochrony indywidualnej. Odczynniki stosowane do przetwarzania tkanek mogą być zarówno toksyczne, jak i łatwopalne.
- Należy zawsze używać rurki dołączonej do urządzenia.
- Nigdy nie napełniać stacji z odczynnikami, w której znajduje się już pewna zawartość.

Możesz opróżnić i ponownie napełnić butelki z odczynnikami bez wyjmowania ich z urządzenia. W tym procesie każda butelka jest opróżniana do retorty, a następnie retorta jest opróżniana do linii zdalnego napełniania/ opróżniania. Przy napełnianiu stosuje się odwrotną procedurę.

Jeśli rutynowo używasz zdalnego opróżniania i napełniania, nie zapomnij sprawdzić, czy butelki wymagają czyszczenia. Powinno się to robić raz w tygodniu.

Przed rozpoczęciem zdalnego napełniania lub opróżniania upewnij się, że dostępne są obie retorty. Gdy w retorcie działa protokół, nie można użyć zdalnego napełniania/opróżniania. Jest to cecha konstrukcyjna, a nie usterka.

- obie retorty nie mogą mieć załadowanego lub uruchomionego protokołu
- obie retorty muszą być czyste lub puste i
- obie retorty muszą być czyste lub pozostałości w retortach (jeśli występują) muszą być kompatybilne z odczynnikiem w butelce (butelkach).

#### Opróżnianie

- 1. Podłącz rurkę zdalnego napełniania/opróżniania i umieść jej koniec w odpowiednim pojemniku.
- 2. Na ekranie **Remote fill/drain** (Zdalne napełnianie/opróżnianie) (**Reagents** (Odczynniki) > **Remote fill/drain** (Zdalne napełnianie/opróżnianie)), wybierz:
	- A. retortę do użycia ( $\rightarrow$  Rys. 76-1)
	- B. Ikonę **Remote** (Zdalne) (→ [Rys. 76‑2\)](#page-125-0)
	- C. butelki do opróżnienia (w wielu butelkach musi znajdować się odczynnik tego samego typu)  $(\rightarrow$  Rys. 76-3)

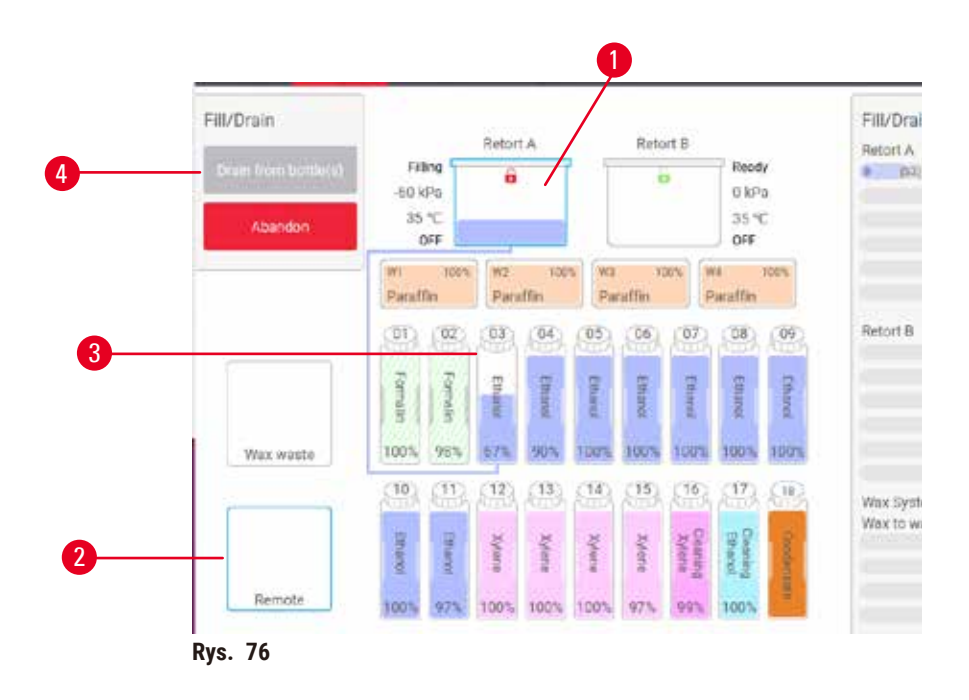

- <span id="page-125-0"></span>3. Naciśnij **Drain from bottle(s)** (Opróżnij z butelki/butelek) (→ [Rys. 76‑4\)](#page-125-0), aby rozpocząć opróżnianie.
- 4. Gdy zostaniesz o to poproszony, sprawdź, czy pokrywa retorty jest zamknięta i czy rurka zdalnego napełniania/opróżniania jest prawidłowo podłączona.
- 5. Naciśnij **OK**, aby rozpocząć opróżnianie.

Urządzenie opróżni teraz butelki przez wybraną retortę. Możesz monitorować postęp opróżniania w panelu statusu. Po zakończeniu opróżniania stan retorty będzie **Empty** (Pusty), a stan butelki **Dry** (Suchy).

#### Napełnianie

- 6. Umieść probówkę w pojemniku ze świeżym odczynnikiem. Świeży odczynnik musi mieć temperaturę powyżej 5°C, aby zapewnić prawidłowe działanie czujników odczynnika.
- 7. Na ekranie **Remote fill/drain** (Zdalne napełnianie/opróżnianie), wybierz:
	- A. Retortę do użycia
	- B. Ikonę **Remote** (Zdalne)
	- C. Butelki do napełniania. (Wszystkie butelki muszą mieć stan **Dry** (Suchy) i być ustawione na ten sam typ odczynnika)

Pozostałości w butelkach muszą być kompatybilne z nowym odczynnikiem.

- 8. Naciśnij przycisk **Fill to bottle(s)** (Napełnij do butelki/butelek), aby rozpocząć.
- 9. Gdy zostaniesz o to poproszony, sprawdź, czy pokrywa retorty jest zamknięta i czy rurka zdalnego napełniania/opróżniania jest prawidłowo podłączona. Naciśnij **OK**, aby rozpocząć napełnianie.
- 10. Pojawia się okno dialogowe potwierdzenia.
- 11. Potwierdź, że typ odczynnika, jego stężenie i dane historyczne są poprawne. Jeśli nie, stuknij w odpowiednią komórkę i zmień wartość. Możesz również zeskanować szczegóły dotyczące numeru partii odczynnika. Jeśli ustawiasz nowy typ odczynnika, stacja musi być już ustawiona na ten typ (→ str. [120](#page-119-1) – [Przypisywanie nowych odczynników do stacji\)](#page-119-1). Odczynnik musi być kompatybilny z pozostałościami w retorcie i butelce.
- 12. Naciśnij **OK**, aby rozpocząć napełnianie.

Urządzenie napełni teraz butelki przez wybraną retortę. Możesz monitorować postęp napełniania w panelu statusu. O zakończeniu wypełniania zostaniesz poinformowany w wiadomości. Retorta będzie w stanie **Empty** (Pusty), a butelka w stanie **Full** (Pełny).

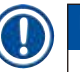

#### **Uwaga**

- W dowolnym momencie podczas opróżniania lub napełniania możesz nacisnąć przycisk Abort (Przerwij), aby przerwać wszystkie bieżące i oczekujące operacje napełniania/opróżniania.
- Jeśli przerwiesz opróżnianie, gdy zarówno retorta, jak i butelka są częściowo pełne, musisz opróżnić retortę z powrotem do oryginalnej butelki, aby kontynuować. Aby opróżnić retortę, odznacz ikonę Remote (Zdalne) i naciśnij przycisk Drain retort (Opróżnij retortę).
- Użyj miękkiej, suchej szmatki, aby wyczyścić powierzchnię rurki przed i po zdalnym napełnieniu/opróżnieniu odczynników.

#### Sekwencje zdalnego napełniania i opróżniania

Podczas napełniania i opróżniania wielu butelek zalecane są następujące sekwencje odczynników:

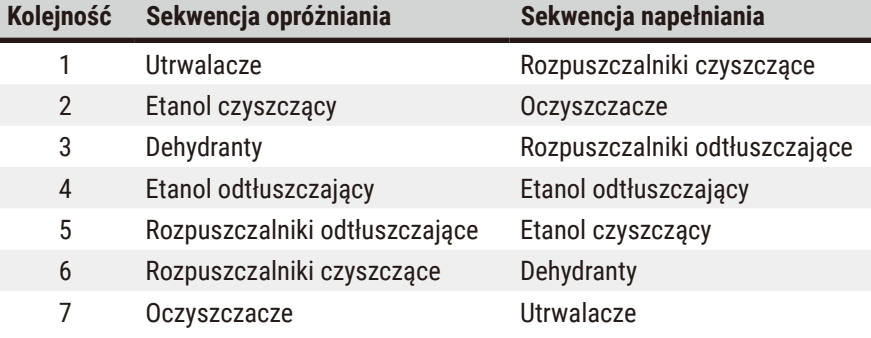

# 7 **Konfiguracja odczynników**

#### **7.4.4 Wymiana odczynników - Ręczna**

Aby ręcznie wymienić butelkę, wyjmij ją z szafki na odczynniki i zutylizuj stary odczynnik (zgodnie ze standardowymi procedurami obowiązującymi w Twoim laboratorium). Jeśli to konieczne, oczyść butelkę, a następnie napełnij ją świeżym odczynnikiem. Załaduj go z powrotem do szafki na odczynniki, upewniając się, że jest dobrze wpasowany w złącza z tyłu szafki.

Butelka z odczynnikiem musi być umieszczona we właściwym miejscu, zgodnie z definicją odczynnika na ekranie **Status**.

Gdy butelka zostanie ponownie włożona, pojawi się okno dialogowe **Select a bottle to update** (Wybierz butelkę do aktualizacji), pokazujące typ odczynnika i stężenie dla butelki w momencie jej wyjęcia.

Gdy wybierzesz butelkę do aktualizacji, dostępne będą następujące opcje:

- **Changed** (Zmieniono) Wprowadź stężenie odczynnika, opcjonalnie wprowadź datę ważności i szczegóły dotyczące numeru partii.
- **Topped off/up** (Uzupełniono) wybierz, jeśli nie wymieniłeś całego odczynnika, ale dodałeś niewielką ilość świeżego odczynnika tego samego typu, aby podnieść jego poziom w butelce. (W tej opcji stan butelki zmienia się na Full (Pełny). Szczegóły dotyczące stężenia i historii nie ulegają zmianie).
- **No change** (Brak zmiany) wybierz, jeśli nie dokonałeś żadnych zmian w odczynniku znajdującym się w butelce.
- **Emptied** (Opróżniono) zaznacz, jeśli opróżniłeś butelkę, ale nie napełniłeś jej ponownie.

## **Uwaga**

Zignoruj informacje podawane przez urządzenie.

Należy zaktualizować parametry odczynnika/stacji, ale nie wymieniać odczynnika.

Nie należy zmieniać statusu odczynnika w GUI z pustego na pełny po napełnieniu butelki.

Lub ustawić status na Pełny przed napełnieniem butelki, ale nie napełniać butelki lub dolać poniżej pełnego poziomu.

**Uszkodzenie próbki spowodowane zanieczyszczonym lub przeterminowanym odczynnikiem lub niewystarczającą ilością odczynnika.**

#### **Opóźnienie diagnozy.**

- Zawsze należy wymieniać odczynniki, gdy pojawi się odpowiedni monit.
- Zawsze prawidłowo aktualizuj dane stacji.
- Nigdy nie należy aktualizować danych bez wymiany odczynnika.

#### **7.4.5 Wymiana parafiny**

# **Uwaga**

Otworzyć/zamknąć pokrywę łaźni parafinowej; Napełnić roztopioną parafinę; Złącze nie pasuje do rury / korozja złącza; Rura poluzowała się podczas opróżniania; Pojemnik na zużytą parafinę nie jest gotowy/nie jest stabilny, gdy rozpoczyna się opróżnianie za pomocą GUI; Wyciągnąć rurę spustową.

#### **Poparzenie dłoni/palców.**

#### **Poślizgnięcie się lub wdychanie toksycznych/niebezpiecznych oparów.**

#### **Zagrożenie biologiczne ze względu na skażoną parafinę.**

#### **Skażenie środowiska.**

- Podczas napełniania/opróżniania rozpuszczonej parafiny należy nosić chemiczną odzież ochronną, okulary ochronne, maskę oddechową, gumowe rękawice oraz wszelkie inne niezbędne środki ochrony osobistej. Zużyta parafina może być skażona.
- Upewnij się, że używasz węża spustowego parafiny o odpowiednim rozmiarze, aby uniknąć wycieku parafiny.
- Parafina opuszczająca rurkę będzie gorąca i może spowodować oparzenia. Upewnij się, że parafina spłynie do odpowiedniego pojemnika i podczas jej spływania stój w pewnej odległości od jej obszaru.
- Nie zdejmować przewodu zdalnego napełniania/opróżniania, dopóki oprogramowanie nie zasygnalizuje, że proces został zakończony, a powietrze pod ciśnieniem nie opróżni przewodu. Zatrzymanie przepływu odczynnika nie jest oznaką, że procedura została zakończona.

Przed spuszczeniem parafiny należy upewnić się, że w retortach nie jest prowadzony protokół lub nie są napełniane/ spuszczane odczynniki. Retorty nie wymagają czyszczenia.

Parafina, która ma zostać opróżniona, musi być stopiona.

#### Opróżnianie

- 1. Podłącz rurkę odprowadzania parafiny i umieść jej koniec w odpowiednim pojemniku.
- 2. Przejdź na ekran **Reagents** (Odczynniki) > **Remote fill/drain** (Zdalne napełnianie/opróżnianie) i wybierz: A. stacje parafinowe do opróżnienia oraz
	- B. ikonę **Paraffin waste** (Zużyta parafina).
- 3. Naciśnij **Drain to waste** (Opróżnij do odpadów).
- 4. Pojawi się komunikat z prośbą o sprawdzenie, czy rurka do odprowadzania parafiny jest prawidłowo podłączona i czy trafia do odpowiedniego pojemnika.
- 5. Naciśnij **OK**, aby rozpocząć opróżnianie. Urządzenie opróżni teraz komory. Możesz monitorować postęp w panelu statusu. Odprowadzanie parafiny może trwać do 5 minut. Po całkowitym opróżnieniu komór pojawi się okno dialogowe wskazujące stan każdej opróżnionej komory "**Dry**" (Sucha). Nie wyjmuj rurki odprowadzającej parafinę, dopóki okno dialogowe nie potwierdzi udanego odprowadzenia.
- 6. Aby zapobiec zestalaniu się parafiny w rurce odprowadzającej, natychmiast wyjmij rurkę z pojemnika, w którym znajduje się odsączona parafina.

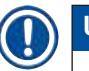

# **Uwaga**

- Jeśli parafina nie spływa, najprawdopodobniej rurka do parafiny jest zatkana. Jeśli wyjmiesz zatkaną rurkę przed przerwaniem odpływu, gorąca parafina wyleje się z przodu urządzenia. Przerwij odprowadzanie przed wyjęciem rurki i roztopieniem parafiny w gorącej wodzie.
- W dowolnym momencie podczas opróżniania możesz nacisnąć przycisk Abort (Przerwij), aby przerwać wszystkie bieżące i oczekujące operacje napełniania/opróżniania.

#### Napełnianie

7. Jeśli napełniasz komorę parafinową roztopioną parafiną, umieść korek odpowietrzający łaźnię parafinową w otworze wentylacyjnym znajdującym się z tyłu komory parafinowej. Pomoże to zapobiec przedostawaniu się parafiny do otworu wentylacyjnego podczas napełniania.

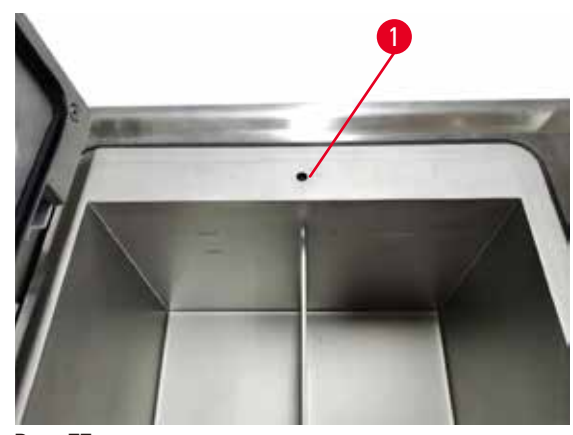

**Rys. 77** 

8. Napełnij komorę parafinową roztopioną lub stałą parafiną.

# **Uwaga**

- W przypadku parafiny stałej lub granulek parafiny należy napełnić każdą pustą łaźnię parafinową około 3 kg (lub 6,6 funta) parafiny. Zacząć od ok. 2 kg materiału do stopienia, a następnie dodać kolejny 1 kg.
- W przypadku PEGASUS Parablocks Parafiny należy napełnić każdą pustą łaźnię parafinową 4 kawałkami Parafiny Parablocks. Po stopieniu w obu przypadkach uzyskana ilość płynnej parafiny to mniej więcej 3,5 l.
- Należy się upewnić, że poziom stopionej parafiny w łaźniach parafinowych (W1–W4) utrzymuje się pomiędzy oznaczeniami MAX i MIN. Poziom stopionej parafiny nie powinien przekraczać znaku MAX ani być niższy niż oznaczony poziom MIN.
- 9. Jeśli umieściłeś korek odpowietrznika łaźni parafinowej w otworze wentylacyjnym, wyjmij go.
- 10. Zamknij pokrywę łaźni parafinowej.
- 11. Przejdź na ekran **Reagents** (Odczynniki) > **Stations** (Stacje) > **Paraffin chambers** (Komory parafinowe). Wiersz dla opróżnionej komory parafinowej pokazuje domyślne stężenie. Pokazuje również wyzerowane wartości historii. Stan stacji jest ustawiony na **Dry** (Suchy). Typ odczynnika jest niezmieniony w stosunku do parafiny, którą odsączałeś, chyba że zmieniłeś typ przypisany do stacji po odsączeniu.
- 12. Naciśnij na komórkę State (Stan) dla komory.
- 13. Jeśli dodałeś roztopioną parafinę, wybierz **Full** (Pełny).
- 14. Jeśli używasz parafiny stałej, wybierz **Not molten (requires melting)** (Nieroztopiona, wymaga roztopienia).
- 15. Opcjonalnie podaj numer partii nowej parafiny.
- 16. Naciśnij **OK**.
- 17. Jeżeli stan zostanie ustawiony na **Not molten (requires melting)** (Nieroztopiona, wymaga roztopienia), rozpoczyna się szybki proces podgrzewania parafiny. Podczas topienia może być konieczne dodanie parafiny. W przypadku parafiny stałej napełnić każdą pustą łaźnię parafinową około 3 kg (zaczynając od 2 kg do stopienia, a następnie dokładając dodatkowy 1 kg). Należy pamiętać, że ilość potrzebnej parafiny stałej może się różnić w zależności od dostawcy parafiny. Poziom stopionej parafiny powinien mieścić się między wskaźnikami MAX i MIN w łaźni parafinowej.
- 18. Stan stacji automatycznie zmienia się na Pełny, gdy parafina jest gotowa do użycia.

#### **7.4.6 Napełnianie i opróżnianie retort**

#### <span id="page-131-0"></span>**Uwaga**

Złącze nie pasuje do rurki/Korozja złącza; Przepełnienie butelki z odczynnikiem (ilość zewnętrznego odczynnika nie pasuje do butelki z odczynnikiem, itp.); Wypadnięcie butelki podczas napełniania lub wymiany odczynnika; Poluzowanie rurki podczas opróżniania.

#### **Poślizgnięcie się lub wdychanie toksycznych/niebezpiecznych oparów.**

#### **Zagrożenie biologiczne spowodowane zużytym odczynnikiem.**

#### **Skażenie środowiska.**

- Podczas pracy z odczynnikami należy zawsze nosić chemiczną odzież ochronną, okulary ochronne, maskę oddechową, gumowe rękawice oraz wszelkie inne niezbędne środki ochrony indywidualnej. Odczynniki stosowane do przetwarzania tkanek mogą być zarówno toksyczne, jak i łatwopalne.
- Należy zawsze używać rurki dołączonej do urządzenia.
- Nigdy nie napełniać stacji z odczynnikami, w której znajduje się już pewna zawartość.

Do opróżniania lub napełniania retort można również użyć ekranu **Remote fill/drain** (Zdalne napełnianie/ opróżnianie). Jest to szczególnie przydatne przy usuwaniu skutków niekompletnych operacji zdalnego napełniania/ odwadniania. Funkcje napełniania i opróżniania retorty działają zgodnie z zasadami zaprojektowanymi w celu uniknięcia skażenia odczynnika, rozlania odczynnika i przegrzania odczynnika. Możesz pominąć niektóre z tych zasad, ale może to spowodować zmniejszenie stężenia odczynnika.

Możesz również napełniać i opróżniać retorty używając ekranu **Manual operations** (Operacje ręczne) (→ str. [133](#page-132-0) – [8.1.1 Operacje ręczne\)](#page-132-0).

Zasady ręcznego napełniania i opróżniania retort są następujące:

- Retorta musi być czysta lub pusta, zanim rozpoczniesz operację napełniania retorty.
- Jeśli retorta jest pusta, wybrana stacja musi mieć kompatybilny odczynnik ( $\rightarrow$  str. 171 10.5 Tabele [kompatybilność odczynników\).](#page-170-0)
- Nie możesz napełnić retorty odczynnikiem, którego próg temperatury jest niższy od ustawionej temperatury retorty.
- Podczas opróżniania retorty, odczynnik/parafina muszą zostać zwrócone do pierwotnego stanowiska.
- Podczas opróżniania retorty stanowisko musi mieć wystarczającą pojemność, aby przyjąć zawartości retorty; nie może być pełne ani w użyciu.

Uwaga: Aby uniknąć rozlania płynów, upewnij się, że stacja ma wystarczającą pojemność, zanim usuniesz błąd niewystarczającej pojemności.

Aby napełnić lub opróżnić retortę:

- 1. Przejdź na ekran **Reagents** (Odczynniki) > **Remote fill/drain** (Zdalne napełnianie/opróżnianie).
- 2. Wybierz retortę, która ma zostać napełniona lub opróżniona.
- 3. Wybierz stację odczynników, która ma napełnić retortę (lub zebrać jej zawartość).
- 4. Naciśnij przycisk **Fill retort** (Napełnij retortę) lub **Drain retort** (Opróżnij retortę).
- 5. Aby przerwać napełnianie lub opróżnianie na dowolnym etapie, naciśnij przycisk **Abort** (Przerwij).

# **8. Ustawienia pomocnicze i operacje**

#### **8.1 Menu Reagents (Odczynniki)**

Możesz ręcznie kontrolować niektóre funkcje systemu związane z obsługą odczynników z poziomu ekranu **Manual operations** (Operacje ręczne).

#### **8.1.1 Operacje ręczne**

<span id="page-132-0"></span>Z poziomu ekranu **Manual operations** (Operacje ręczne) (**Reagents** (Odczynniki) > **Manual operations** (Operacje ręczne)) (→ Rys. 78) możesz ręcznie kontrolować wiele aspektów działania urządzenia. Funkcje te mogą wykonywać wszyscy użytkownicy - operatorzy i nadzorujący.

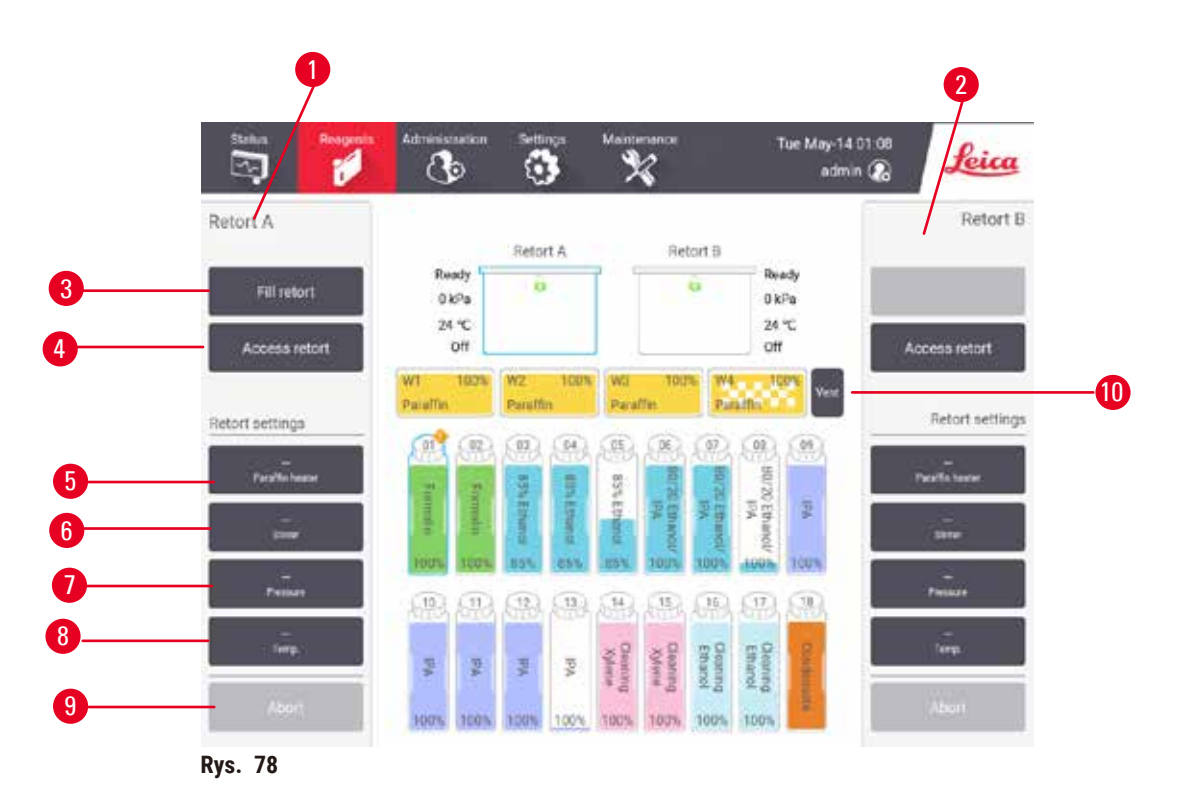

- <span id="page-132-1"></span>1. Elementy sterujące retorty A
- 2. Elementy sterujące retorty B
- 3. **Fill/Drain retort** (Napełnij/opróżnij retortę): napełnij lub opróżnij retortę z lub do wybranej stacji
- 4. **Dostęp do retorty**
- 5. **Paraffin heater** (Grzałka parafiny): Włączanie/wyłączanie grzałek dla łaźni parafinowych
- 6. **Stirrer** (Mieszadło): ustaw mieszadło retortowe na wł./wył.
- 7. **Pressure** (Ciśnienie): ustaw ciśnienie retorty otoczenie, próżnia, ciśnienie lub cykl ciśnienia i próżni
- 8. **Temp.** (Temperatura): ustaw temperaturę retorty
- 9. **Abort** (Anuluj): zatrzymaj operację napełniania lub opróżniania
- 10. **Vent paraffin** (Odpowietrz parafinę): zwolnij ciśnienie lub próżnię w komorach parafinowych

Na ekranie **Manual operations** (Operacje ręczne), nie możesz:

- nadpisać działającego protokołu
- napełnić lub opróżnić retorty, które mają załadowany protokół.

#### Zakres temperatur retorty

Zakres temperatur retorty jest ograniczony do następujących wartości:

- **Reagent** (Odczynnik): Maksymalnie 35ºC 85ºC (ograniczone do maksymalnie 65ºC podczas stosowania protokołów przetwarzania tkanek).
- **Paraffin** (Parafina): Temperatura topnienia parafiny + 2ºC minimum do 85ºC maksimum (ograniczona do 77ºC przy stosowaniu standardowych protokołów). Zobacz aktualną temperaturę topnienia parafiny na ekranie **Settings** (Ustawienia) > **Processing settings** (Ustawienia przetwarzania).

Dodatkowe ograniczenia mogą mieć zastosowanie w zależności od stanu retorty i odczynnika znajdującego się w retorcie. Nie możesz podnieść temperatury retorty powyżej bezpiecznego progu temperatury odczynnika.

#### Transfery parafiny

Łaźnia parafinowa (włączając w to zawory parafinowe i rury przesyłowe) oraz retorta muszą mieć temperaturę gotowości parafiny, zanim spróbujesz napełnić retortę parafiną. W tym celu każda retorta wyposażona jest w grzałkę parafiny.

- 1. Przejdź do **Reagents** (Odczynniki) > **Manual operations** (Operacje ręczne).
- 2. Aktywuj grzałkę parafiny przez dotknięcie odpowiedniego przycisku **Disabled Paraffin heater** (Wyłączona grzałka parafiny) ( $\rightarrow$  Rys. 78-5).
- 3. Naciśnij **OK** na komunikacie potwierdzającym. Pozostaw grzałkę włączoną przez co najmniej pięć minut.
- 4. Wyłącz grzałkę parafiny przez dotknięcie odpowiedniego przycisku **Disabled Paraffin heater** (Włączona grzałka parafiny).
- 5. Naciśnij **OK** na komunikacie potwierdzającym.

#### Napełnianie i opróżnianie retort

Napełnij (lub opróżnij) retorty z (lub do) stacji odczynników używając poleceń na ekranie **Manual operations** (Operacje ręczne). Zasady i procedury ręcznego napełniania i opróżniania retort są takie same, jak wtedy, gdy robisz to z poziomu ekranu **Reagents** (Odczynniki) > **Remote fill/drain** (→ str. 132 [– 7.4.6 Napełnianie i opróżnianie](#page-131-0)  [retort\)](#page-131-0) (Zdalne napełnianie/opróżnianie).

#### **8.2 Menu Administration (Administracja)**

Z menu **Administration** (Administracja) możesz uruchamiać raporty, przeglądać dzienniki zdarzeń i zmieniać ustawienia poziomu dostępu.

#### **8.2.1 User management (Zarządzanie użytkownikami)**

Użyj ekranu **User management** (Zarządzanie użytkownikami) (**Administration** (Administracja) > **User management** (Zarządzanie użytkownikami)), aby zarządzać kontami użytkowników.

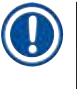

# **Uwaga**

• Konto użytkownika zostanie zablokowane na 5 minut po 10 nieudanych próbach logowania w ciągu godziny. W takim przypadku należy ponowić próbę w późniejszym czasie.

Dodawanie/edycja/usuwanie konta użytkownika

L Po pierwszym zalogowaniu (→ str. 60 [– 5.1.3 Poziomy dostępu\),](#page-59-0) Administrator może utworzyć konta na poziomie Supervisor (Nadzorujący) i Operator.

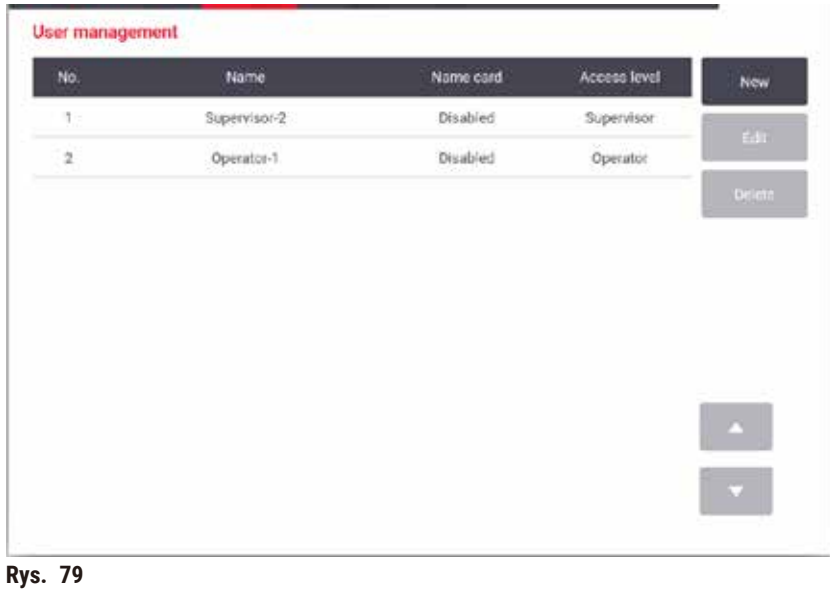

Aby dodać nowe konto użytkownika:

- 1. Przejdź na ekran **User management** (Zarządzanie użytkownikami) (**Administration** (Administracja) > **User management** (Zarządzanie użytkownikami)).
- 2. Naciśnij **New** (Nowy). Pojawia się ekran **Add/Edit user** (Dodaj/edytuj użytkownika).
- 3. Wpisz nazwę użytkownika, hasło i poziom dostępu.
- 4. Zeskanuj kod kreskowy, aby włączyć identyfikator. Utworzony użytkownik może zalogować się, skanując kod kreskowy na identyfikatorze. Jeśli identyfikator jest wyłączony, utworzony użytkownik loguje się podając nazwę użytkownika i hasło.
- 5. Naciśnij **OK**.

Aby edytować konto użytkownika:

- 1. Przejdź na ekran **User management** (Zarządzanie użytkownikami) (**Administration** (Administracja) > **User management** (Zarządzanie użytkownikami)).
- 2. Wybierz konto użytkownika z tabeli i naciśnij **Edit** (Edytuj). Pojawia się ekran **Add/Edit user** (Dodaj/edytuj użytkownika).
- 3. Zmień nazwę użytkownika, hasło, poziom dostępu lub włącz/wyłącz identyfikator.
- 4. Naciśnij **OK**.

Aby usunąć konto użytkownika:

- 1. Przejdź na ekran **User management** (Zarządzanie użytkownikami) (**Administration** (Administracja) > **User management** (Zarządzanie użytkownikami)).
- 2. Wybierz konto użytkownika z tabeli i naciśnij **Delete** (Usuń).
- 3. Naciśnij **OK** w wyświetlonym oknie dialogowym potwierdzenia.

#### Zmień hasła/nr kodu kreskowego.

L Administrator może zmieniać hasła/numery kodów kreskowych dla wszystkich poziomów dostępu. Nadzorujący i Operatorzy mogą zmieniać tylko swoje własne hasła/nr kodów kreskowych

Aby zmienić hasła administratorów:

- 1. Dotknąć ikony nazwy użytkownika w prawym górnym rogu, a następnie opcji **Switch user** (Przełącz użytkownika).
- 2. Zostanie wyświetlony ekran **User login** (Logowanie użytkownika). Należy wpisać "admin", a następnie dotknąć opcji **Change passwords** (Zmień hasła).
- 3. Wprowadzić jeden raz aktualne hasło i dwukrotnie nowe hasło, a następnie dotknąć **OK**.

Aby samodzielnie zmienić hasło/nr kodu kreskowego Nadzorującego lub Operatora:

- 1. Zaloguj się jako Nadzorujący lub Operator, naciśnij **Administration** (Administracja) > **User management** (Zarządzanie użytkownikami).
- 2. Wybierz swoje własne konto i naciśnij **Edit** (Edytuj).
- 3. Pojawia się ekran **Add/Edit user** (Dodaj/edytuj użytkownika). Naciśnij ikonę hasła/nr kodu kreskowego.
- 4. Wprowadź nowe hasło i numer kodu kreskowego oraz naciśnij **OK**.

#### **8.2.2 Raporty**

Z poziomu **Administration** (Administracja) > **Reports** (Raporty) dostępne są cztery raporty:

- Run details report (Raport szczegółów przebiegu)
- User action report (Raport aktywności użytkowników)
- Protocol usage report (Raport użycia protokołów)
- Reagent usage report (Raport użycia odczynników)

#### Run details report (Raport szczegółów przebiegu)

Ten raport zawiera szczegóły dotyczące przebiegu konkretnego protokołu. Po wybraniu wyświetla najpierw listę wszystkich przebiegów protokołu, tych z poprzedniego miesiąca lub tych z ostatnich 30 dni (→ Rys. 80). Naciśnij przycisk po prawej stronie ekranu, aby wybrać pożądany czas trwania.

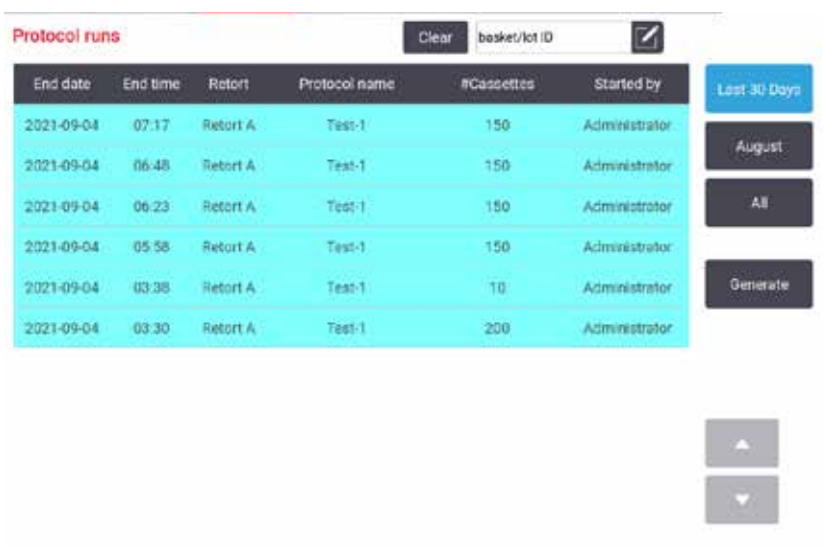

<span id="page-136-0"></span>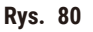

Na liście protokołów możesz wyświetlić szczegóły jednego lub więcej poszczególnych przebiegów, wybierając je i naciskając przycisk **Generate** (Generuj). Pojawia się raport **Run Details** (Szczegóły przebiegu), pokazujący szczegóły wszystkich wybranych przez Ciebie przebiegów ( $\rightarrow$  Rys. 81). Podane szczegóły obejmują czas rozpoczęcia i zakończenia, identyfikator użytkownika, retortę, liczbę kaset, identyfikatory koszy, kroki protokołu, stację i odczynnik (z numerem partii, jeśli został wprowadzony) dla każdego kroku oraz czas trwania kroku. Rejestruje się każde znaczące wydarzenie, które miało miejsce w czasie trwania protokołu.

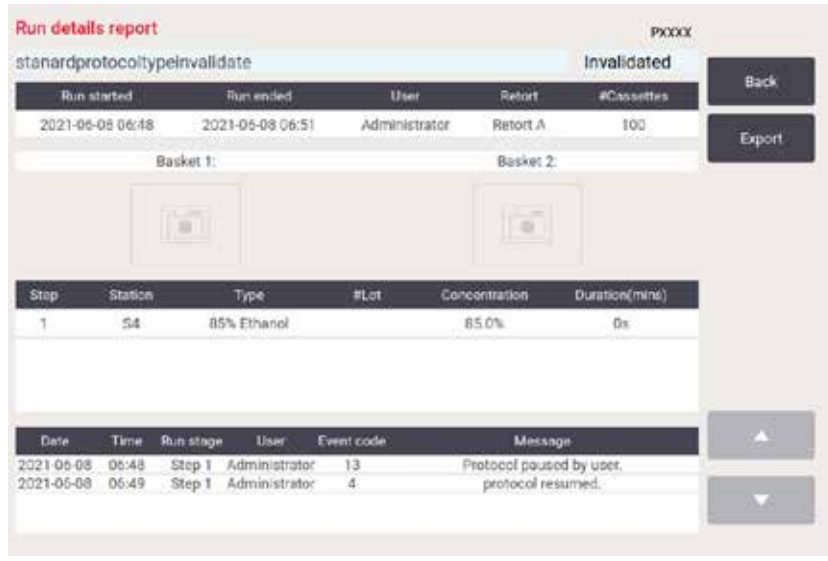

<span id="page-136-1"></span>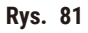

Szczegóły badania możesz wyeksportować, naciskając **Export** (Eksportuj). Jeśli żadna pamięć USB nie jest jeszcze włożona, zostaniesz poproszony o włożenie pamięci USB. Plik CSV może zostać zapisany na komputerze i otwarty w programie Excel.

User action report (Raport aktywności użytkowników)

Ten raport zawiera listę działań użytkownika, które zostały wykonane z jego identyfikatorem od początku miesiąca (→ [Rys. 82\)](#page-137-0). Szczegóły mogą być ułożone w kolejności według czasu lub według aktywności. Identyfikator użytkownika jest wyświetlany tylko wtedy, gdy raport jest uruchamiany w trybie nadzorującego.

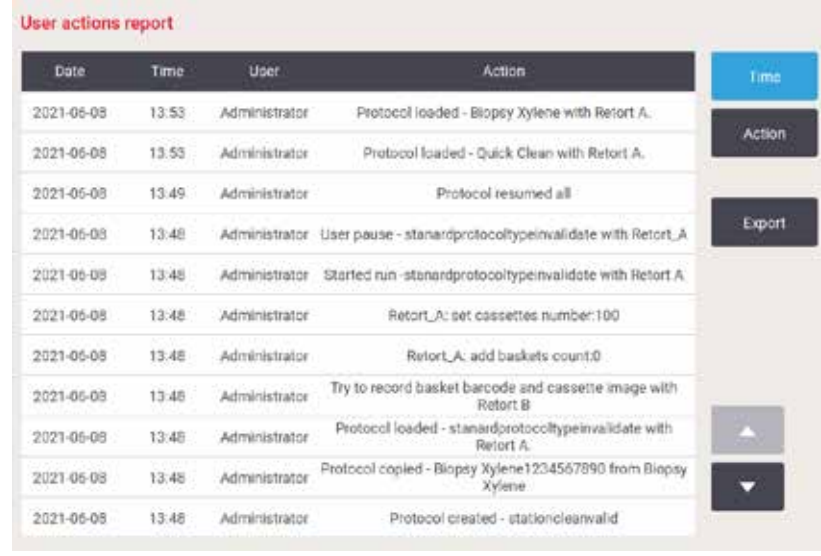

<span id="page-137-0"></span>**Rys. 82** 

Szczegóły aktywności użytkownika możesz wyeksportować, naciskając **Export** (Eksportuj). Jeśli żadna pamięć USB nie jest jeszcze włożona, zostaniesz poproszony o włożenie pamięci USB. Plik CSV może zostać zapisany na komputerze i otwarty w programie Excel.

#### Protocol usage report (Raport użycia protokołów)

Ten raport zawiera liczbę cykli przetwarzania, kaset i średnią liczbę kaset na cykl (→ Rys. 83). Możesz grupować dane według dni, tygodni lub miesięcy.

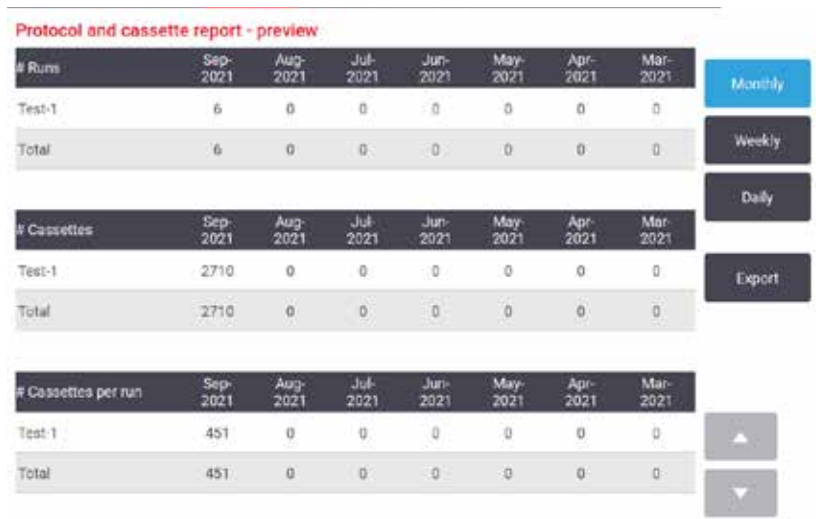

<span id="page-138-0"></span>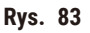

Szczegóły użycia protokołów możesz wyeksportować, naciskając **Export** (Eksportuj). Jeśli żadna pamięć USB nie jest jeszcze włożona, zostaniesz poproszony o włożenie pamięci USB. Zostanie wygenerowany plik kompatybilny z programem Excel. Naciśnij przycisk **Done** (Gotowe) po zakończeniu przesyłu.

#### Reagent usage report (Raport użycia odczynników)

Ten raport pokazuje całkowitą objętość zużytego odczynnika poprzez śledzenie, kiedy jest on zmieniany (→ [Rys. 84\)](#page-138-1). Możesz wyświetlać dane według dni, tygodni lub miesięcy.

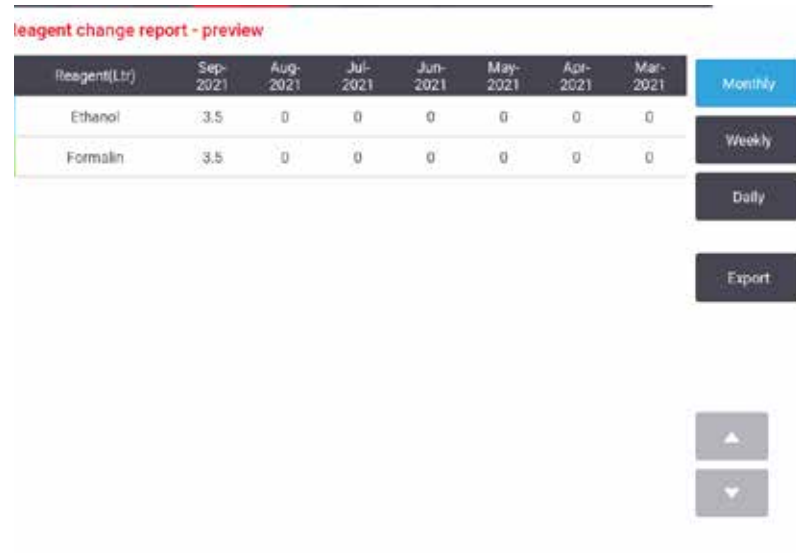

<span id="page-138-1"></span>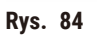

Szczegóły użycia odczynników możesz wyeksportować, naciskając **Export** (Eksportuj). Jeśli żadna pamięć USB nie jest jeszcze włożona, zostaniesz poproszony o włożenie pamięci USB. Zostanie wygenerowany plik kompatybilny z programem Excel. Naciśnij przycisk **Done** (Gotowe) po zakończeniu przesyłu.

#### **8.2.3 Dzienniki zdarzeń**

Dziennik zdarzeń (**Administration** (Administracja) > **Event logs** (Dzienniki zdarzeń)) wyświetla historię zdarzeń systemowych. Możesz sortować zdarzenia według czasu lub według częstotliwości. Możesz również filtrować zdarzenia według typu zdarzenia, które chcesz zobaczyć. Możesz dodać komunikat i zapisać go jako wydarzenie użytkownika.

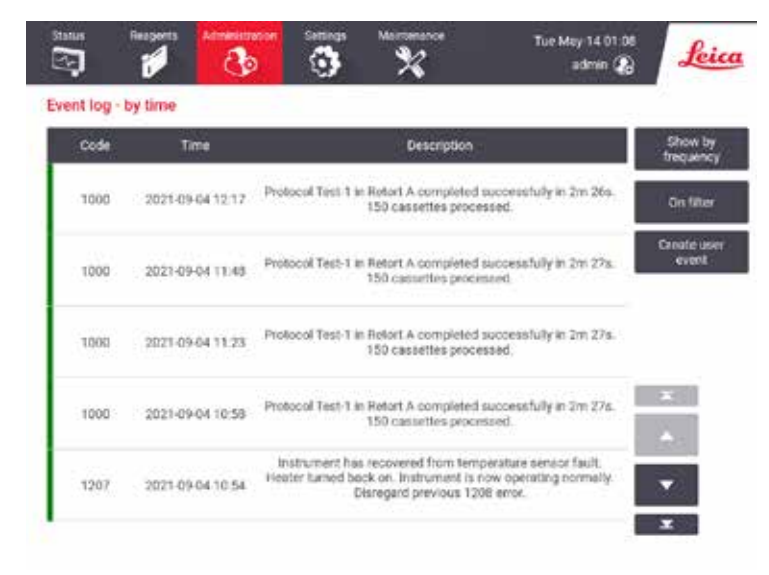

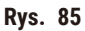

W widoku "według czasu" na liście jest wymienione każde zdarzenie, z najnowszymi zdarzeniami na górze ekranu. Każde zdarzenie posiada numer typu zdarzenia, kolorowy kod powagi zdarzenia (→ str. 141 [– Powaga zdarzenia\)](#page-140-0), czas wystąpienia zdarzenia oraz opis zdarzenia.

W widoku z podziałem na częstotliwość każdy numer typu zdarzenia ma jeden wiersz, np. wszystkie 1000 zdarzeń - "protokół zakończony sukcesem" - są reprezentowane w jednym wierszu. Oprócz numeru zdarzenia, kodu koloru powagi i opisu, pokazana jest także liczba przypadków zdarzenia oraz daty i godziny pierwszego i ostatniego przypadku zdarzenia.

Dziennik zdarzeń może zostać wyczyszczony jedynie przez personel serwisowy.

- Naciśnij przycisk **Show by time**/**Show by frequency** (Widok według czasu/Widok według częstotliwości), aby przełączać się między tymi widokami.
- Stuknij w przycisk **On filter** (W filtrze), aby otworzyć okno dialogowe **Configuration options …** (Opcje konfiguracji...), w którym możesz wybrać typy zdarzeń do wyświetlenia. Wybierz przyciski w sekcjach **Retort filter, Severity filters** i **Alarm filters** (Filtry retorty, Filtry powagi i Filtry alarmów), aby zobaczyć powiązane rodzaje zdarzeń. Musisz wybrać co najmniej jeden przycisk w każdej sekcji, aby zobaczyć wszystkie zdarzenia. Na przykład, jeśli w filtrze **Retort** (Retorta) wybierzesz **Retort A** (Retorta A), w filtrach **Severity** (Powaga) - **Information** (Informacja), a w filtrach **Alarm** - **Non-alarmed events** (Zdarzenia niealarmowe), zobaczysz wszystkie zdarzenia informacyjne dla retorty A, które nie wywołały alarmu.
- Aby utworzyć zdarzenie użytkownika, wybierz opcję **Create user event** (Stwórz wydarzenie użytkownika). Spowoduje to otwarcie klawiatury ekranowej. Wpisz informacje, które chcesz zapisać i naciśnij **Enter** (Dodaj), aby dodać wiadomość jako zdarzenie. Powagą zdarzenia będzie "Informacja".

#### <span id="page-140-0"></span>Powaga zdarzenia

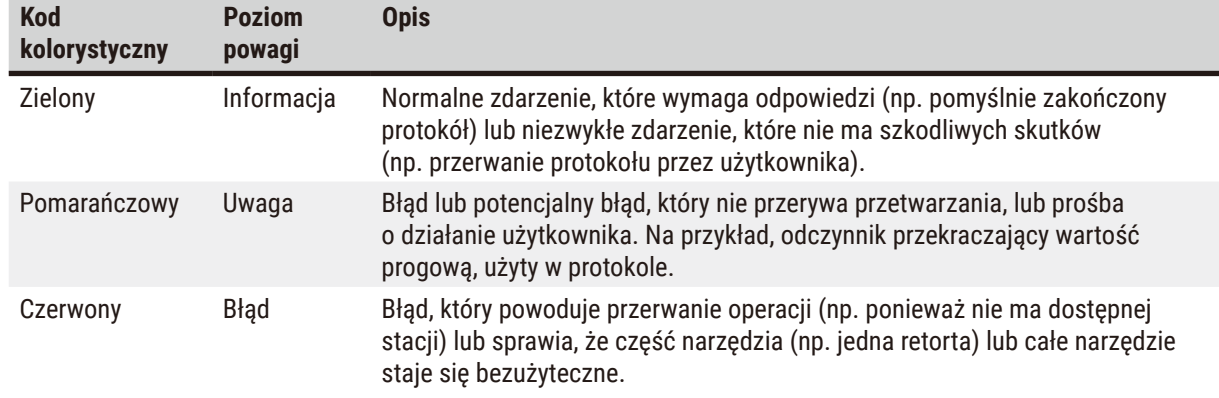

Istnieją trzy poziomy powagi zdarzeń i każdy z nich ma swój kolorystyczny kod:

#### **8.3 Menu Settings (Ustawienia)**

Ekrany ustawień pozwalają na przeglądanie informacji o urządzeniu i oprogramowaniu, eksportowanie i importowanie plików, zmianę niektórych ustawień sprzętowych oraz zarządzanie alarmami.

#### **8.3.1 Serwis**

Przejdź do **Settings** (Ustawienia) > **Service** (Serwis), aby wyświetlić informacje o urządzeniu i oprogramowaniu.

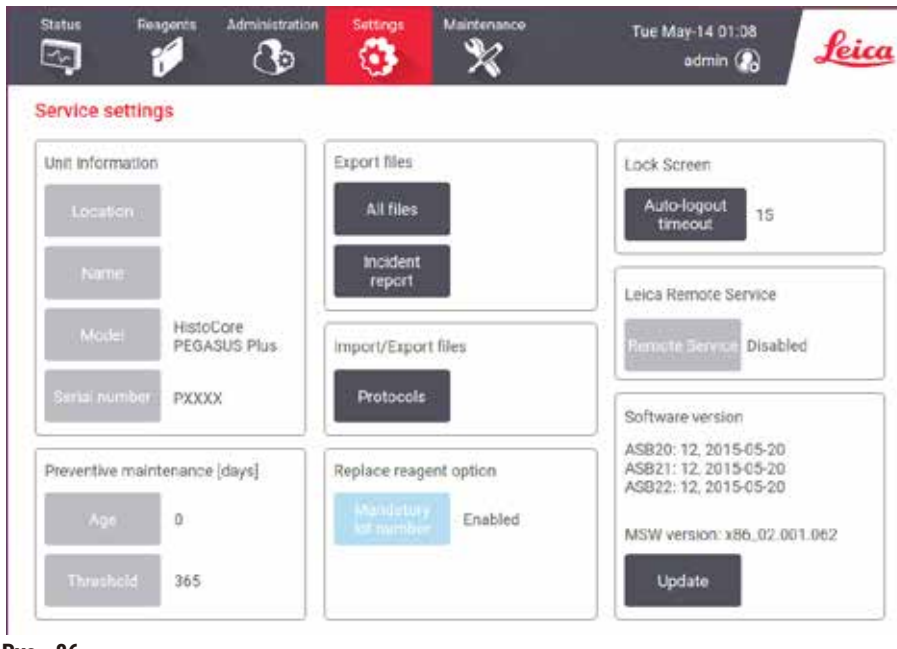

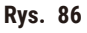

W obszarze **Informacje o urządzeniu** jest wyświetlana nazwa, lokalizacja, model i numer seryjny urządzenia. Wszystkie wartości są tylko do odczytu.

W obszarze **Konserwacja zapobiegawcza** wyświetlany jest wiek i przedział czasu, w którym należy dokonać przeglądu zapobiegawczego.

W obszarze **opcji Wymień odczynnik** jest wyświetlany stan opcji **Obowiązkowy numer partii** – włączona lub wyłączona. Jeśli opcja **Obowiązkowy numer partii** jest włączona, przy wymianie odczynnika należy podać numer partii odczynnika.

W obszarze **Ekran blokady** jest wyświetlany bieżący czas automatycznego wylogowania. Osoby nadzorujące mogą zmieniać ten czas.

Obszar **Serwis zdalny Leica** informuje o dostępności usługi **Serwisu zdalnego**. Po połączeniu z serwisem zdalnym aparat będzie aktywnie wysyłał informacje o zdarzeniach do zdalnego serwera. Należy skonfigurować połączenie sieciowe (→ str. 147 [– Sieć\)](#page-146-0) i korzystać ze zoptymalizowanych usług serwisowych firmy Leica Biosystems.

W obszarze oprogramowania wyświetlane są numery aktualnych wersji oprogramowania. Wersja oprogramowania może być potrzebna przy zgłaszaniu usterki. Nadzorujący mogą aktualizować oprogramowanie poprzez naciśnięcie przycisku **Update** (Aktualizacja).

#### Eksportowanie plików

Opcje Export files (Eksportuj pliki) na ekranie **Service** (Serwis) umożliwiają kopiowanie plików protokołów, raportów o zdarzeniach i plików dziennika do pamięci USB. Możesz także importować pliki protokołów z pamięci USB.

Pliki przesyłać mogą wszyscy użytkownicy - operatorzy i nadzorujący.

Dostępne opcje przesyłu plików są wyjaśnione poniżej:

- All files (Wszystkie pliki) wybierz tę opcję, jeśli chcesz wyeksportować wszystkie pliki z systemu do pamięci USB. W wyskakującym oknie należy wybrać zakres czasu i typy plików, a następnie nacisnąć **OK**.
- Incident report (Raport zdarzeń) wybierz tę opcję, jeśli chcesz utworzyć i wyeksportować raport zdarzeń.
- Protocols (Protokoły) wybierz tę opcję, jeśli chcesz przenieść własne protokoły pomiędzy systemem a pamięcią USB. Procedura ta jest szczegółowo opisana w następnym rozdziale.

#### Przesyłanie protokołów

- L Operatorzy mogą jedynie eksportować protokoły.
- 1. Włóż pamięć USB do portu USB znajdującego się po lewej stronie wyświetlacza. Ważne jest, byś włożył pamięć USB na początku tej procedury, w przeciwnym razie jej zawartość może nie zostać rozpoznana.
- 2. Naciśnij **Settings** (Ustawienia) > **Service** (Serwis) > **Protocols** (Protokoły). Pojawi się ekran pokazujący protokoły lokalne (czyli protokoły zdefiniowane przez użytkownika w instrumencie) i protokoły zdalne (czyli protokoły zdefiniowane przez użytkownika na poziomie głównym pamięci USB, jeśli takie istnieją). Protokoły przechowywane w katalogach na nośniku będą ignorowane.
- 3. Naciśnij przycisk **Refresh** (Odśwież), aby upewnić się, że listy protokołów są aktualne.
- 4. Aby skopiować wszystkie protokoły zdefiniowane przez użytkownika z urządzenia na nośnik pamięci, naciśnij **Export All** (Eksportuj wszystko).
- 5. Aby skopiować jeden protokół zdefiniowany przez użytkownika z urządzenia na nośnik pamięci, wybierz go z listy **Local protocols** (Protokoły lokalne) i naciśnij **Export** (Eksportuj).
- 6. Aby skopiować wszystkie protokoły znajdujące się na nośniku pamięci do urządzenia, naciśnij **Import all** (Importuj wszystko).
- 7. Aby skopiować jeden protokół zdefiniowany przez użytkownika z nośnika pamięci do urządzenia, wybierz go z listy **Remote protocols** (Protokoły zdalne) i naciśnij **Import** (Importuj).
- 8. Po zakończeniu, naciśnij **Done** (Gotowe).

#### **8.3.2 Ustawienia przetwarzania**

**Uwaga**

System RMS (Reagent Management System) jest ustawiony na N/A (ND.) lub nieprawidłową wartość. **Stan zużycia odczynnika nie może być monitorowany, co może mieć wpływ na jakość przetwarzania tkanek i spowodować uszkodzenie próbki.**

- Nie należy ustawiać RMS na wartość N/A (ND.). Używać RMS do monitorowania stanu zużycia odczynników.
- Ustawienia RMS muszą zostać zatwierdzone przez użytkownika przed uruchomieniem protokołu, tj. przetworzeniem tkanki pacjenta do celów diagnostycznych, zgodnie z lokalnymi lub regionalnymi wymogami akredytacyjnymi.

Na ekranie **Processing settings** (Ustawienia przetwarzania) (**Settings** (Ustawienia) > **Processing settings** (Ustawienia przetwarzania)) nadzorujący mogą:

- Włączyć/wyłączyć monit o liczbę kasetek przed uruchomieniem protokołu przetwarzania
- Ustawić domyślną liczbę kasetek na przebieg
- Ustawić domyślną wartość przenoszenia
- Włączyć i wyłączyć czyszczenie parafiny
- Ustawić domyślny protokół czyszczenia
- Ustawić temperaturę gotowości parafiny i temperaturę topnienia
- Włączyć/wyłączyć funkcje czyszczenia parafiny
- Ustawić rodzaj parafiny

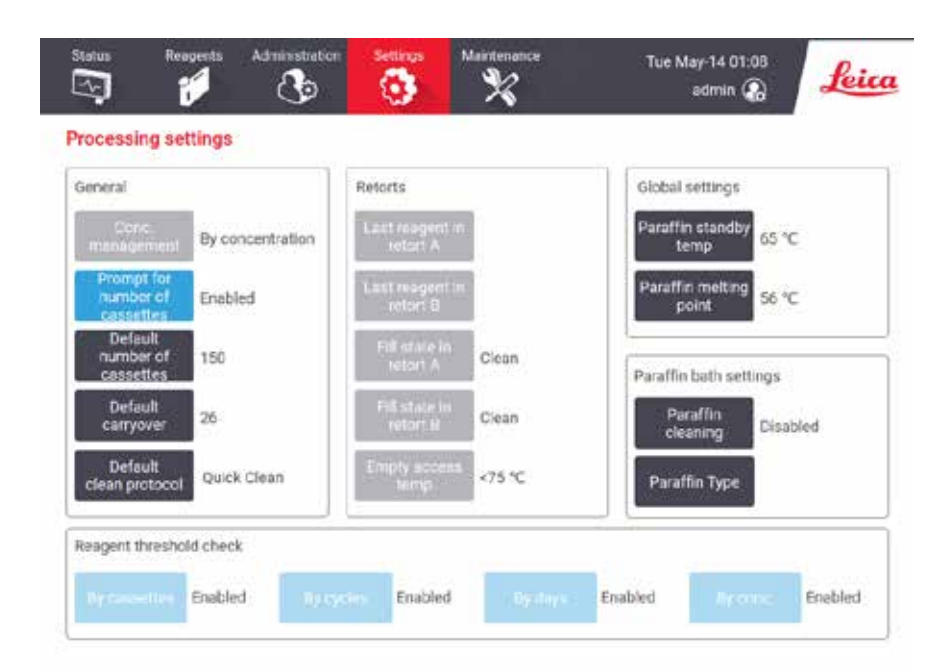

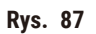

Można przeglądać szereg innych ustawień konfiguracyjnych, ale nie można ich zmieniać. Skontaktuj się z obsługą klienta, aby zmienić którąkolwiek z nich. Ekran wyświetla również stan każdej retorty i ostatni odczynnik w każdej retorcie.

Poniżej opisane są elementy sterujące na ekranie **Processing settings** (Ustawienia przetwarzania), pogrupowane według sekcji.

#### Informacje ogólne

- **Conc. Management** (Zarządzanie stężeniem): metoda, której system używa do przypisania wartości stężenia do butelek z odczynnikami ( $\rightarrow$  str. 106 [– 7.1.2 Zarządzanie stężeniami\)](#page-105-0).
- **Prompt for number of cassettes** (Pytaj o ilość kasetek): przy domyślnym ustawieniu (**Enabled** (Włączone)) system poprosi cię o wprowadzenie liczby kasetek przed każdym przebiegiem. Gdy funkcja ta jest wyłączona, system zakłada, że każdy przebieg przetwarza domyślną liczbę kasetek.
- **Default number of cassettes** ustawia domyślną liczbę kasetek dla każdego przebiegu przetwarzania. Jeśli opcja **Prompt for number of cassettes** (Pytaj o ilość kasetek) jest włączona, przed każdym przebiegiem otwiera się okno dialogowe z prośbą o podanie tej liczby kasetek. Możesz zaakceptować lub zmienić tą liczbę. Jeśli opcja **Prompt for number of cassettes** (Pytaj o ilość kasetek) jest wyłączona, system używa wprowadzonej tu liczby kasetek dla wszystkich przebiegów przetwarzania. W tym przypadku upewnij się, że wprowadziłeś dokładną wartość średnią. Liczba ta jest wykorzystywana przez system zarządzania odczynnikami do obliczania stężeń odczynników.
- **Default carryover** (Domyślne przenoszenie) domyślne ustawienie przenoszenia stosowane dla nowych protokołów ( $\rightarrow$  str. 94 [– 6.1.5 Ustawienia przenoszenia\)](#page-93-0).

#### Kontrola progu odczynnika

Cztery przyciski w sekcji **Reagent threshold check** (Kontrola progu odczynnika) na ekranie **Processing settings** (Ustawienia przetwarzania) pokazują, jakie typy progów odczynników są używane przez system (→ str. 107 – 7.1.3 [Progi\)](#page-106-0). Domyślnie wszystkie cztery typy progów są włączone. Aby zmienić którekolwiek z tych ustawień, skontaktuj się z przedstawicielem działu obsługi klienta.

- **By cassettes** (Po kasetkach) system śledzi liczbę kasetek przetworzonych przez odczynnik w każdej stacji. Jeśli dany typ odczynnika ma ustawiony próg kasetek, zostaniesz powiadomiony, gdy stacja przekroczy ten próg.
- **By cycles** (Po cyklach) system śledzi liczbę przebiegów przetwarzania wykonanych przez odczynnik w każdej stacji. Jeśli typ odczynnika ma ustawiony próg cykli, zostaniesz powiadomiony, gdy stacja przekroczy ten próg.
- **By days** (Po dniach) system śledzi liczbę dni, przez które odczynnik jest załadowany w każdej stacji. Jeśli dany typ odczynnika ma ustawiony próg dni, zostaniesz powiadomiony, gdy stacja przekroczy ten próg.
- **By conc.** (Po stężeniu) system śledzi stężenie odczynników w każdej stacji. Jeśli typ odczynnika ma ustawiony próg stężenia, zostaniesz powiadomiony, gdy stacja przekroczy ten próg.

#### Retorty

Sekcja **Retorts** (Retorty) ekranu **Processing settings** (Ustawienia przetwarzania) pokazuje stan i ostatni odczynnik użyty w każdej retorcie. Pokazuje również temperaturę dostępu do pustych retort (czyli temperaturę, do której można bezpiecznie otwierać puste retorty). System ostrzega cię, jeśli rozpoczniesz działanie wymagające otwarcia retorty, gdy temperatura w jej wnętrzu przekracza tę wartość.
#### Ustawienia łaźni parafinowych

Włącz lub wyłącz czyszczenie parafiny za pomocą przycisku **Paraffin cleaning** na ekranie **Processing settings**. Funkcja czyszczenia parafiny poprawia jakość parafiny poprzez okresowe opróżnianie łaźni parafinowej (przez około 30 sekund) w celu usunięcia wszelkich zanieczyszczeń. Być może będziesz musiał okresowo dodawać niewielkie ilości parafiny, aby zastąpić rozpuszczalniki, które zostały usunięte.

- Włącz czyszczenie parafiny dla protokołów wykorzystujących ksylen i/lub IPA.
- Wyłącz czyszczenie parafiny w protokołach, w których nie używa się IPA, ponieważ te środki czyszczące nie są skutecznie usuwane przez proces ewakuacji.

Poprzez usuwanie zanieczyszczeń, czyszczenie parafiny zwiększa stężenie parafiny. System automatycznie aktualizuje stężenie każdej stacji parafinowej po każdym cyklu czyszczenia parafiny.

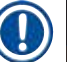

# **Uwaga**

• Czyszczenie parafiny może opóźnić rozpoczęcie protokołu lub innego działania nawet o 30 sekund.

**Paraffin type** (Rodzaj parafiny) można ustawić jako **Recommended** (Zalecany) lub **Not Recommended** (Niezalecany).

- Ustawić rodzaj parafiny jako **Recommended** (Zalecany) w przypadku zalecanych parafin (→ str. 110  [7.1.4](#page-109-0)  [Zalecane odczynniki\).](#page-109-0) Czas topienia wynosi poniżej 7 godzin.
- Ustawić rodzaj parafiny jako **Not Recommended** (Niezalecany) w przypadku innych parafin. Czas topienia wynosi poniżej 9 godzin.

### Ustawienia globalne

Ustaw temperaturę topnienia parafiny i temperaturę gotowości parafiny w sekcji **Global settings** (Ustawienia globalne) na ekranie **Processing settings** (Ustawienia przetwarzania).

- Temperatura gotowości parafiny jest temperaturą, do której urządzenie podgrzewa parafinę w stacjach parafinowych. Domyślną temperaturą jest 65ºC.
- Temperatura topnienia parafiny to temperatura, w której urządzenie uznaje parafinę za stopioną. Domyślną temperaturą jest 56ºC.

### **8.3.3 Ustawienia urządzenia**

Użyj ekranu **Instrument settings** (**Settings** (Ustawienia) > **Instrument settings** (Ustawienia urządzenia)) aby skonfigurować wiek i próg filtra z węglem aktywnym, wyświetlanie daty i godziny, czas ręcznego opróżniania oraz ustawienia sieciowe. Dla wszystkich operacji wymagany jest dostęp nadzorującego.

Z tego ekranu możesz również zamknąć urządzenie. Na ekranie **Instrument settings** (Ustawienia urządzenia) można zobaczyć inne ustawienia, ale mogą one być zmienione tylko przez przedstawiciela serwisu.

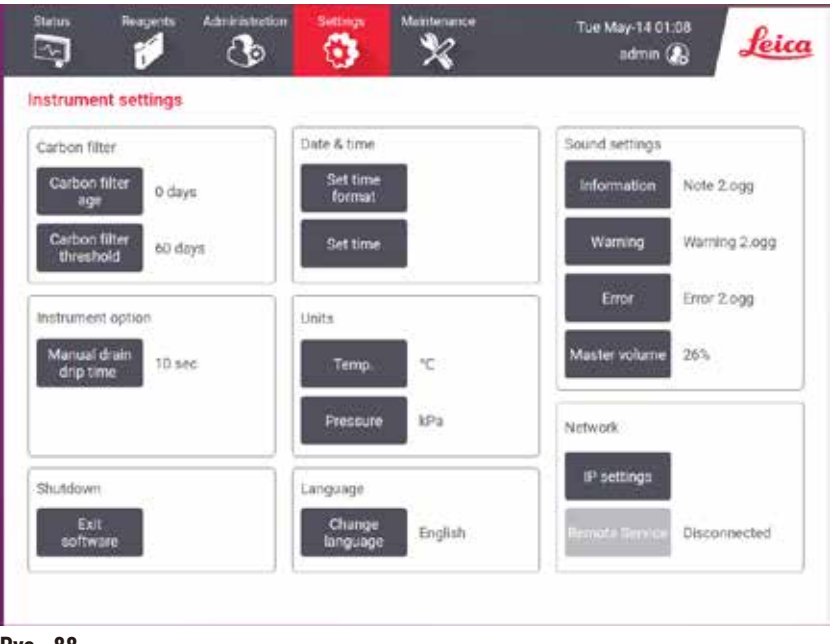

**Rys. 88** 

### Ustawienia filtra z węglem aktywnym

Naciśnij przycisk **Carbon filter age** (Wiek filtra węglowego), aby zresetować wiek filtra z węglem aktywnym do zero dni. Należy to zrobić przy wymianie filtra z węglem aktywnym, by system mógł śledzić jego wiek i ostrzegać, gdy przekroczy on swój próg wiekowy.

Naciśnij przycisk **Carbon filter threshold** (Próg filtra węglowego), aby określić liczbę dni, przez które filtr może być używany, zanim zostanie wymieniony. Prawidłowa wartość progowa zależy od średniej liczby protokołów, które wykonujesz każdego dnia oraz od rodzaju używanych odczynników. Zalecamy początkowy próg 60 dni z korektą tylko wtedy, gdy jesteś pewien, że filtr z węglem aktywnym nasyca się wcześniej lub po tym czasie jest nadal w dobrym stanie.

Jeśli używasz zewnętrznego układu wyciągowego, ustaw próg filtra z aktywnym węglem na albo:

- odstępy między przeglądami dla systemu zewnętrznego
- maksymalną wartość (365), aby ograniczyć liczbę niechcianych ostrzeżeń
- nadpisany (skontaktuj się z przedstawicielem serwisu, aby to ustawić)

### Czas ociekania po ręcznym opróżnieniu

Nadzorujący mogą zmienić czas ociekania dla ręcznych operacji opróżniania. Czas ociekania to czas, w którym system czeka, aż odczynniki ociekną z kasetek i ścian retorty przed zakończeniem operacji opróżniania.

Naciśnij przycisk **Manual drain drip time** (Czas ociekania po ręcznym opróżnieniu), wprowadź wymaganą liczbę sekund i naciśnij **OK**.

### Wyłączenie urządzenia

Naciśnij przycisk **Exit software** (Wyjdź z programu), aby wyłączyć urządzenie w uporządkowany sposób. Kiedy ekran dotykowy zgaśnie, wyłącz czerwony przycisk zasilania.

### Godzina i data

Tylko nadzorujący mogą zmieniać czas systemowy.

- Aby zmienić format godziny i daty, naciśnij **Set time format** (Ustaw format godziny), a następnie naciśnij format, na który chcesz zmienić. Zmień inne formaty zgodnie z wymogami i naciśnij przycisk **Done** (Gotowe).
- Aby zmienić godzinę systemową, naciśnij **Set time** (Ustaw czas), przesuwaj palcem w górę i w dół aż do uzyskania właściwej godziny, a następnie naciśnij **OK**.

### Ustawienia języka i jednostek

Osoba nadzorująca może zmienić ustawienia języka. Należy nacisnąć opcję **Zmień język** i wybrać język. Aby zmienić ustawienia jednostek w aparacie, należy nacisnąć przycisk **Temp.** lub **Ciśnienie**.

### Ustawienia dźwięku

Nadzorujący mogą wybrać spośród szeregu dźwięków, które mają być emitowane dla komunikatów informacyjnych, ostrzeżeń i błędów. Dostępna jest także regulacja głośności dla wszystkich dźwięków urządzenia.

- Aby zmienić dźwięk przypisany do danego typu komunikatu, naciśnij przycisk typu komunikatu w tabeli **Sound settings** (Ustawienia dźwięku). Wybierz plik dźwiękowy w oknie dialogowym **Select a sound from the following list** i naciśnij **OK**. Aby odsłuchać dźwięk w **Select a sound from the following list** (Wybierz dźwięk z następującej listy), wybierz go i naciśnij **Play** (Odtwórz).
- Aby zmienić głośność dźwięku naciśnij **Master volume** (Głośność główna).

# Sieć

W celu nawiązania pierwszego połączenia z serwisem zdalnym należy się skontaktować z przedstawicielem autoryzowanego serwisu.

Osoby nadzorujące mogą podłączać/odłączać aparaty do zdalnego serwisu Leica, jeśli funkcja **Serwis zdalny Leica** jest włączona na ekranie **Ustawienia serwisowe** (→ str. 141 [– 8.3.1 Serwis\)](#page-140-0). Przed skonfigurowaniem połączenia należy się upewnić, że aparat jest podłączony do sieci za pomocą portu ethernet znajdującego się z tyłu aparatu. Należy nacisnąć przycisk **Ustawienia IP**, aby skonfigurować sieć, a następnie opcję **Serwis zdalny**. Stan połączenia wyświetla się obok przycisku **Serwis zdalny**.

### **8.3.4 Opcje śledzenia**

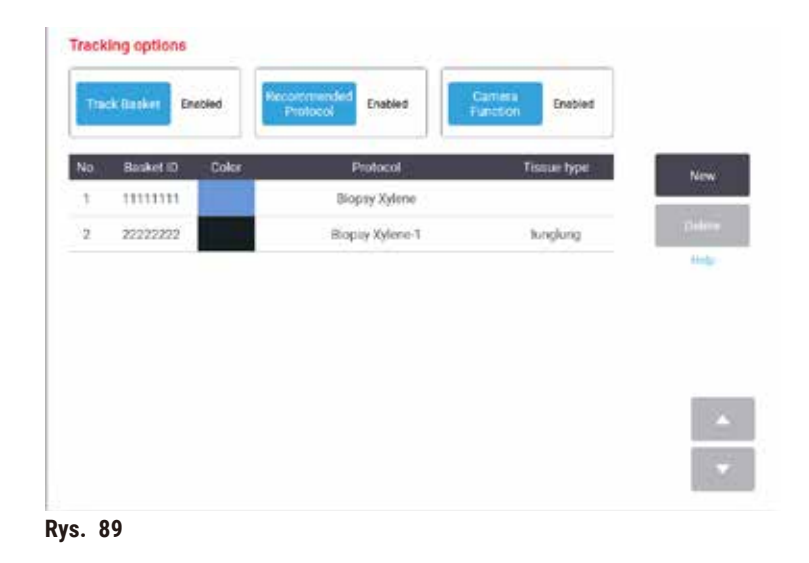

Z poziomu ekranu **Tracking options** (Opcje śledzenia) (**Settings** (Ustawienia) > **Tracking options** (Opcje śledzenia)) włączaj/wyłączaj funkcje **Track basket** (Śledzenie koszy), **Recommended protocol** (Zalecane protokoły) oraz **Camera** (Kamera).

### Śledzenie koszy

Kiedy funkcja **Track basket** (Śledzenie koszy) jest włączona, możesz wypełniać nazwy koszy (→ [Rys. 90‑1\)](#page-148-0) (→ [Rys. 90‑3\)](#page-148-0) skanując lub wpisując kody kreskowe koszy podczas dodawania koszy do retort.

### Zalecane protokoły

Nadzorujący mogą ustawić powiązanie między kodem kreskowym kosza a zalecanym protokołem. Protokół musi być zatwierdzony. Protokół czyszczenia nie może być wybrany jako protokół zalecany.

Zalecany protokół może łączyć się z wieloma identyfikatorami koszy. Identyfikator kosza może mieć tylko jedno powiązanie z jednym zalecanym protokołem. System porównuje załadowany protokół z zalecanymi protokołami automatycznie na podstawie kodu kreskowego kosza, gdy kosz jest ładowany. Jeśli załadowany protokół nie jest taki sam jak zalecany lub dwa załadowane protokoły nie są takie same, pojawi się komunikat ostrzegawczy i będziesz musiał potwierdzić lub zmienić załadowany protokół.

Aby dodać nowy zalecany protokół, wykonaj poniższe kroki.

- 1. Naciśnij przycisk **New** (Nowy).
- 2. Wypełnij szczegóły dotyczące kosza i protokołu, włączając w to ID kosza, kolor, nazwę protokołu i typ tkanki.
- 3. Naciśnij **OK**.

Aby edytować zalecany protokół, naciśnij komórkę, którą chcesz zaktualizować, i wprowadź zmiany.

Aby usunąć zalecany protokół, wybierz protokół poprzez naciśnięcie komórki **No.** (Nr) protokołu i nacisnąć **Delete** (Usuń).

# Funkcja kamery

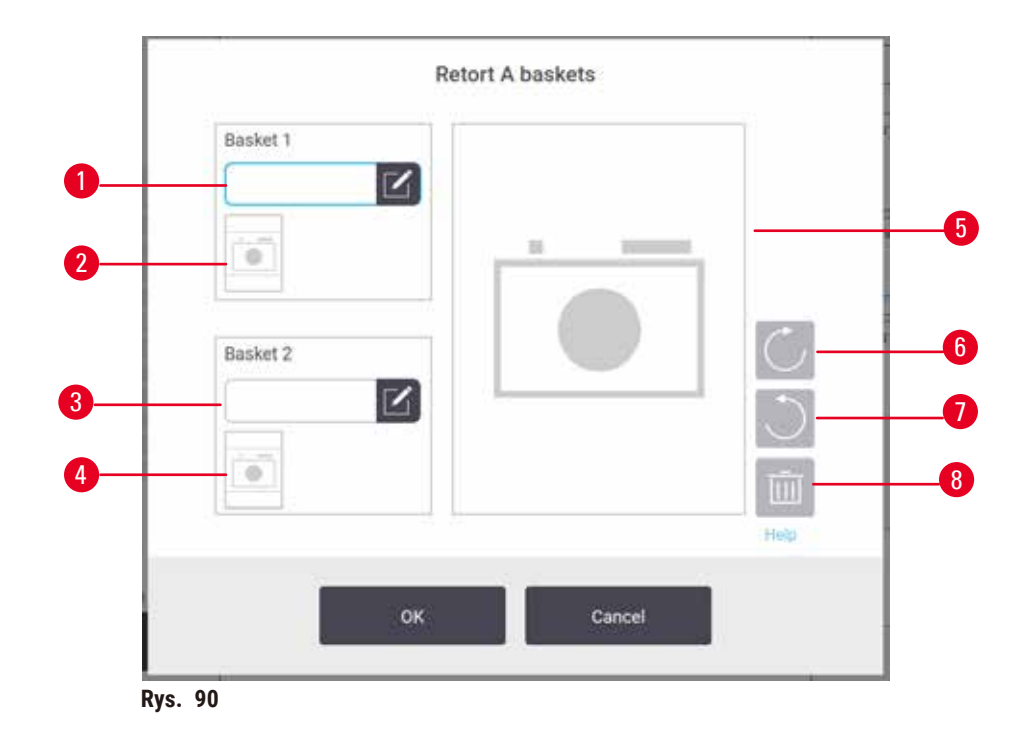

<span id="page-148-0"></span>Gdy włączona jest funkcja Camera (Kamera), możesz wykonywać zdjęcia koszy (→ Rys. 90-2) (→ Rys. 90-4) po zeskanowaniu kodu kreskowego podczas dodawania koszy do retort. Można dostosować (→ Rys. 90-5) widok obrazu za pomocą przycisków obracania, w prawo ( $\rightarrow$  Rys.  $90-6$ ) i w lewo ( $\rightarrow$  Rys.  $90-7$ ). W razie potrzeby, usuń zdjęcie ( $\rightarrow$  Rys. 90-8) i wykonaj je ponownie.

# **9. Czyszczenie i konserwacja**

# **Uwaga**

Stosowanie niewłaściwego sprzętu podczas konserwacji.

**Obrażenia osób - Zranienie użytkowników przez gorącą powierzchnię/ostrą krawędź/pozostałości itp.**

• Nosić ŚOI podczas konserwacji.

Postępuj zgodnie z instrukcjami konserwacji i czyszczenia zawartymi w tym rozdziale, aby utrzymać urządzenie w dobrym stanie technicznym. Pomoże to w zapewnieniu wysokiej jakości przetwarzania przez cały czas i pozwoli uniknąć niepotrzebnych zgłoszeń serwisowych.

Upewnij się, że urządzenie pozostaje włączone przez cały czas, nawet jeśli nie jest używane. Utrzymuje to parafinę w stanie stopionym i pozwala na przeprowadzanie procedur konserwacji zapobiegawczej kontrolowanej przez oprogramowanie.

Leica Biosystems zaleca przeprowadzanie raz w roku konserwacji zapobiegawczej. Skontaktuj się z przedstawicielem swojego serwisu, aby zorganizować spotkanie.

Nie używaj żadnych materiałów ani metod czyszczenia innych niż te opisane w tym rozdziale. Użycie innych materiałów i metod może spowodować uszkodzenie urządzenia.

### **9.1 Narzędzia do czyszczenia i konserwacji**

Narzędzia do czyszczenia i konserwacji mogą być przechowywane w skrzynce narzędziowej ( $\rightarrow$  Rys. 1-11). Narzędzia te obejmują:

- skrobak do parafiny
- szczotkę czujnika poziomu
- korek odpowietrzający łaźni parafinowej

### **9.1.1 Skrobak do parafiny**

Skrobak do parafiny może być używany do zeskrobywania parafiny z okolic uszczelek pokrywy łaźni parafinowej i z góry łaźni parafinowej.

### **9.1.2 Szczotka czujnika poziomu**

Szczotkę czujnika poziomu można umieścić wewnątrz czujnika i delikatnie szorować, co zapewnia oczyszczenie wszystkich stron czujnika z zanieczyszczeń.

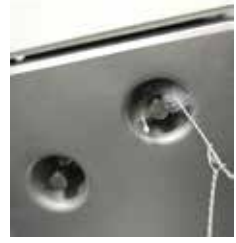

**Rys. 91** 

#### **9.1.3 Korek odpowietrzający łaźni parafinowej**

Korek odpowietrzający łaźni parafinowej może być włożony do odpowietrznika łaźni parafinowej. Pomoże to zapobiec wpadaniu parafiny do urządzenia podczas czyszczenia górnej powierzchni łaźni parafinowej.

### **9.2 Ekran Maintenance (Konserwacja)**

Ekran **Maintenance** (Konserwacja) umożliwia rejestrowanie aktywności i czasu wykonywania rutynowych czynności konserwacyjnych.

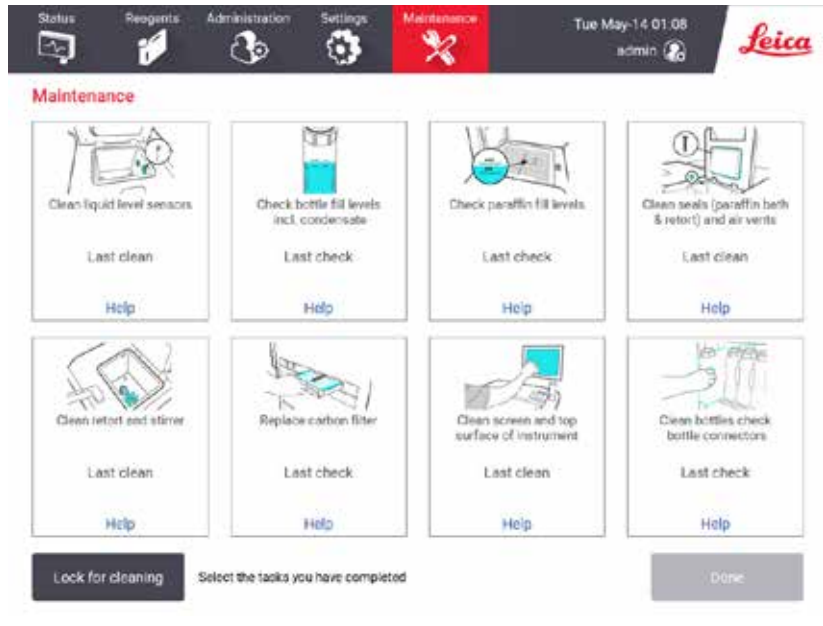

**Rys. 92** 

Na ekranie **Maintenance** (Konserwacja) znajduje się osiem paneli:

- obraz urządzenia pokazujący, co należy zrobić (czasem zaznaczony na niebiesko)
- tytuł
- wskaźnik, kiedy przedmiot był ostatnio sprawdzany lub czyszczony oraz kto to robił
- link do kontekstowych instrukcji pomocy.

Aby zarejestrować zadanie konserwacji:

- dotknij panelu z zadaniem konserwacyjnym, które już wykonałeś lub zamierzasz wykonać
- naciśnij przycisk **Done** (Gotowe).

Zarejestrowane zadania konserwacyjne można przeglądać w raporcie **User action** (Aktywności użytkowników) (**Administration** (Administracja) > **Reports** (Raporty) > **User action** (Aktywność użytkowników)).

### Konserwacja ekranu

Aby zablokować ekran, dotknij przycisku **Lock for cleaning** (Zablokuj do czyszczenia). Otworzy się okno dialogowe czyszczenia ekranu. Możesz bezpiecznie czyścić ekran bez przypadkowego wybierania jakichkolwiek elementów sterujących, gdy to okno dialogowe jest otwarte.

Po zakończeniu czyszczenia dotknij przycisków czyszczenia ekranu w odpowiedniej kolejności. Odblokowuje to ekran i przywraca go do normalnego działania.

# **9.3 Harmonogram czyszczenia i konserwacji**

Zobacz poniższą listę regularnych zadań związanych z czyszczeniem i konserwacją oraz częstotliwość, z jaką należy je wykonywać.

Poniższa tabela to tygodniowa lista kontrolna konserwacji i czyszczenia, którą możesz wydrukować i wykorzystać do zapisywania zadań konserwacyjnych. Inicjuj odpowiednie komórki w tabeli w miarę wykonywania zadań.

### Codziennie

- Wyczyść pokrywy i uszczelki
- Wyczyść retorty i czujniki poziomu cieczy
- Sprawdź poziom napełnienia butelek (w tym butli z kondensatem)
- Sprawdź poziom napełnienia parafiny
- Wyczyść ekran dotykowy i górną powierzchnię
- Sprawdź tacę ociekową

### Co tydzień

- Opróżnij butelki na kondensat
- Wyczyść butelki z odczynnikami i sprawdź złącza butelek
- Sprawdź łaźnie parafinowe
- Wyczyść powierzchnie zewnętrzne

### Co 60–90 dni

- Wymień filtr z węglem aktywnym
- Sprawdź uszczelki pokrywy

# **Lista kontrolna konserwacji**

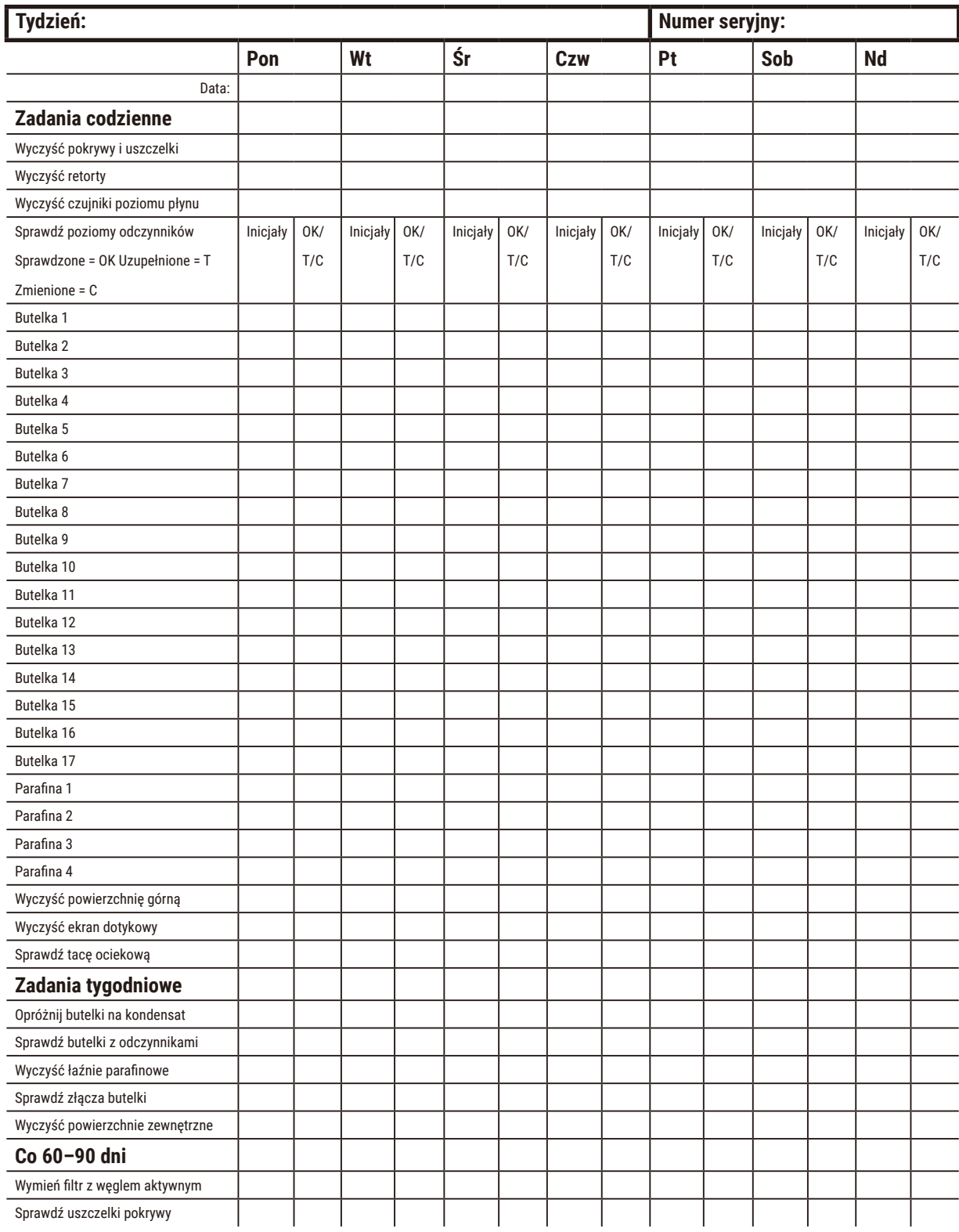

# **9.3.1 Zadania codzienne**

### Wyczyść uszczelki (łaźnia parafinowa i retorta) i otwory wentylacyjne

Użyj dołączonego plastikowego skrobaka, by zeskrobać parafinę z wewnętrznych powierzchni pokryw retorty i łaźni parafinowej. Wymień wszystkie uszkodzone uszczelki (→ str. 162 - Sprawdź uszczelki pokrywy).

Zeskrob wokół krawędzi retort i wokół łaźni parafinowej na górze urządzenia, gdzie znajdują się pokrywy. Upewnij się, że pokrywy są całkowicie szczelne po zamknięciu.

W łaźni parafinowej upewnij się, że otwór wentylacyjny (→ Rys. 93-1) na tylnej krawędzi pod lewą pokrywą jest wolny od parafiny. Użyj korka odpowietrzającego łaźnię parafinową, aby zablokować odpowietrznik parafiny podczas czyszczenia. Zapobiegnie to wpadaniu parafiny do odpowietrznika parafiny.

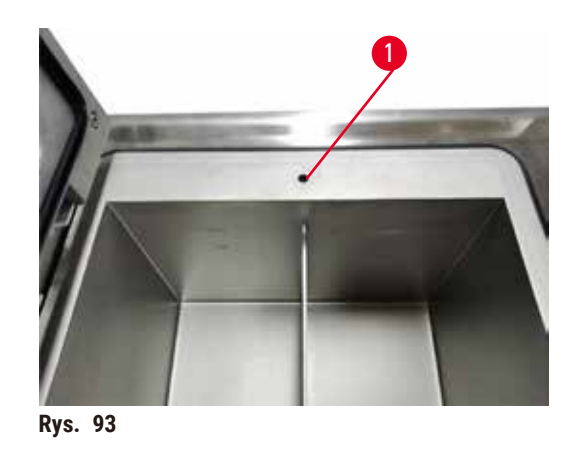

Po zakończeniu zapisz tę czynność na ekranie **Maintenance** (Konserwacja), stukając w odpowiedni panel:

<span id="page-153-0"></span>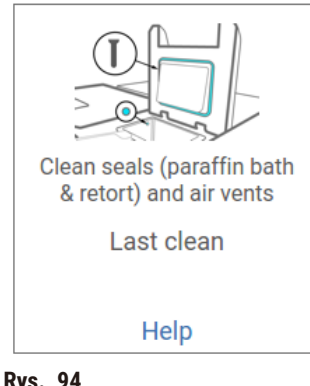

**Rys. 94** 

Wyskakujący ekran z instrukcjami jest dostępny po dotknięciu przycisku **Help** (Pomoc).

### Wyczyść czujniki poziomu płynu

<span id="page-154-0"></span>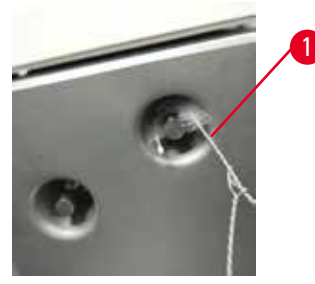

**Rys. 95** 

Codziennie czyść czujniki poziomu płynu (→ Rys. 97-2). Do czyszczenia używaj niestrzępiącej się szmatki zwilżonej 70% etanolem. Zwilż końcówkę szczotki czujnika poziomu płynu (→ Rys. 95-1) etanolem. Umieść szczotkę czujnika poziomu wewnątrz czujnika i delikatnie wyszoruj ( $\rightarrow$  Rys. 95). Upewnij się, że wszystkie strony czujnika są oczyszczone z zanieczyszczeń. W przypadku szczególnie brudnych czujników użyj roztworu 6% kwasu octowego zamiast etanolu.

Po zakończeniu zapisz tę czynność na ekranie **Maintenance** (Konserwacja), stukając w odpowiedni panel:

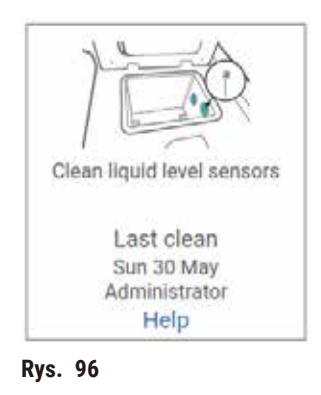

Wyskakujący ekran z instrukcjami jest dostępny po dotknięciu przycisku **Help** (Pomoc).

### Czyszczenie retorty i mieszadła

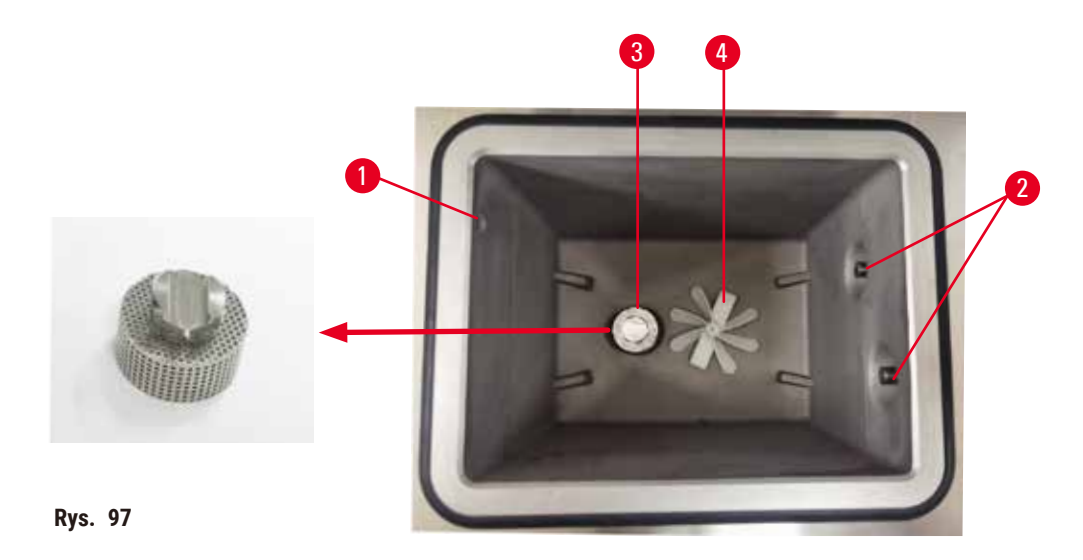

- <span id="page-155-0"></span>• Codziennie czyść ściany retorty. Do czyszczenia używaj niestrzępiącej się szmatki zwilżonej 70% etanolem.
- Upewnij się, że otwór wentylacyjny ( $\rightarrow$  Rys. 97-1) nie jest zatkany.
- Jeśli nie możesz usunąć plam za pomocą roztworu etanolu, użyj niestrzępiącej się szmatki zwilżonej 6% kwasem octowym lub CLR®. Przetrzyjcie powierzchnie ponownie etanolem.
- Sprawdź filtr retorty ( $\rightarrow$  Rys. 97-3).
	- a. Uwolnij filtr retorty, obracając je do góry.
	- b. Dokładnie umyj je w roztworze 70% etanolu.
	- c. Przykręć ją z powrotem na miejsce.

# **Uwaga**

Blokada spowodowana utratą kaset/tkanek z retorty lub zanieczyszczeniami z odczynników lub parafiny

# **Uszkodzenie próbki**

- Podczas przetwarzania należy używać koszy. Nie należy wkładać próbek bezpośrednio do retorty.
- Przed uruchomieniem protokołu sprawdzić, czy filtr jest zainstalowany na dole retorty.
- Należy uważać, aby podczas wyjmowania filtra retorty niczego do niej nie upuścić. Obcy materiał w rurach może uniemożliwić prawidłowe działanie zaworów.
- Sprawdź mieszadło (→ [Rys. 97‑4\)](#page-155-0). Jeśli jest zabrudzone, wyjmij je i wyczyść 70% etanolem. Jeśli jest ono uszkodzone, skontaktuj się z przedstawicielem serwisu w celu otrzymania nowego mieszadła.

Po zakończeniu zapisz tę czynność na ekranie **Maintenance** (Konserwacja), stukając w odpowiedni panel:

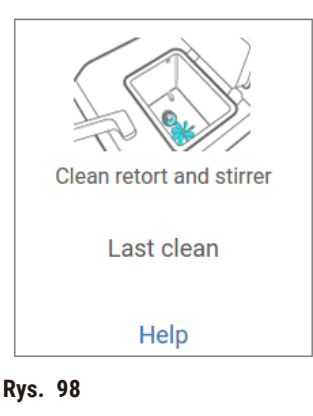

Wyskakujący ekran z instrukcjami jest dostępny po dotknięciu przycisku **Help** (Pomoc).

Sprawdź poziom napełnienia butelek (w tym butli z kondensatem)

Upewnij się, że wszystkie butelki z odczynnikami są napełnione do poziomu pomiędzy znacznikami **MIN** i **MAX**. Dodaj więcej odczynników, jeśli to konieczne (→ str. 123 [– 7.4 Wymiana odczynników\).](#page-122-0) Nie napełniaj powyżej znacznika **MAX**.

Opróżnij butelkę na kondensat, jeśli jest wypełniona więcej niż w połowie.

Po zakończeniu zapisz tę czynność na ekranie **Maintenance** (Konserwacja), stukając w odpowiedni panel:

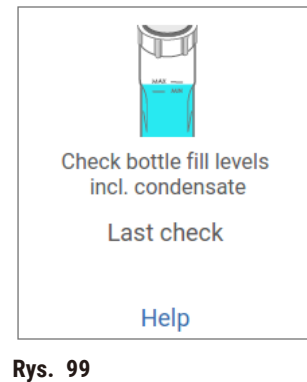

Wyskakujący ekran z instrukcjami jest dostępny po dotknięciu przycisku **Help** (Pomoc).

### Sprawdź poziom napełnienia parafiny

Upewnij się, że łaźnia parafinowa jest napełniona do poziomu pomiędzy znacznikami **MIN** i **MAX**. Dodaj więcej parafiny, jeśli to konieczne (→ str. 123 [– 7.4 Wymiana odczynników\).](#page-122-0) Nie napełniaj powyżej znacznika **MAX**.

Aby uniknąć nadmiernego lub znacznego przenoszenia, należy użyć odpowiedniego materiału nośnego.

Po zakończeniu zapisz tę czynność na ekranie **Maintenance** (Konserwacja), stukając w odpowiedni panel:

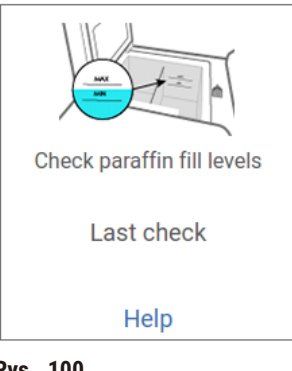

**Rys. 100** 

Wyskakujący ekran z instrukcjami jest dostępny po dotknięciu przycisku **Help** (Pomoc).

### Wyczyść ekran i górną powierzchnię urządzenia

Zablokuj ekran dotykowy przed czyszczeniem, naciskając przycisk **Lock for cleaning** (Zablokuj do czyszczenia). Przetrzyj ekran dotykowy (lub osłonę ekranu dotykowego) niestrzępiącą się szmatką zwilżoną 70% alkoholem etylowym. Nigdy nie używaj do czyszczenia ekranu dotykowego środków ściernych ani silnych rozpuszczalników.

Użyj niestrzępiącej się szmatki z 70% etanolem i, jeśli to konieczne, plastikowego skrobaka, aby wyczyścić pokrywki i inne powierzchnie na górze instrumentu. Użyj skrobaka parafiny, aby upewnić się, że cała parafina została usunięta. Po zakończeniu zapisz tę czynność na ekranie **Maintenance** (Konserwacja), stukając w odpowiedni panel:

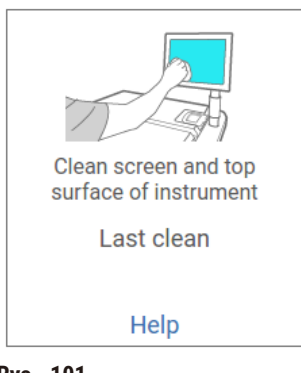

**Rys. 101** 

Wyskakujący ekran z instrukcjami jest dostępny po dotknięciu przycisku **Help** (Pomoc).

### **9.3.2 Zadania tygodniowe**

### Wyczyść butelki z odczynnikami i sprawdź złącza butelek

Sprawdzaj wszystkie butelki co tydzień. Zwróć uwagę, czy butelki ulegają zabrudzeniu. Wyczyść butelki przy następnej wymianie odczynnika.

Podczas gdy butelki są wyjmowane, przetrzyj wnętrze szafki na odczynniki 70% etanolem.

Aby oczyścić butelki, wlej do nich niewielką ilość świeżego odczynnika (tj. odczynnika, do którego butelka jest używana), zakręć otwory i wstrząśnij. Użyj nakrętek uszczelniających firmy Leica Biosystems, aby uszczelnić butelkę. Opróżnij butelkę i sprawdź, czy jest czysta. Jeśli tak, to uzupełnij ją i włóż z powrotem do urządzenia. Aby uzyskać informacje na temat resetowania właściwości stacji, zobacz (→ str. 123 [– 7.4 Wymiana odczynników\)](#page-122-0).

Jeśli butelka nadal jest poplamiona, wyczyść ją szczotką do butelek i detergentem laboratoryjnym. Spłucz dokładnie wodą. Następnie przygotuj butelkę, aby napełnić ją odczynnikiem:

- W przypadku butelek z formaliną i etanolem (gdzie odczynnik jest mieszalny z wodą) przepłucz butelkę niewielką ilością odczynnika, aby oczyścić ją z wody, a następnie ponownie napełnij.
- W przypadku butelek z rozpuszczalnikiem oczyszczającym i czyszczącym (np. ksylenem, gdzie odczynnik nie jest mieszalny z wodą), wysusz je dokładnie przed dodaniem świeżego odczynnika lub przepłucz niewielką ilością etanolu, a następnie niewielką ilością odczynnika z butelki przed ponownym napełnieniem.

Złącza butelek, które są podłączone do urządzenia, mogą się poluzować. Sprawdź złącze (→ [Rys. 102‑1\)](#page-158-0) za każdym razem, gdy wyciągasz butelkę. W razie potrzeby mocno dokręcić.

Sprawdzić, czy O-ring (→ Rys. 102-2) z tyłu butelki jest gładka i nieuszkodzona. Jeśli O-Ring nie jest gładki lub wyczuwalny jest opór podczas wkładania butelki z odczynnikiem, nasmaruj O-Ring smarem Molykote, aby uszczelnić pierścienie i ułatwić wyjmowanie butelek.

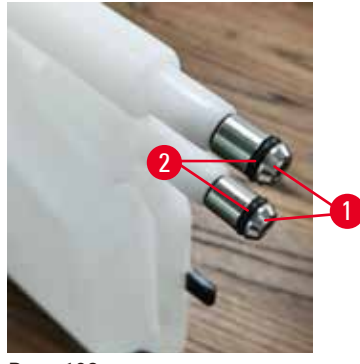

<span id="page-158-0"></span>**Rys. 102** 

Po zakończeniu zapisz tę czynność na ekranie **Maintenance** (Konserwacja), stukając w odpowiedni panel:

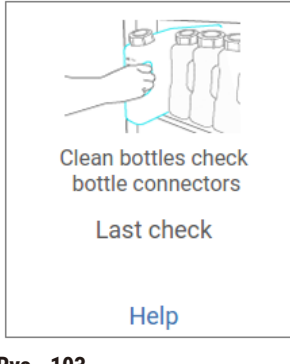

**Rys. 103** 

Wyskakujący ekran z instrukcjami jest dostępny po dotknięciu przycisku **Help** (Pomoc).

Aby uniknąć rozprysków podczas czyszczenia butelek, noś odpowiednią odzież ochronną i okulary.

Aby uniknąć rozlania odczynników, upewnij się, że pokrywki są szczelne, a butelki są dobrze podłączone do złączy z tyłu szafki na odczynniki.

Nie myj butelek z odczynnikami w automatycznej zmywarce do naczyń, gdyż mogą one ulec uszkodzeniu.

### Sprawdź łaźnie parafinowe

Co tydzień sprawdzaj, czy łaźnie parafinowe nie ulegają zabrudzeniu. Wyczyść łaźnie przy następnej wymianie parafiny.

Czyść łaźnie parafinowe, gdy są ciepłe (ponieważ po opróżnieniu urządzenia zostaną natychmiast zużyte). Nigdy nie próbuj czyścić łaźni, gdy parafina z łaźni znajduje się w retorcie.

Usuń wszelkie zanieczyszczenia i osady z dna i boków łaźni, przecierając je niestrzępiącą się szmatką. Uważaj, by nie poluzować lub usunąć filtrów kominowych. Użyj zatyczki odpowietrzającej łaźnię parafinową, aby upewnić się, że parafina nie spłynie do odpowietrznika łaźni parafinowej.

# **Uwaga**

Otwarta pokrywa łaźni parafinowej, gdy w retorcie znajduje się parafina lub gdy parafina jest przenoszona. **Obrażenia osób**

• Nigdy nie otwierać łaźni parafinowej, gdy w retorcie znajduje się parafina lub gdy parafina jest przenoszona. Gorąca parafina może pryskać z łaźni.

Zachowaj ostrożność podczas czyszczenia ścian łaźni parafinowej. Ściany mogą być gorące i mogą powodować poparzenia.

#### Wyczyść powierzchnie zewnętrzne

Co tydzień wycieraj zewnętrzne powierzchnie urządzenia szmatką zwilżoną wodą lub 70% etanolem. Nie używaj silnych rozpuszczalników.

Wytrzyj do sucha niestrzępiącą się szmatką.

### **9.3.3 Co 60–90 dni**

### Wymień filtr z węglem aktywnym

Wymieniaj filtr z aktywnym węglem co 60 do 90 dni.

Zawsze wymieniaj filtr z węglem aktywnym, gdy oprogramowanie wskazuje, że jego ważność wygasła. Praca urządzenia z przestarzałym filtrem z węglem aktywnym może spowodować uwolnienie potencjalnie niebezpiecznych oparów do laboratorium.

Administrator powinien upewnić się, że próg filtra z węglem aktywnym jest ustawiony na odpowiednią wartość, tak by operatorzy byli powiadamiani o konieczności wymiany filtra z węglem aktywnym. Ustawienie progu filtra z węglem aktywnym można znaleźć w **Settings** (Ustawienia) > **Instrument settings** (Ustawienia urządzenia).

Aby wymienić filtr z węglem aktywnym:

- 1. Otwórz pokrywę zdalnego napełniania/opróżniania.
- 2. Wyjmij filtr z węglem aktywnym pociągając za jego tkaną taśmę z przodu.
- 3. Wyjmij nowy filtr z plastikowego opakowania.
- 4. Włóż nowy filtr do urządzenia. Datę założenia filtra można odczytać z etykiety umieszczonej na przedniej stronie.
- 5. Zamknij pokrywę zdalnego napełniania/opróżniania.

Po zakończeniu zapisz tę czynność na ekranie **Maintenance** (Konserwacja), stukając w odpowiedni panel:

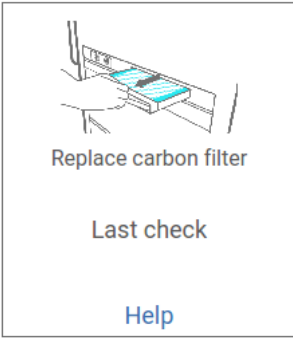

**Rys. 104** 

Wyskakujący ekran z instrukcjami jest dostępny po dotknięciu przycisku **Help** (Pomoc).

# <span id="page-161-0"></span>Sprawdź uszczelki pokrywy

Co 60-90 dni sprawdzaj uszczelki wokół pokryw retort i łaźni parafinowej. Wezwij serwis, by wymienić uszczelkę, jeśli jest zużyta lub uszkodzona.

# **10. Odniesienia**

# **10.1 Wytyczne dotyczące progu odczynnika**

Tabele w tej części podają zalecane progi dla powszechnie używanych odczynników. Istnieją osobne tabele dla przetwarzania z użyciem ksylenu i bezksylenowego.

### **Przetwarzanie z użyciem ksylenu**

Aby uzyskać najlepsze rezultaty, zmiany odczynników do przetwarzania z użyciem ksylenu powinny być oparte na progach stężenia, podczas gdy progi odczynników czyszczących powinny być oparte na cyklach.

Progi dla odczynników do przetwarzania z użyciem ksylenu, w tym odczynników czyszczących, wykorzystujących etanol nieklasyfikowany są następujące:

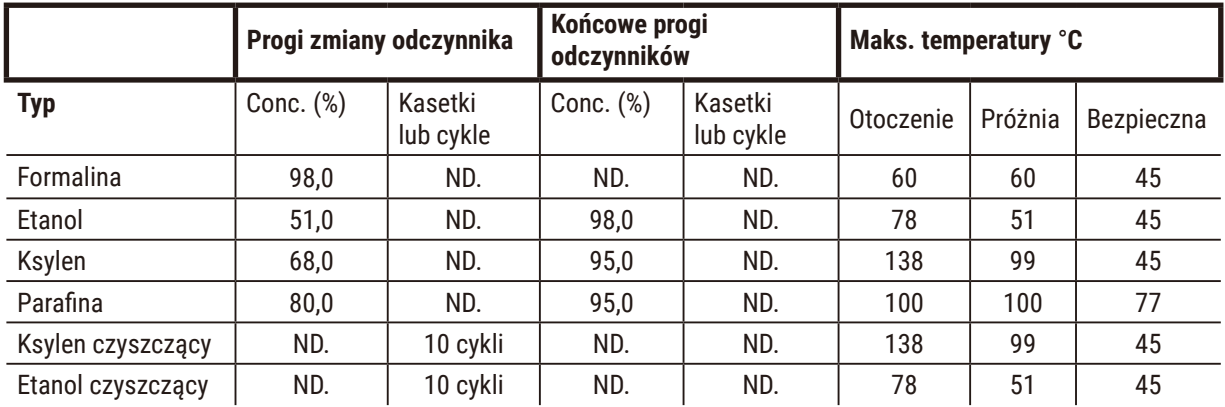

# **Przetwarzanie bezksylenowe**

Ogólnie rzecz biorąc, zmiany odczynników do przetwarzania bez ksylenu powinny być oparte na progach stężenia, a zmiany odczynników do czyszczenia na cyklach.

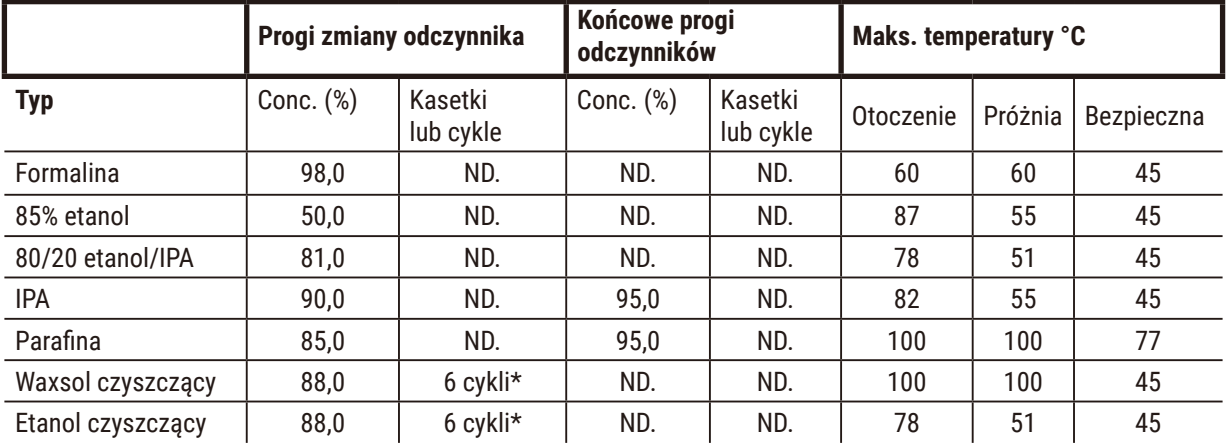

\* Różni się to od zalecenia dotyczącego etanolu czyszczącego w przetwarzaniu z użyciem ksylenu, ponieważ rozpuszczalnik czyszczący w protokołach bezksylenowych jest mniej wydajny niż rozpuszczalnik czyszczący w protokołach z użyciem ksylenu.

# **10.2 Protocols (Protokoły)**

Protokoły w tej sekcji zostały opracowane i gruntownie przetestowane przez firmę Leica Biosystems do użytku w procesorze tkankowym. Niektóre z nich są dołączone do systemu jako protokoły predefiniowane.

Wszystkie te protokoły, stosowane do zalecanych typów tkanek, zapewniają optymalną jakość przetwarzania i spójne, wysokiej jakości wyniki. Używaj tych protokołów i sugerowanych konfiguracji stacji (→ str. 168 [– 10.3](#page-167-0)  [Konfiguracje stacji\)](#page-167-0) jako punktu odniesienia przy tworzeniu protokołów odpowiadających Twoim specyficznym wymaganiom i praktykom.

### **10.2.1 Rodzaj próbki i czas trwania protokołu**

Poniższa tabela zawiera listę zalecanych czasów trwania protokołu dla różnych typów próbek.

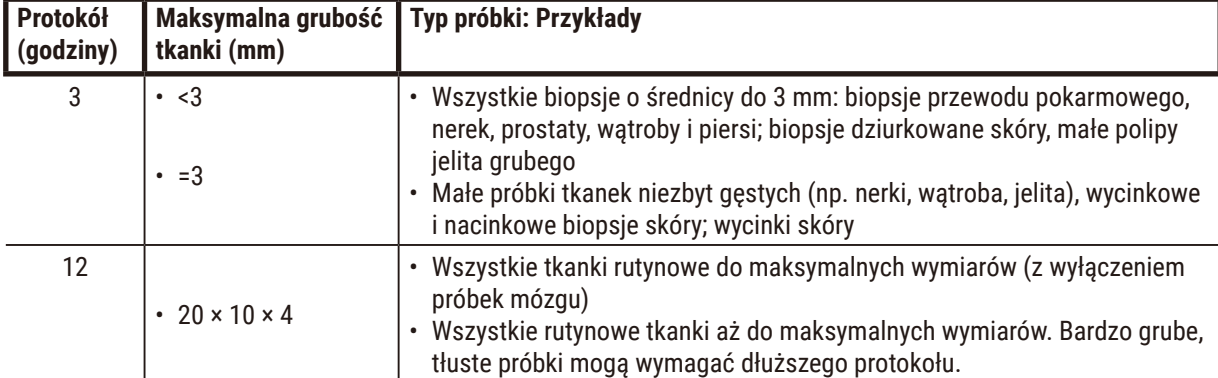

### **10.2.2 Lista protokołów predefiniowanych**

Do każdego systemu Leica Biosystems dostarcza 5 predefiniowanych protokołów. Możesz używać ich w takiej formie, w jakiej są, lub opierać na nich nowe protokoły ( $\rightarrow$  str. 100 [– 6.2.3 Tworzenie nowych protokołów\).](#page-99-0)

Protokoły predefiniowane to:

- Biopsy Xylene
- Overnight Xylene
- Biopsy Xylene-free
- Overnight Xylene-free
- Quick Clean

# **Uwaga**

**Niewłaściwe ustawienia przenoszenia dla przetwarzanych typów próbek mogą spowodować ich uszkodzenie!**

Aby zapewnić prawidłowe ustawienia przenoszenia:

- Informacje na temat ustawień przenoszenia znajdują się w rozdziale 6.1.5 "Ustawienia przenoszenia".
- Wstępnie zdefiniowane i dostosowane protokoły (w tym wartość przeniesienia) muszą zostać zatwierdzone przez laboratorium zgodnie z ich standardową procedurą operacyjną.

### **10.2.3 Protokoły z użyciem ksylenu**

Wszystkie poniższe protokoły z użyciem ksylenu są przeznaczone do użycia w konfiguracji z butelką z ksylenem (→ str. 168 [– 10.3 Konfiguracje stacji\)](#page-167-0).

Zauważ, że czas przetwarzania podany dla każdego protokołu jest sumą czasu kroków i czasu ociekania dla każdego kroku oraz całkowitego czasu napełniania i opróżniania. Czas kroku i czas ociekania są pokazywane dla każdego kroku w protokole; czas napełniania i opróżniania nie jest pokazywany.

### **Biopsja ksylenowa**

• Wstępnie zdefiniowany standardowy protokół "Biopsja ksylenowa" dla wszystkich biopsji o średnicy do 3 mm.

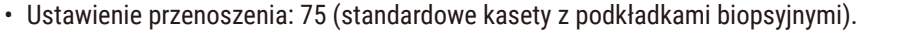

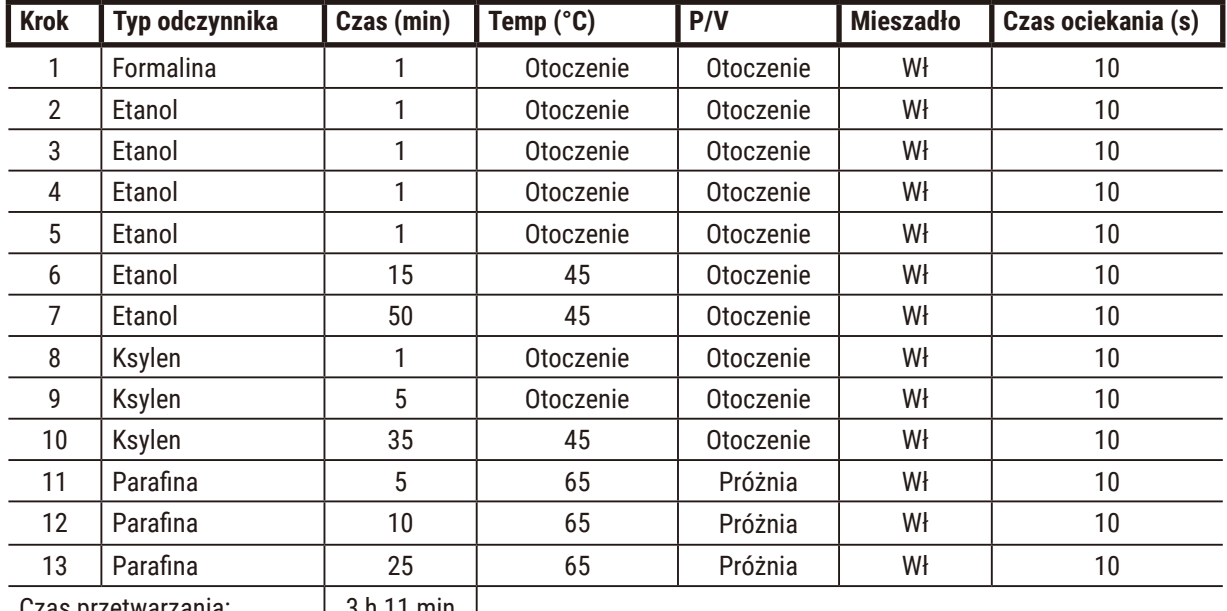

Czas przetwarzania: 3 h 11 min

HistoCore PEGASUS Plus **165**

# **Ksylen przez noc**

- Wstępnie zdefiniowany standardowy protokół "Ksylen przez noc" dla wszystkich rutynowych tkanek o wymiarach do 20 × 10 × 4 mm, z wyjątkiem tkanek mózgowych i wyjątkowo grubych tkanek tłuszczowych.
- Ustawienie przenoszenia: 25 (standardowe kasety bez materiałów do przenoszenia tkanek).

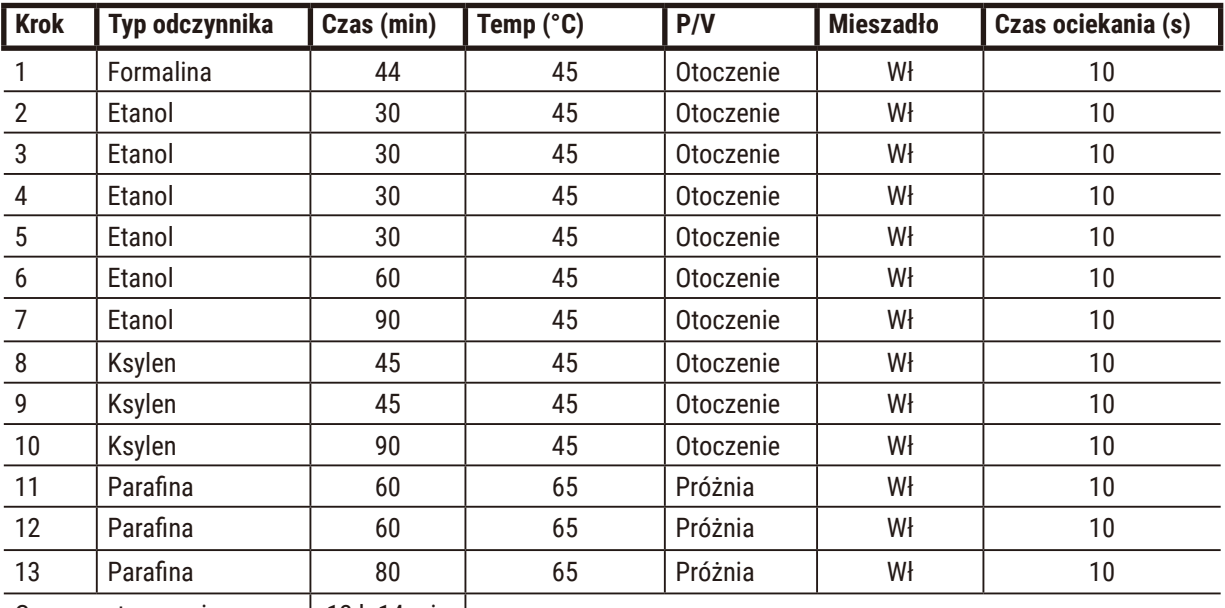

Czas przetwarzania: | 12 h 14 min |

# **Protokół szybkiej biopsji ksylenowej (zalecany)**

- Zalecany protokół "Protokół szybkiej biopsji ksylenowej" jest przeznaczony do biopsji punktowej (w tym tłuszczowej) o wymiarach ≤2 mm (średnica) × 4 mm (długość).
- Ustawienie przenoszenia: 100 (standardowe kasety z podkładkami biopsyjnymi).

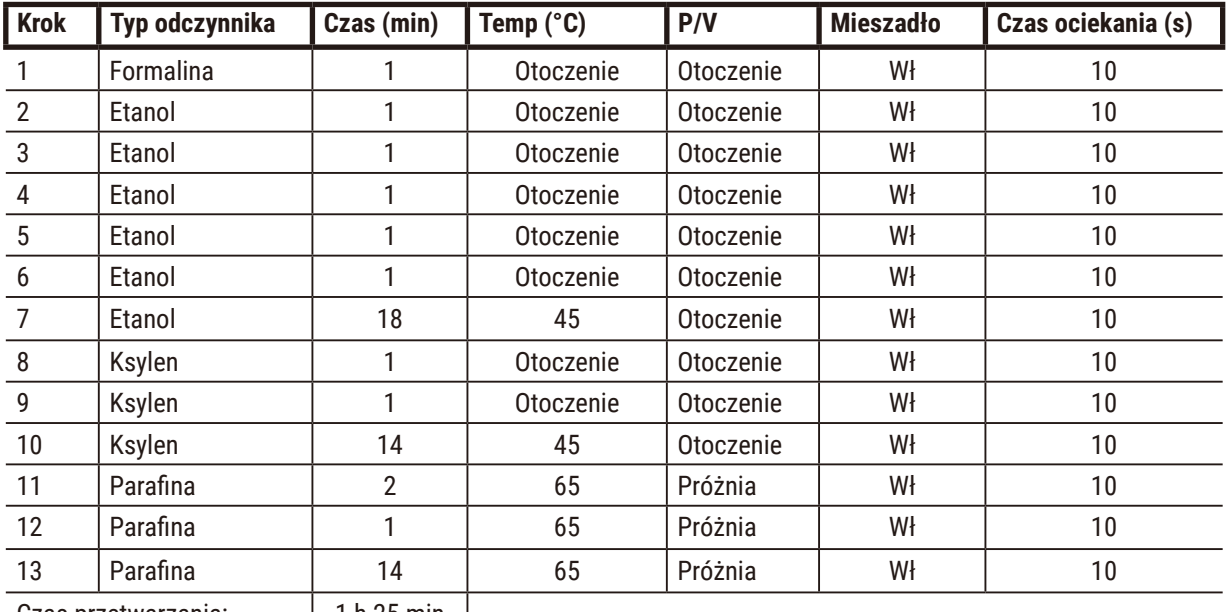

Czas przetwarzania: | 1 h 25 min |

### **10.2.4 Protokoły bezksylenowe**

Wszystkie poniższe protokoły bezksylenowe są przeznaczone do użycia w konfiguracji z butelką bez ksylenu w konfiguracji stacji (→ str. 168 [– 10.3 Konfiguracje stacji\).](#page-167-0)

Zauważ, że czas przetwarzania podany dla każdego protokołu jest sumą czasu kroków i czasu ociekania dla każdego kroku oraz całkowitego czasu napełniania i opróżniania. Czas kroku i czas ociekania są pokazywane dla każdego kroku w protokole; czas napełniania i opróżniania nie jest pokazywany.

#### **Biopsja bez ksylenu**

- Wstępnie zdefiniowany protokół bez ksylenu "Biopsja bez ksylenu" dla wszystkich biopsji o średnicy do 3 mm.
- Ustawienie przenoszenia: 75 (standardowe kasety z podkładkami biopsyjnymi)

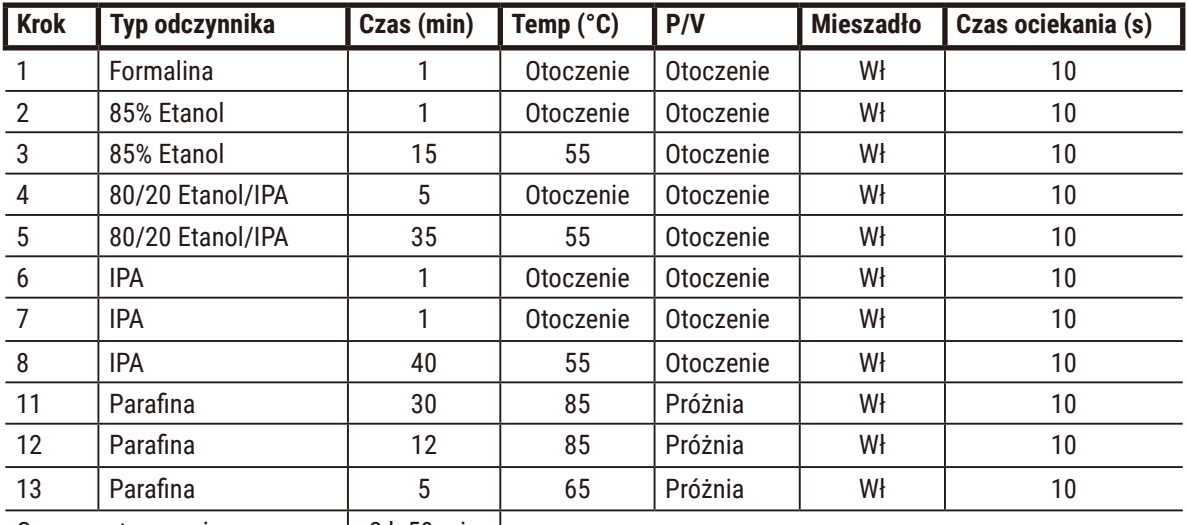

Czas przetwarzania: 2 h 59 min

## **Bez ksylenu przez noc**

- Wstępnie zdefiniowany protokół bez ksylenu "Bez ksylenu przez noc" dla wszystkich rutynowych tkanek o wymiarach do 20 × 10 × 4 mm, z wyjątkiem tkanek mózgowych i wyjątkowo grubych tkanek tłuszczowych.
- Ustawienie przenoszenia: 26 (standardowe kasety bez materiałów do przenoszenia tkanek).

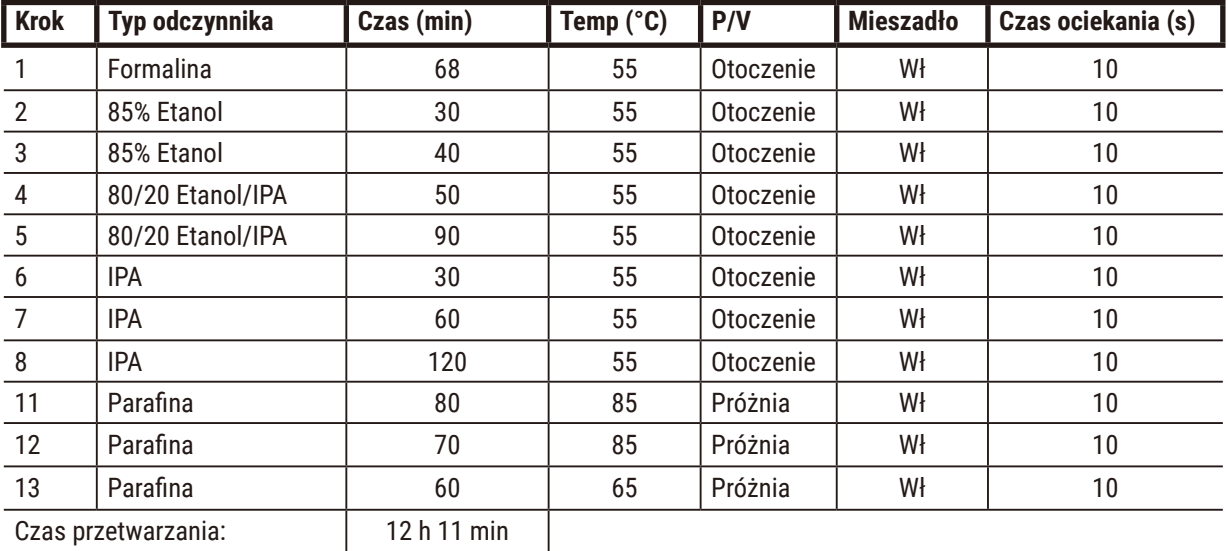

### **10.2.5 Protokół czyszczenia**

### **Quick clean**

- Predefiniowany protokół czyszczenia "Quick Clean".
- Konfiguracja butelek: po jednej butelce rozpuszczalnika czyszczącego i etanolu czyszczącego.
- Nigdy nie stosuj protokołu czyszczenia, gdy tkanka jest w retorcie, ponieważ etap suszenia uszkodzi tkankę.

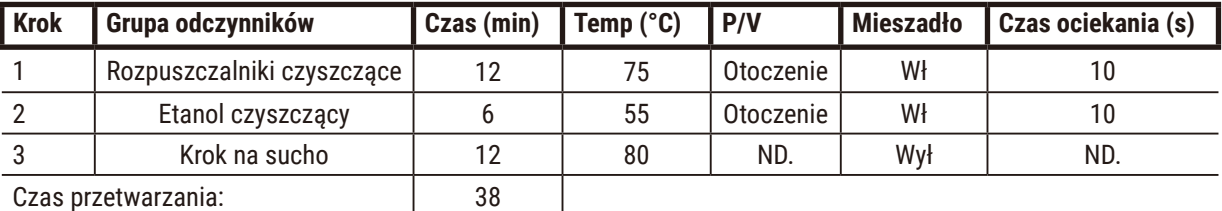

# **10.3 Konfiguracje stacji**

<span id="page-167-0"></span>Dla protokołów użyj konfiguracji stacji podanych w tym rozdziale.

Jeśli rozważasz alternatywne konfiguracje stacji, pamiętaj, by wziąć pod uwagę sposób, w jaki będziesz konfigurować swoje protokoły, w tym metodę doboru odczynników (→ str. 92 [– 6.1.2 Metoda doboru odczynników\).](#page-91-0) Na przykład, niektóre laboratoria używają etanolu o wyraźnej gradacji, z typami odczynników oznaczonymi jako "Etanol 70%", "Etanol 90%" itd. Tego rodzaju konfiguracja stacji wymaga, aby protokoły używały wyboru typu (lub stacji), a protokoły muszą być skonfigurowane tak, aby używać stopni etanolu w odpowiedniej kolejności.

# **Konfiguracja z użyciem ksylenu**

Jest to sugerowana konfiguracja stacji podczas pracy z protokołami z użyciem ksylenu. Zobacz poniższą uwagę dotyczącą specjalnych warunków wstępnej konfiguracji butelek oraz całkowitej wymiany wszystkich butelek z etanolem.

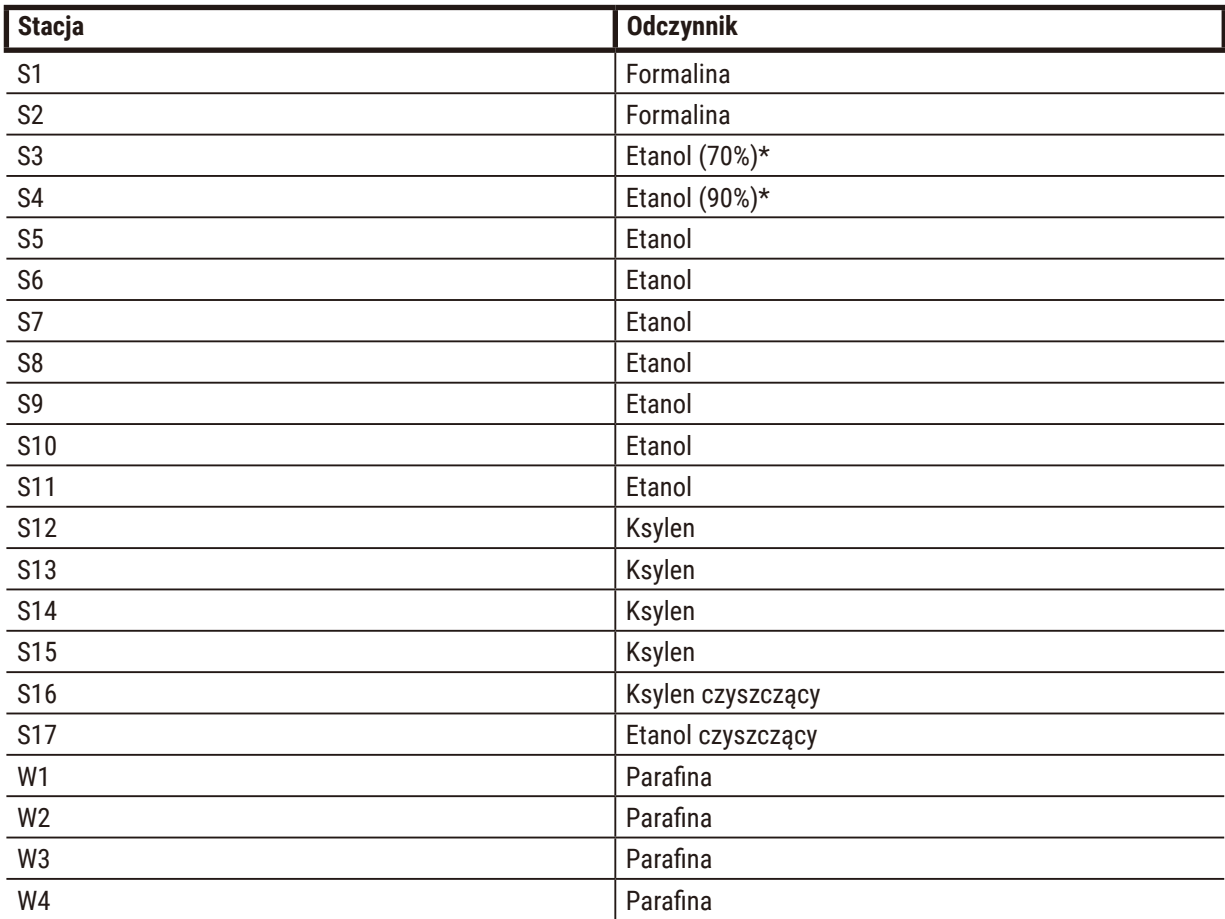

\*Wszystkie dehydranty etanolowe po utrwaleniu powinny być oznakowane i nazwane w programie jako "Etanol". Jeśli jednak ustawiasz butelki na nowym urządzeniu lub wymieniasz wszystkie butelki z etanolem za jednym razem, pierwsza i druga butelka powinny być wypełnione odpowiednio 70% i 90% etanolem. Gdy operacja będzie kontynuowana i zostaniesz poproszony o wymianę zniszczonych butelek, wymień je na 100% etanol. Inne butelki o początkowo wyższym stężeniu ulegną degradacji, więc zawsze będzie przynajmniej jedna butelka o niskim stężeniu.

# **Konfiguracja bezksylenowa**

Jest to sugerowana konfiguracja stacji podczas pracy z protokołami bezksylenowymi. Patrz uwaga pod tabelą dotycząca specjalnych warunków, które mają zastosowanie przy wstępnym ustawieniu butelek oraz przy wymianie wszystkich butelek na 85% etanol jednocześnie.

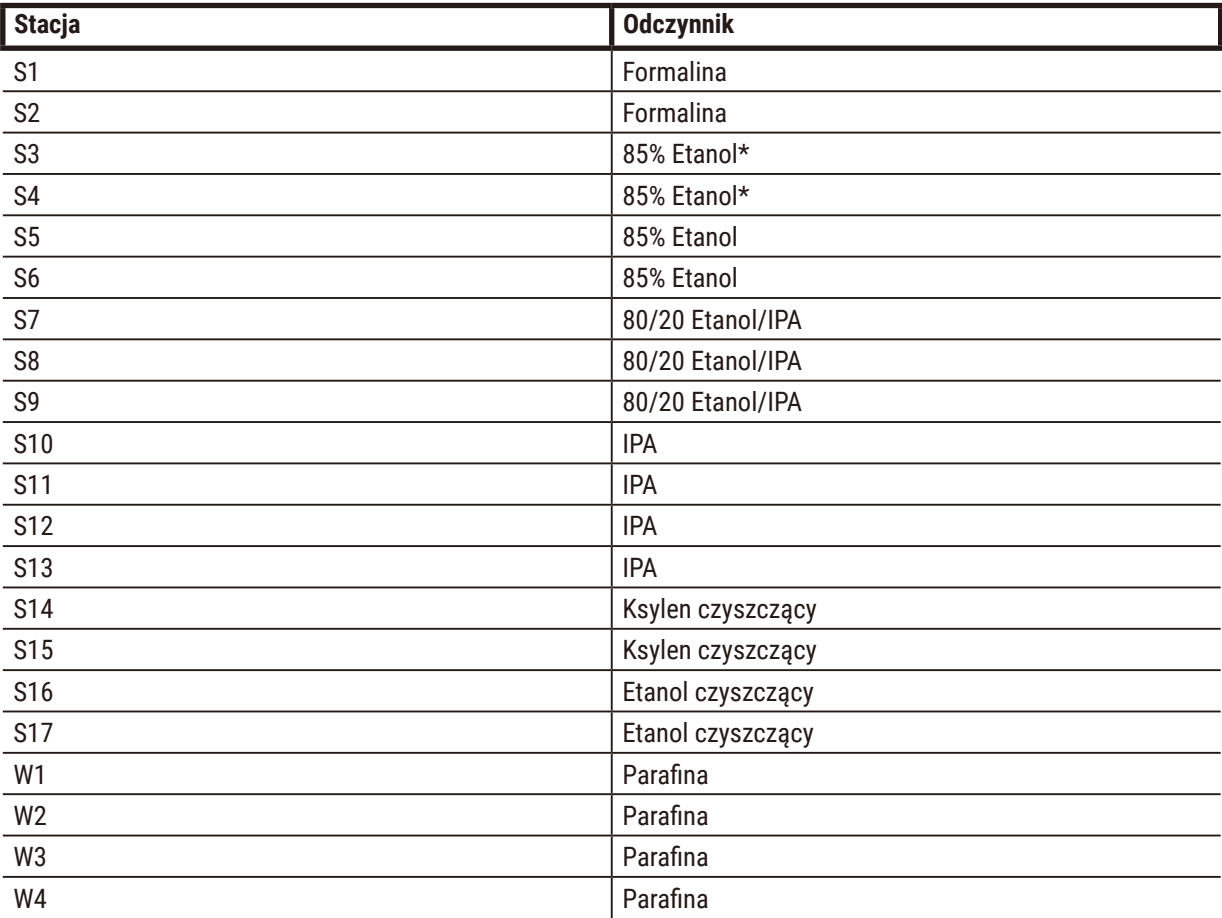

\*Wszystkie dehydranty etanolowe po utrwaleniu powinny być oznakowane i nazwane w programie jako "85% Etanol". Jednakże, jeśli ustawiasz butelki na nowym urządzeniu lub wymieniasz wszystkie butelki z etanolem za jednym razem, pierwsze dwie butelki powinny być wypełnione 70% etanolem (ale nadal powinny być nazwane "85% Etanol"). Gdy operacja będzie kontynuowana i zostaniesz poproszony o wymianę zniszczonych butelek, wymień je na 85% etanol. Inne butelki o początkowo wyższym stężeniu ulegną degradacji, więc zawsze będzie przynajmniej jedna butelka o niskim stężeniu.

## **10.4 Temperatury kroków protokołu**

Procesor tkankowy wykorzystuje pięć rodzajów protokołów, aby dostosować się do różnych rodzajów przetwarzania. Każdy typ posiada zestaw sekwencji kompatybilnych z odczynnikami, które są zgodne z przeznaczeniem (→ str. 171 [– 10.5 Tabele kompatybilność odczynników\)](#page-170-0). Dozwolony zakres temperatur dla każdego etapu zależy również od rodzaju protokołu. Poniższe sekcje przedstawiają zakresy temperatur protokołu i typowe sekwencje protokołu.

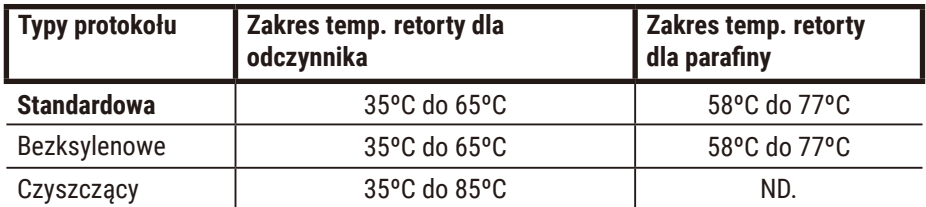

### **10.5 Tabele kompatybilność odczynników**

<span id="page-170-0"></span>Tabele kompatybilności odczynników określają dopuszczalne sekwencje odczynników. Sekwencje różnią się w zależności od rodzaju operacji lub protokołu.

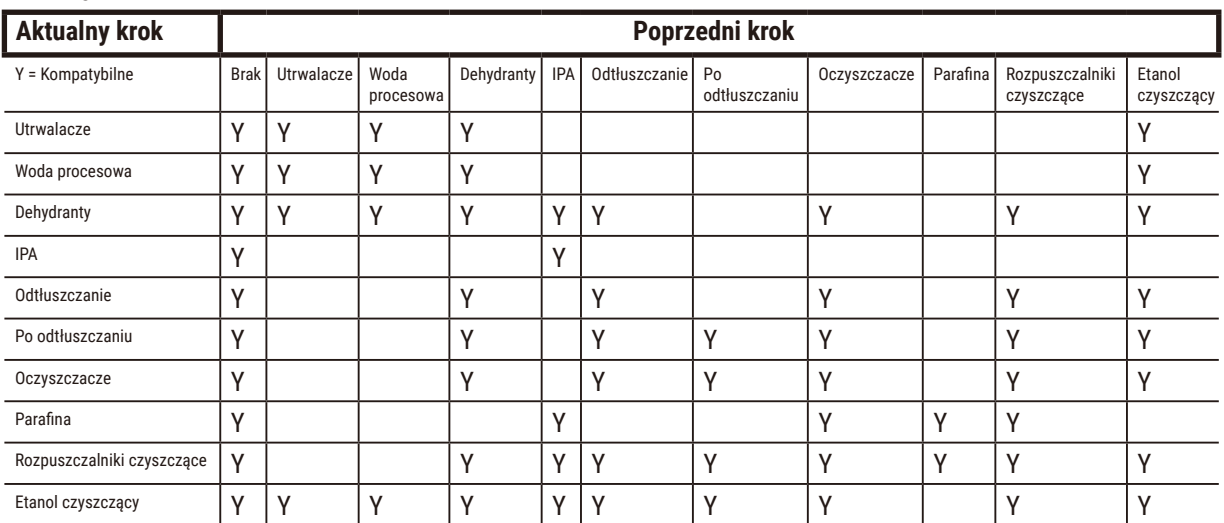

### **Operacja ręczna**

# **Standardowe przetwarzanie**

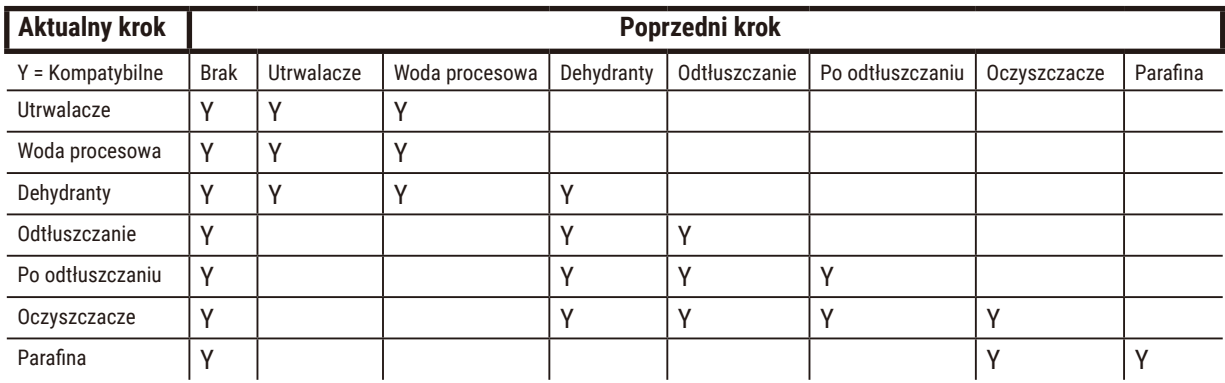

# **Protokół czyszczenia**

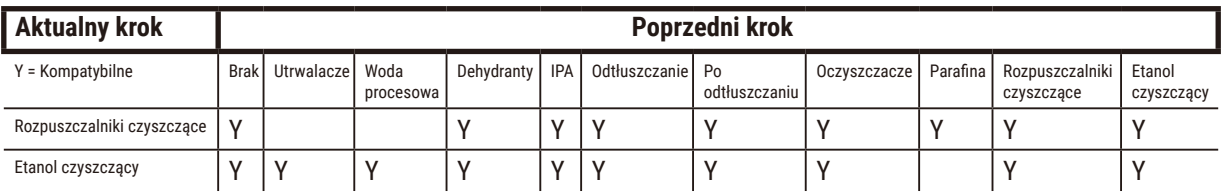

# **Standardowe przetwarzanie odwrotne (w celu usunięcia parafiny)**

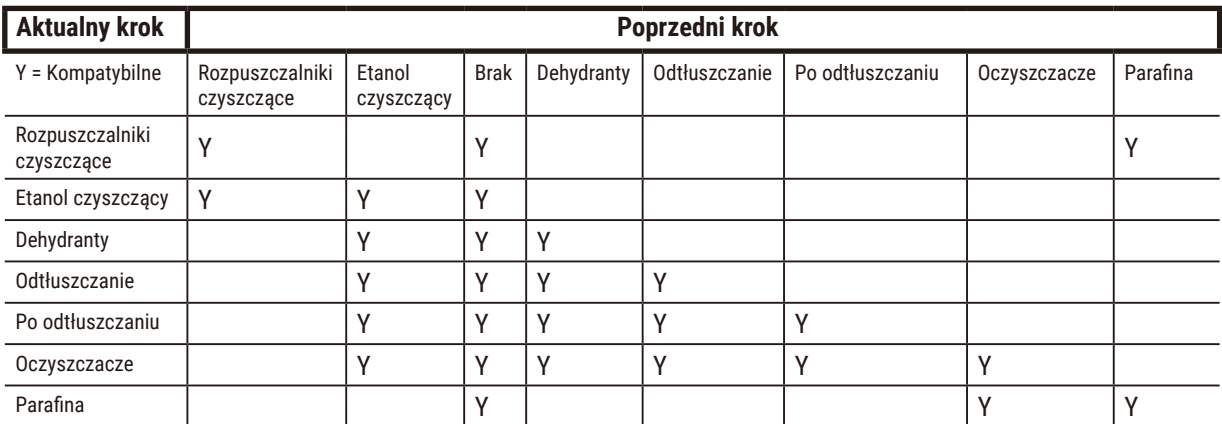

# **Przetwarzanie bezksylenowe**

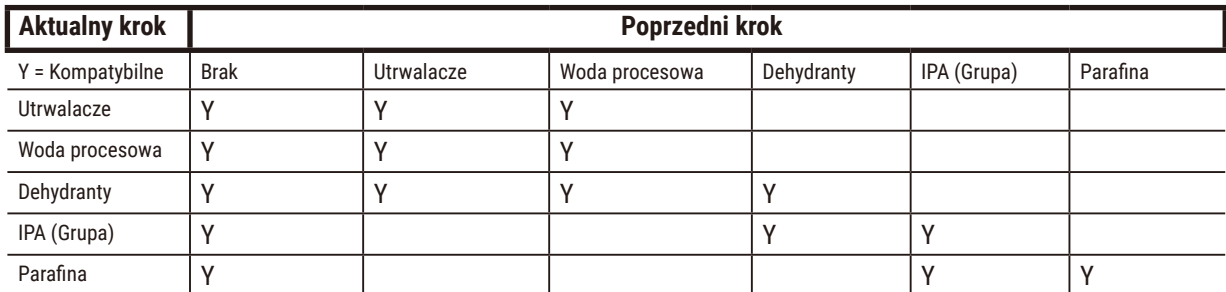

\*Typ odczynnika zostanie wybrany podczas tworzenia protokołu przetwarzania w trybie bezksylenowym.

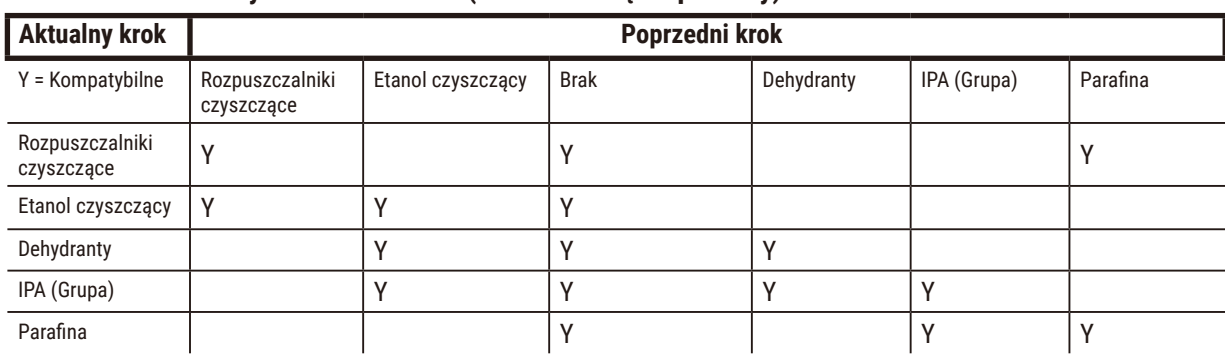

# **Przetwarzanie bezksylenowe odwrotne (w celu usunięcia parafiny)**

# **11. Usuwanie usterek**

# **11.1 Pytania wstępne**

Kiedy masz do czynienia z blokami, które są trudne do przekroczenia, najpierw zbierz jak najwięcej informacji, które pomogą ci w analizie problemu. Niektóre pytania, które warto zadać to:

- 1. Czy oprogramowanie urządzenia wskazało błąd w przebiegu? Ostrzeżenia i alarmy urządzenia będą wyświetlane na ekranie i w dzienniku zdarzeń.
- 2. Czy w trakcie przebiegu, w którym pojawiły się problemy, wydarzyło się coś innego niż w poprzednich udanych przebiegach, np. niedawno zmieniona butelka z odczynnikiem?
- 3. Czy istnieje możliwość, że popełniono błąd podczas wymiany odczynników w procesorze? Sprawdź, czy w każdej butelce znajduje się właściwy odczynnik.
- 4. Na ekranie Reagent Stations (Stacje odczynników) zapisywane są stężenia odczynników. Pokazuje również, ile kasetek zostało przepuszczonych przez odczynnik oraz przez ile cykli wykorzystano odczynnik od czasu jego ostatniej wymiany. Sprawdź, czy są one prawidłowe.
- 5. Czy któreś z odczynników przekraczają zalecane progi czystości?
- 6. Czy rzeczywiście zastosowano zamierzony protokół przetwarzania? Na przykład, czy jest możliwe, że próbki przeznaczone do dłuższego protokołu przetwarzania zostały umieszczone w krótszym protokole przetwarzania?
- 7. Czy próbki były przetwarzane zgodnie z protokołem typowym dla próbek tej wielkości i tego typu, który generalnie daje dobre wyniki? Jeśli tak, to prawdopodobnie problem nie leży w parametrach protokołu.
- 8. Czy próbki znajdowały się na samej górze retorty? Czy kosze zostały prawidłowo umieszczone w retorcie?
- 9. Czy problem dotyczył wszystkich próbek z tej partii, czy tylko niektórych z nich? Czy wszystkie próbki były podobnego typu? Czy wszystkie pochodziły z tego samego źródła? Odpowiedzi na te pytania mogą wskazywać na problem przed przetworzeniem tkanki.
- 10. Czy zastosowano normalne utrwalenie dla problemowych próbek?

Te pytania powinny pomóc ci ustalić, co poszło nie tak. Jeśli nie masz pewności co do przyczyny problemu, powinieneś zebrać jak najwięcej informacji poprzez dokładne zbadanie próbek. Dokładne zbadanie bloków może potwierdzić Twoje podejrzenia. Badanie mikroskopowe dostarczy również cennych informacji na temat ewentualnych błędów.

# **11.2 Schematy blokowe**

W tej części znajduje się osiem schematów blokowych, każdy dla innego problemu związanego z przetwarzaniem.

- Tkanka niedostatecznie przetworzona Konfiguracja urządzenia
- Tkanka nadmiernie przetworzona Konfiguracja urządzenia
- Tkanka niedostatecznie lub nadmiernie przetworzona Odczynniki
- Niewłaściwe przetwarzanie Niewłaściwy protokół
- Niewłaściwe przetwarzanie Właściwy protokół
- Artefakt tnący
- Artefakt zaplamienia
- Artefakt blokowy

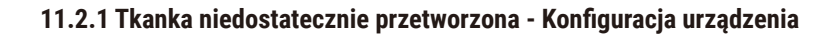

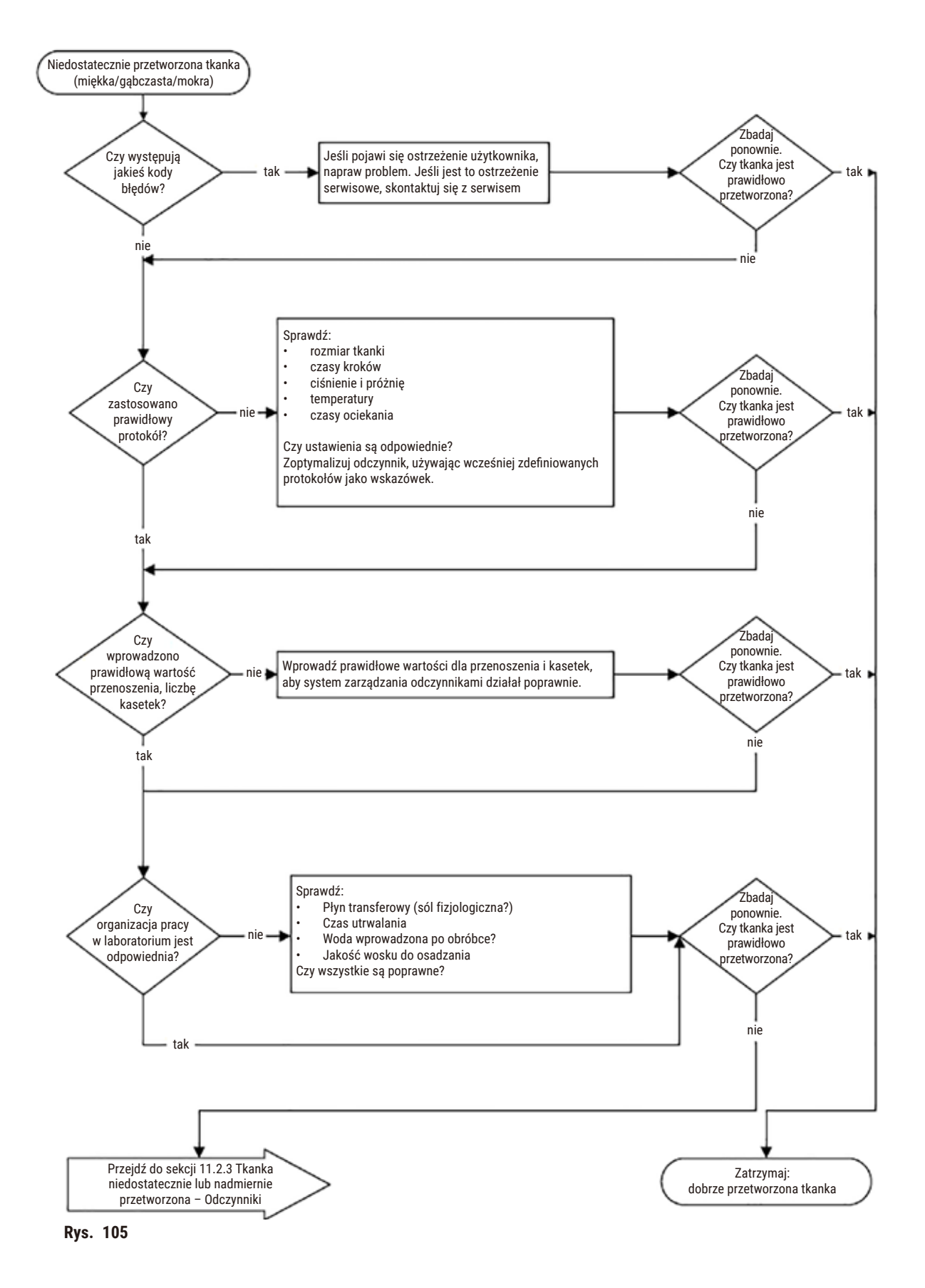

### **11.2.2 Tkanka nadmiernie przetworzona - Konfiguracja urządzenia**

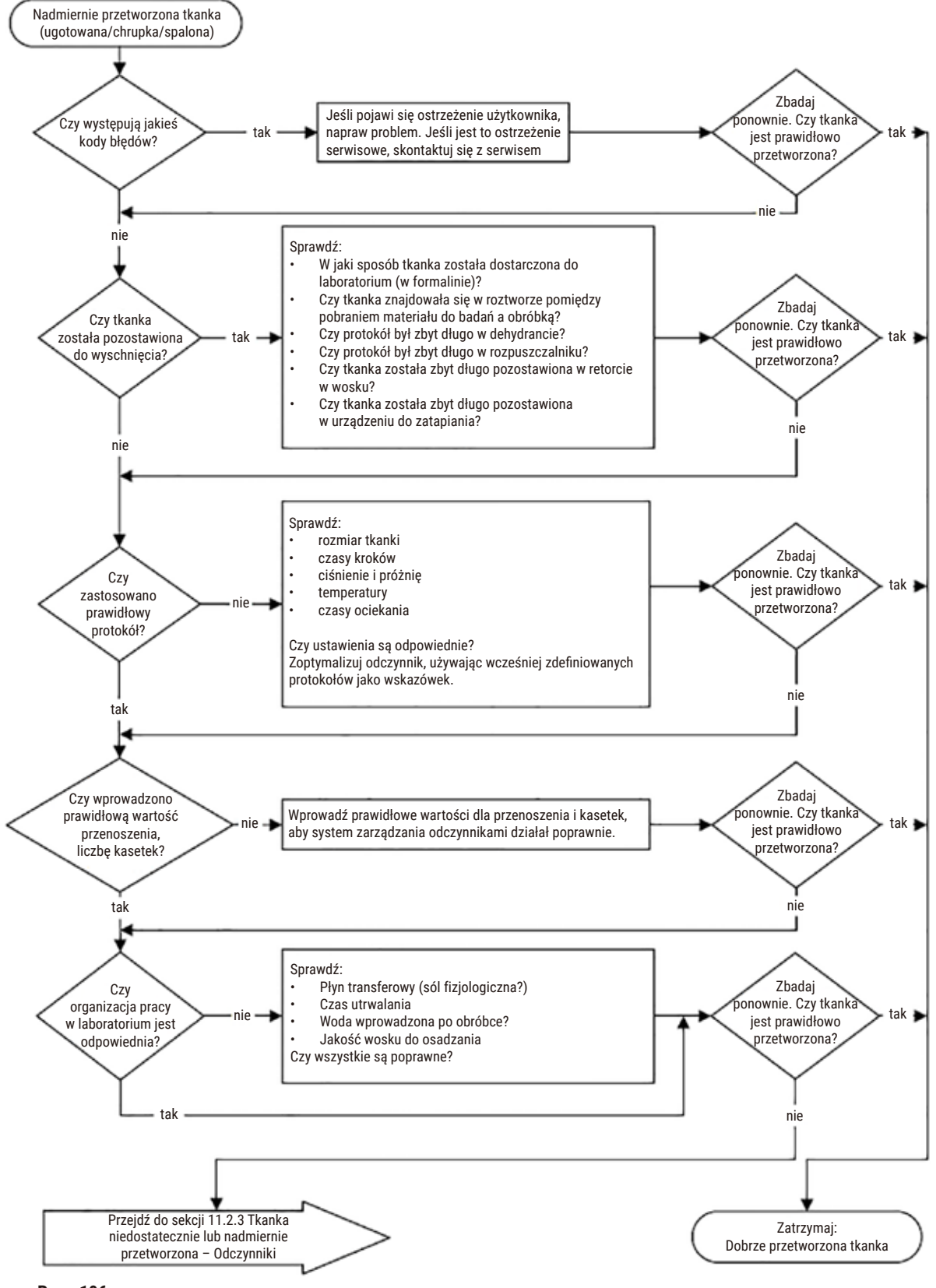

**Rys. 106** 

#### **11.2.3 Tkanka niedostatecznie lub nadmiernie przetworzona - Odczynniki**

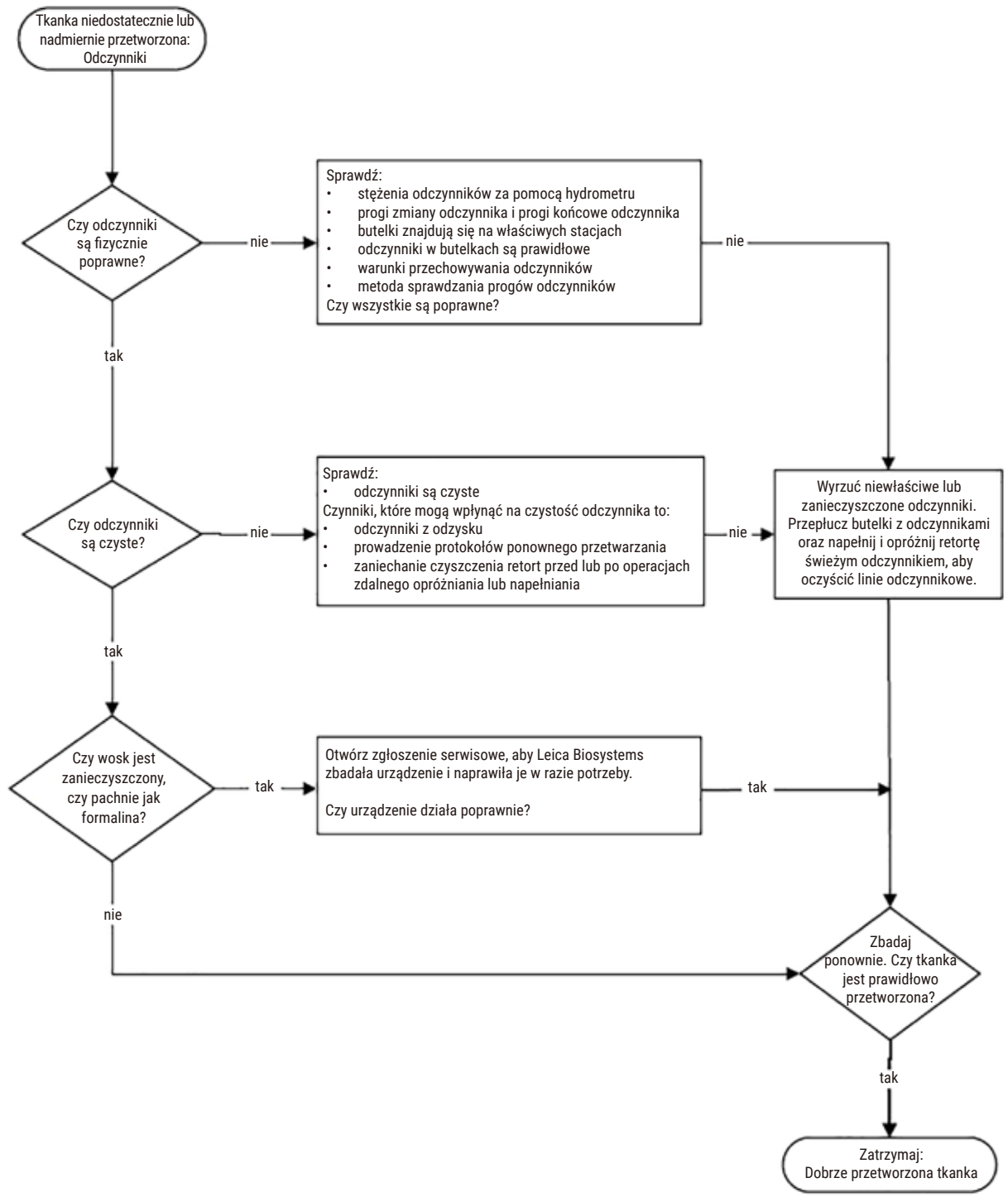

**Rys. 107** 

### **11.2.4 Niewłaściwe przetwarzanie - Niewłaściwy protokół**

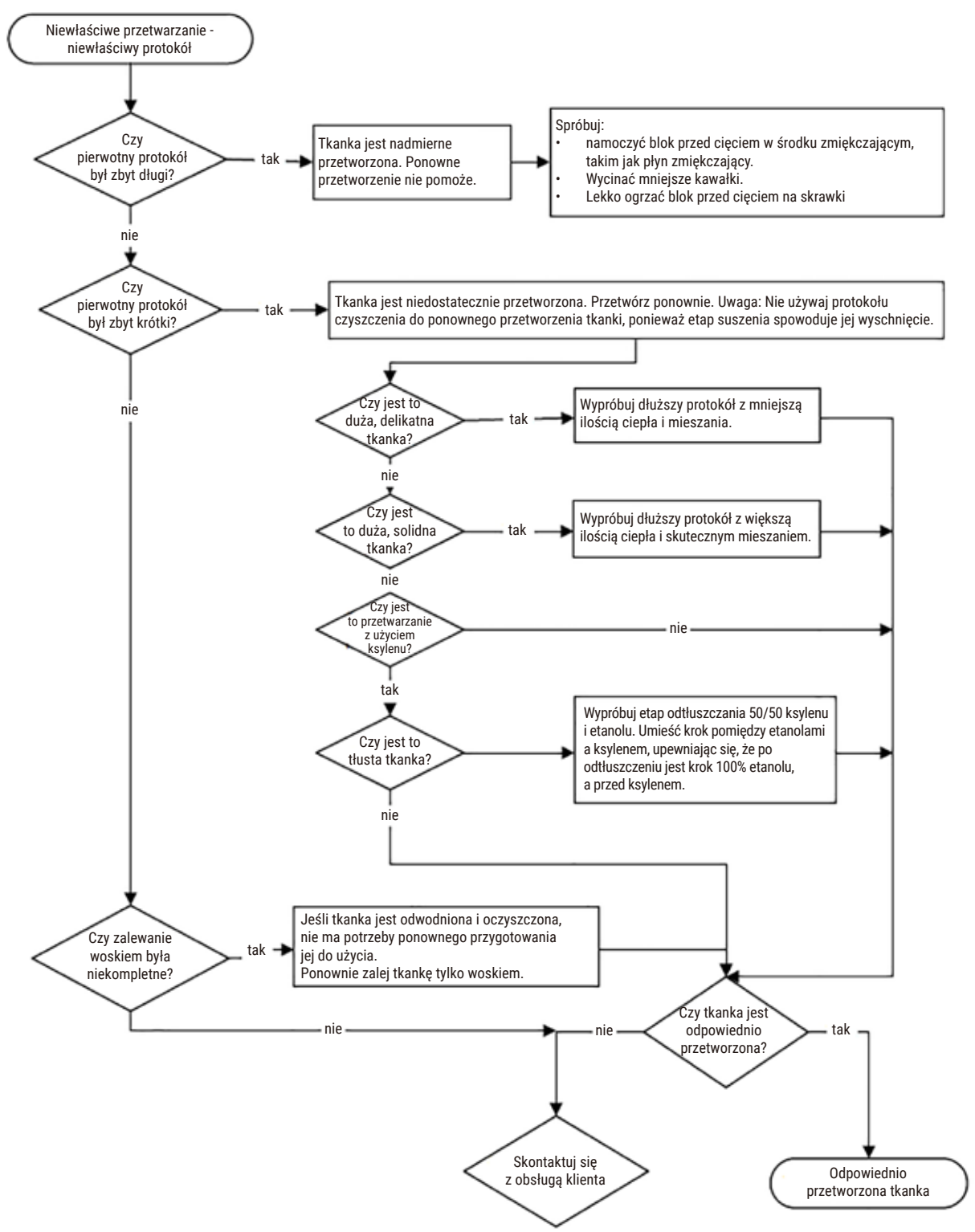

**Rys. 108** 

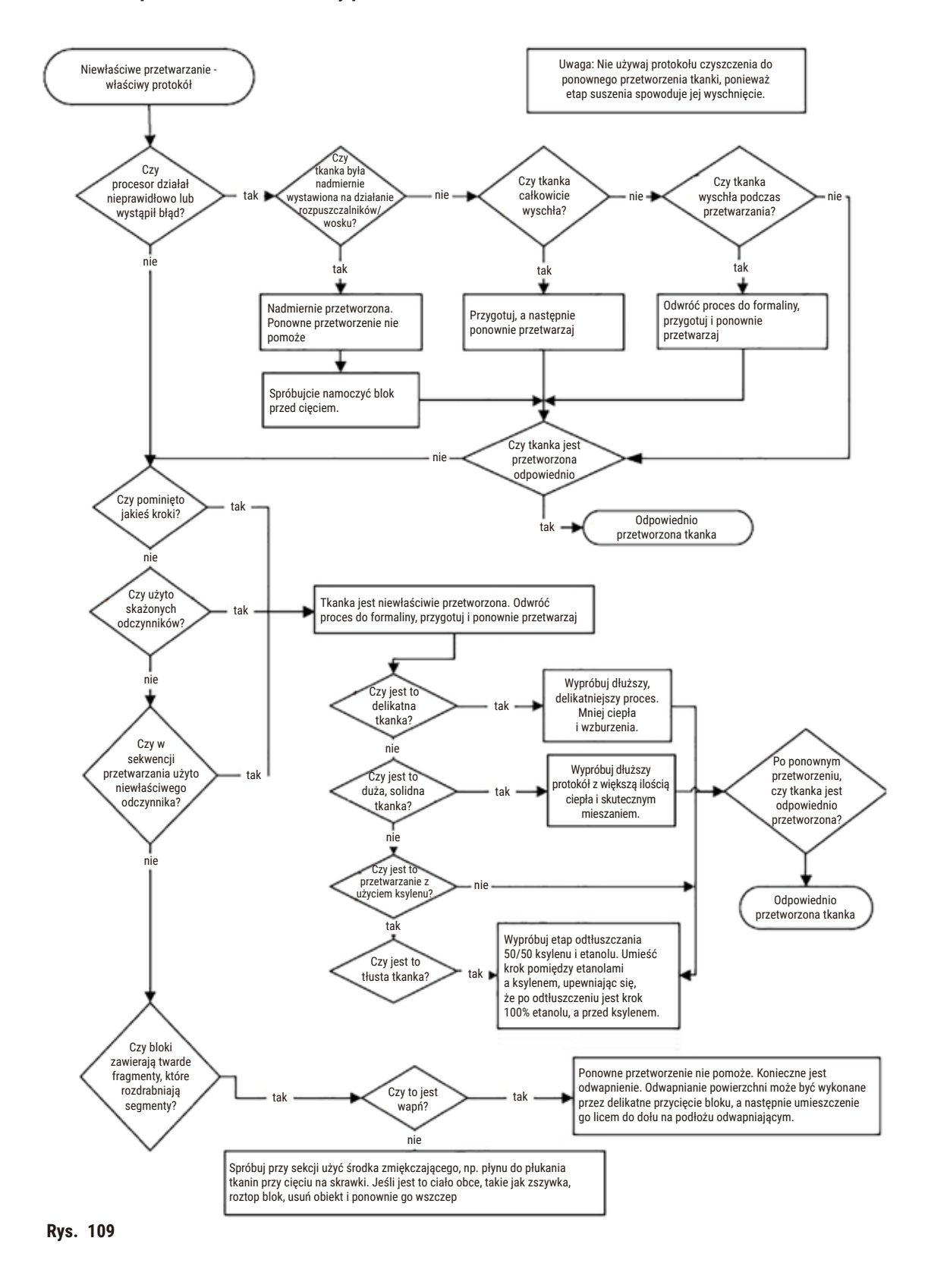

#### **11.2.5 Niewłaściwe przetwarzanie - Właściwy protokół**

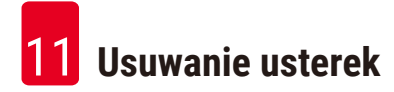

### **11.2.6 Artefakt tnący**

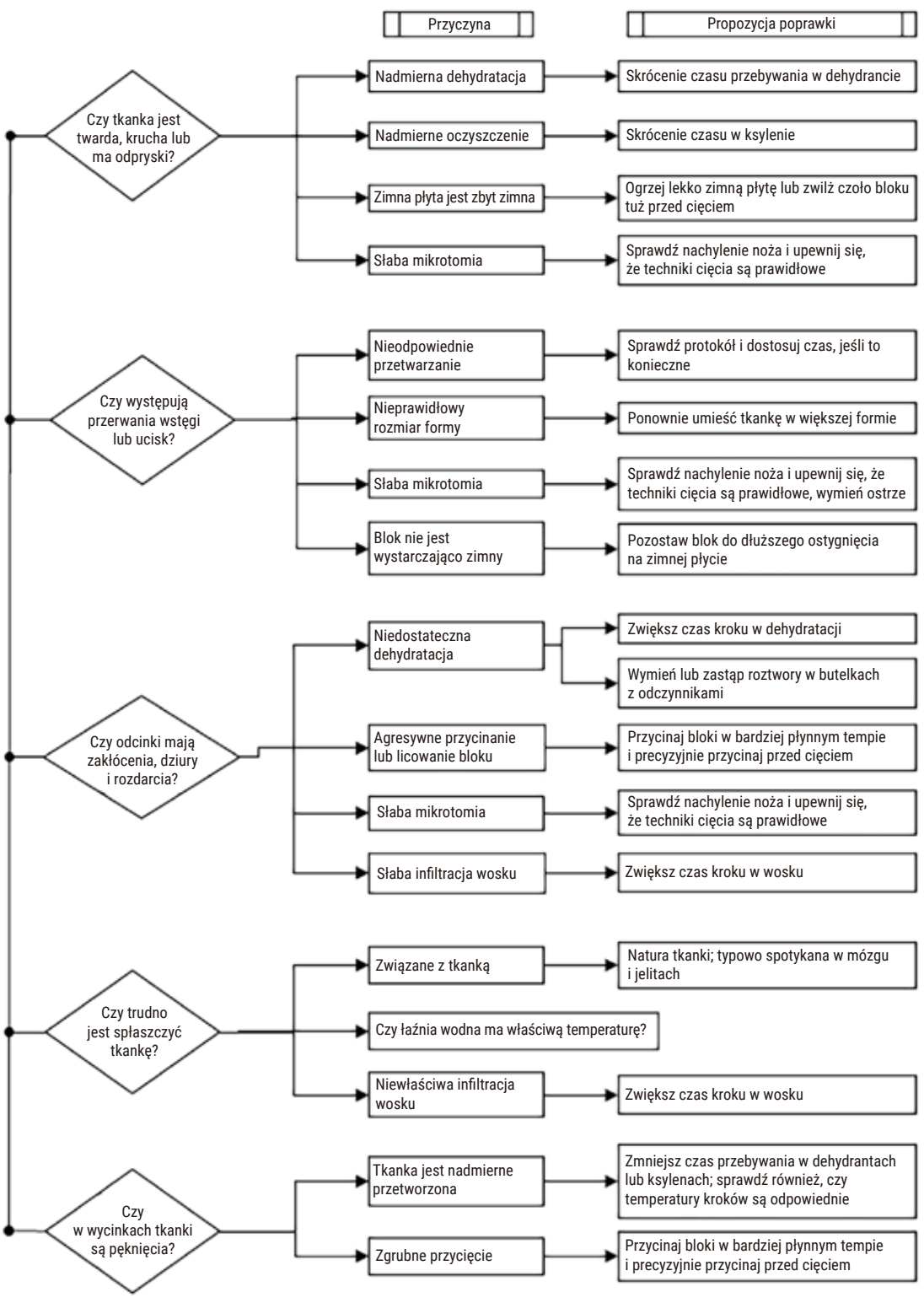

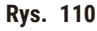
#### **11.2.7 Artefakt zaplamienia**

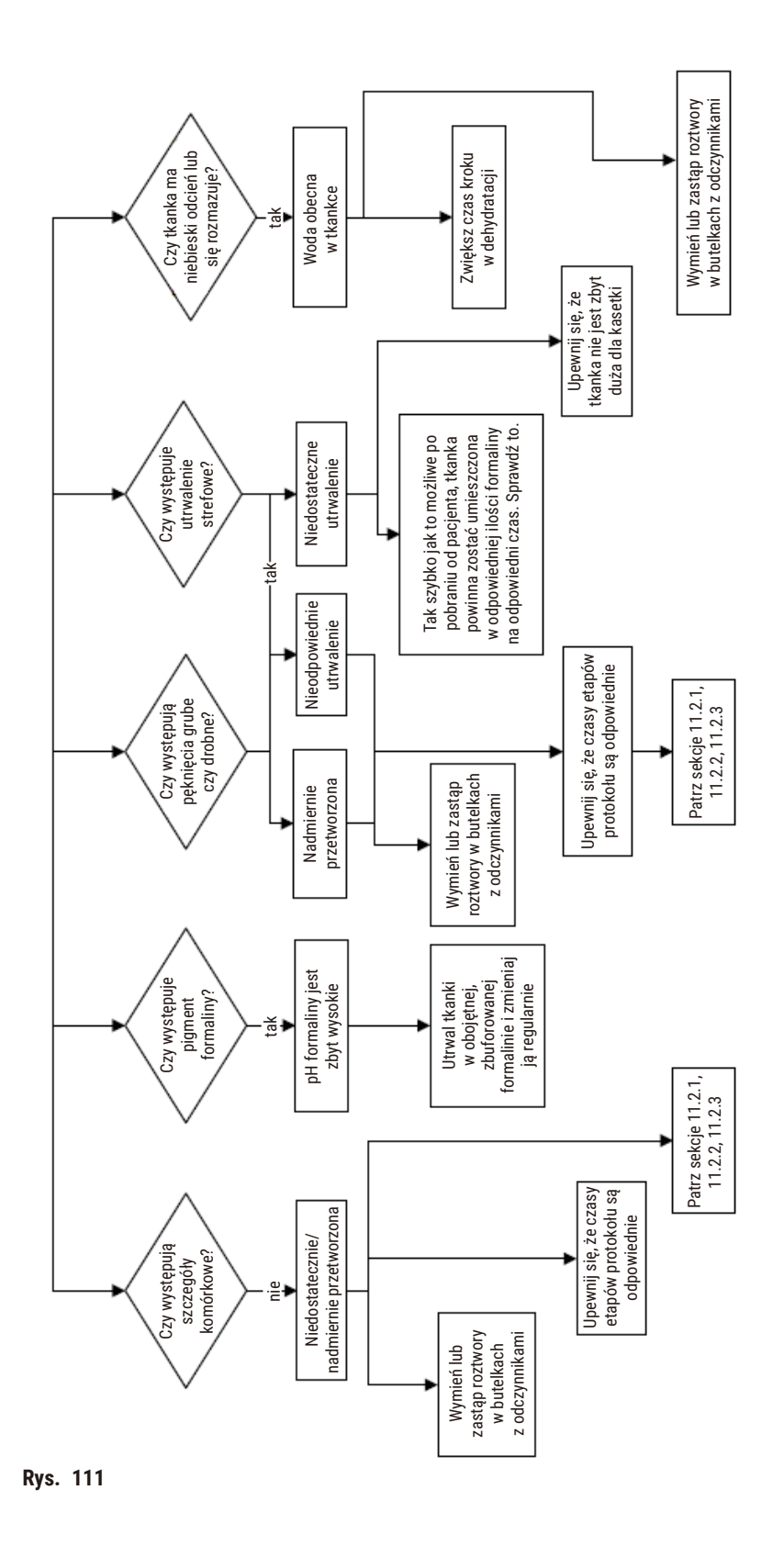

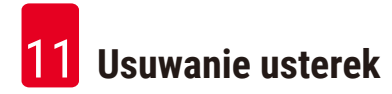

#### **11.2.8 Artefakt blokowy**

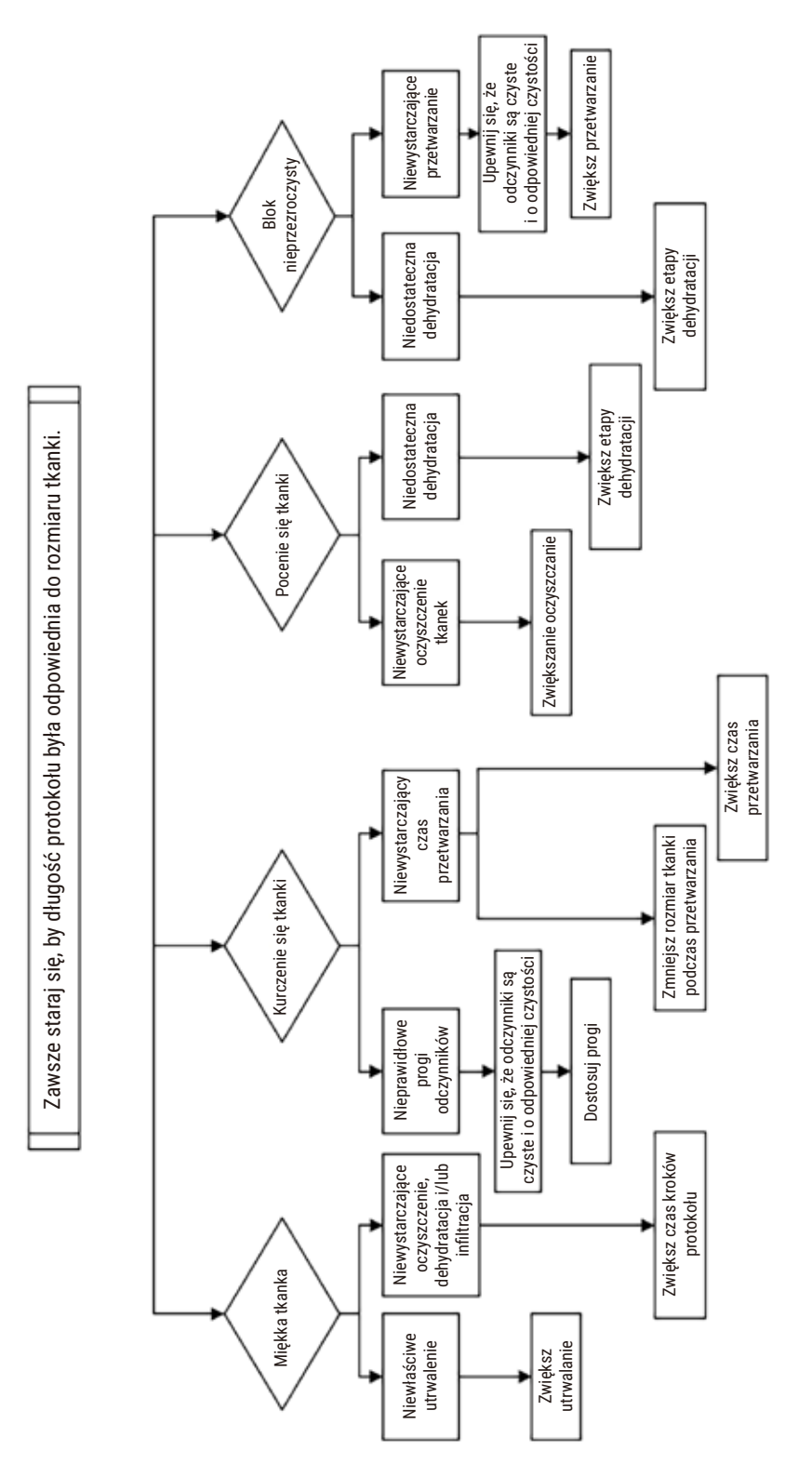

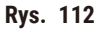

#### **11.2.9 Zalecenia dotyczące ponownego przetwarzania**

Nie wszystkie problematyczne tkanki wymagają reprocesowania. W tym rozdziale omówione są niektóre typowe problemy i możliwe rozwiązania.

# **1. Twarda, krucha, nadmiernie przetworzona tkanka**

Potraktuj powierzchnię narażonej tkanki w bloku środkiem rehydratującym lub zmiękczającym, takim jak:

- Topniejący lód
- 0,2% wodny Teepol™ lub inny środek zwilżający
- Płyn do zmiękczania tkanin w stężeniu 5% (np. Downy™)
- Mollifex™
- 9% glicerolu w 60% etanolu

Poddaj obróbce przez kilka minut, spłucz, schłodź i ponownie przytnij.

Ponowne przetworzenie jest niewłaściwe, ponieważ spowoduje dalsze nadmierne przetworzenie.

# **2. Ziarnista tkanka z powodu złogów wapnia**

Powierzchnię odsłoniętej tkanki w bloku potraktuj środkiem odwapniającym na 15-30 minut. (Czas zależy od użytego odwapniacza). Przepłucz, aby usunąć kwas, ponownie schłodź i przekrój.

Ponowne przetwarzanie tkanki, która zawiera wapń lub inne osady mineralne, nie poprawia jej właściwości cięcia. Wapń musi zostać usunięty.

# **3. Tkanka twarda wyschnięta przed zalaniem parafiną**

Mocz w dużej objętości roztworu do przygotowania przez 2-24 godziny. (Czas zależy od wielkości i natury tkanki oraz stopnia wysuszenia). Roztwory do przygotowania obejmują:

- Neutralna, zbuforowana formalina
- Izotoniczny roztwór soli
- Roztwór Sandisona
	- a. 50 mL 1% wodnej formaliny
	- b. 30 mL 96% etanolu
	- c. 20 mL 5% węglanu sodu
- Etanol-gliceryna
	- a. 90 mL 60% etanolu
	- b. 10 mL gliceryny

Następnie poddaj tkankę normalnemu przetworzeniu.

# **4. Tkanka twarda wyschnięta, ale przetworzona przez parafinę**

Usuń parafinę i nawodnij się jak opisano w problemie 6 poniżej. Zastosuj roztwór do przygotowania, jak opisano w zadaniu 3.

# **5. Tkanka niedostatecznie zalana parafiną**

Umieść kasetki z powrotem w łaźni parafinowej z próżnią, włączonym mieszadłem i temperaturą 65°C. Może to być konieczne, gdy tkanka została przedwcześnie wyjęta z parafiny.

# **6. Odpowiednio utrwalona, niedostatecznie przetworzona tkanka**

Problem ten może być spowodowany zbyt krótkim protokołem, zbyt dużą próbką lub awarią procesora. Zalecane są cztery rozwiązania, ale najpierw należy zidentyfikować problem i go naprawić. Przetestuj swoje rozwiązanie, przepuszczając przez procesor tkankę kontrolną przed ponownym przetworzeniem tkanki pacjenta (lub użyj innego procesora).

Uwaga: W przypadku poniższych rozwiązań najpierw przetop bloczki, usuń nadmiar parafiny, a następnie umieść próbki w nowych kasetach. Minimalizuje to zanieczyszczenie parafiną odczynników do obróbki.

# **A. Metoda Taggarta**

Umieść kasetki w zlewce z izotonicznym roztworem soli fizjologicznej (wodny roztwór 0,9% chlorku sodu) w inkubatorze w temperaturze 65°C na 1 godzinę. Parafina unosi się na powierzchnię. Usuń tkankę i przygotuj ją ponownie z użyciem formaliny, używając protokołu odpowiedniego dla jej rozmiaru i charakteru (→ str. [164](#page-163-0) – [10.2.1 Rodzaj próbki i czas trwania protokołu\)](#page-163-0).

Sól fizjologiczna delikatnie nawadnia tkanki, które następnie mogą być normalnie przetwarzane. Sól fizjologiczna jest nietoksycznym odczynnikiem, który może być bezpiecznie stosowany w otwartym laboratorium.

# **B. Szybki proces odwrotny**

Proces z zastosowaniem szybkiego, zmodyfikowanego protokołu czyszczenia (→ str. 185 – Protokół szybkiego [czyszczenia odwrotnego\)](#page-184-0). Nie używaj domyślnego protokołu Quick Clean ani protokołów wywodzących się z niego, ponieważ kończą się one etapem suszenia, który uszkodzi tkankę. Po protokole czyszczenia przeprowadź ponowną obróbkę z użyciem formaliny według schematu odpowiedniego dla rozmiaru i natury próbki (→ str. 164 [– 10.2.1](#page-163-0)  [Rodzaj próbki i czas trwania protokołu\).](#page-163-0)

Odczynniki do czyszczenia procesora zapewniają wygodną, zautomatyzowaną metodę usuwania parafiny i przenoszenia tkanki z powrotem do etanolu. Jest to jednak metoda potencjalnie ostrzejsza niż metody A czy C.

# <span id="page-184-1"></span>**C. Wolny proces odwrotny**

Przetwarzaj, używając zmodyfikowanego protokołu czyszczenia przez okres równy czasowi wymaganemu do dalszego przetwarzania tkanki (→ str. 186 [– Protokół wolnego czyszczenia odwrotnego\)](#page-185-0). Następnie przeprowadź ponowną obróbkę z użyciem formaliny według schematu odpowiedniego dla rozmiaru i natury próbki (→ str. [164](#page-163-0) – [10.2.1 Rodzaj próbki i czas trwania protokołu\)](#page-163-0).

Długi proces odwracania jest bardzo delikatny dla tkanki. Jeśli czas na to pozwala, jest to preferowana opcja.

# **7. Tkanka uszkodzona przez formalinę podczas oczyszczania lub zalewania parafiną**

Problem ten może wystąpić, jeśli nieszczelny zawór pozwoli formalinie przedostać się do łaźni parafinowej. Jeśli widzisz ten problem, skontaktuj się z obsługą klienta i poproś o zbadanie Twojego urządzenia.

Skażenie formaliną charakteryzuje się niebieskim odcieniem w jądrach, utratą szczegółów chromatyny, kurczeniem się jąder, zmienną eozynofilią oraz obrzękiem i/lub kurczeniem się cytoplazmy.

Najpierw przetop bloczki, usuń nadmiar parafiny, a następnie umieść próbki w nowych kasetach. Minimalizuje to zanieczyszczenie parafiną odczynników do obróbki. Następnie poddaj bloki procesowi odwrotnemu, stosując którąś z metod wymienionych dla problemu 6. Następnie namocz w roztworze do pobierania próbek o wysokim pH Tris-HCl (np. Leica BOND Epitope Retrieval Solution 2) przez 2-12 godzin w temperaturze pokojowej.

Zabieg ten poprawia jakość barwienia H&E, jakość cięcia tkanki i spoistość przekroju. Szczegóły jądra, obrzęk cytoplazmatyczny i definicja raczej nie ulegną poprawie.

# **8. Niewłaściwie utrwalona, niedostatecznie przetworzona tkanka**

Możliwym rozwiązaniem jest powolne odwrócenie procesu przetwarzania tkanki (→ str. 185 - C. Wolny proces [odwrotny\)](#page-184-1) zastosowanie dodatkowego utrwalenia w formalinie, a następnie ponowne przetworzenie według schematu odpowiedniego dla rozmiaru i charakteru próbki (→ str. 164 – 10.2.1 Rodzaj próbki i czas trwania [protokołu\).](#page-163-0)

Nieutrwalona lub słabo utrwalona tkanka ulega uszkodzeniu podczas obróbki. Etanol i wysoka temperatura wywierają efekt utrwalający odmienny od formaldehydu. W rezultacie bloki stają się bardziej podatne na twardnienie i kurczenie się. W połączeniu z niedostatecznym przetworzeniem, bloki mogą być bezużyteczne.

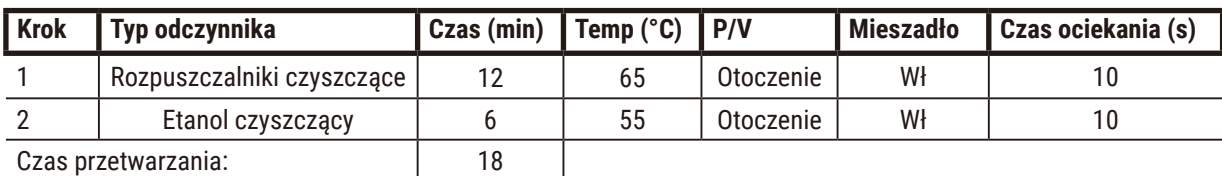

#### <span id="page-184-0"></span>**Protokół szybkiego czyszczenia odwrotnego**

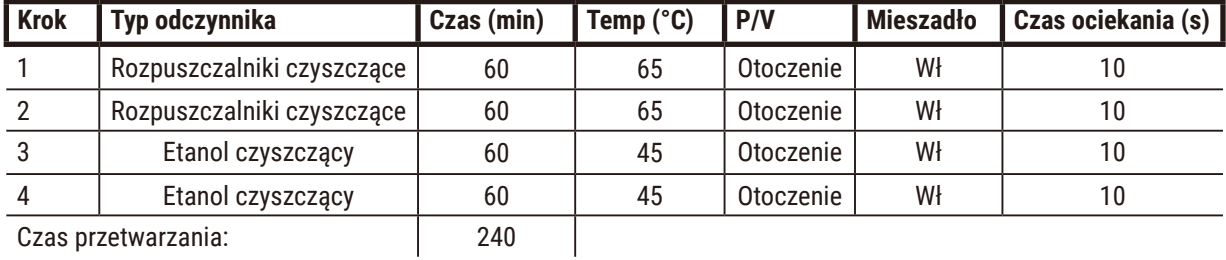

# <span id="page-185-0"></span>**Protokół wolnego czyszczenia odwrotnego**

**11.3 Awaria zasilania**

Jeśli istnieją dowody na brak zasilania urządzenia, sprawdź, czy po przywróceniu zasilania nie pojawiły się komunikaty o błędach wskazujące na naturę problemu. Postępuj zgodnie z instrukcjami na ekranie, by odpowiednio obchodzić się z próbkami.

# **11.4 Błąd lub zatrzymanie oprogramowania głównego**

Jeśli są dowody na awarię lub zamrożenie oprogramowania głównego, sprawdź, czy po ponownym uruchomieniu instrumentu nie pojawiły się komunikaty o błędach wskazujące na naturę problemu. Postępuj zgodnie z instrukcjami na ekranie, by odpowiednio obchodzić się z próbkami.

# **12. Informacje dotyczące zamawiania**

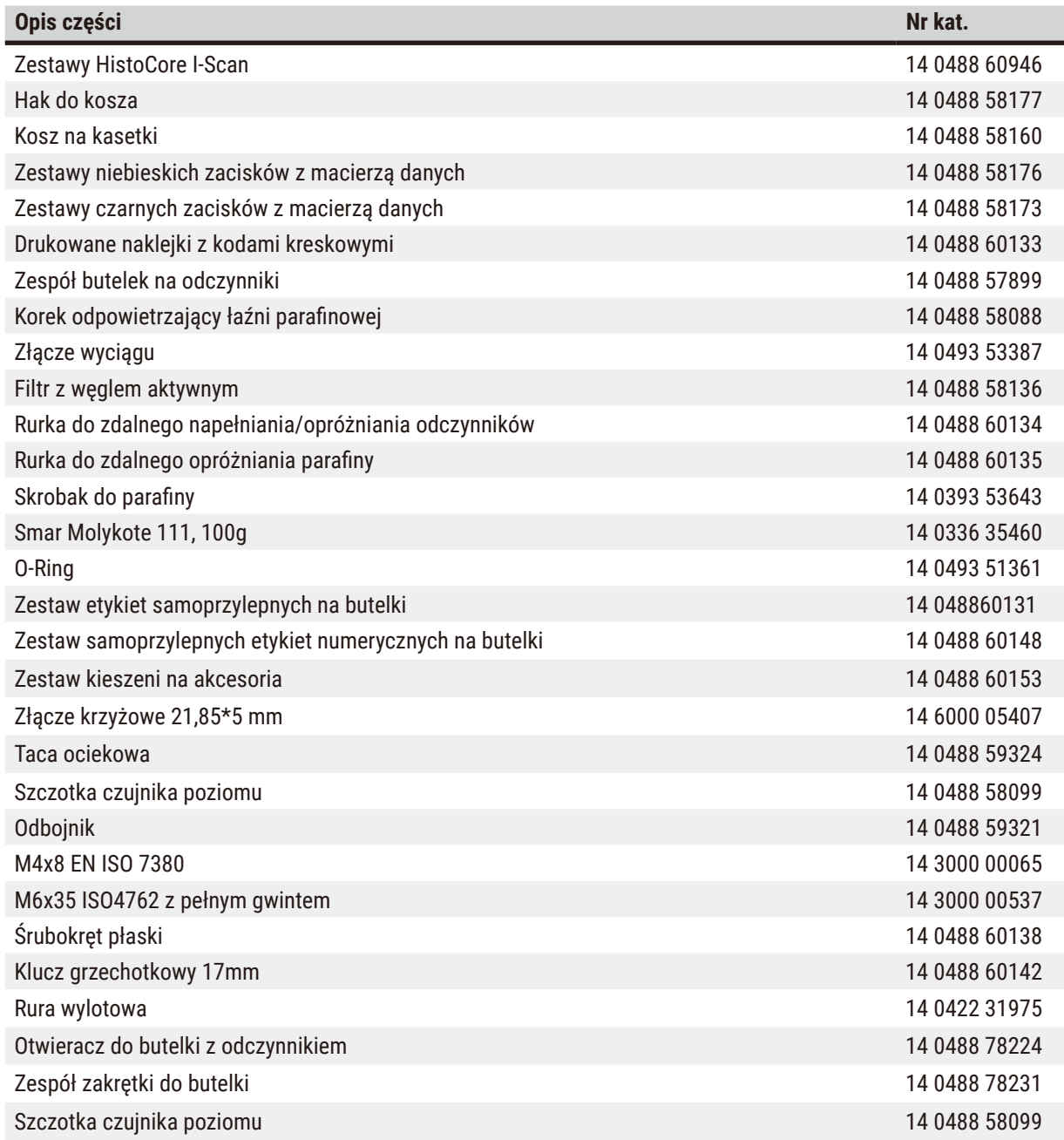

# **A1. Potwierdzenie dekontaminacji**

Każdy produkt, który ma być zwrócony do Leica Biosystems lub serwisowany na miejscu musi być odpowiednio oczyszczony i odkażony. Specjalny szablon potwierdzenia dekontaminacji można znaleźć na naszej stronie www.LeicaBiosystems.com, używając funkcji wyszukiwania. Ten szablon musi być użyty do wprowadzenia wszystkich wymaganych danych.

Jeśli produkt jest zwracany, kopia wypełnionego i podpisanego certyfikatu dekontaminacji musi zostać dołączona lub przekazana technikowi serwisowemu. Użytkownik ponosi odpowiedzialność za produkty, które zostały zwrócone bez wypełnionego certyfikatu dekontaminacji lub z brakującym certyfikatem dekontaminacji. Przesyłki zwrotne, które zostaną zakwalifikowane przez firmę jako potencjalne źródło zagrożenia, zostaną odesłane do nadawcy na jego/jej własny koszt i ryzyko.

# **A2. Gwarancja i serwis**

# **Gwarancja**

Firma Leica Biosystems Nussloch GmbH gwarantuje, że dostarczony produkt został poddany gruntownej kontroli jakości wg wewnętrznych norm firmy Leica, ponadto produkt pozbawiony jest wad, posiada wszystkie ujęte w umowie gwarantowane parametry techniczne i/lub właściwości uzgodnione w umowie.

Zakres gwarancji wynika z treści zawartej umowy. Wiążące są wyłącznie warunki gwarancji udzielonej przez odpowiednią dla Państwa regionu firmę handlową Leica ew. firmę, od której kupili Państwo produkt będący przedmiotem umowy.

# **Informacje dotyczące serwisu**

Jeśli potrzebują Państwo pomocy technicznej lub chcieliby Państwo zamówić części zamienne, prosimy skontaktować się z reprezentantem handlowym firmy Leica lub dystrybutorem, u którego zakupiono urządzenie.

Wymagane jest podanie następujących informacji o urządzeniu:

- Nazwa modelu i numer seryjny urządzenia.
- Miejsce pracy urządzenia i nazwisko osoby kontaktowej
- Powód wezwania serwisu.
- Data dostawy.

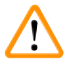

# **Uwaga**

Aby zapobiec uszkodzeniu urządzenia i próbek, w urządzeniu mogą być instalowane lub używane tylko akcesoria i części zamienne autoryzowane przez Leica.

# **Wycofanie z eksploatacji i utylizacja**

Urządzenie i jego elementy powinny być utylizowane zgodnie z lokalnymi przepisami.

#### **Okres użytkowania**

Okres użytkowania urządzenia wynosi 7 lat. Okres użytkowania tego produktu jest określany w zależności od rzeczywistej sytuacji po wprowadzeniu produktu na lokalny rynek. Użytkownicy muszą utrzymywać produkt zgodnie z wymaganiami Instrukcji Użytkowania i muszą zapewnić, że produkt może być używany bezpiecznie i efektywnie.

# www.LeicaBiosystems.com

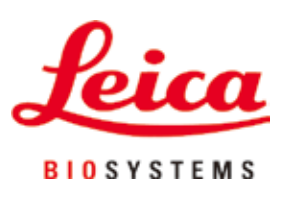

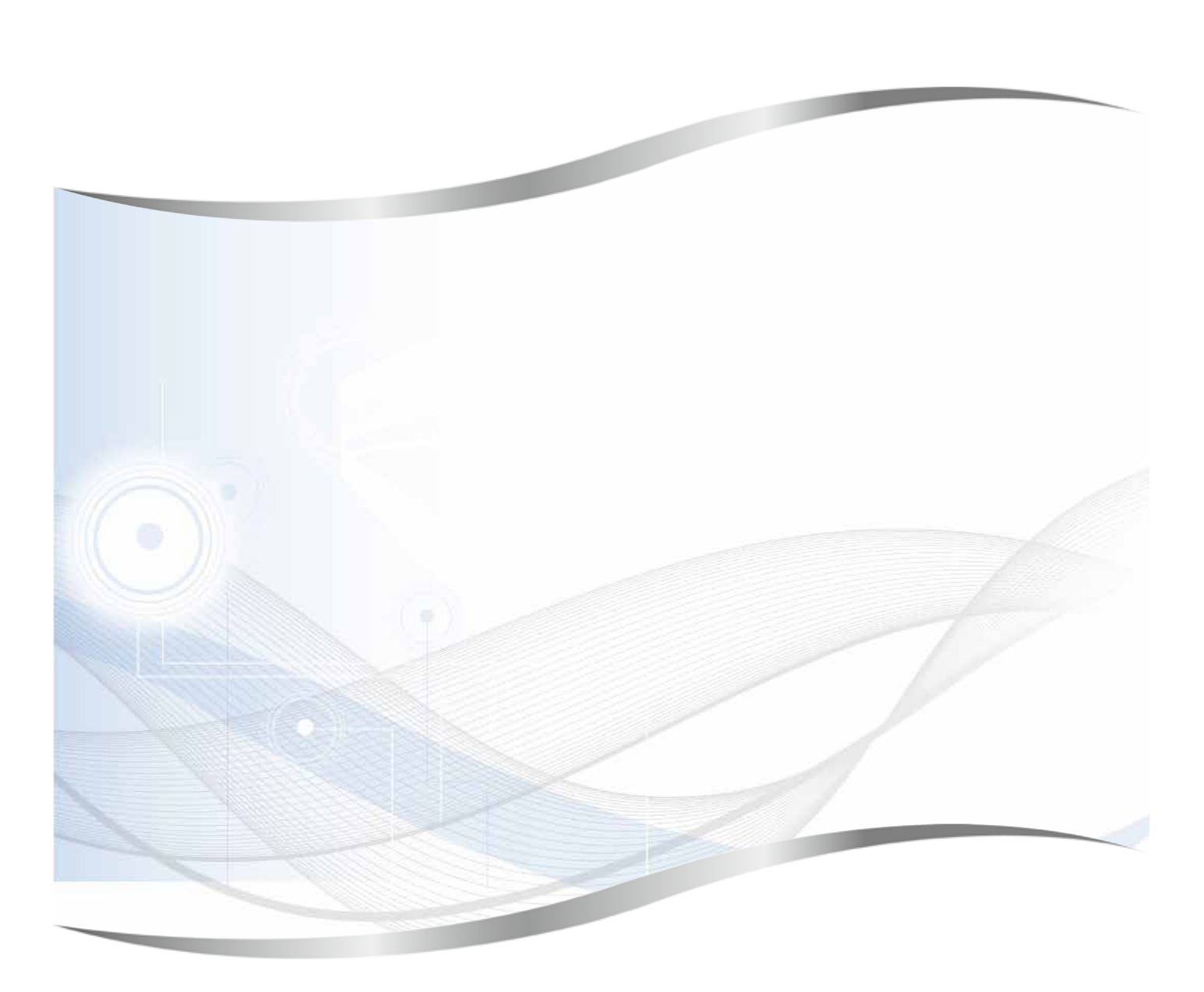

Leica Biosystems Nussloch GmbH Heidelberger Strasse 17 - 19 69226 Nussloch Niemcy

Telefon: +49 - (0) 6224 - 143 0 Faks: +49 - (0) 6224 - 143 268 Internet: [www.LeicaBiosystems.com](http://www.leicabiosystems.com/)